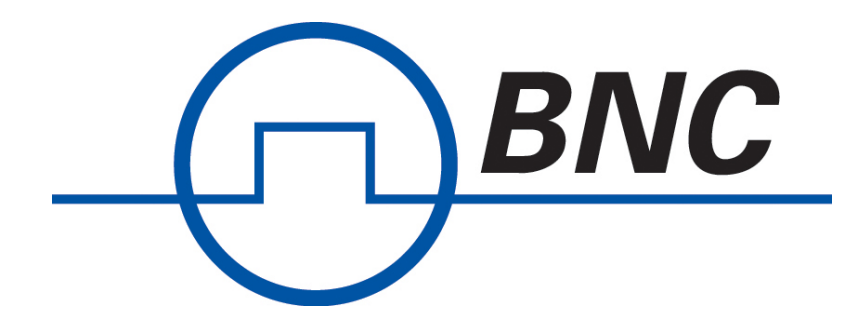

## **Model 675**

# **High Performance Arbitrary Waveform Generator**

## **TrueArb Mode Programming Manual**

(Active Technology AWG-4010 Series)

Rev 1.4, Dec 2020

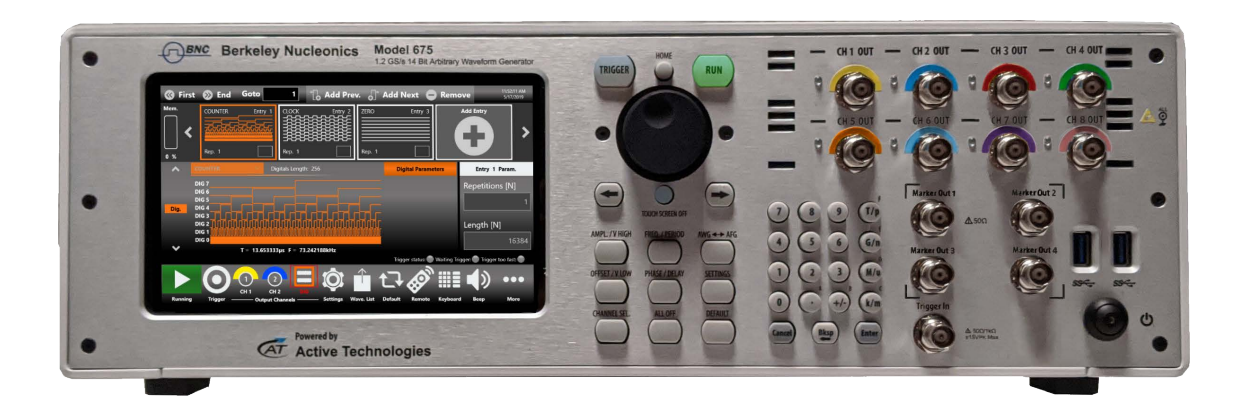

## TABLE OF CONTENTS

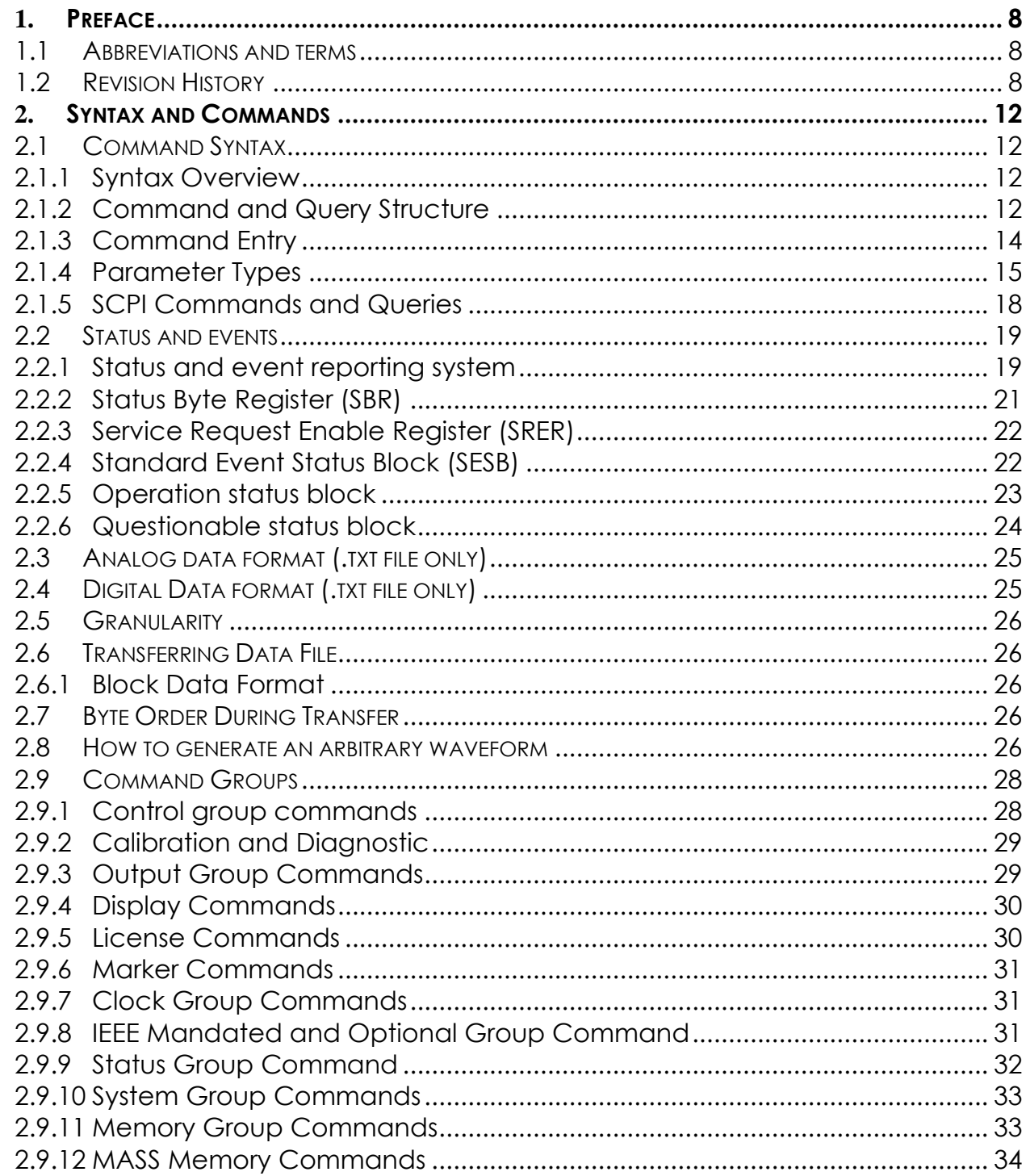

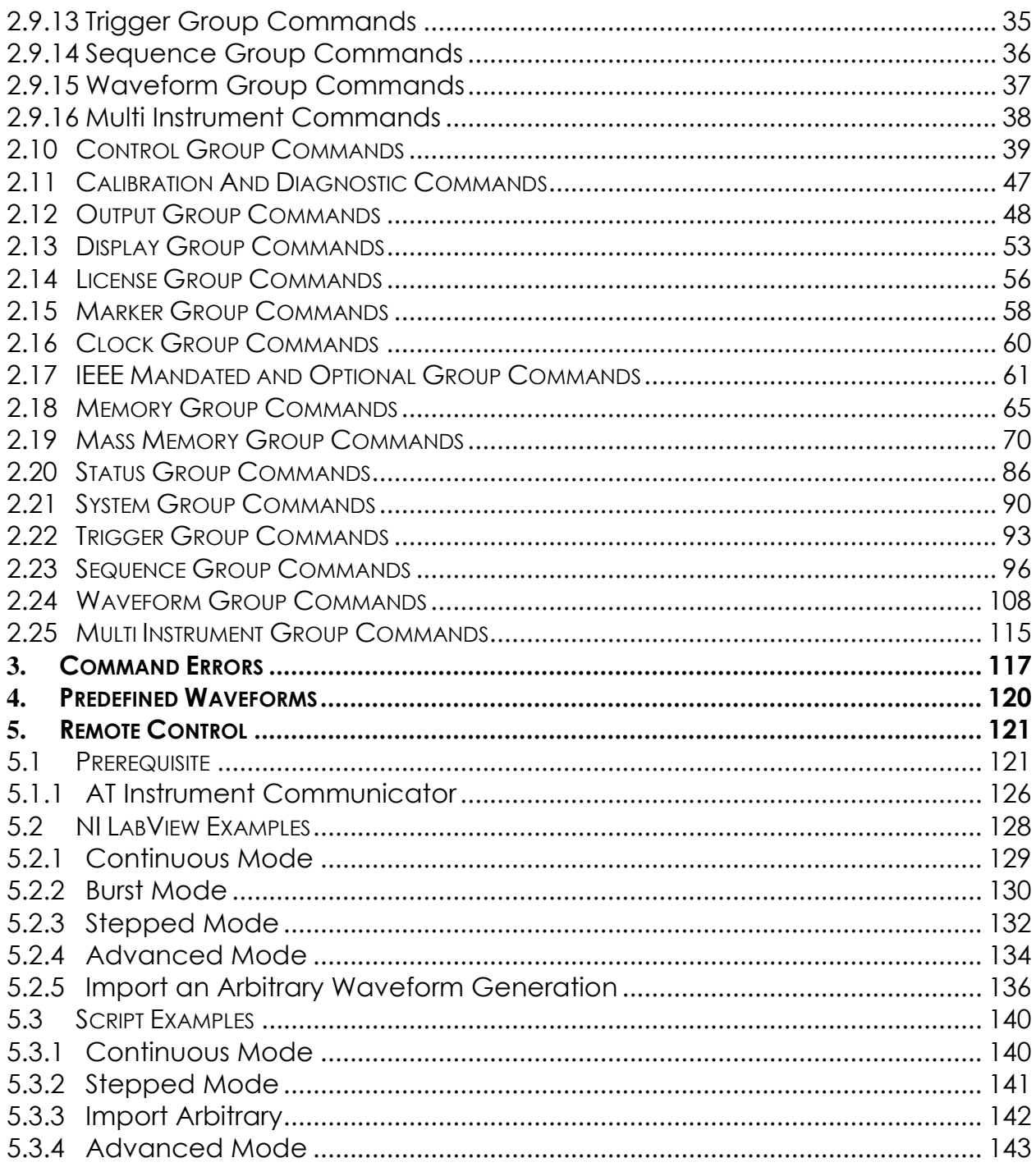

## LIST OF TABLES

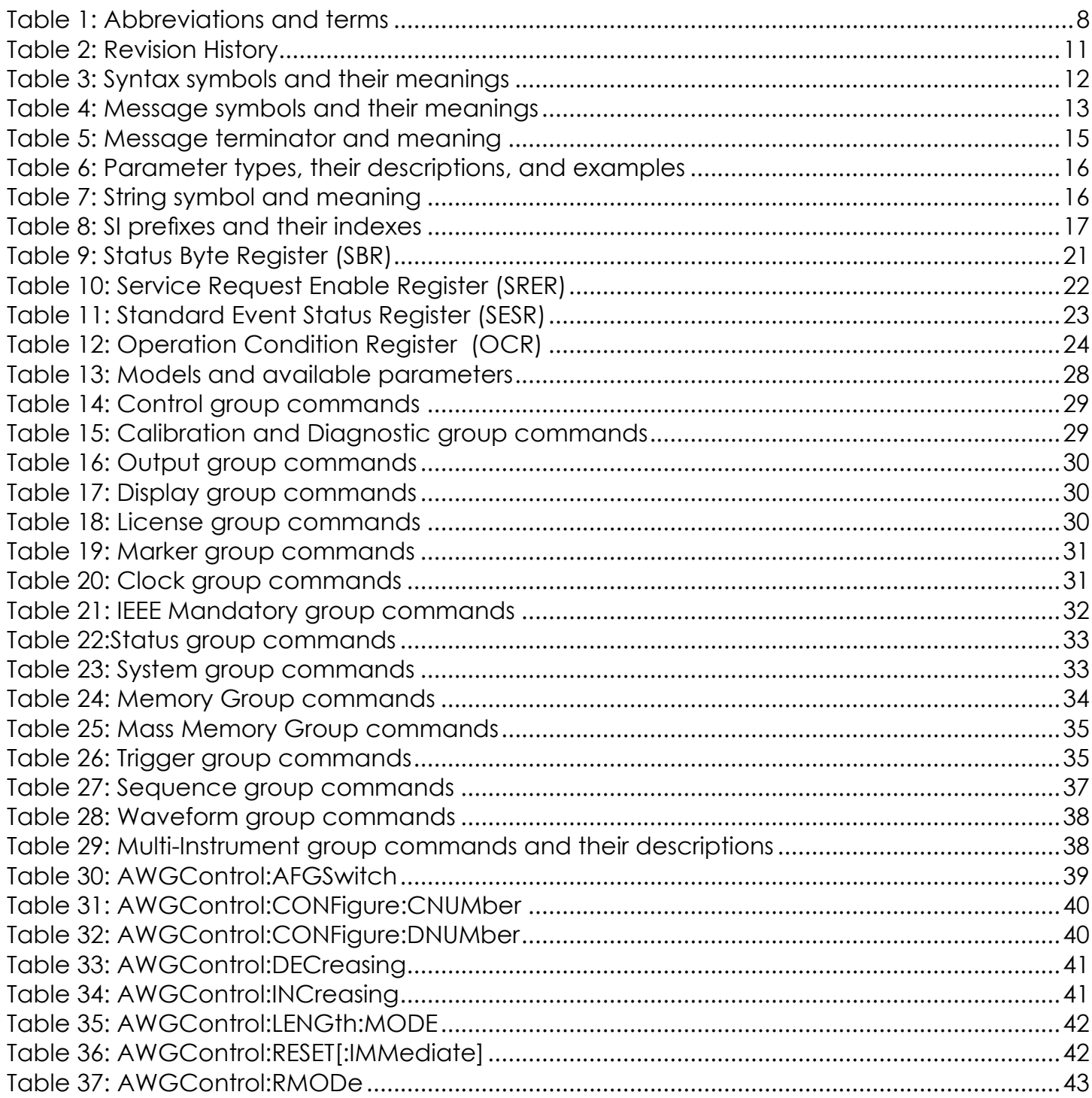

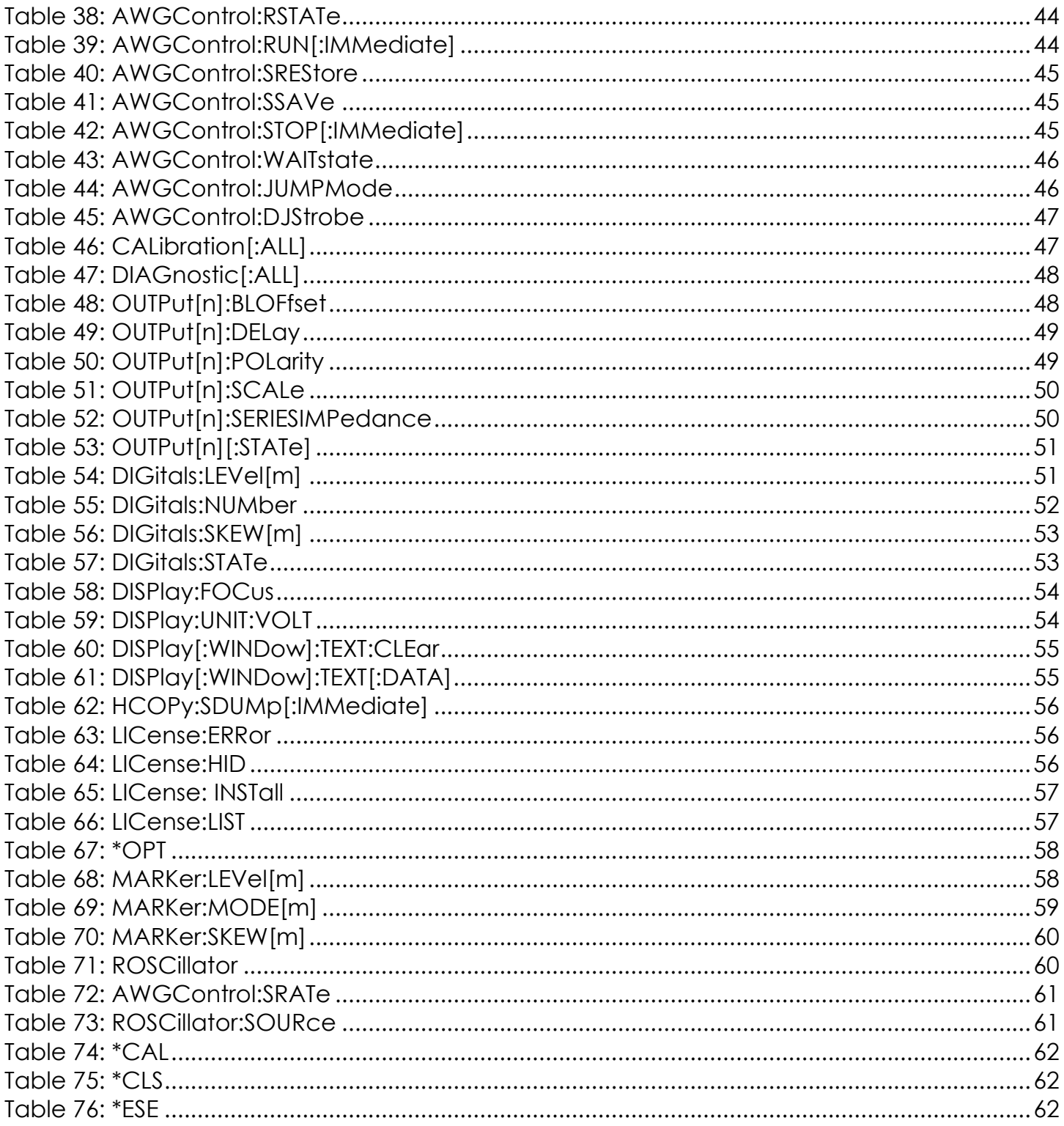

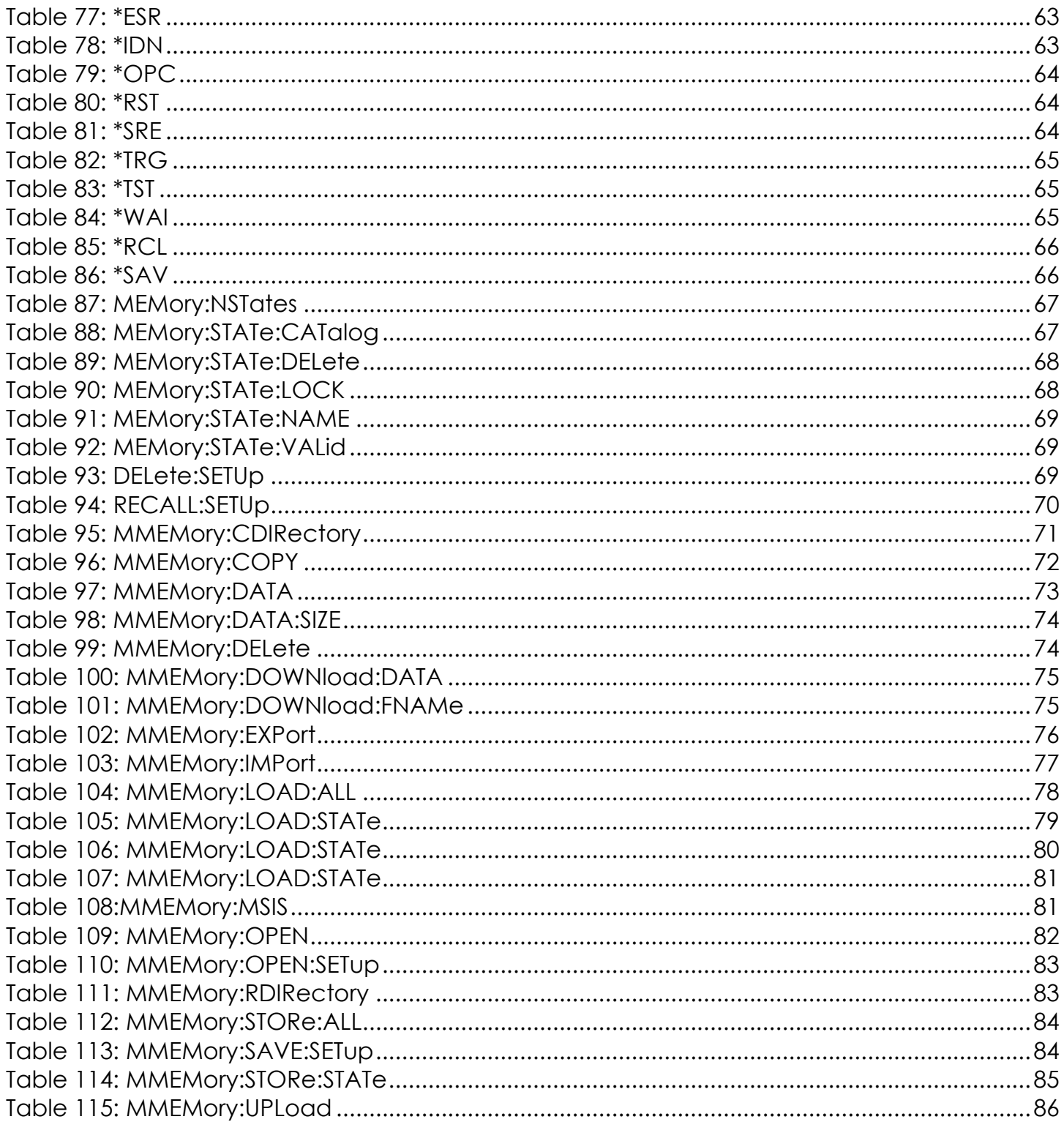

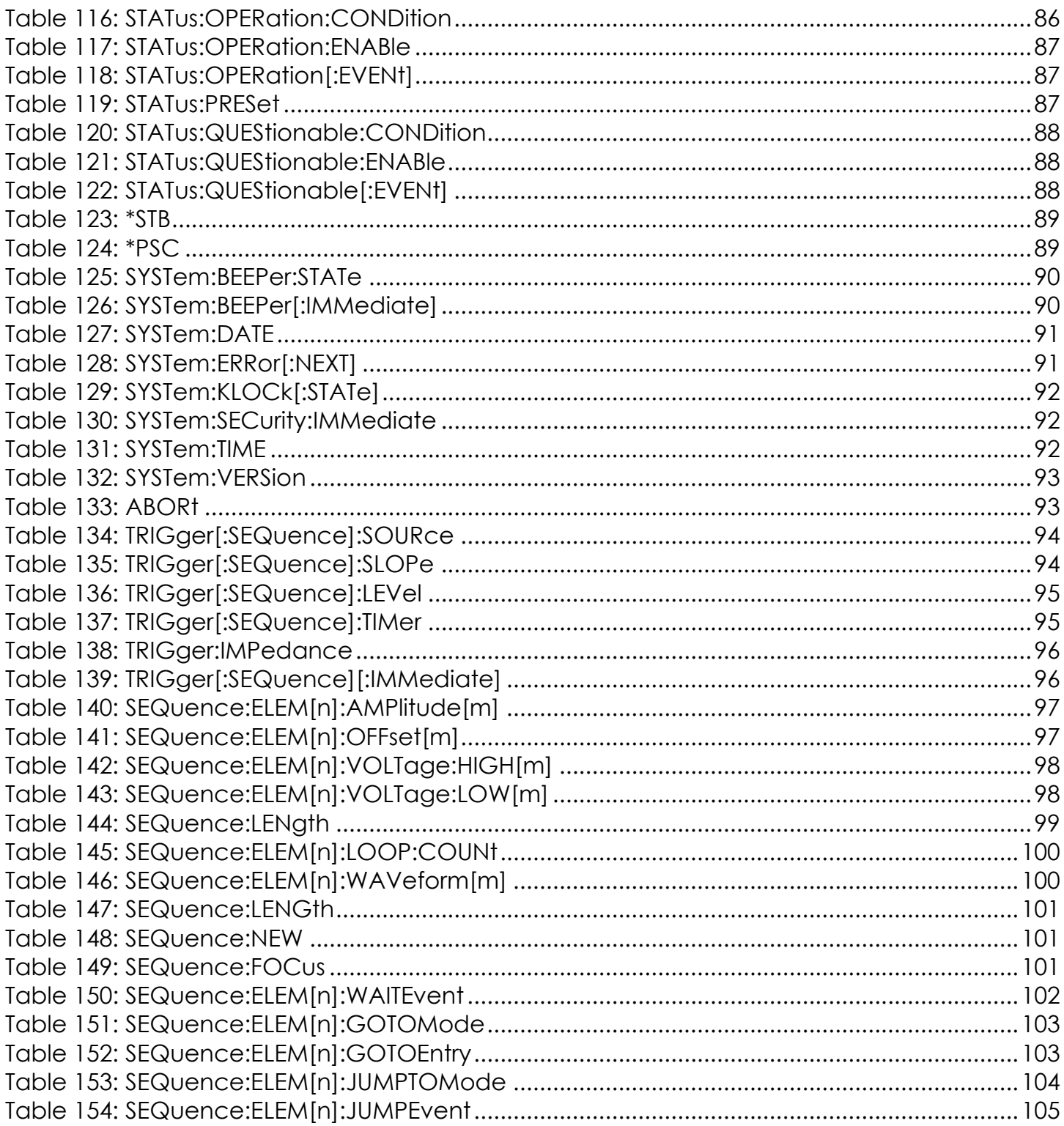

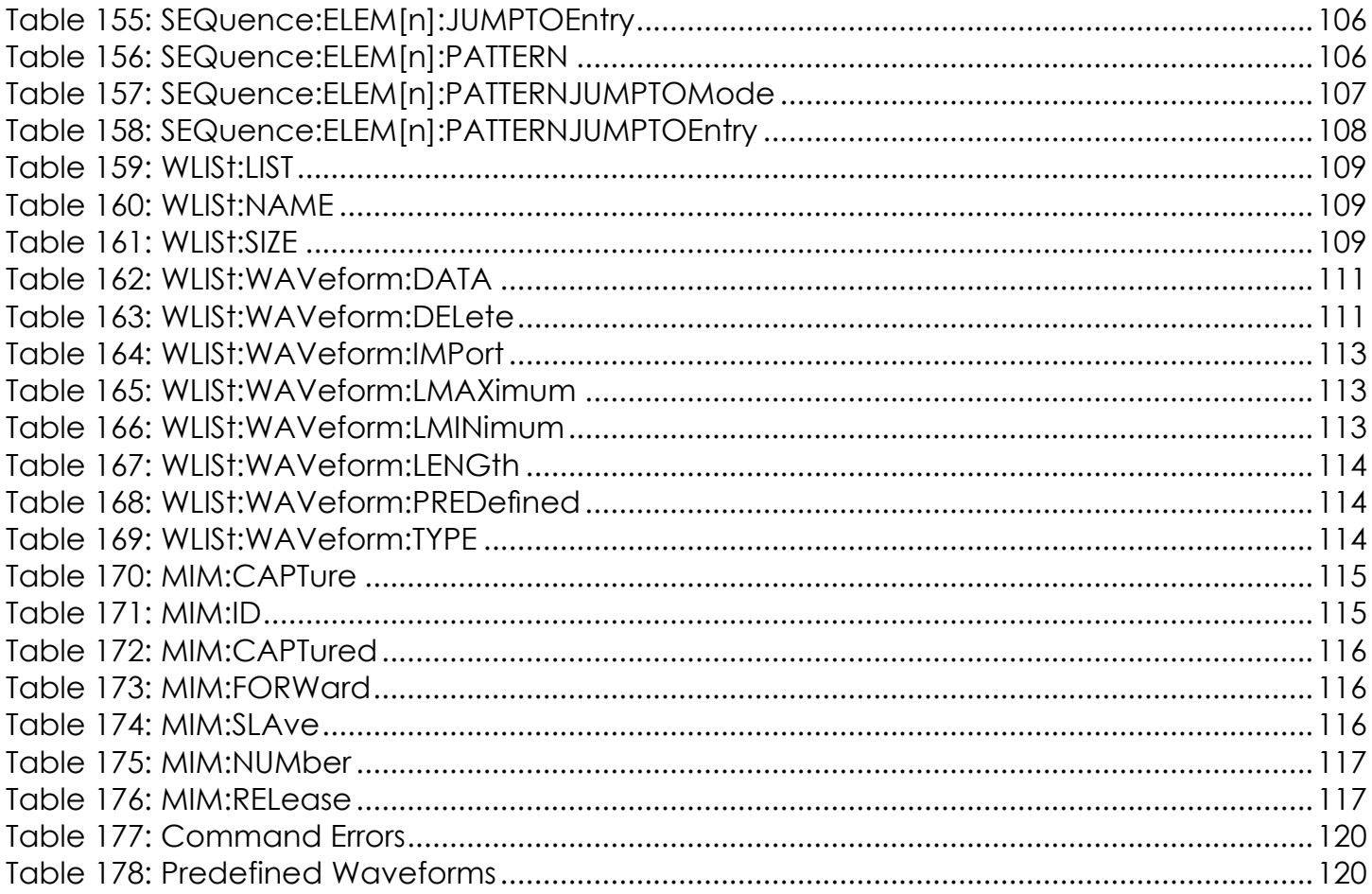

## <span id="page-8-0"></span>**1. PREFACE**

Scope of this document is to describe the use of SCPI commands with the Model 675 series when used in the True-Arb Operating Mode.

## <span id="page-8-1"></span>**1.1 Abbreviations and terms**

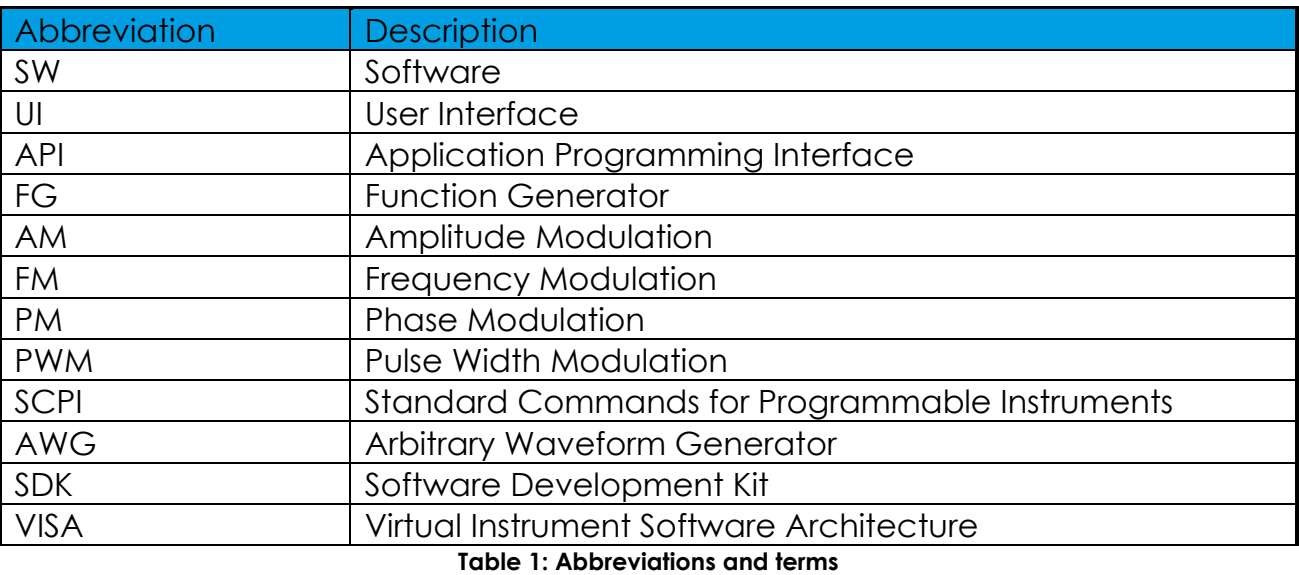

## <span id="page-8-3"></span><span id="page-8-2"></span>**1.2 Revision History**

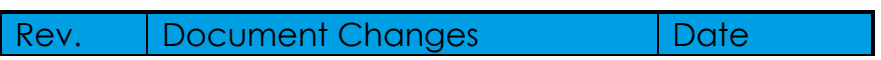

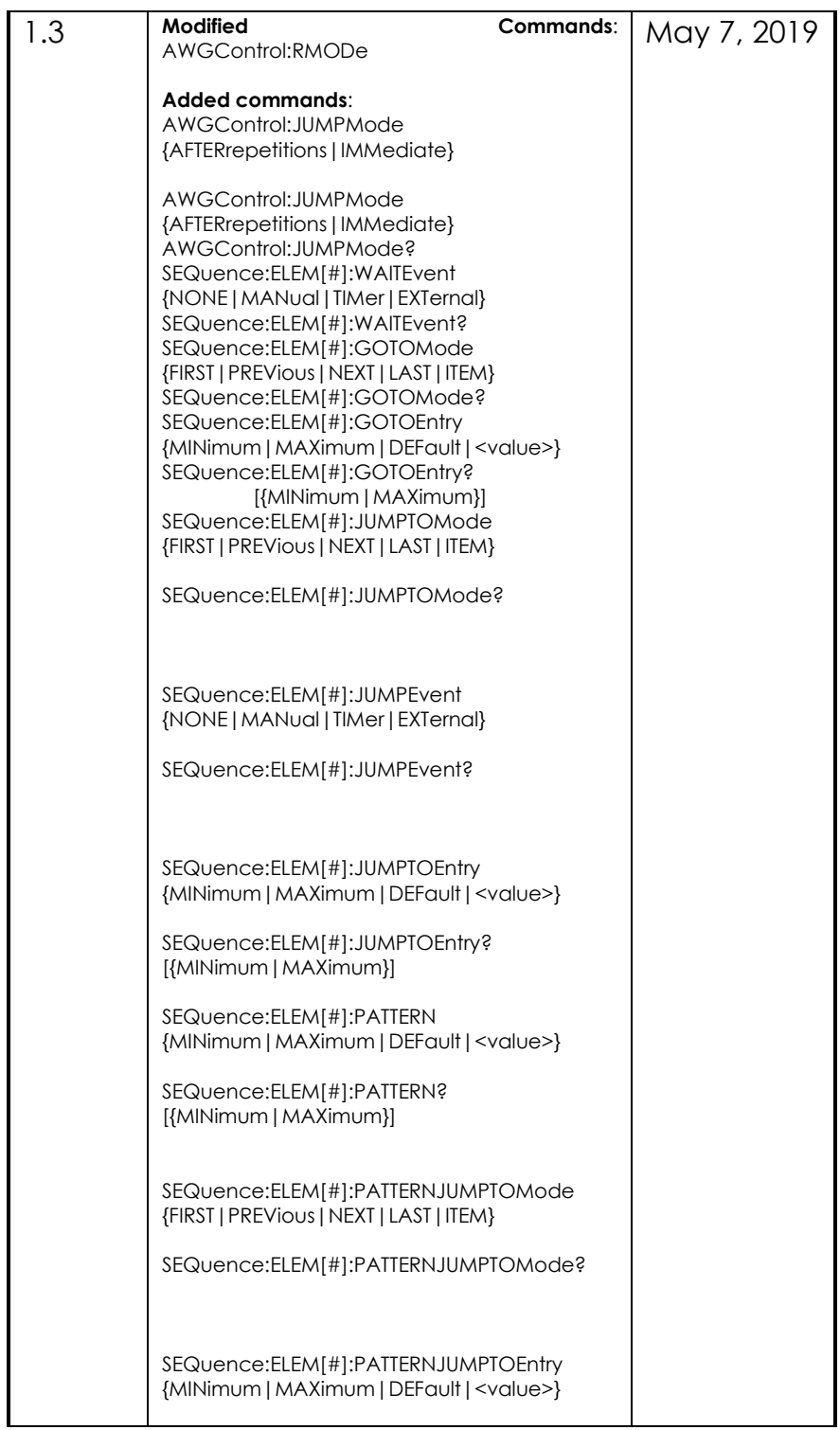

<span id="page-11-0"></span>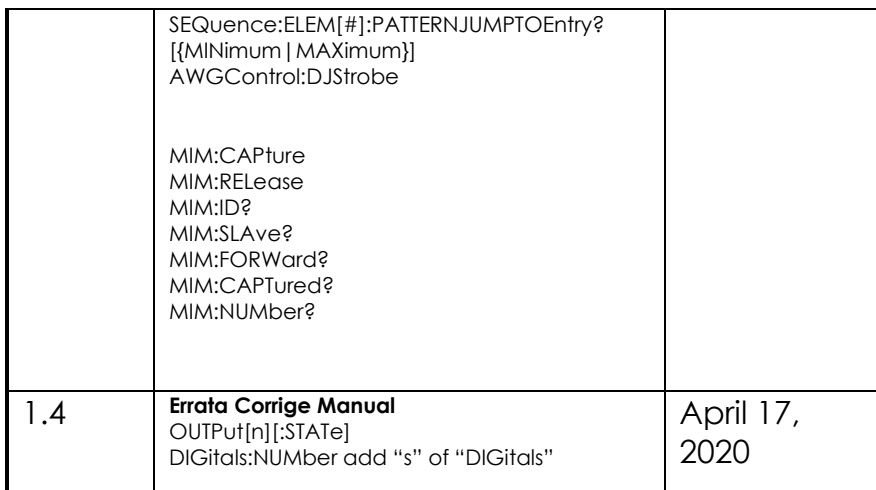

**Table 2: Revision History**

## <span id="page-12-0"></span>**2. SYNTAX AND COMMANDS**

## <span id="page-12-1"></span>**2.1 Command Syntax**

## <span id="page-12-2"></span>2.1.1 Syntax Overview

Control the operations and functions of the instrument through the LAN interface using commands and queries. The related topics listed below describe the syntax of these commands and queries. The topics also describe the conventions that the instrument uses to process them. See the Command Groups topic for a listing of the commands by command group or use the index to locate a specific command.

Refer to the following table for the symbols that are used.

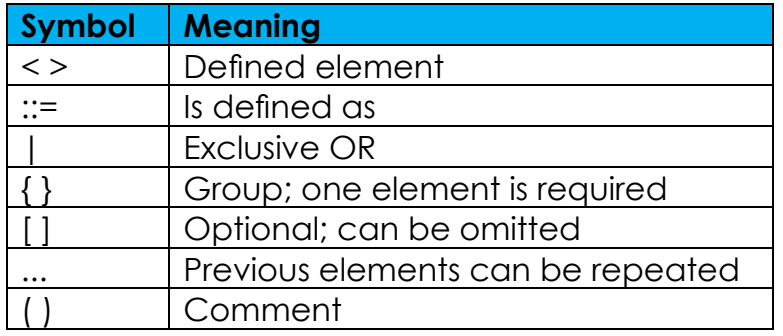

**Table 3: Syntax symbols and their meanings**

<span id="page-12-4"></span><span id="page-12-3"></span>2.1.2 Command and Query Structure

## *Overview*

Commands consist of set commands and query commands (usually called commands and queries). Commands modify instrument settings or tell the instrument to perform a specific action. Queries cause the instrument to return data and status information.

Most commands have both a set form and a query form. The query form of the command differs from the set form by its question mark on the end.

For example, the set command *OUTPut1:STATe* has a query form *OUTPut1:STATe?*.

Not all commands have both a set and a query form. Some commands have only set and some have only query.

#### *Messages*

A command message is a command or query name followed by any information the instrument needs to execute the command or query. Command messages may contain five element types, defined in the following table.

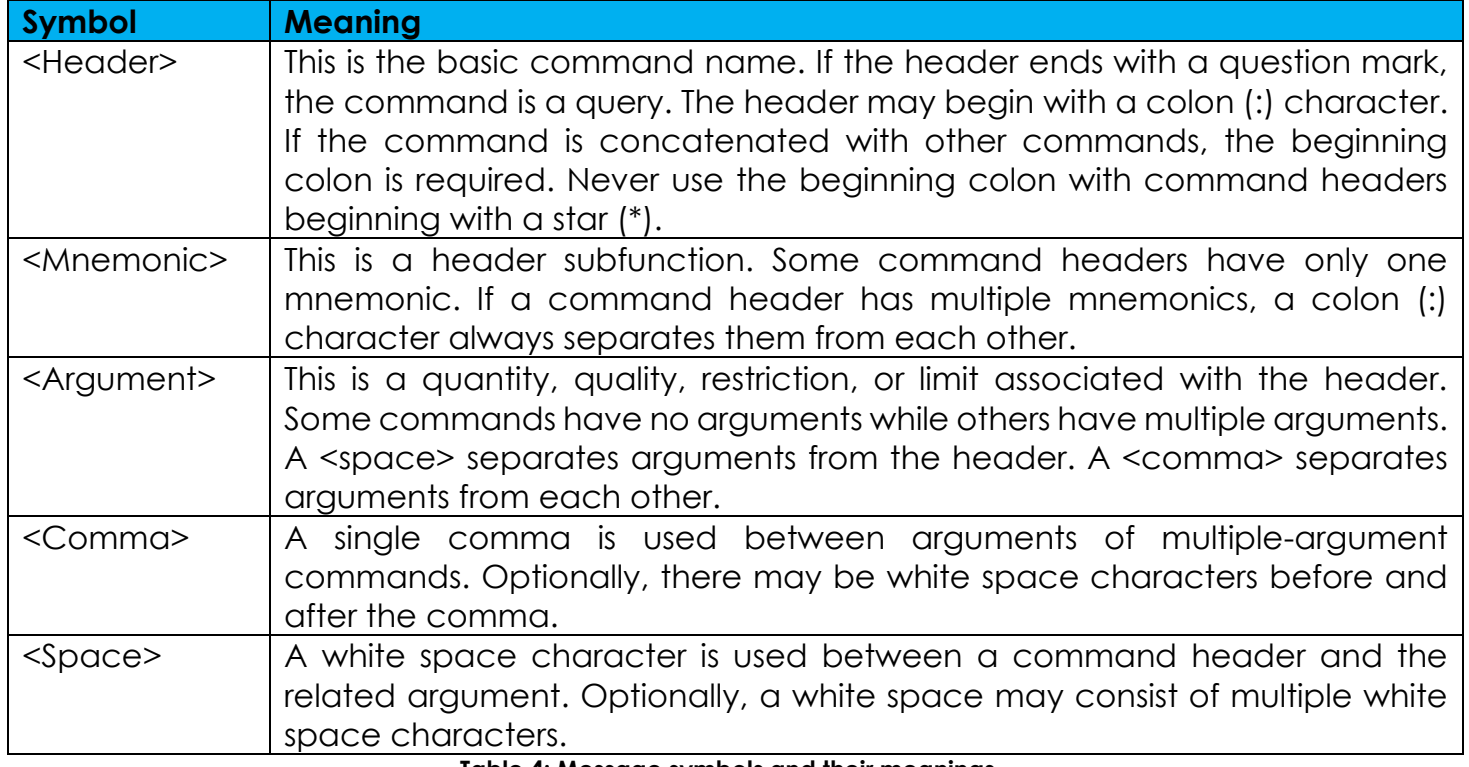

**Table 4: Message symbols and their meanings**

## <span id="page-13-0"></span>*Commands*

Commands cause the instrument to perform a specific function or change one of the settings. Commands have the structure:

[:]<Header>[<Space><Argument>[<Comma><Argument>]...]

A command header consists of one or more mnemonics arranged in a hierarchical or tree structure. The first mnemonic is the base or root of the tree and each subsequent mnemonic is a level or branch of the previous one. Commands at a higher level in the tree may affect those at a lower level. The leading colon (:) always returns you to the base of the command tree.

## *Queries*

Queries cause the instrument to return status or setting information.

Queries have the structure:

[:]<Header>?

[:]<Header>?[<Space><Argument>[<Comma><Argument>]...]

## <span id="page-14-0"></span>2.1.3 Command Entry

## *Rules*

The following rules apply when entering commands:

- You can enter commands in upper or lower case.
- You can precede any command with white space characters. White space characters include any combination of the ASCII control characters 00 through 09 and 0B through 20 hexadecimal (0 through 9 and 11 through 32 decimal).
- The instrument ignores commands consisting of any combination of white space characters and line feeds.

## *Abbreviating*

You can abbreviate many instrument commands. Each command in this documentation shows the abbreviations in capitals. For example, enter the command *AWGControl:RMODE TRIGgered* simply as *AWGC:RMODE TRIG*.

## *Concatenating*

Use a semicolon (;) to concatenate any combination of set commands and queries.

The instrument executes concatenated commands in the order received. When concatenating commands and queries, follow these rules:

- 1. Separate completely different headers by a semicolon and by the beginning colon on all commands except the first one. For example, the commands *OUTPut1:STATe ON* and *AWGControl:RMODe TRIGgered*, can be concatenated into the following single command: *OUTPut1:STATe ON;:AWGControl:RMODE TRIGgered.*
- 2. If concatenated commands have headers that differ by only the last mnemonic, abbreviate the second command and eliminate the beginning colon. For example, concatenate the commands SEQuence:ELEM1:VOLTage:HIGH1 2 and SEQuence:ELEM1:VOLTage:LOW1 -2 into a single command: SEQuence:ELEM1:VOLTage:HIGH1 2;LOW1 -2 The longer version works equally well: SEQuence:ELEM1:VOLTage:HIGH1 2;: SEQuence:ELEM1:VOLTage:LOW1 -2
- 3. Never precede a star (\*) command with a semicolon (;) or colon (:).
- 4. When you concatenate queries, the responses to all the queries are concatenated into a single response message.

For example, if the high level of the marker1 of channel one is 1.0 V and the voltage selection is LINE, the concatenated query : MARKer:LEVel1?; : MARKer:MODE*?;* will return the following:

1.0;FIXEDLow

5. Set commands and queries may be concatenated in the same message. For example, *AWGControl:RMODe CONTinuous;:SEQuence:LENGth?* is a valid message that sets the run mode to Sequence. The message then queries the length of the sequence. Concatenated commands and queries are executed in the order received.

Here are some invalid concatenations:

- *OUTPut1:STATe ON;AWGControl:RMODE CONTinuous* (no colon before AWGControl)
- SEQuence:ELEM1:VOLTage:HIGH1 2;:LOW1 -2 (extra colon before LOW1 -2 instead SEQuence:ELEM1:VOLTage:HIGH1 2;LOW1 -2)

## *Terminating*

This documentation uses <EOM> (end of message) to represent a message terminator.

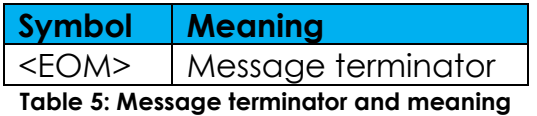

<span id="page-15-1"></span>For messages sent to the instrument, the end-of-message terminator must be the END message (EOI asserted concurrently with the last data byte). The instrument always terminates messages with LF and EOI. It allows white space before the terminator. For example, it allows CR LF.

## <span id="page-15-0"></span>2.1.4 Parameter Types

Parameters are indicated by angle brackets, such as <file\_name>. There are several different types of parameters, as listed in the following table. The parameter type is listed after the parameter. Some parameter types are defined specifically for the instrument command set and some are defined by SCPI.

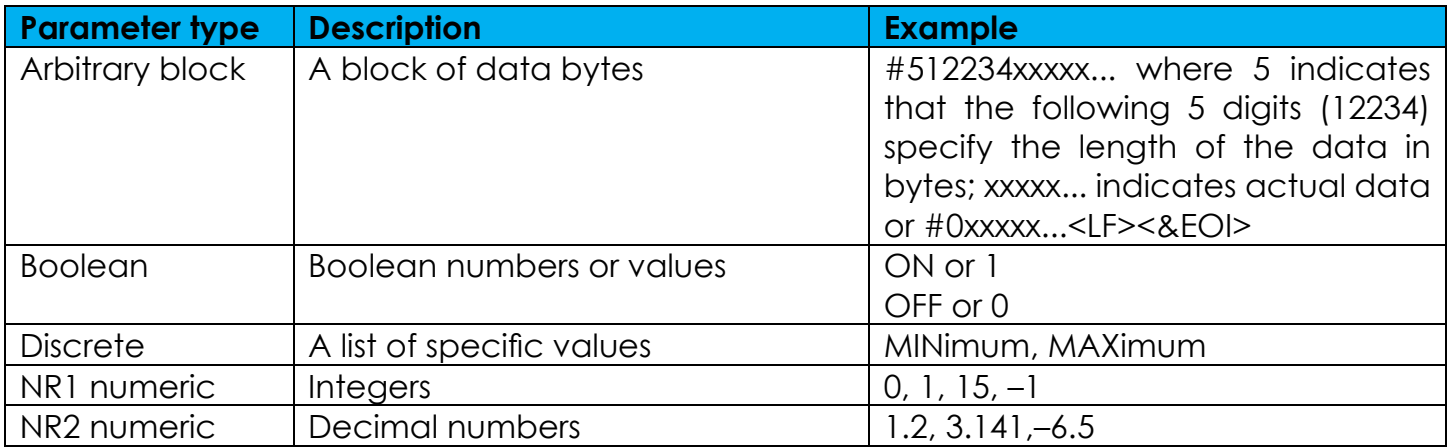

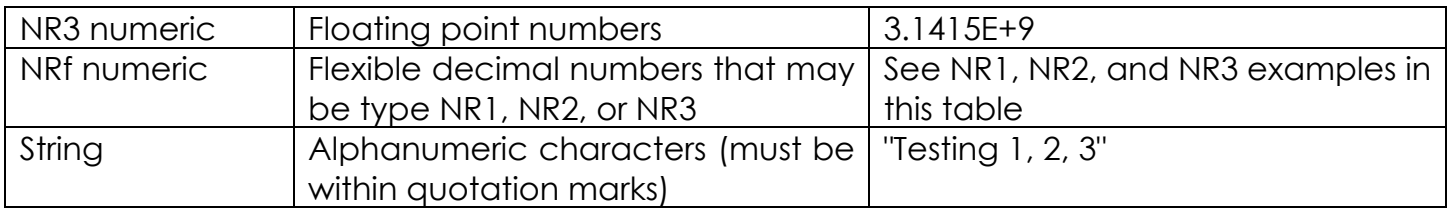

**Table 6: Parameter types, their descriptions, and examples**

## <span id="page-16-0"></span>*Quoted String*

Some commands accept or return data in the form of a quoted string, which is simply a group of ASCII characters enclosed by a single quote (') or double quote ("). For example: "this is a quoted string". This documentation represents these arguments as follows:

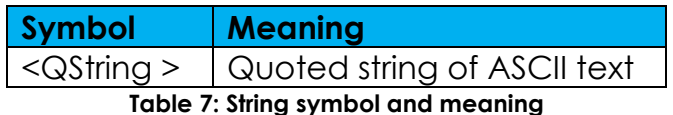

<span id="page-16-1"></span>A quoted string can include any character defined in the 7-bit ASCII character set. Follow these rules when you use quoted strings:

- 1. Use the same type of quote character to open and close the string. For example: "this is a valid string".
- 2. You can mix quotation marks within a string as long as you follow the previous rule. For example, "this is an 'acceptable' string".
- 3. You can include a quote character within a string simply by repeating the quote. For example: "here is a "" mark".
- 4. Strings can have upper or lower case characters.
- 5. A carriage return or line feed embedded in a quoted string does not terminate the string, but is treated as just another character in the string.

6. The maximum length of a quoted string returned from a query is 1000 characters.

Here are some invalid strings:

- "Invalid string argument' (quotes are not of the same type)
- "test<EOI>" (termination character is embedded in the string)

## *Units and SI Prefix*

If the decimal numeric argument refers to voltage, frequency, impedance, or time, express it using SI units instead of using the scaled explicit point input value format <NR3>. (SI units are units that conform to the System International d'Unites standard.) For example, use the input format 200 mV or 1.0 MHz instead of 200.0E-3 or 1.0E+6, respectively, to specify voltage or frequency.

Omit the unit when you describe commands, but include the SI unit prefix. Enter both uppercase and lowercase characters. The following list shows examples of units you can use with the commands.

- V for voltage (V).
- HZ for frequency (Hz).
- OHM for impedance (ohm).
- S for time (s).
- DBM for power ratio.
- PCT for %.
- VPP for Peak-to-Peak Voltage (V p-p).
- UIPP for Peak-to-Peak, Unit is UI (UI p-p).
- UIRMS for RMS, Unit is UI (UIrms).
- SPP for Peak-to-Peak, Unit is second (s p-p).
- SRMS for RMS, Unit is second (srms).
- V/NS for SLEW's unit (V/ns).

In the case of angles, use RADian and DEGree. The default unit is RADian. The SI prefixes, which must be included, are shown in the following table. You can enter both uppercase and lowercase characters.

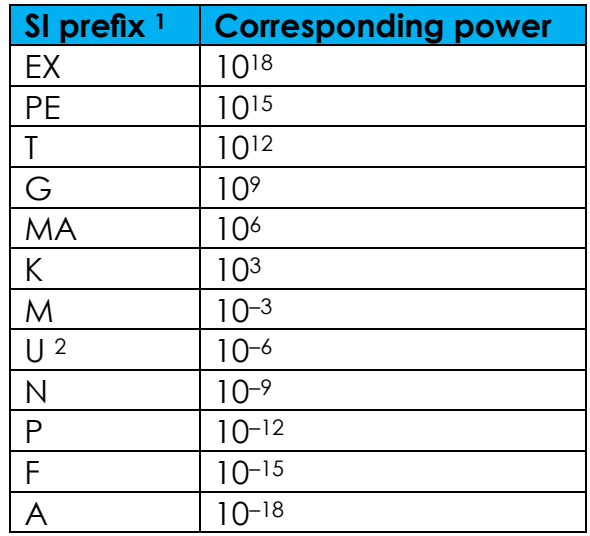

#### **Table 8: SI prefixes and their indexes**

- <span id="page-17-0"></span>1. Note that the prefix m/M indicates 10<sup>-3</sup> when the decimal numeric argument denotes voltage or time, but indicates 10<sup>6</sup> when it denotes frequency.
- 2. Note that the prefix u/U is used instead of "μ".

Since M (m) can be interpreted as 1E-3 or 1E6 depending on the units, use mV for V, and MHz for Hz.

The SI prefixes need units. Correct: 10MHz, 10E+6Hz, 10E+6 Incorrect: 10M

## <span id="page-18-0"></span>2.1.5 SCPI Commands and Queries

The arbitrary waveform generator uses a command language based on the SCPI standard. The SCPI (Standard Commands for Programmable Instruments) standard was created by a consortium to provide guidelines for remote programming of instruments. These guidelines provide a consistent programming environment for instrument control and data transfer. This environment uses defined programming messages, instrument responses and data formats that operate across all SCPI instruments, regardless of manufacturer.

The SCPI language is based on a hierarchical or tree structure that represents a subsystem (see following figure). The top level of the tree is the root node; it is followed by one or more lowerlevel nodes.

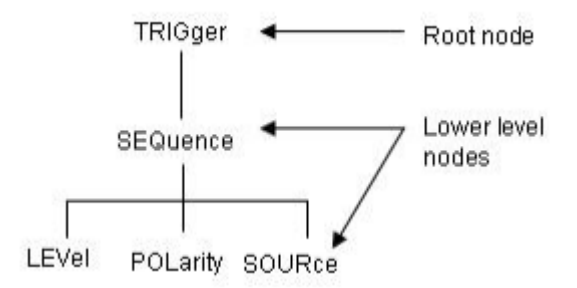

You can create commands and queries from these subsystem hierarchy trees.

Commands specify actions for the instrument to perform. Queries return measurement data and information about parameter settings.

## <span id="page-19-0"></span>**2.2 Status and events**

The SCPI interface in the instrument includes a status and event reporting system that enables the user to monitor crucial events that occur in the instrument.

## <span id="page-19-1"></span>2.2.1 Status and event reporting system

The following figure outlines the status and event reporting mechanism offered in the arbitrary waveform generators. It contains three major blocks:

- Standard Event Status
- Operation Status
- Questionable Status (fan-out structure, not used in this version).

The processes performed in these blocks are summarized in the Status Byte.

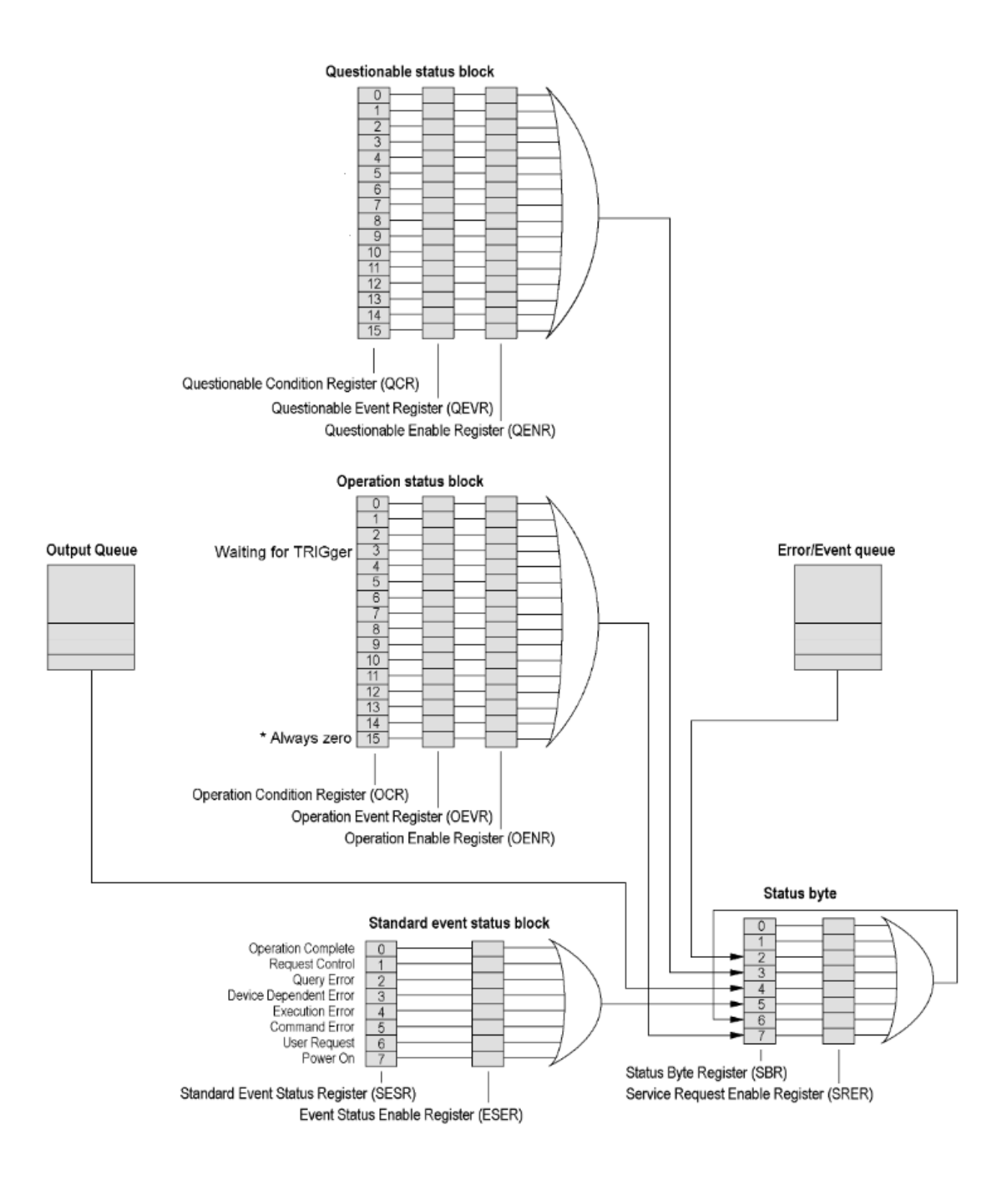

## <span id="page-21-0"></span>2.2.2 Status Byte Register (SBR)

The bits of this register are used to monitor the output queue, SESR and service requests, respectively. The contents of this register are returned when the \*STB? query is used.

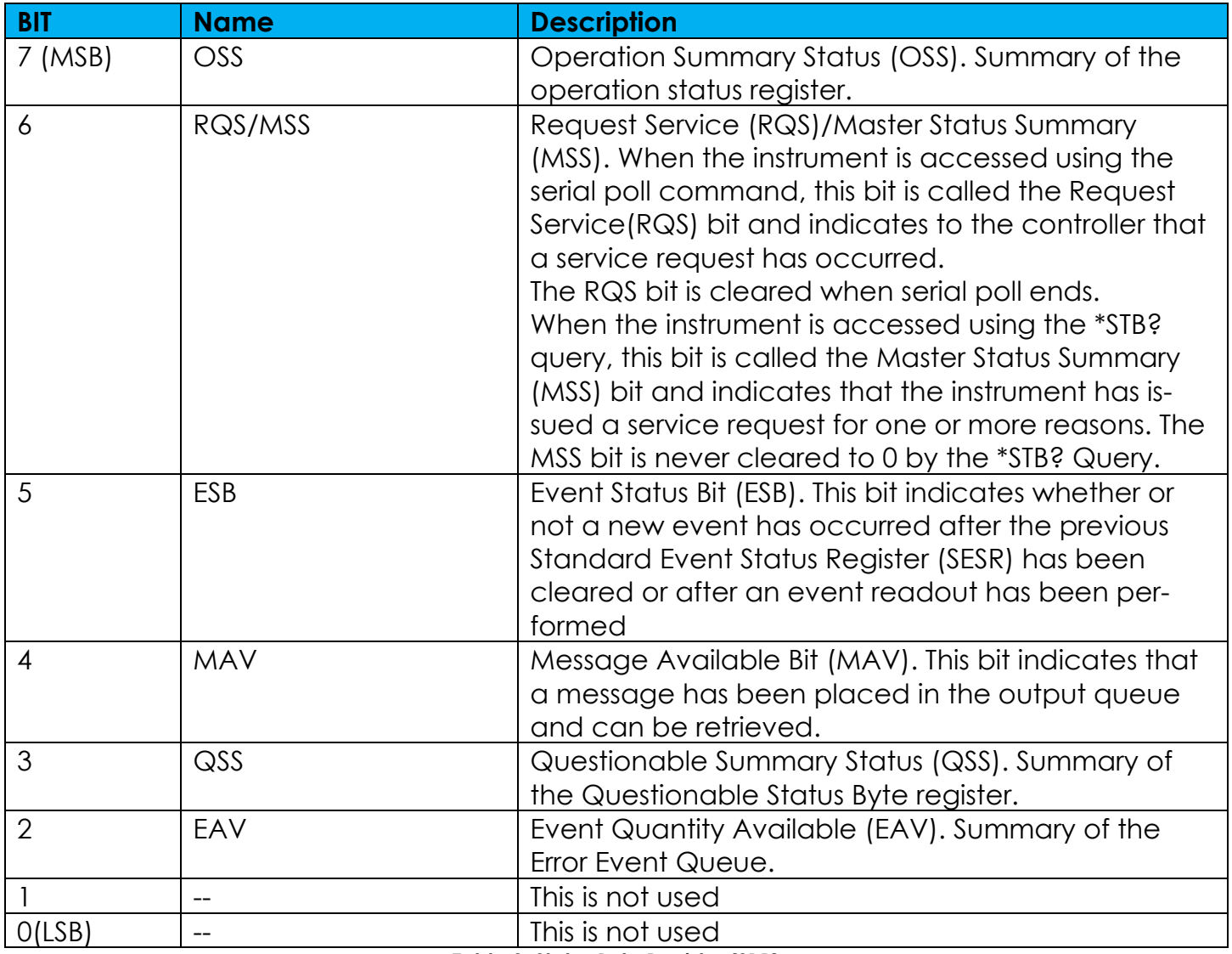

<span id="page-21-1"></span>**Table 9: Status Byte Register (SBR)**

## <span id="page-22-0"></span>2.2.3 Service Request Enable Register (SRER)

The SRER is made up of bits defined exactly the same as bits 0 through 7 in the SBR as shown in the following figure. This register is used by the user to determine what events will generate service requests.

The SRER bit 6 cannot be set. Also, the RQS is not maskable.

The generation of a service request with the GPIB interface involves changing the SRQ line to LOW and making a service request to the controller. The result is that a status byte for which an RQS has been set is returned in response to serial polling by the controller.

Use the \*SRE command to set the bits of the SRER. Use the \*SRE? query to read the contents of the SRER. Bit 6 must normally be set to 0.

<span id="page-22-2"></span>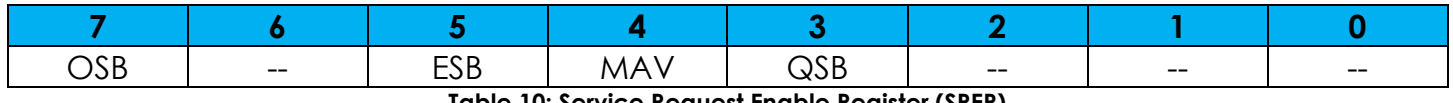

**Table 10: Service Request Enable Register (SRER)** 

#### <span id="page-22-1"></span>2.2.4 Standard Event Status Block (SESB)

Reports the power on/off state, command errors, and the running state. It consists of the following registers:

- Standard Event Status Register (SESR)
- Event Status Enable Register (ESER)

These registers are made up of the same bits defined in the following table. Use the \*ESR? query to read the contents of the SESR. Use the \*ESE() command to access the ESER

2.2.4.1 Standard Event Status Register (SESR)

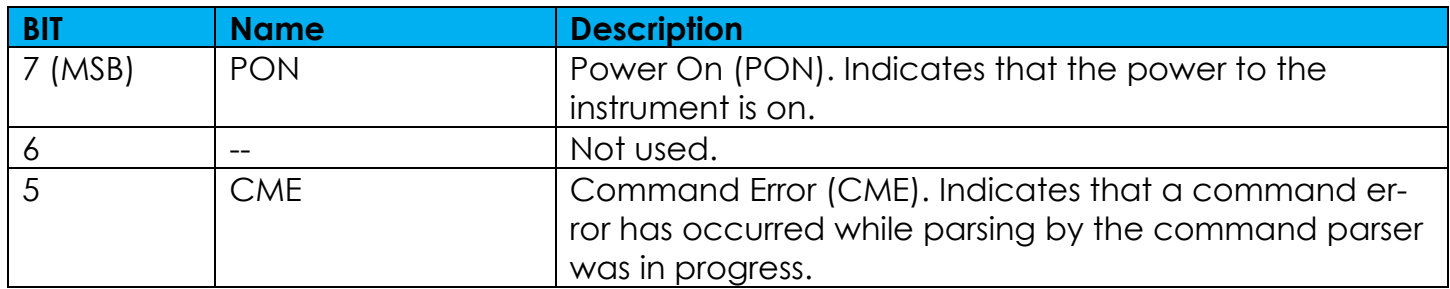

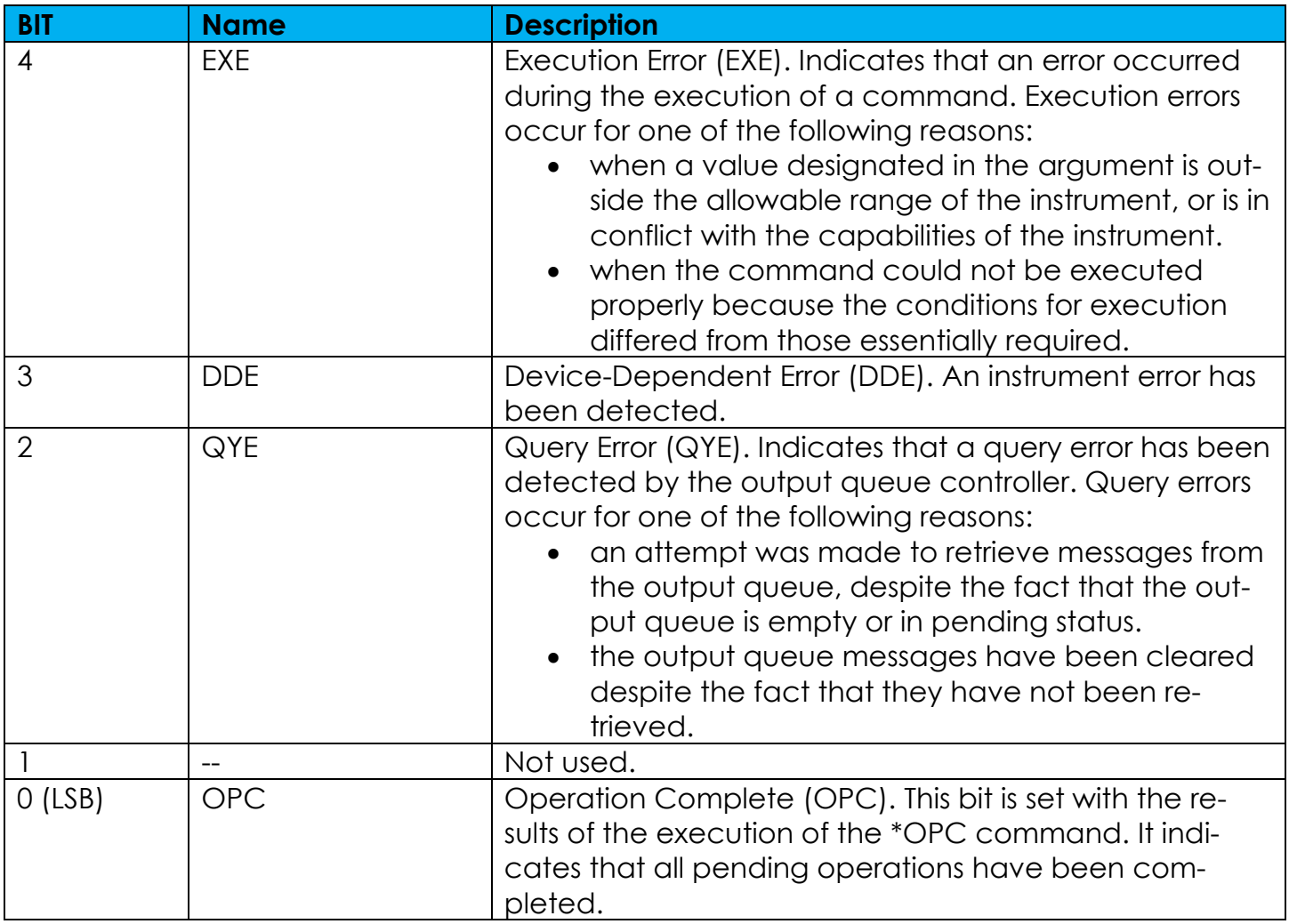

#### **Table 11: Standard Event Status Register (SESR)**

<span id="page-23-1"></span>When an event occurs, the SESR bit corresponding to the event is set, resulting in the event being stacked in the Error/Event Queue. The SBR OAV bit is also set. If the bit corresponding to the event has also been set in the ESER, the SBR ESB bit is also set. When a message is sent to the Output Queue, the SBR MAV bit is set.

## <span id="page-23-0"></span>2.2.5 Operation status block

The operation status block contains conditions that are part of the instrument's normal operation. It consists of the following registers:

• Operation Condition Register (OCR)

- Operation Event Reaister (OEVR)
- Operation Enable Register (OENR)

These registers are made up of the same bits defined in the following table. Use the STA-Tus:OPERation commands to access the operation status register set.

2.2.5.1 Operation Condition Register (OCR)

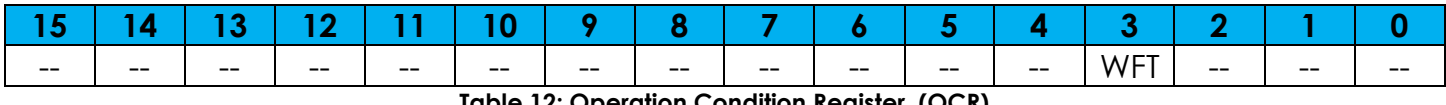

**Table 12: Operation Condition Register (OCR)** 

<span id="page-24-1"></span>Bit3 Waiting for trigger (WFT): indicates that the instrument is waiting for a trigger event to occur.

When the specified state changes in the OCR, its bit is set or reset. This change is filtered with a transition register, and the corresponding bit of the OEVR is set.

If the bit corresponding to the event has also been set in the OENR, the SBR OSS bit is also set.

## <span id="page-24-0"></span>2.2.6 Questionable status block

The questionable status register set contains bits which give an indication of the quality of various aspects of the signal together with the fanned out registers as described in the next subsections. It consists of the following registers:

- Questionable Condition Register (QCR)
- Questionable Event Register (QEVR)
- Questionable Enable Register (QENR)

Despite the commands to query these registers are usable (see STATus:QUEStionable commands) , these register are not used in this version.

## <span id="page-25-0"></span>**2.3 Analog data format (.txt file only)**

The analog waveform can be imported into the instrument using a .txt file. For analog waveform you have to create a single column of values (signed integer or signed decimal, the header is not allowed) separated with 'new line'. These values are imported into the instrument normalized so that the user can easily adjust waveform's amplitude/offset using the corresponding SCPI commands (see SEQuence:ELEM[n]:AMPlitude[m], SEQuence:ELEM[n]:OFFset[m] or SEQuence:ELEM[n]:VOLTage:HIGH[m], SEQuence:ELEM[n]:VOLTage:LOW[m] commands).

## <span id="page-25-1"></span>**2.4 Digital Data format (.txt file only)**

For digital waveform you have to create a single column of values (unsigned integer range [0..(*2*32 - 1)], the header is not allowed) separated with 'new line'. In this way each value converted into 32-bits binary format represents the status of the corresponding digital line (Bit 0 -> Digital Line 0, Bit 1 -> Digital Line 1, …, Bit 31 -> Digital Line 31).

For example the integer value 5789 matches the binary value 0000000000000000000001011010011101, thereby the status of digital Pads is:

Digital Pod A

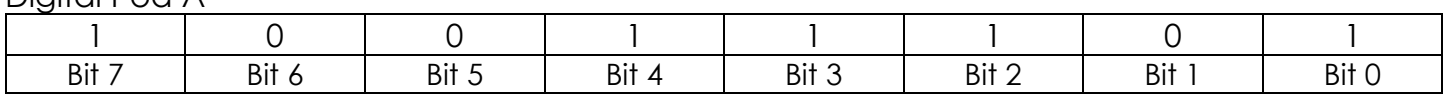

Digital Pod B

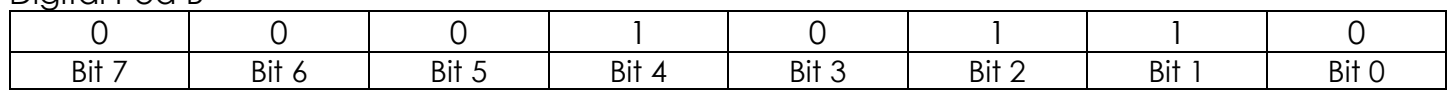

Digital Pod C

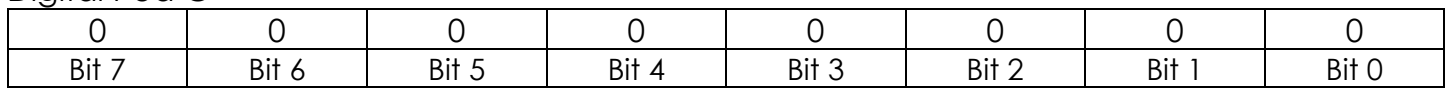

Digital Pod D

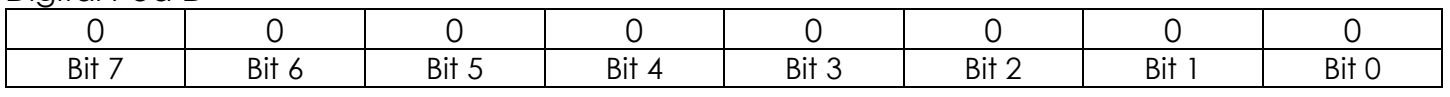

If the configuration of the instrument implies that some pods are not present or enabled the corresponding bits are meaningless.

The digital outputs sampling rate is the same of the analog sampling rate, so the length of the digital samples must be the same of the analog waveform length. Example: analog waveform length = 100 samples

 $\rightarrow$  digital waveform length = 100 samples

## <span id="page-26-0"></span>**2.5 Granularity**

The minimum waveform length is 32 samples. From 32 to 384 samples the granularity is 16. With waveform's length greater than 384 the granularity is 1.

## <span id="page-26-1"></span>**2.6 Transferring Data File**

When transferring data file, it is convenient to send data in chunks. This allows better memory management and enables you to stop the transfer before it is completed. It also helps the external controller to report the progress of the operation to the user.

<span id="page-26-2"></span>2.6.1 Block Data Format

Block data is a transmission format which is suitable for the transmission of large amounts of data. A command using a block data parameter with definite length has the following structure:

## **Example:** HEADer: HEADer #45168xxxxxxxx

The hash symbol # introduces the data block. The next number indicates how many of the following digits describe the length of the data block. In the example the 4 following digits indicate the length to be 5168 bytes. The data bytes follow. During the transmission of these data bytes all End or other control signs are ignored until all bytes are transmitted.

## <span id="page-26-3"></span>**2.7 Byte Order During Transfer**

<span id="page-26-4"></span>Waveform data is always transferred using little-endian format.

## **2.8 How to generate an arbitrary waveform**

If you need to generate an arbitrary waveform and reproduce it on you instrument, you can follow the instructions below:

- 1. Generate a .txt file with the waveform samples; fill the .txt file with all arbitrary samples paying attention to data format (see analog/digital data format chapters for more details).
- 2. Transfer the .txt file from client PC to mass storage memory of the instrument (see MMEMory:DATA command and Block Data Format chapter for more details about this operation).
- 3. Import the .txt file in waveform list (see WLISt:WAVeform:IMPort command which also allows you to choose an appropriate name for the new imported waveform, i.e. "Wave name").
- 4. Insert "Wave\_name" waveform in the first entry of sequencer and on the desired channel (see SEQuence:ELEM[n]:WAVeform[m] command).
- 5. Set the desired running mode (AWGControl:RMODe) and output parameters.
- 6. Enable the outputs (OUTPut[n][:STATe] or DIGitals:STATe).
- 7. Send a start command (AWGControl:RUN).

## <span id="page-28-0"></span>**2.9 Command Groups**

The following commands refer to the parameters [n] and [m] that depend on the instrument model.

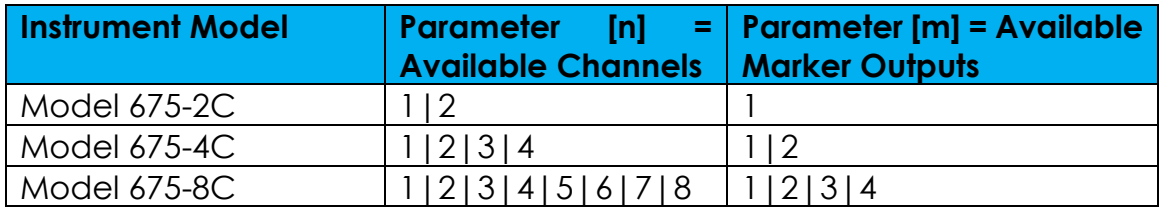

**Table 13: Models and available parameters**

## <span id="page-28-2"></span><span id="page-28-1"></span>2.9.1 Control group commands

Use the following commands to control operating modes:

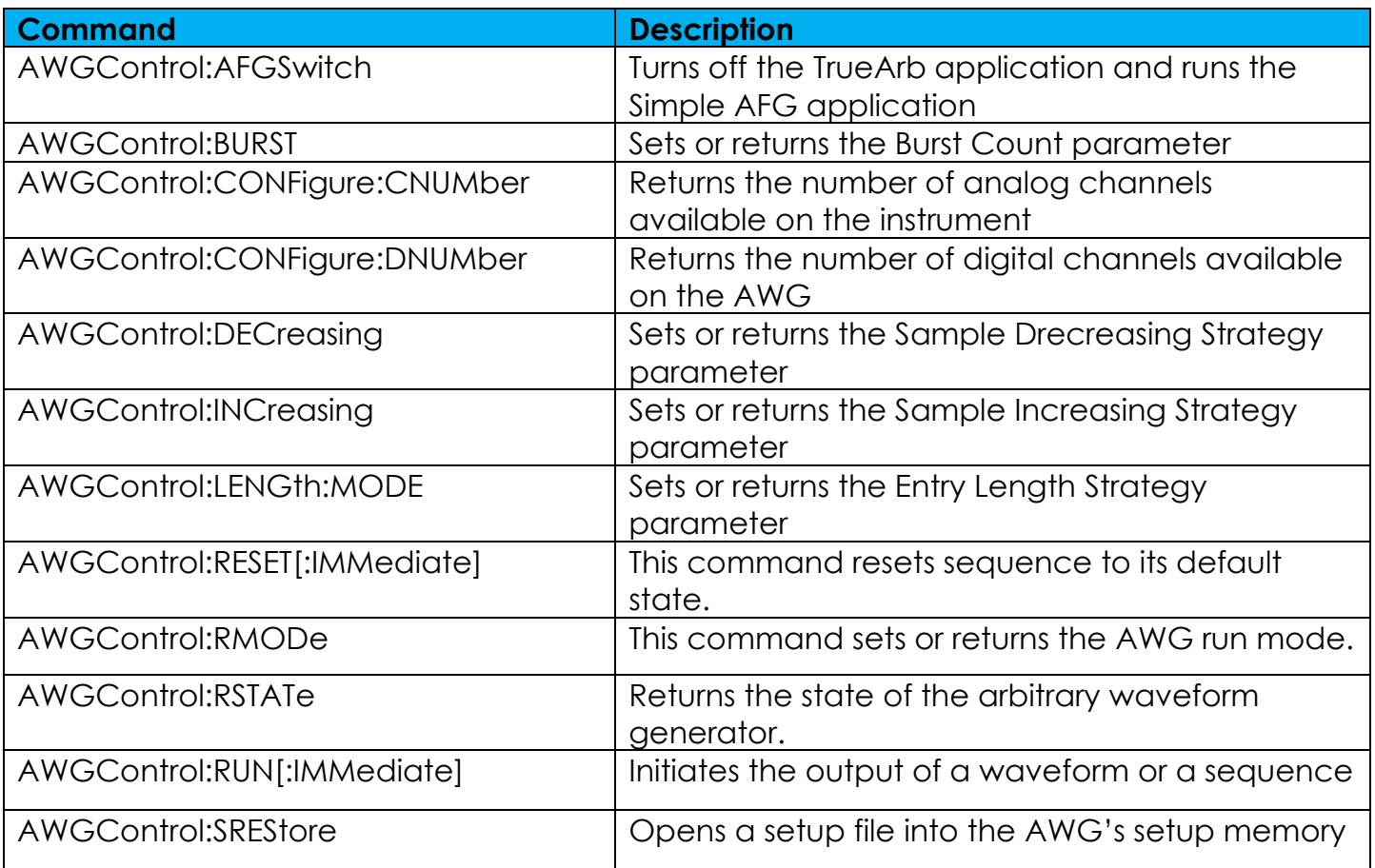

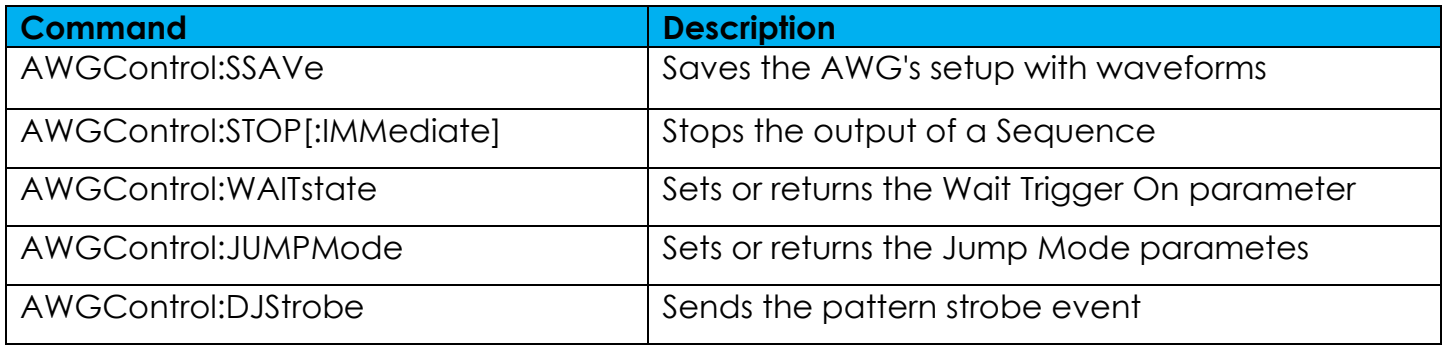

**Table 14: Control group commands**

## <span id="page-29-2"></span><span id="page-29-0"></span>2.9.2 Calibration and Diagnostic

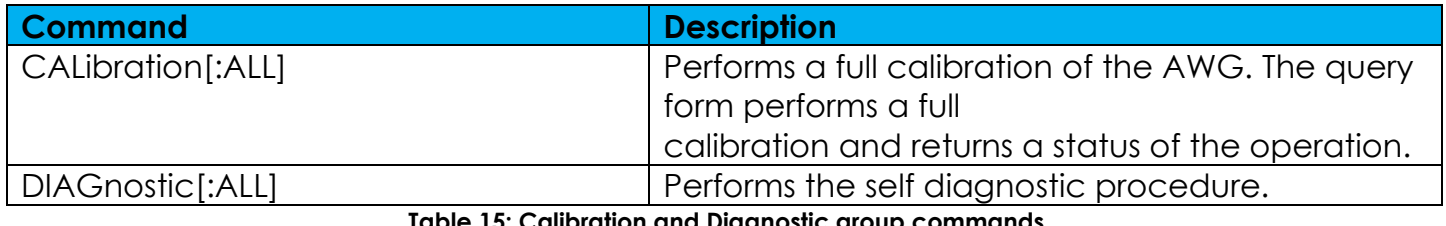

**Table 15: Calibration and Diagnostic group commands**

## <span id="page-29-3"></span><span id="page-29-1"></span>2.9.3 Output Group Commands

Use the following output commands to set or return the characteristics of the output port of the arbitrary waveform generator:

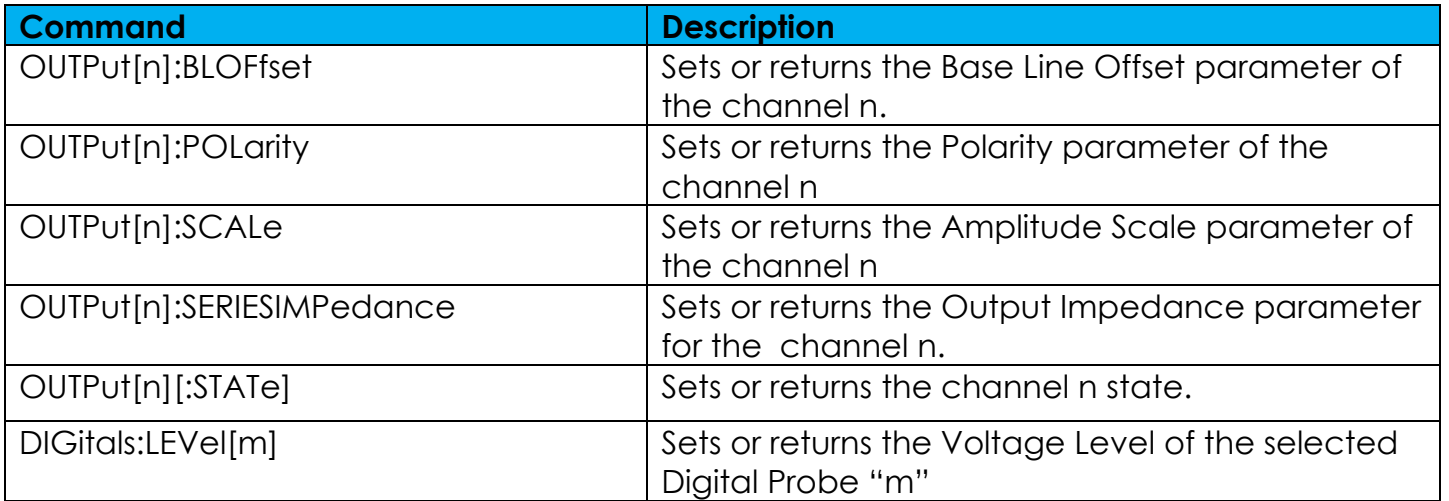

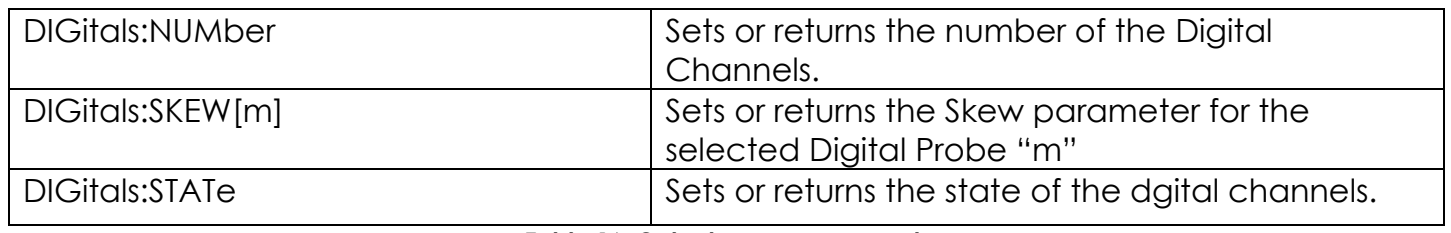

#### **Table 16: Output group commands**

## <span id="page-30-2"></span><span id="page-30-0"></span>2.9.4 Display Commands

Display commands let you to manage features related to the user interface.

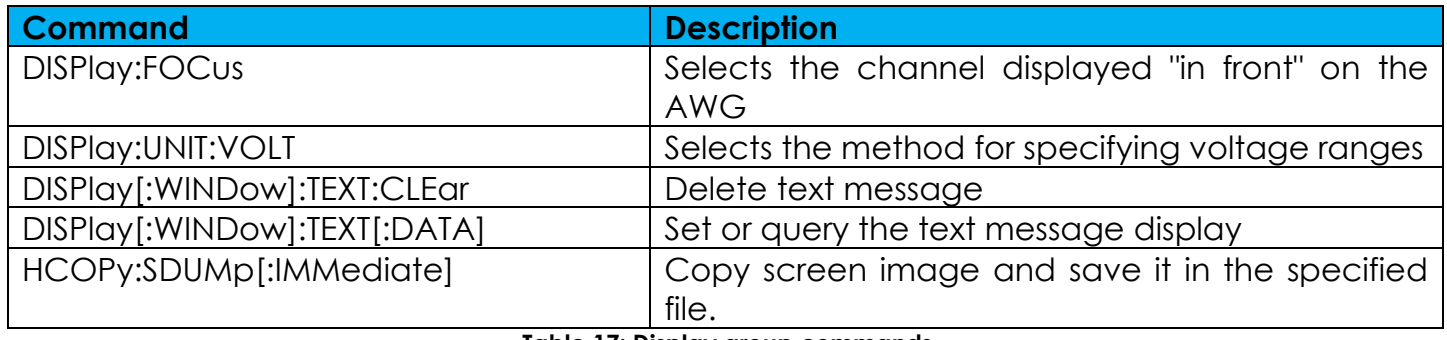

**Table 17: Display group commands**

## <span id="page-30-3"></span><span id="page-30-1"></span>2.9.5 License Commands

License commands let you to manage features related to the options that can be installed through a license file.

<span id="page-30-4"></span>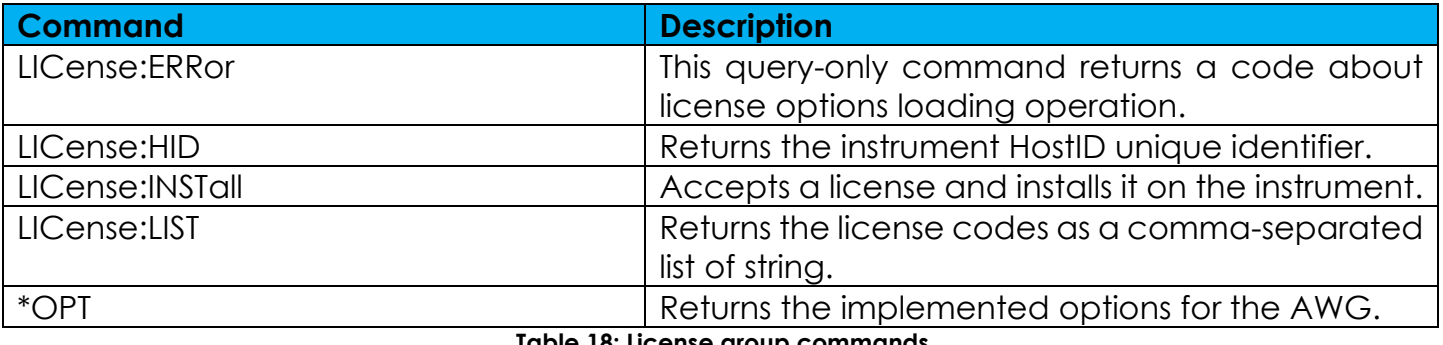

**Table 18: License group commands**

## <span id="page-31-0"></span>2.9.6 Marker Commands

Use the following marker commands to set and query the marker output parameter:

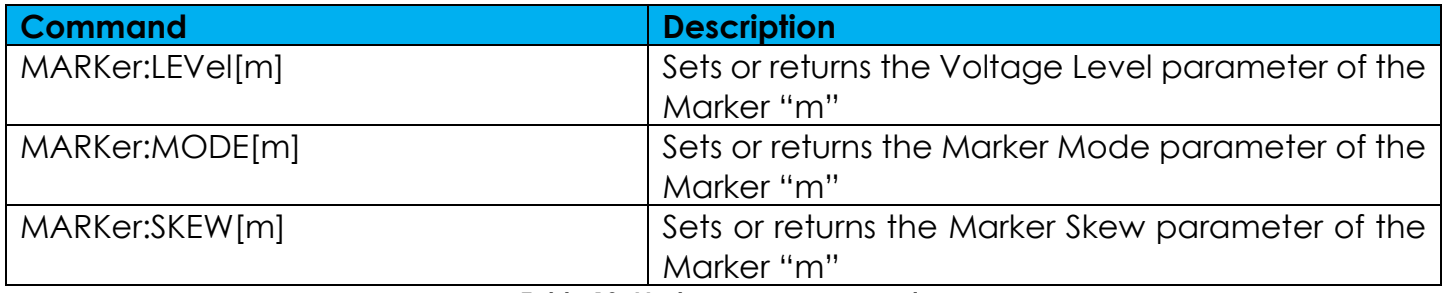

**Table 19: Marker group commands**

## <span id="page-31-3"></span><span id="page-31-1"></span>2.9.7 Clock Group Commands

Use the following commands to set and query the reference and sampling clock parameters

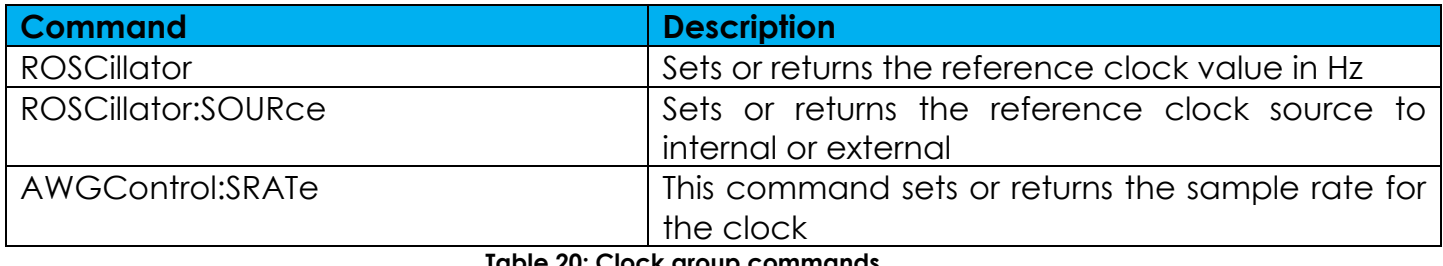

**Table 20: Clock group commands**

## <span id="page-31-4"></span><span id="page-31-2"></span>2.9.8 IEEE Mandated and Optional Group Command

All AWG IEEE mandated and optional command implementations are based on the SCPI standard and the specifications for devices in IEEE 488.2.

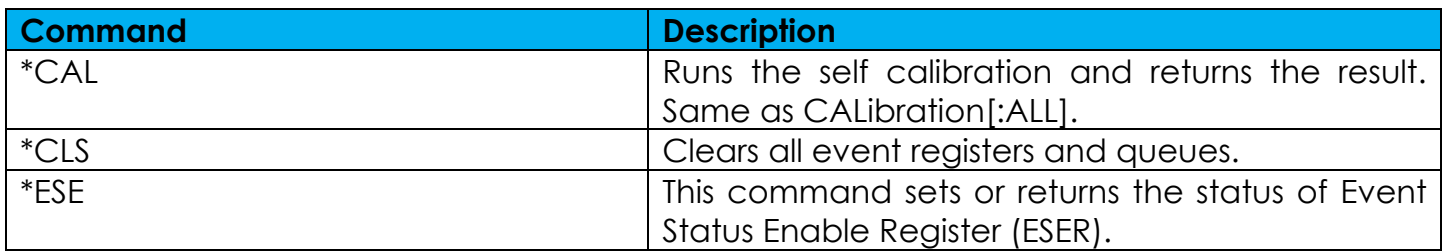

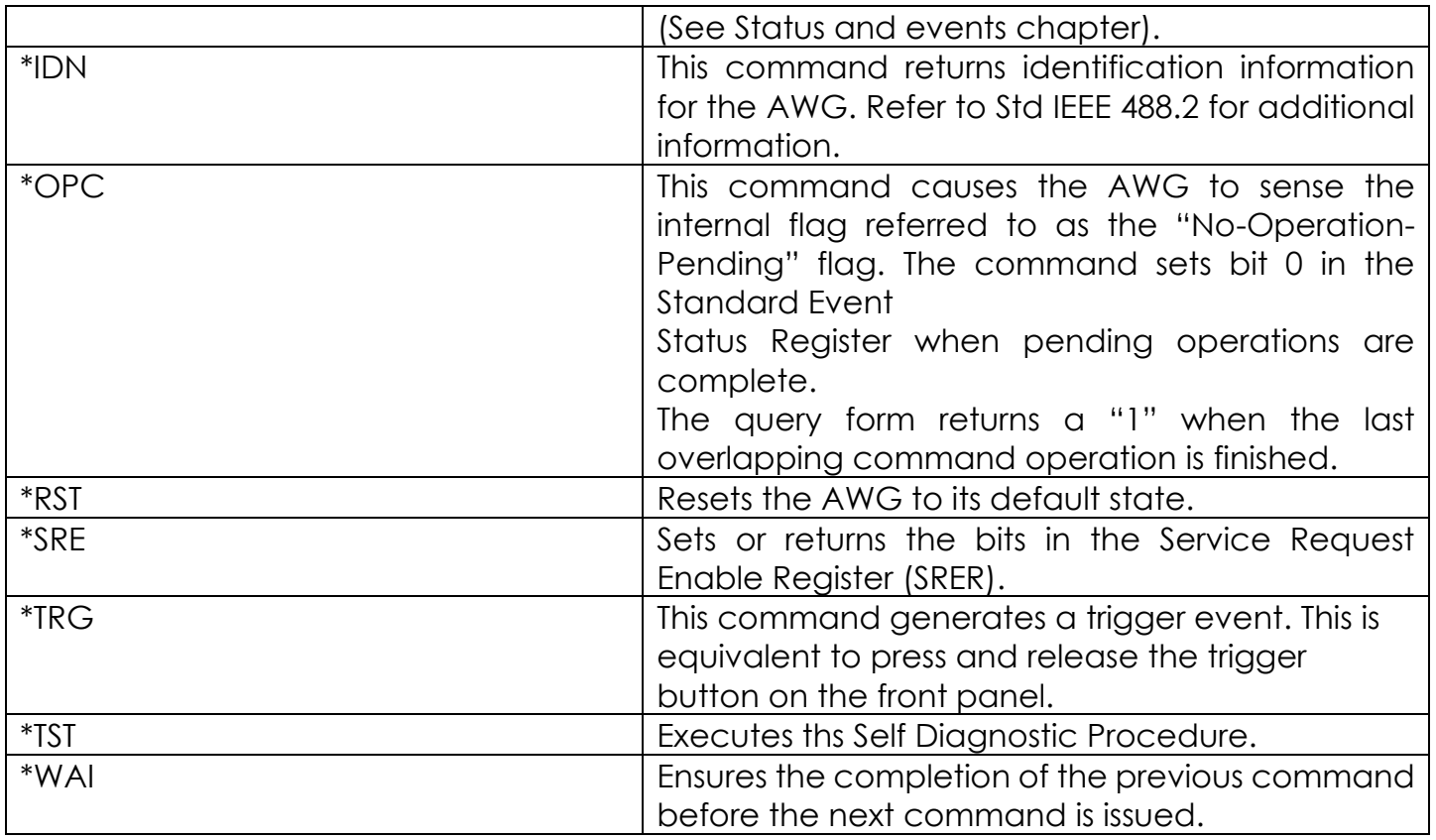

#### **Table 21: IEEE Mandatory group commands**

## <span id="page-32-1"></span><span id="page-32-0"></span>2.9.9 Status Group Command

The external controller uses the status commands to coordinate operation between the TrueArb and other devices on the bus. The status commands set and query the registers/queues of the TrueArb event/status reporting system. For more information about registers and queues, see Status and Event reporting section.

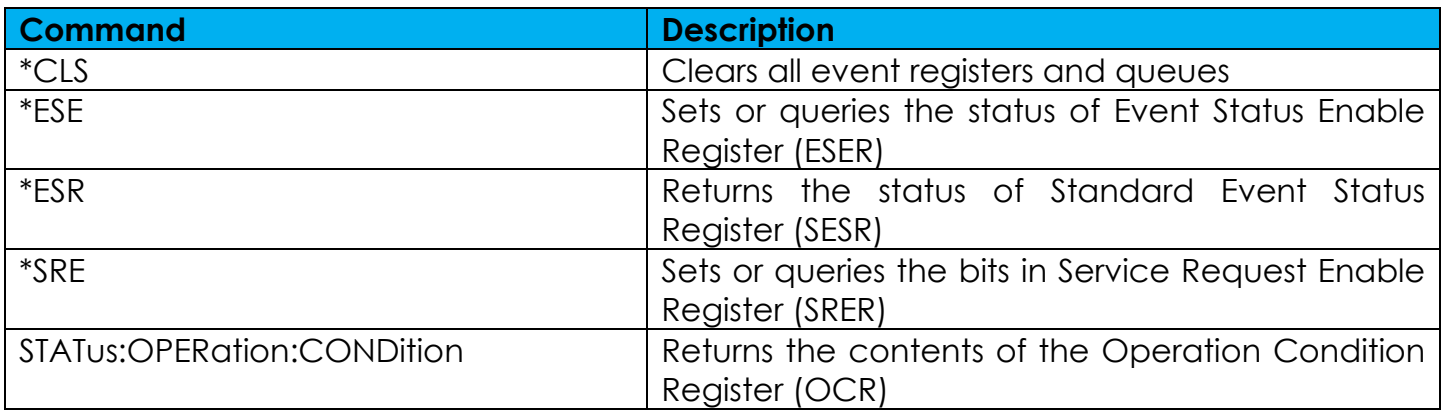

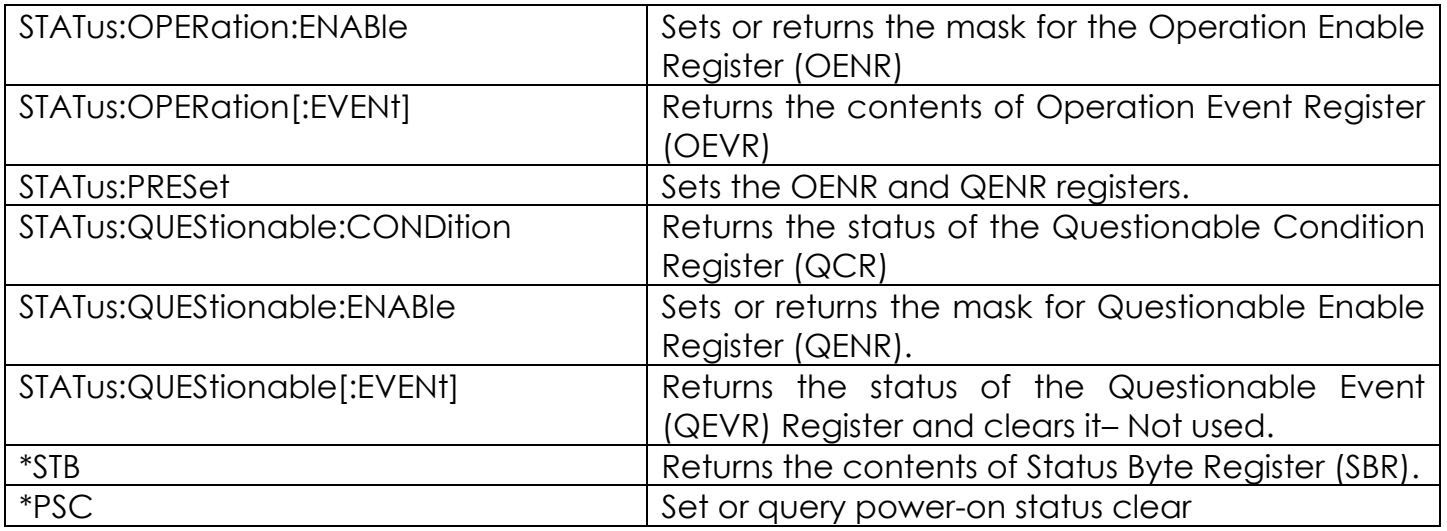

**Table 22:Status group commands**

## <span id="page-33-2"></span><span id="page-33-0"></span>2.9.10 System Group Commands

Use the following system commands to control miscellaneous instrument functions:

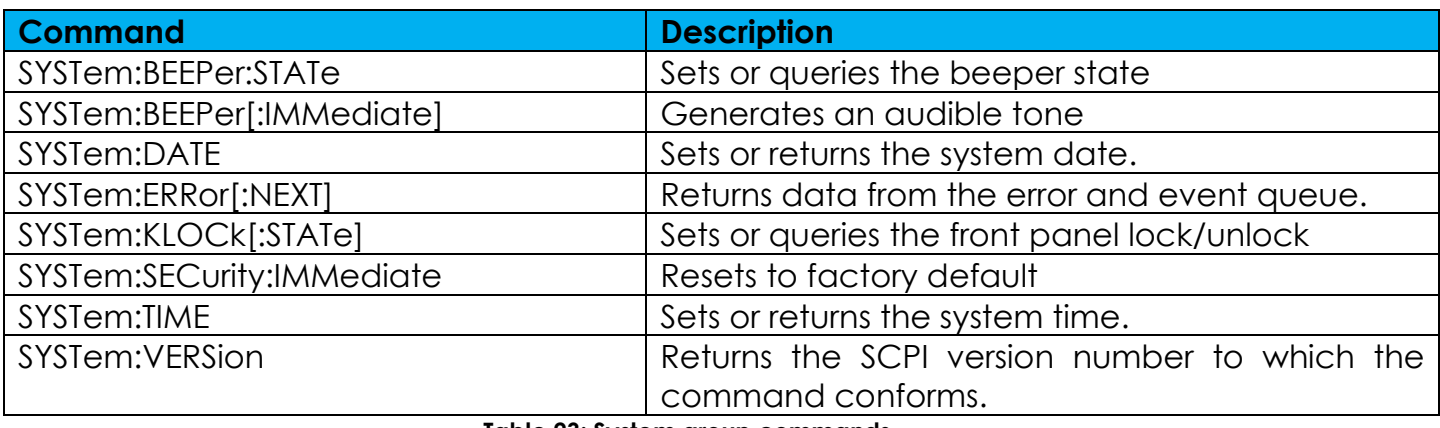

**Table 23: System group commands**

#### <span id="page-33-3"></span><span id="page-33-1"></span>2.9.11 Memory Group Commands

Memory commands let you manage the setup memory. The following table describes the memory commands.

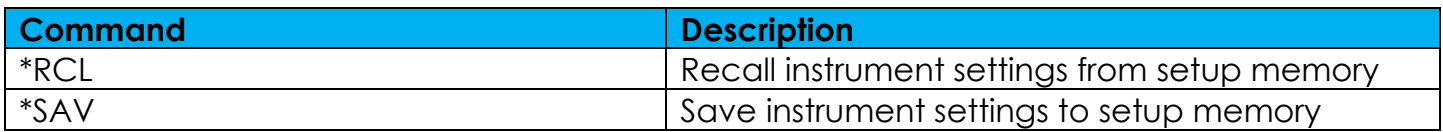

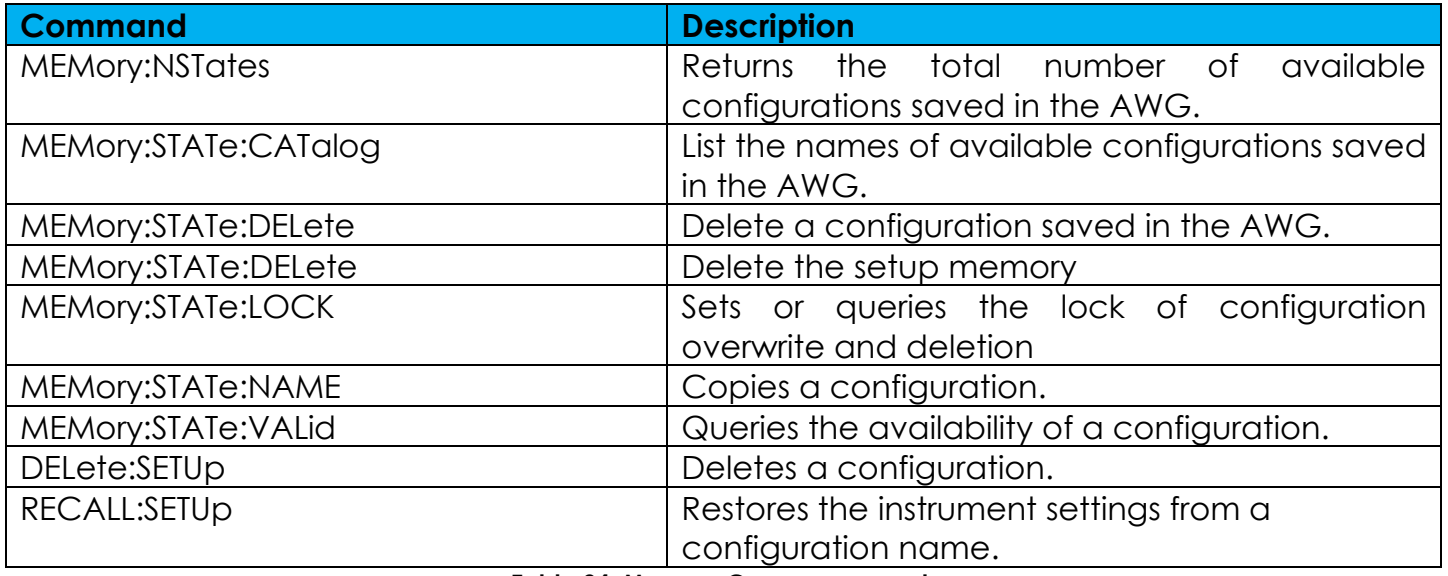

**Table 24: Memory Group commands**

## <span id="page-34-1"></span><span id="page-34-0"></span>2.9.12 MASS Memory Commands

Mass memory commands let you change mass memory attributes. The following table describes the mass memory commands.

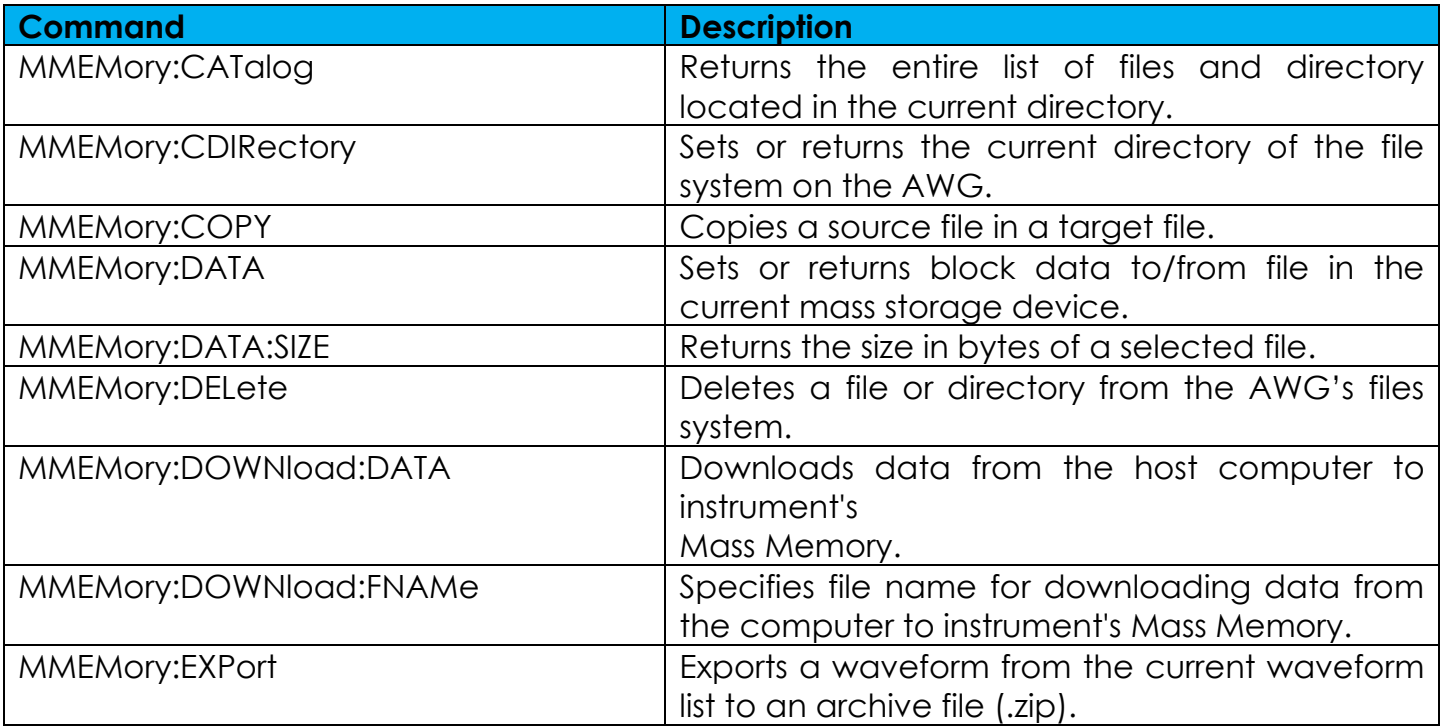

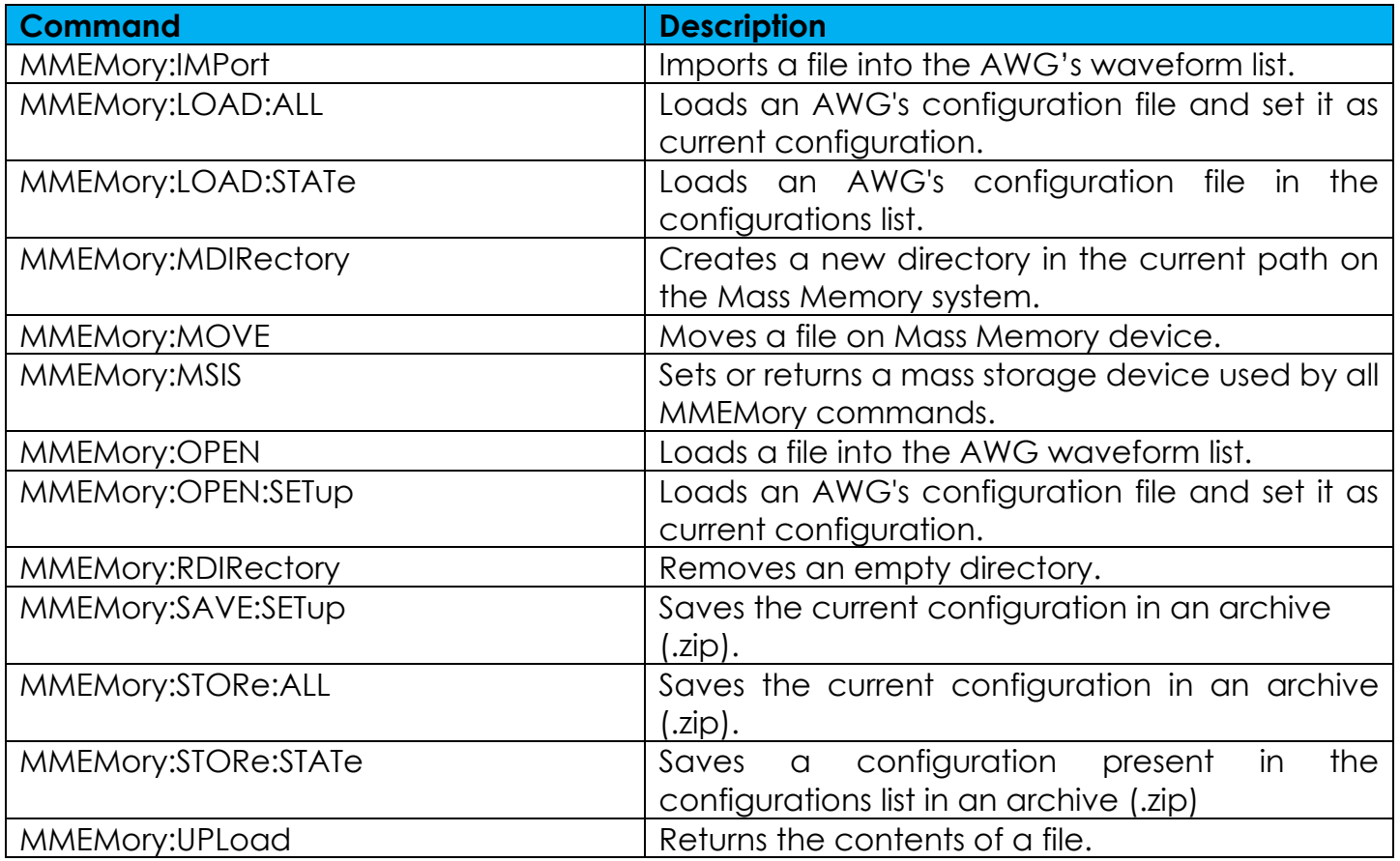

**Table 25: Mass Memory Group commands**

## <span id="page-35-1"></span><span id="page-35-0"></span>2.9.13 Trigger Group Commands

The trigger commands let you control all aspects of triggering. The following table describes the trigger input commands.

<span id="page-35-2"></span>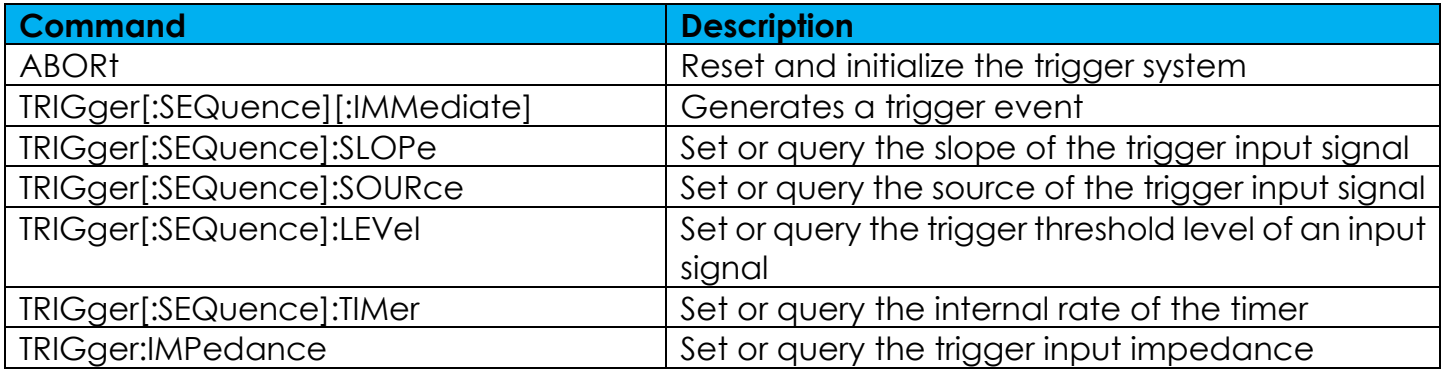

**Table 26: Trigger group commands**
## 2.9.14 Sequence Group Commands

The following set of commands provides ways to create and edit the waveform sequences in the instruments. When the instrument runs a sequence, it outputs the waveforms in the order defined in the sequence.

**Important Note:** there is only one sequence defined for an instrument. For each entry of the sequencer the number of repetitions and waveform's length are common to all channels, while Amplitude/Offset (Voltage High/Low) and waveform' shape are independent of each other.

Use the following sequence commands to define and edit a sequence:

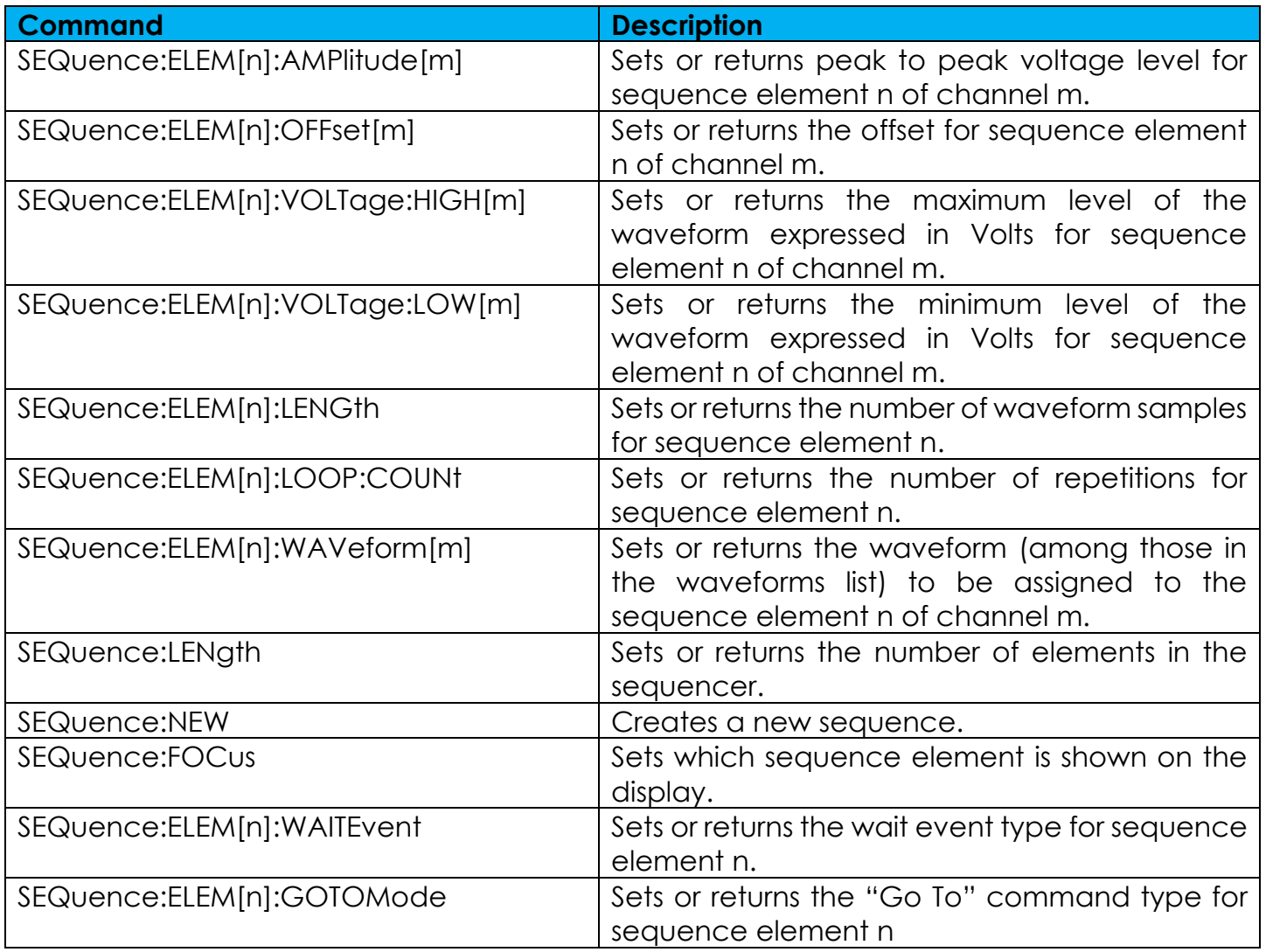

Rev. 1.4

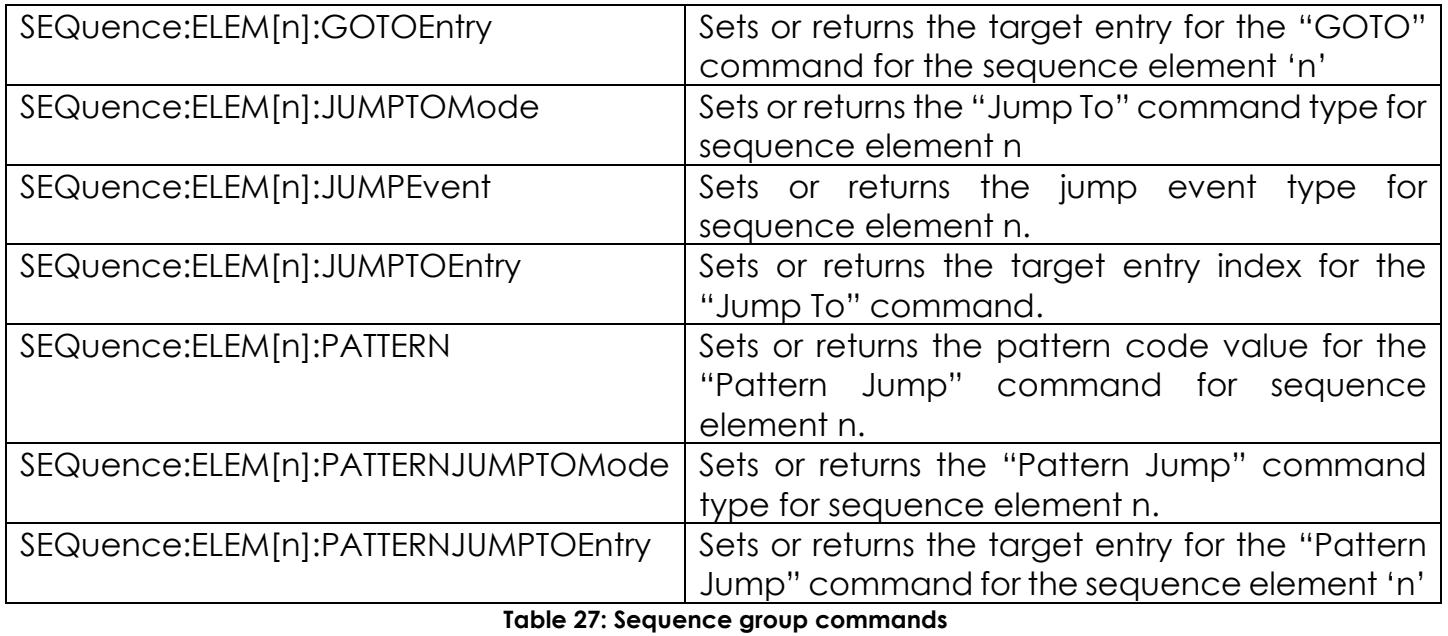

# 2.9.15 Waveform Group Commands

Use the following waveform commands to create and transfer waveforms between the instrument and the external controller:

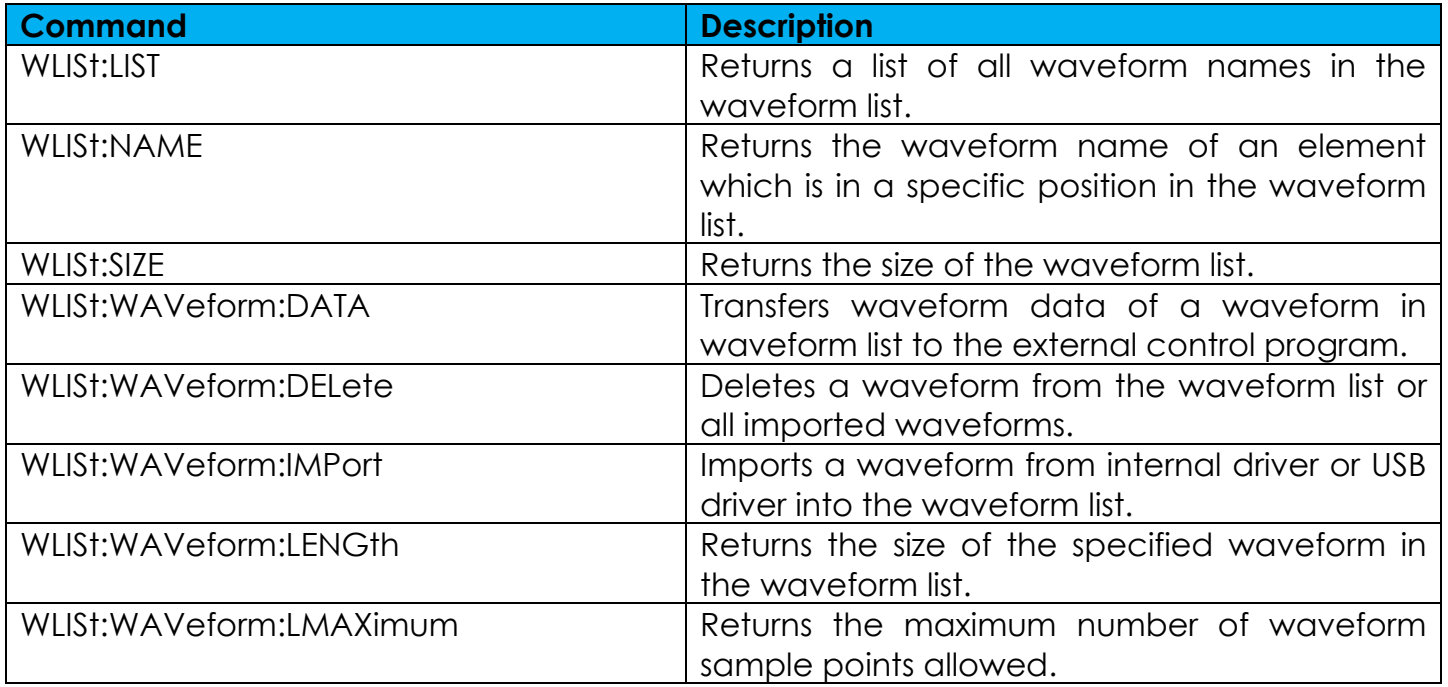

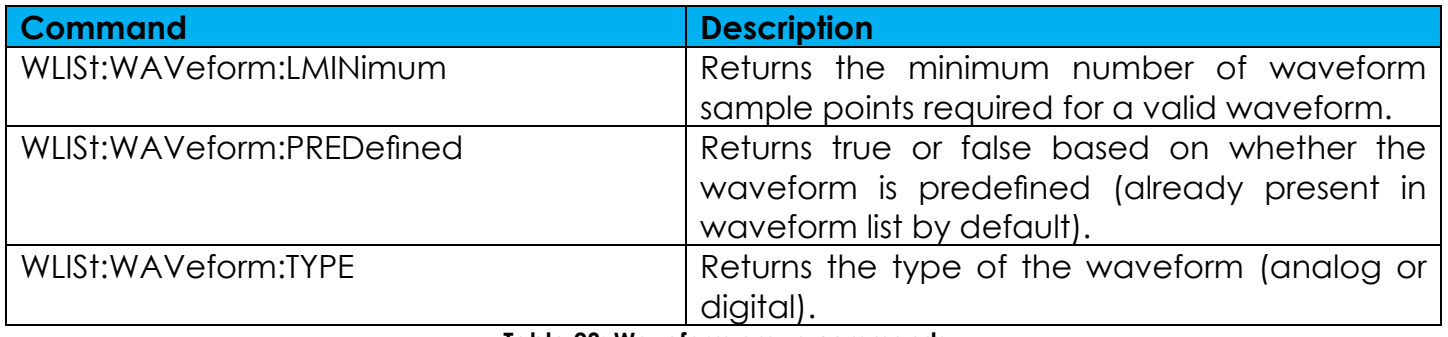

## **Table 28: Waveform group commands**

## 2.9.16 Multi Instrument Commands

Use the following commands to synchronize multiple instrument. The multi instrument synchronization is available on 8 channel models only.

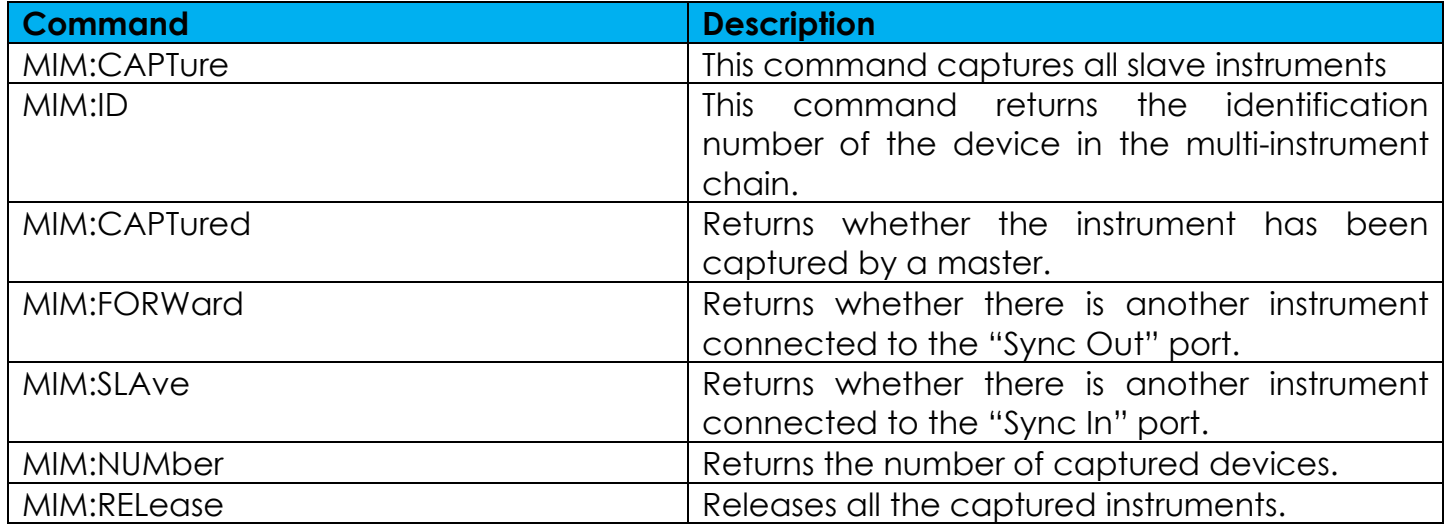

**Table 29: Multi-Instrument group commands and their descriptions**

# **2.10 Control Group Commands**

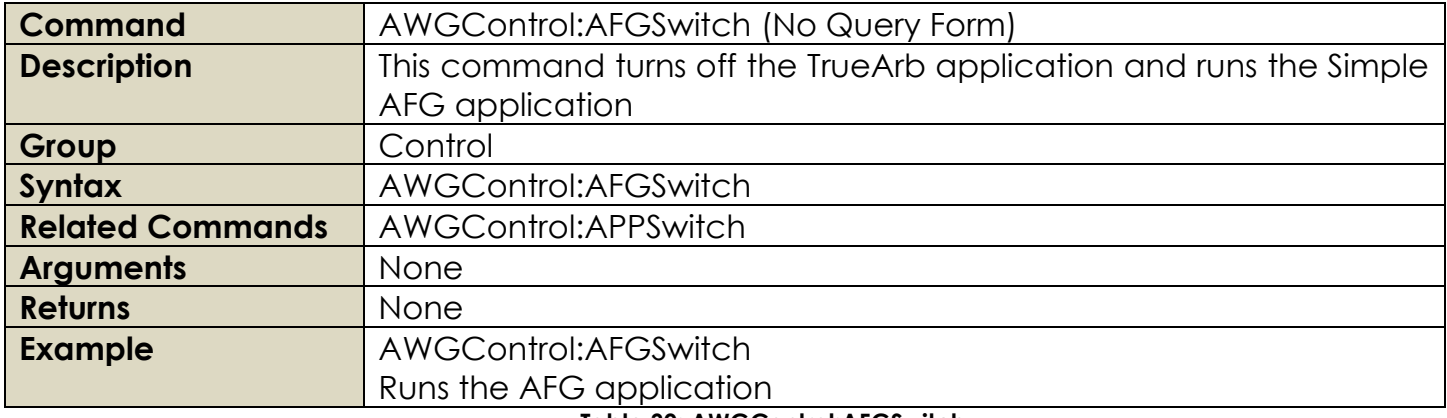

**Table 30: AWGControl:AFGSwitch**

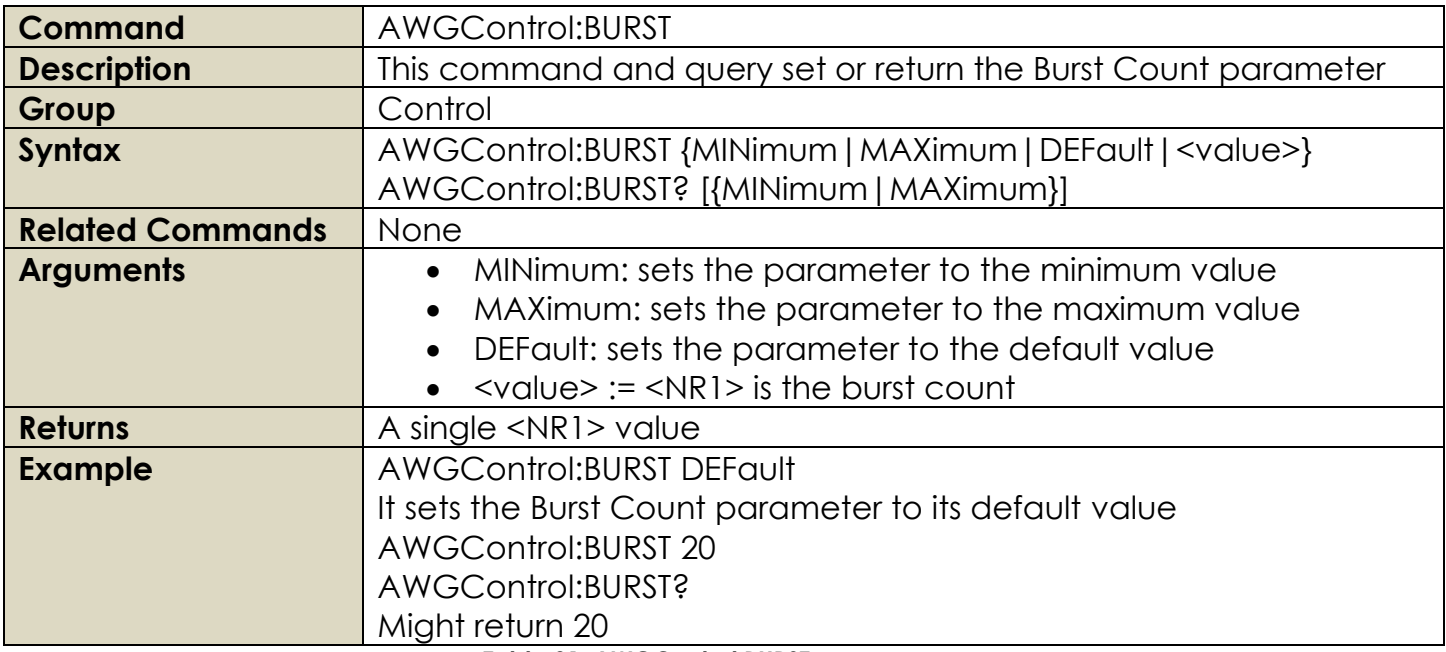

**Table 31: AWGControl:BURST**

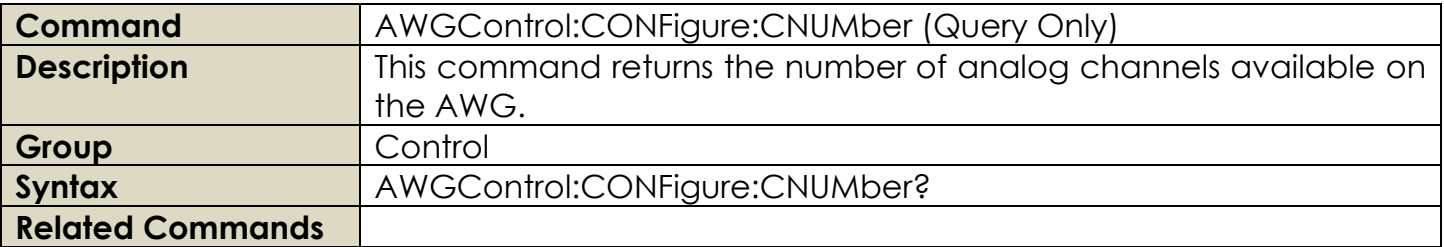

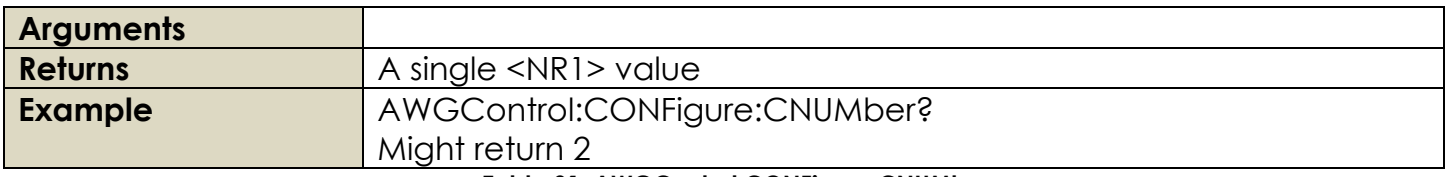

**Table 31: AWGControl:CONFigure:CNUMber**

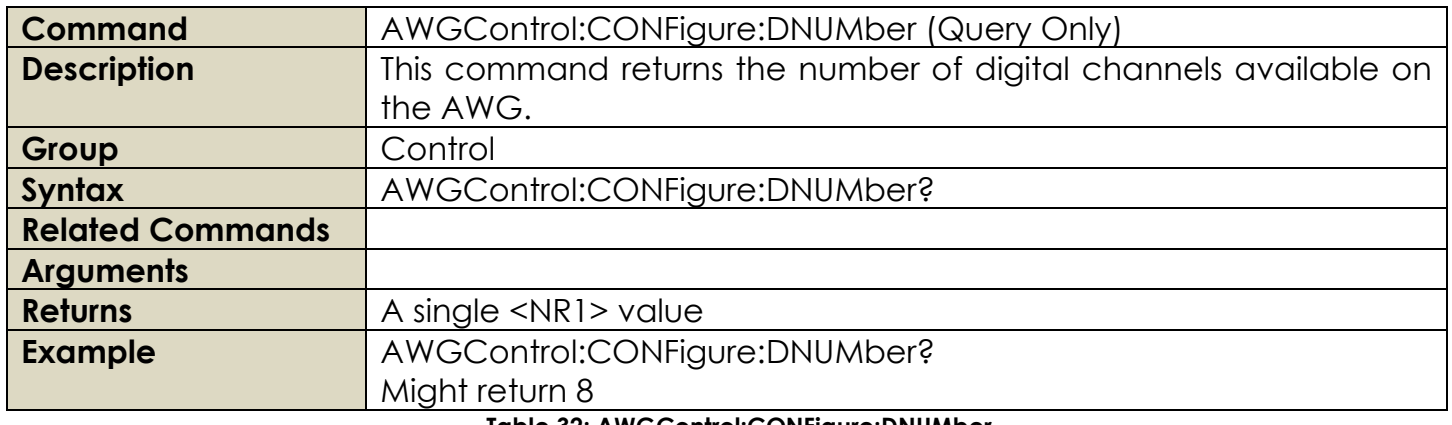

### **Table 32: AWGControl:CONFigure:DNUMber**

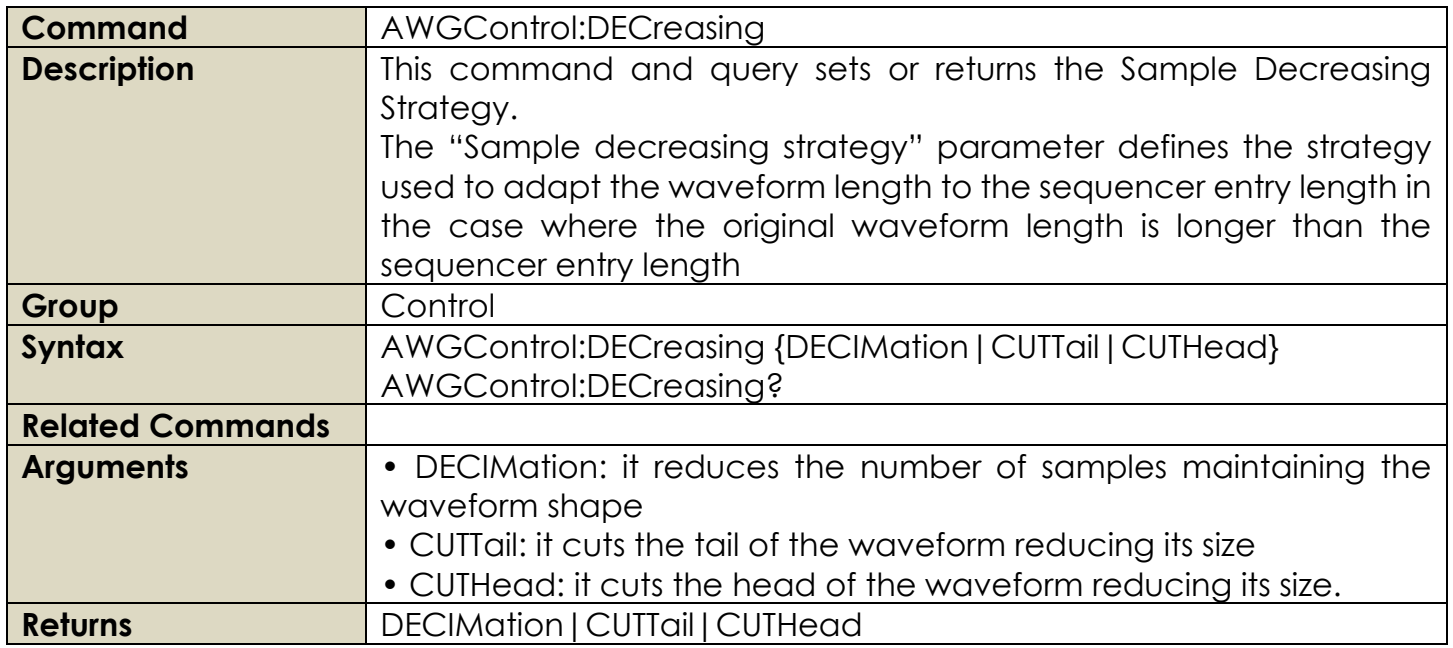

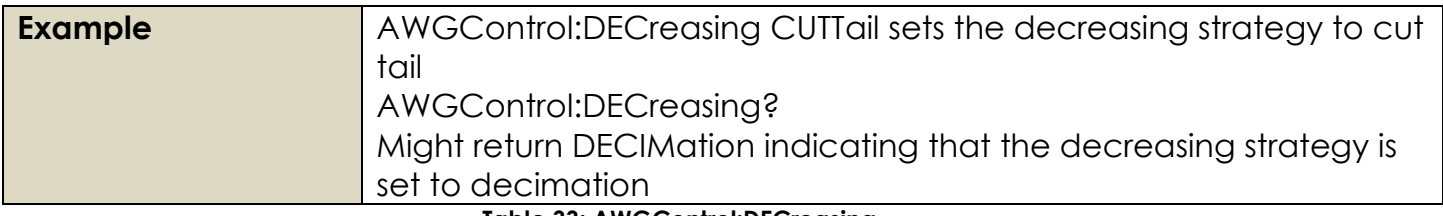

**Table 33: AWGControl:DECreasing**

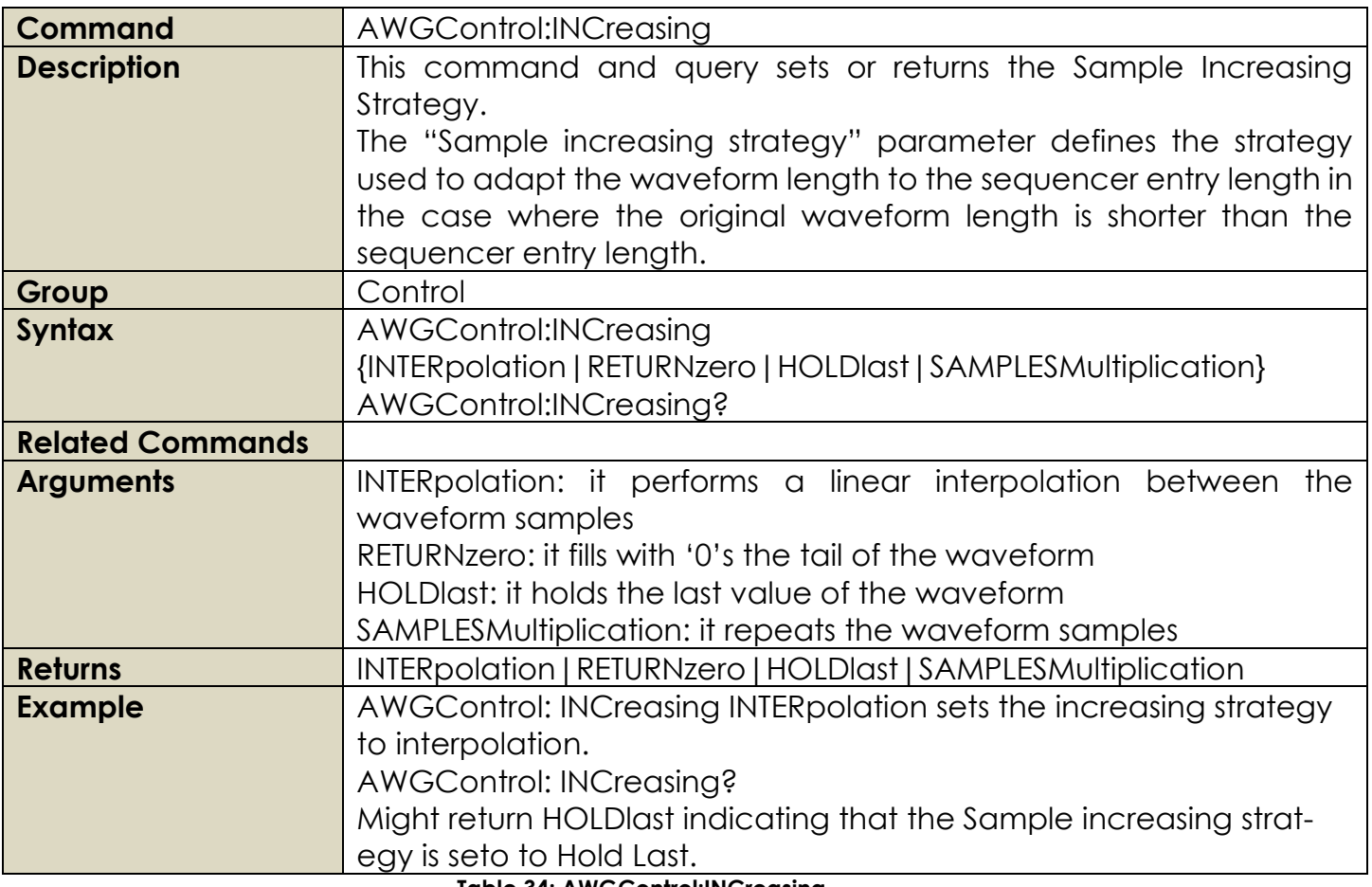

## **Table 34: AWGControl:INCreasing**

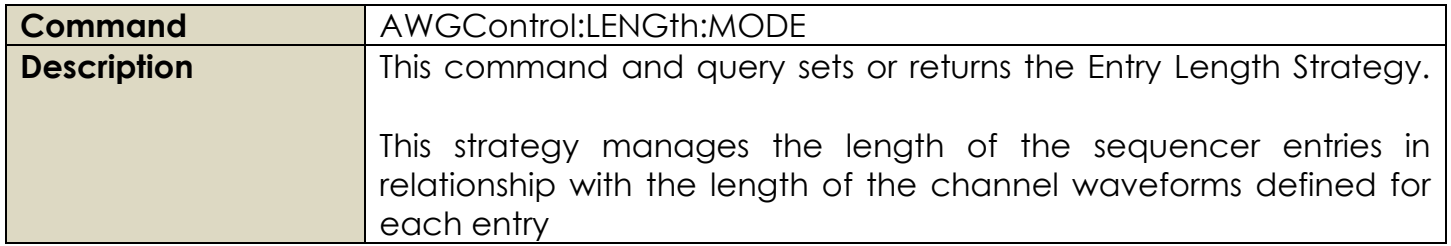

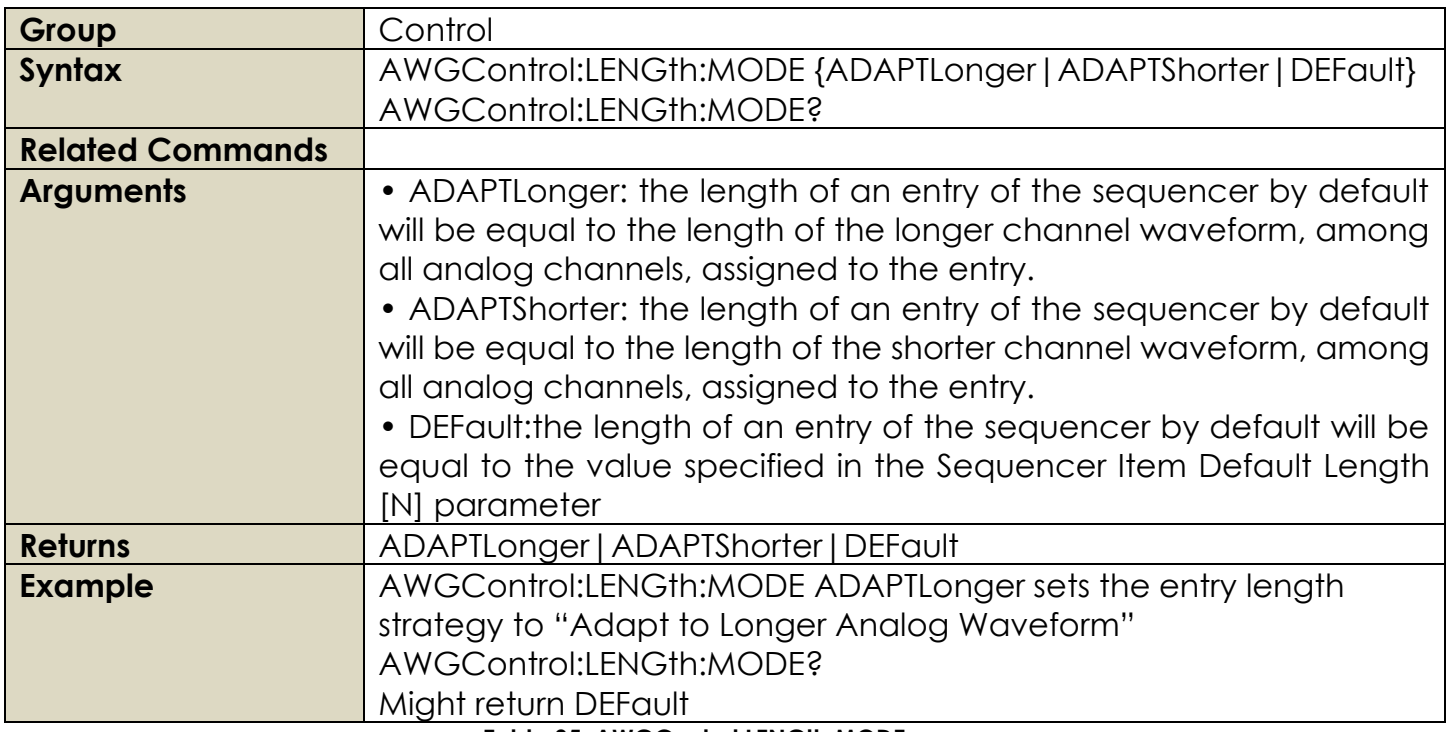

**Table 35: AWGControl:LENGth:MODE**

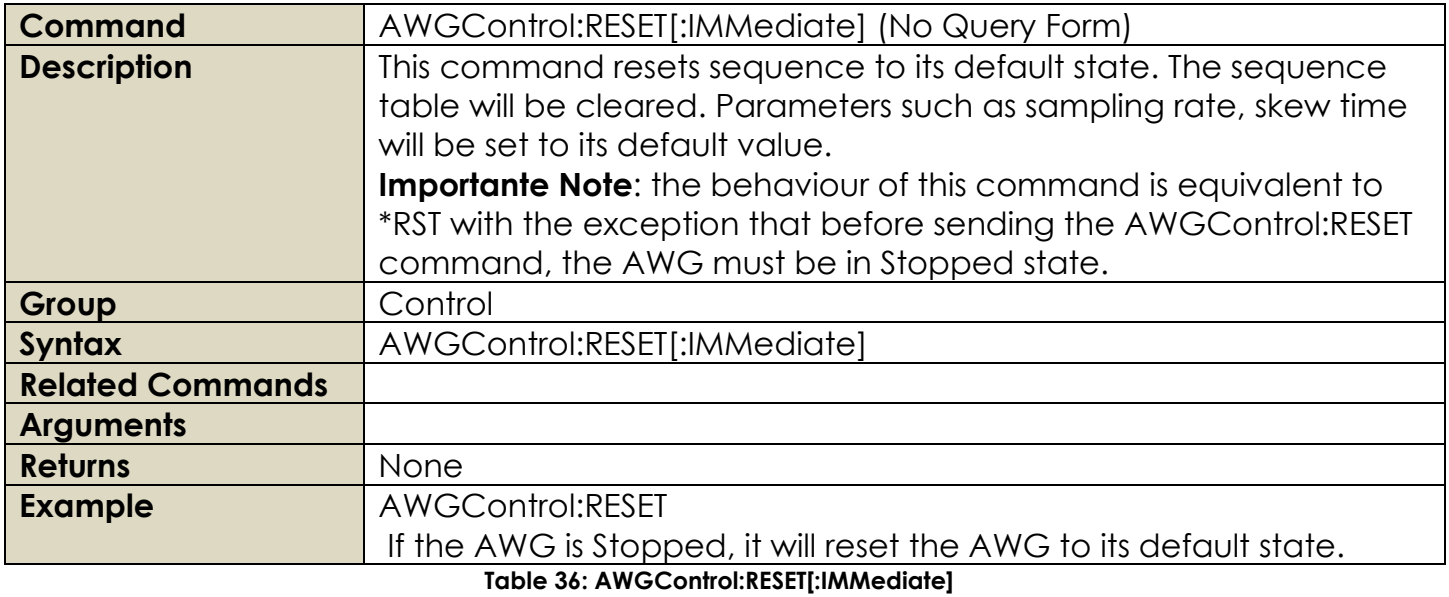

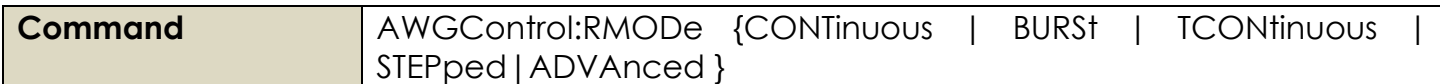

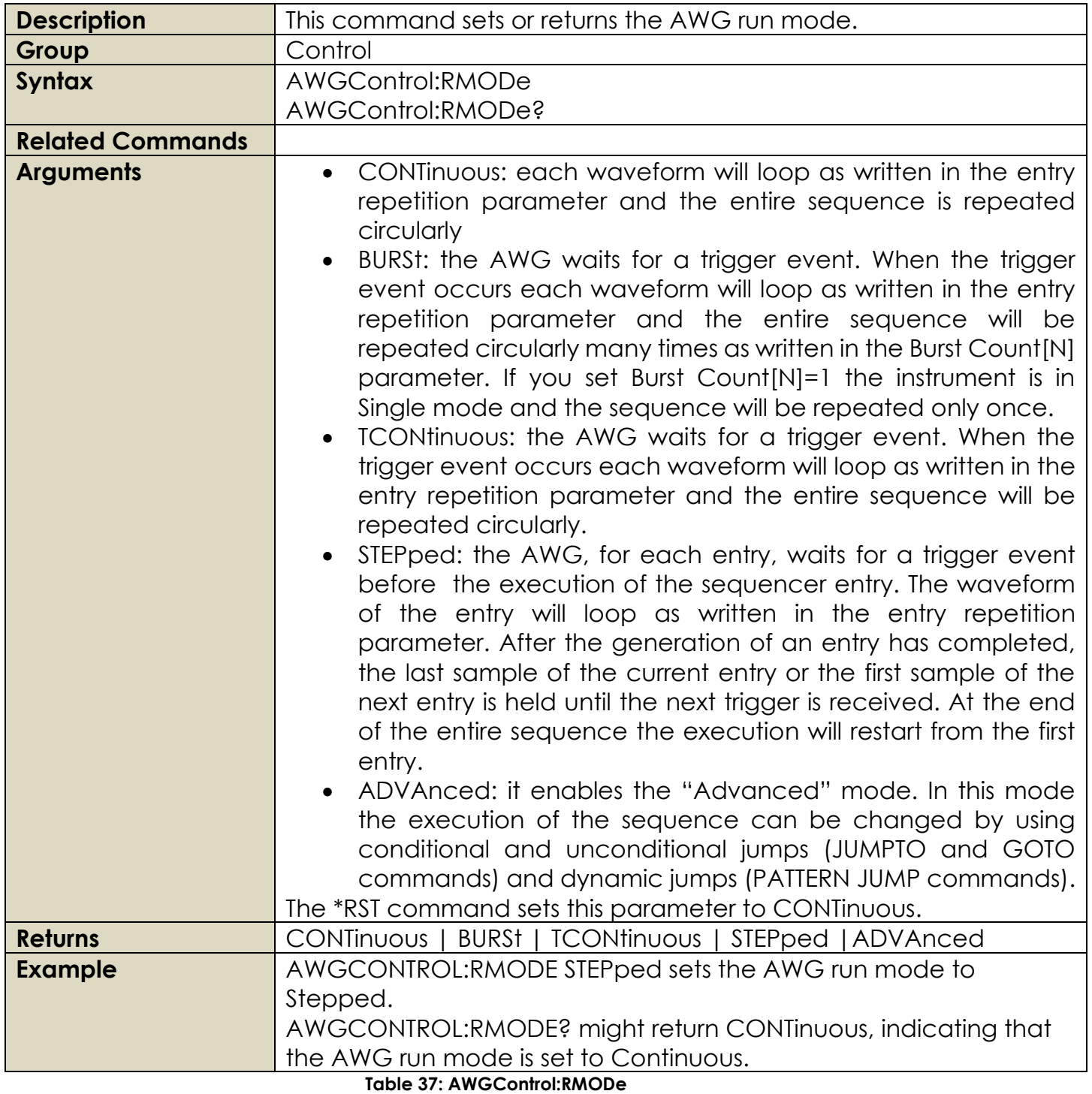

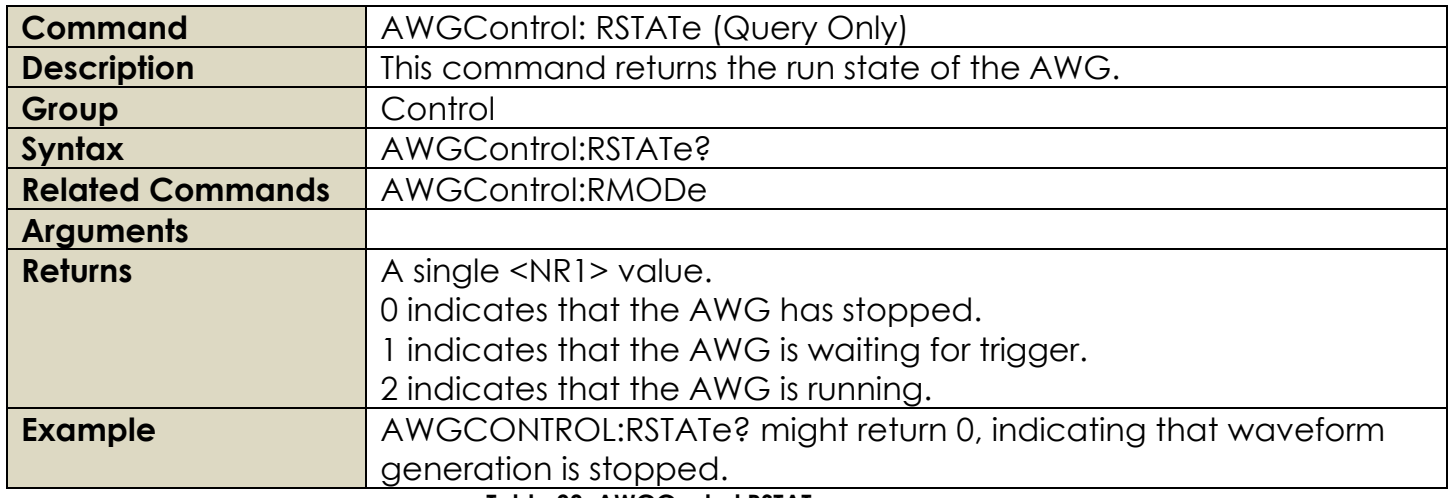

**Table 38: AWGControl:RSTATe**

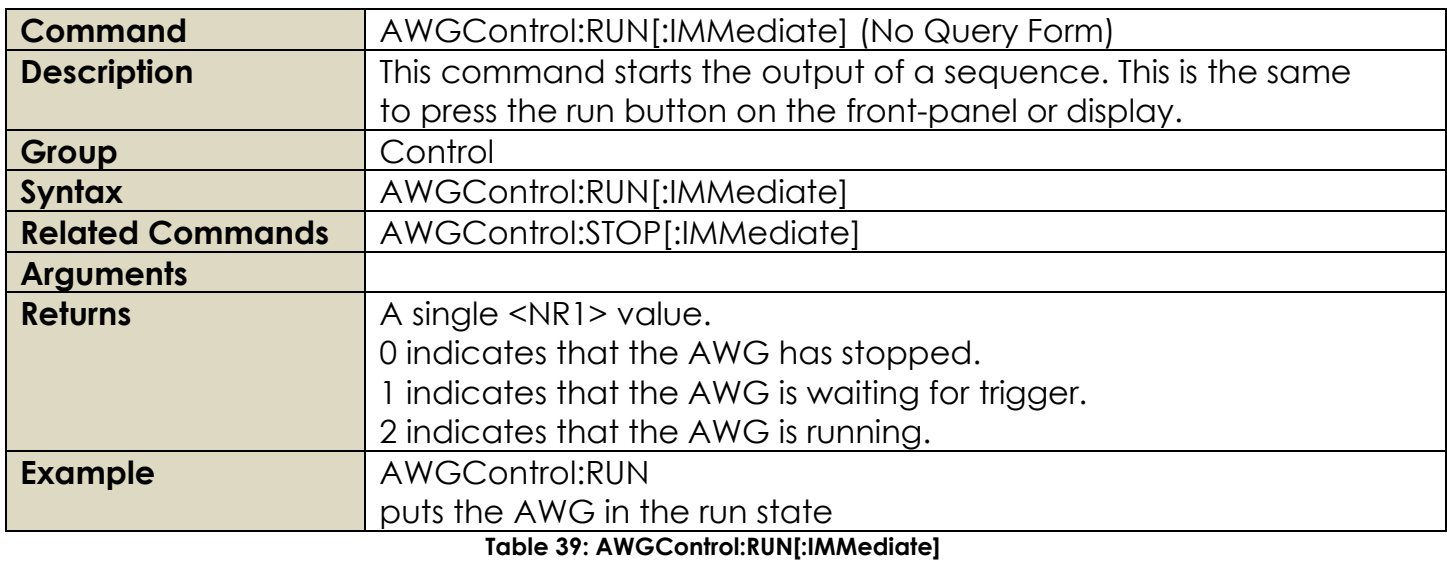

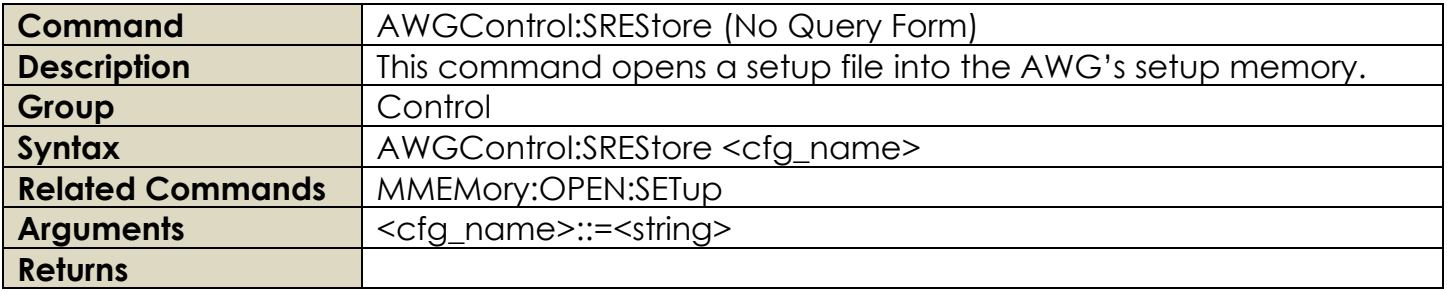

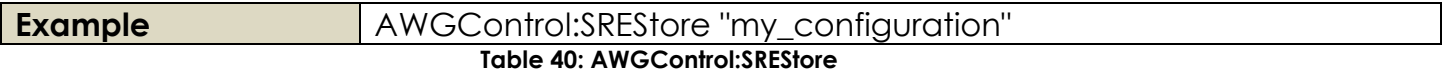

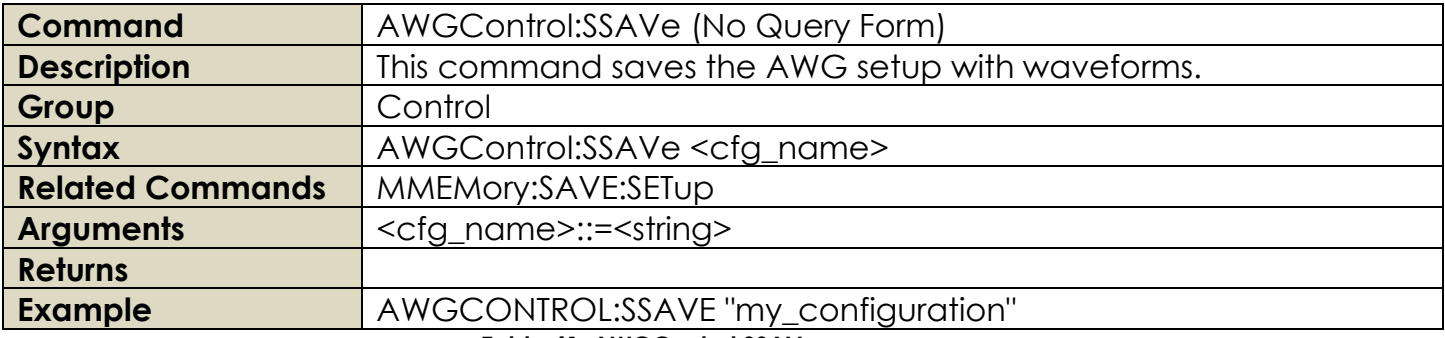

## **Table 41: AWGControl:SSAVe**

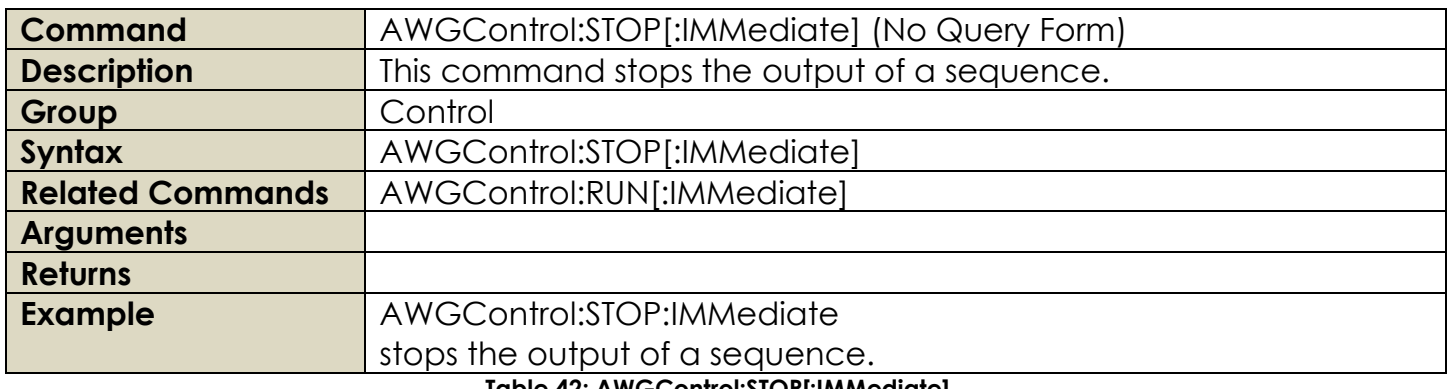

#### **Table 42: AWGControl:STOP[:IMMediate]**

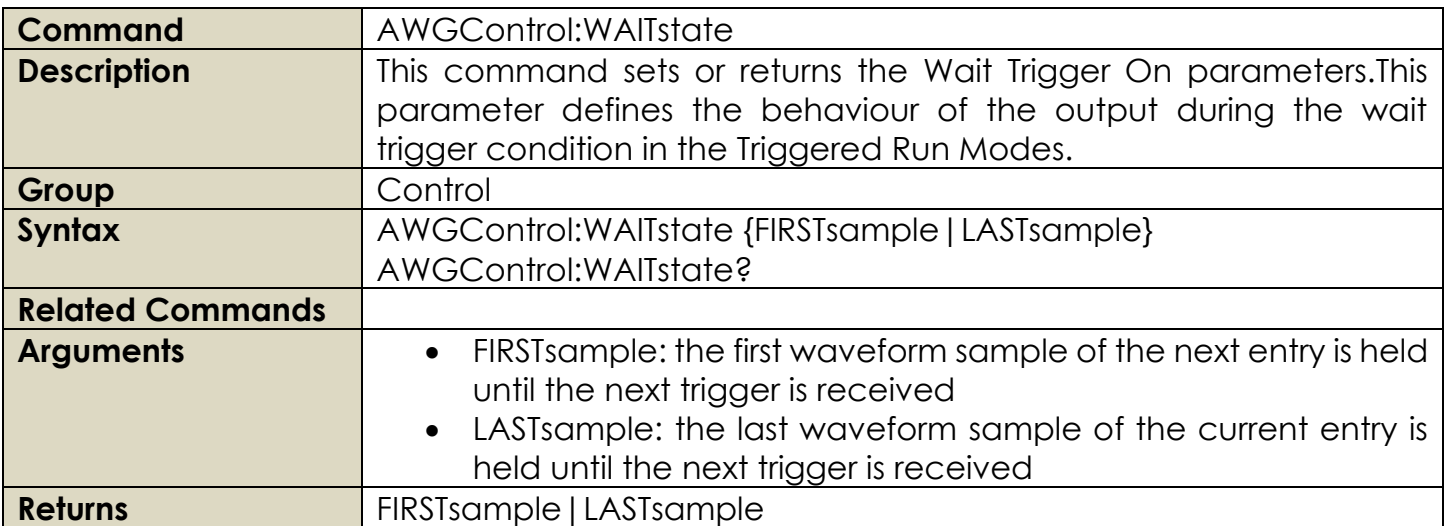

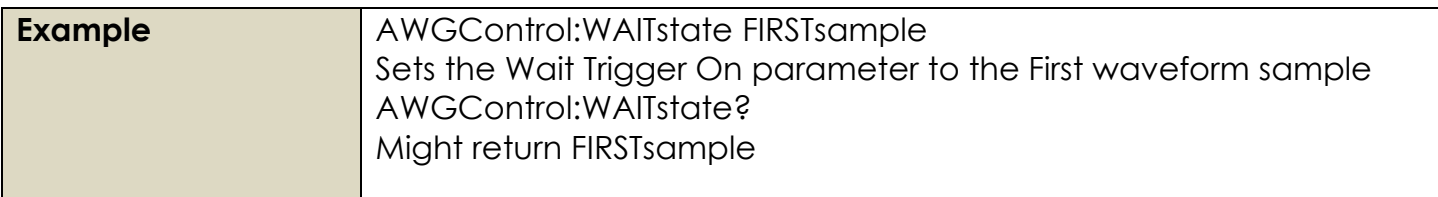

## **Table 43: AWGControl:WAITstate**

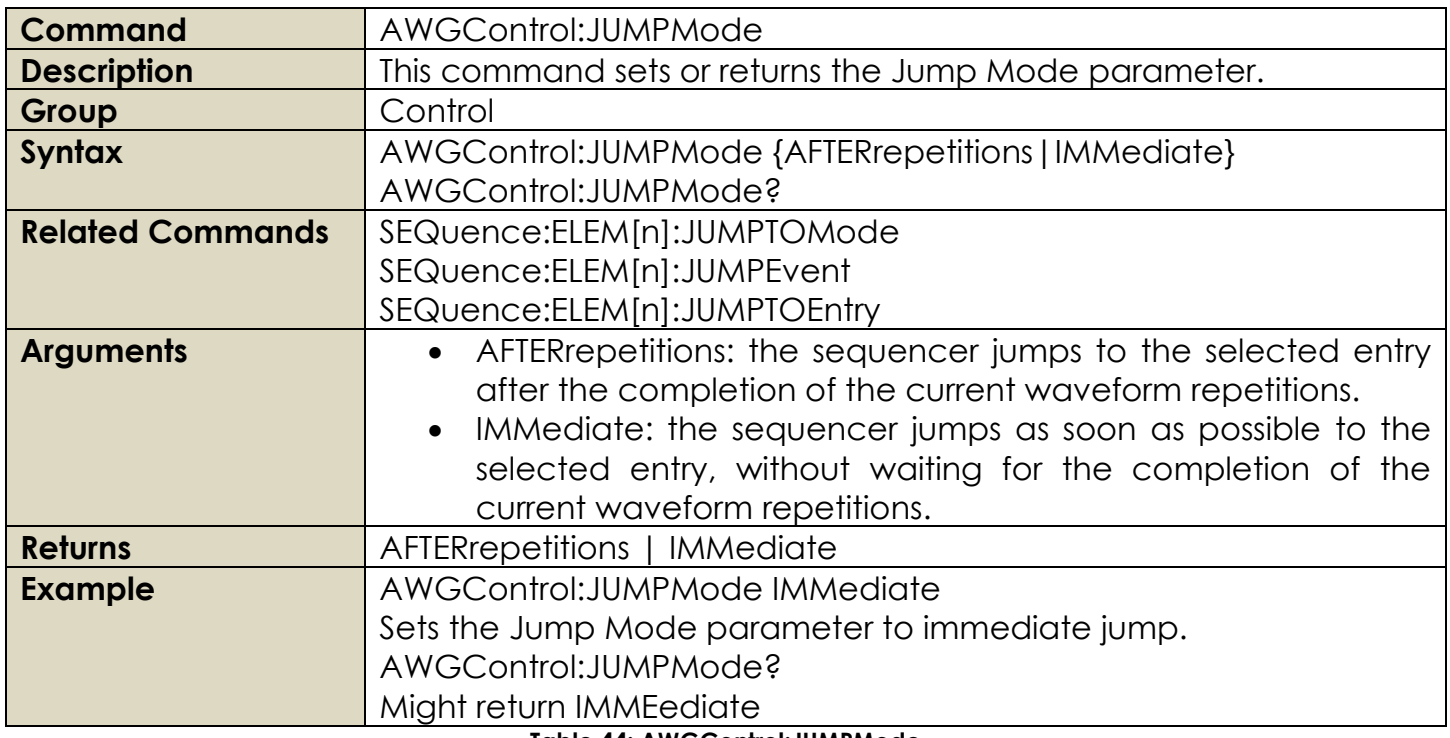

**Table 44: AWGControl:JUMPMode**

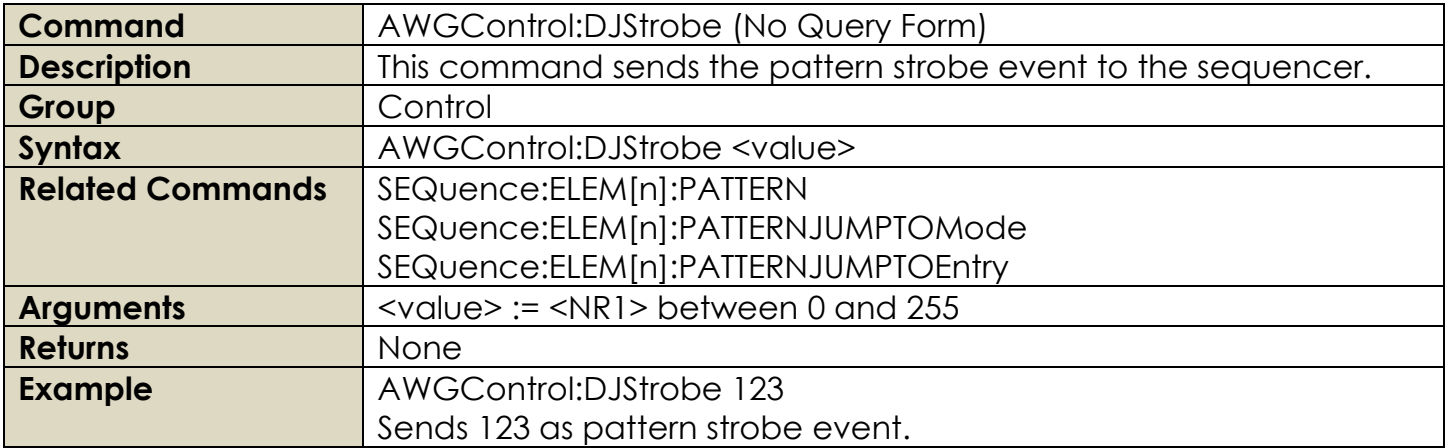

## **2.11 Calibration And Diagnostic Commands**

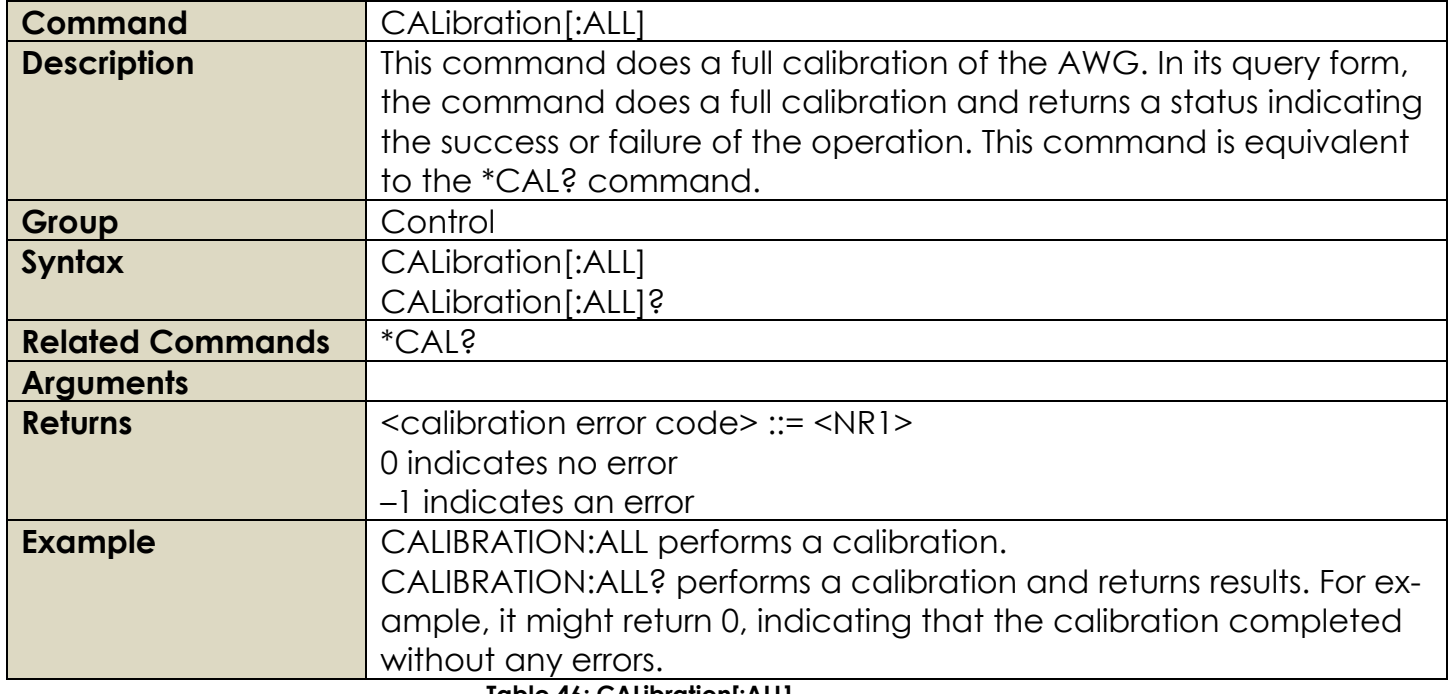

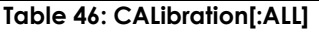

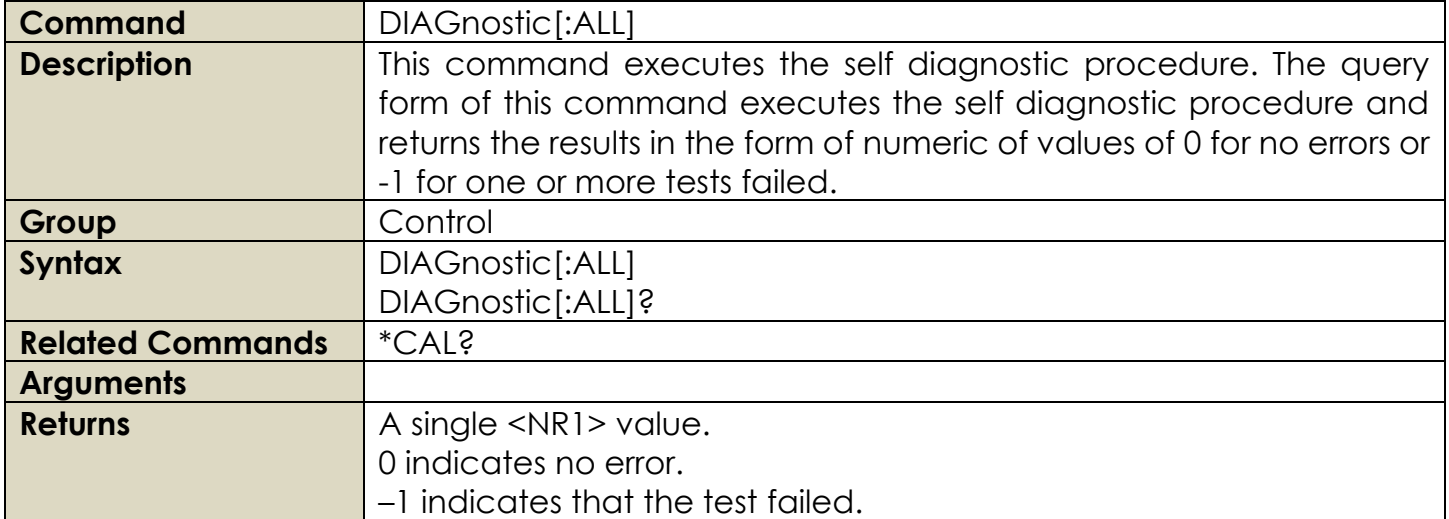

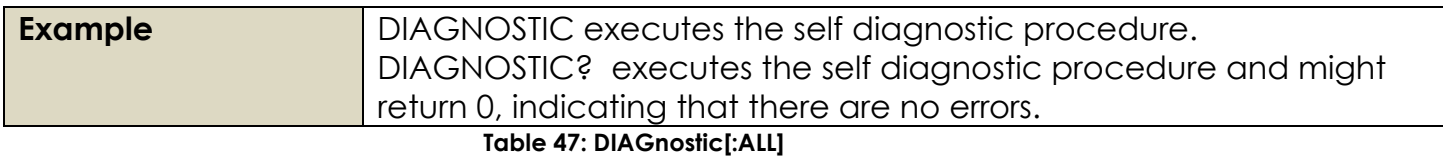

## **2.12 Output Group Commands**

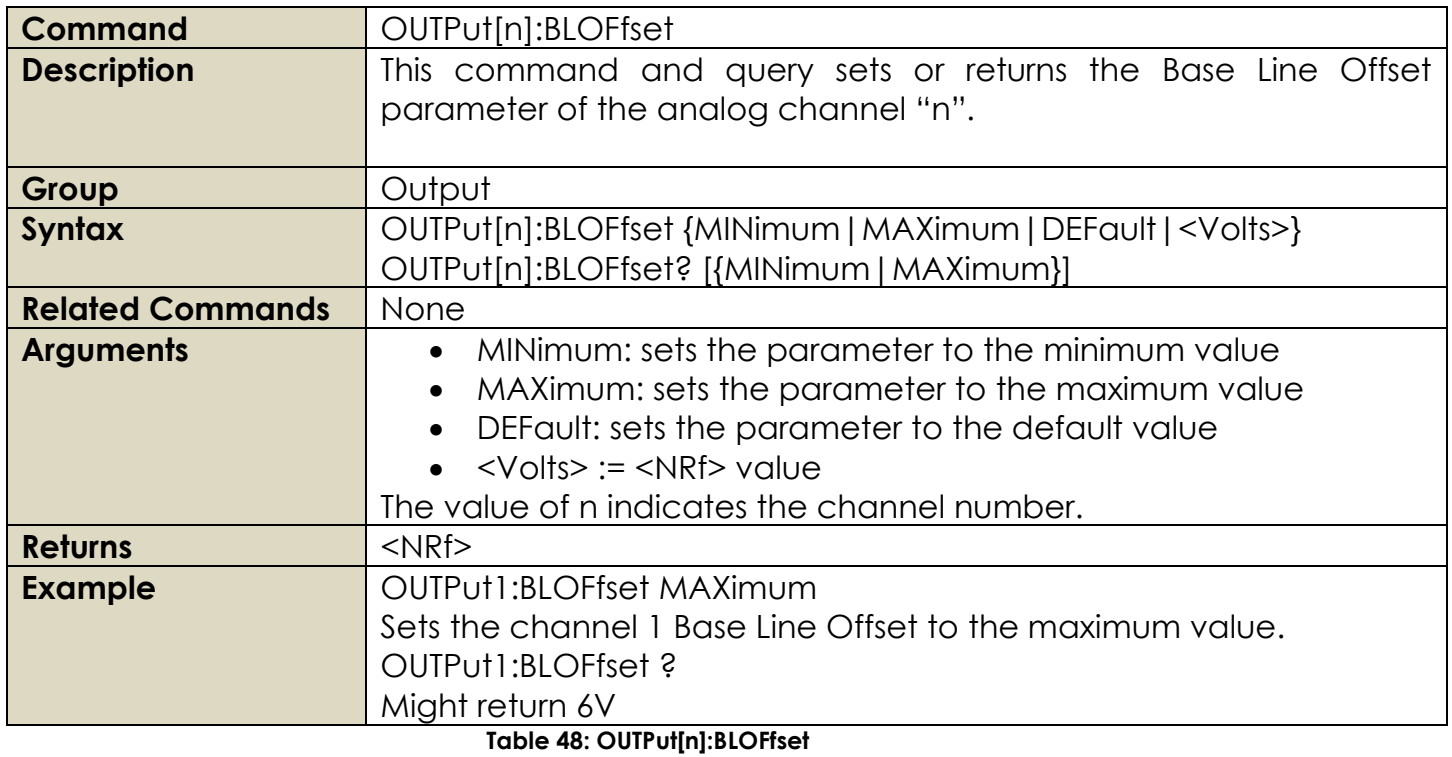

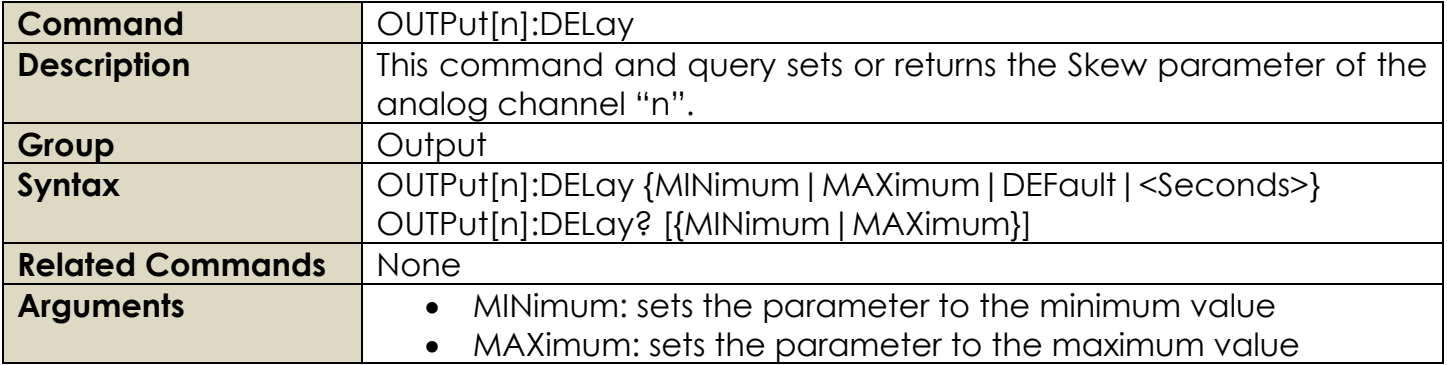

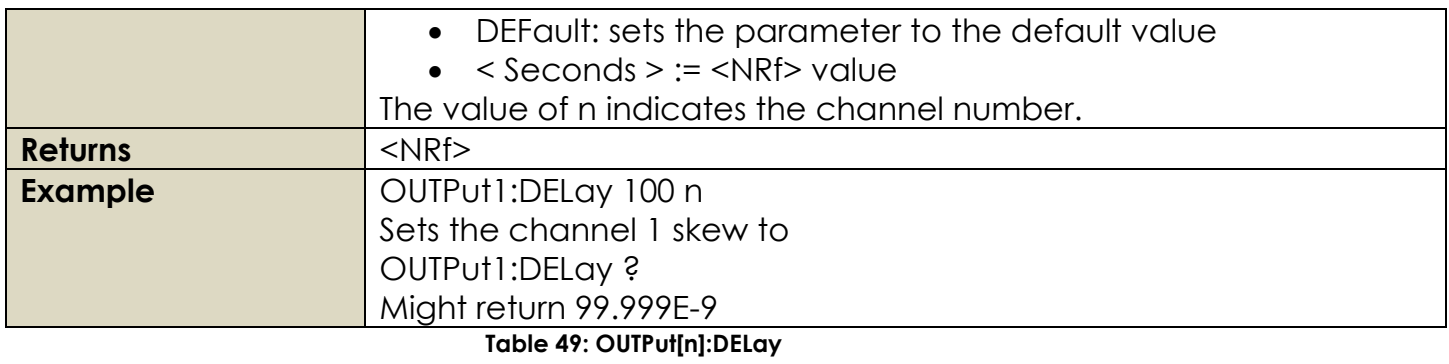

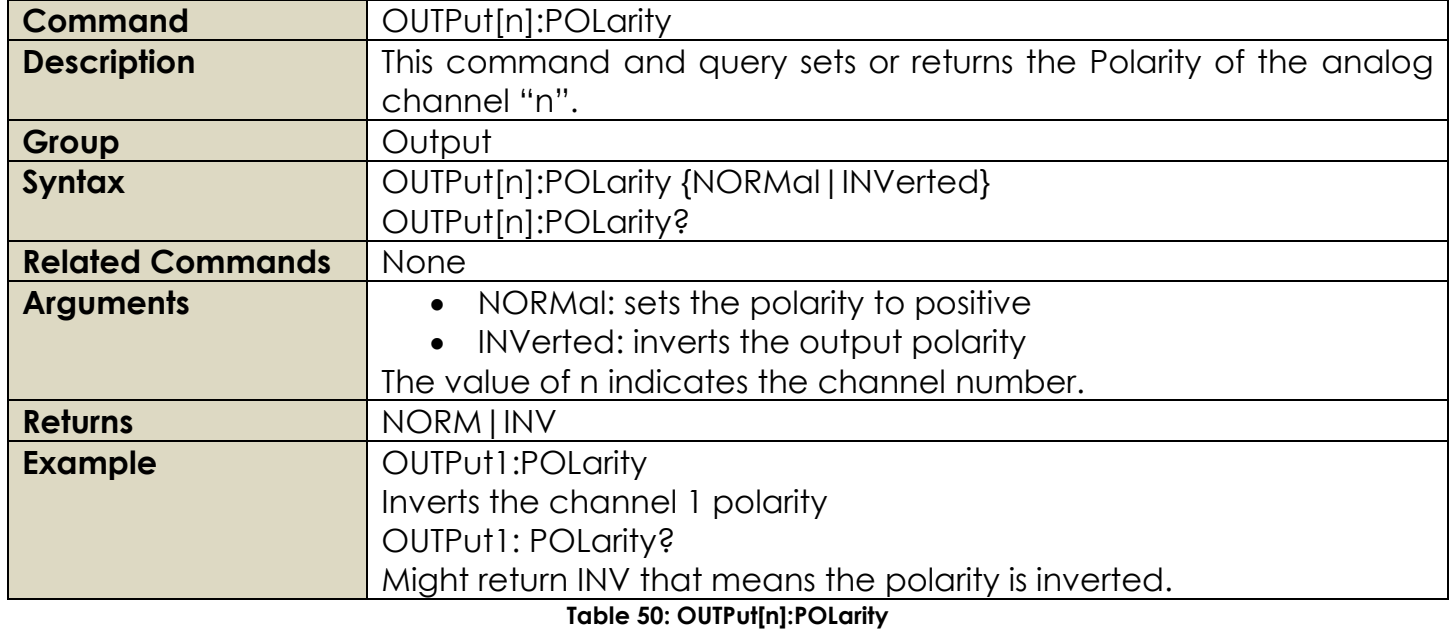

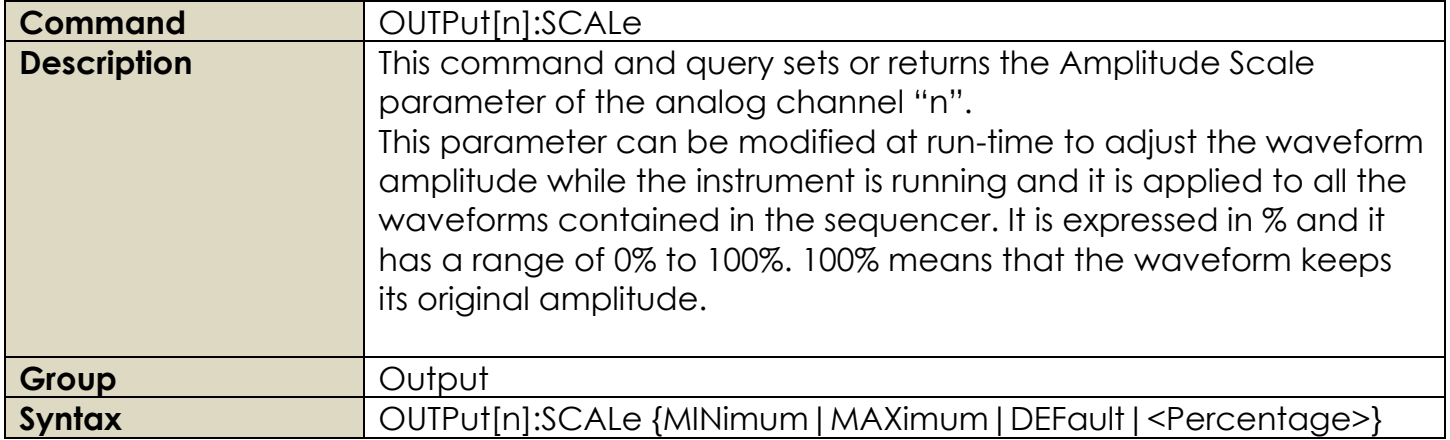

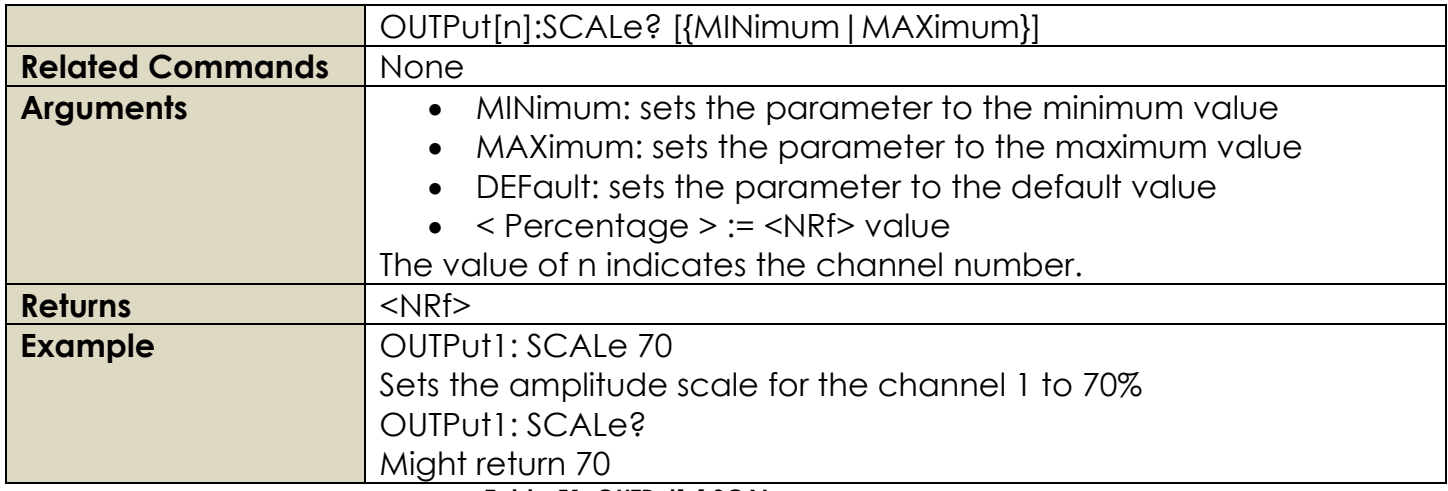

**Table 51: OUTPut[n]:SCALe**

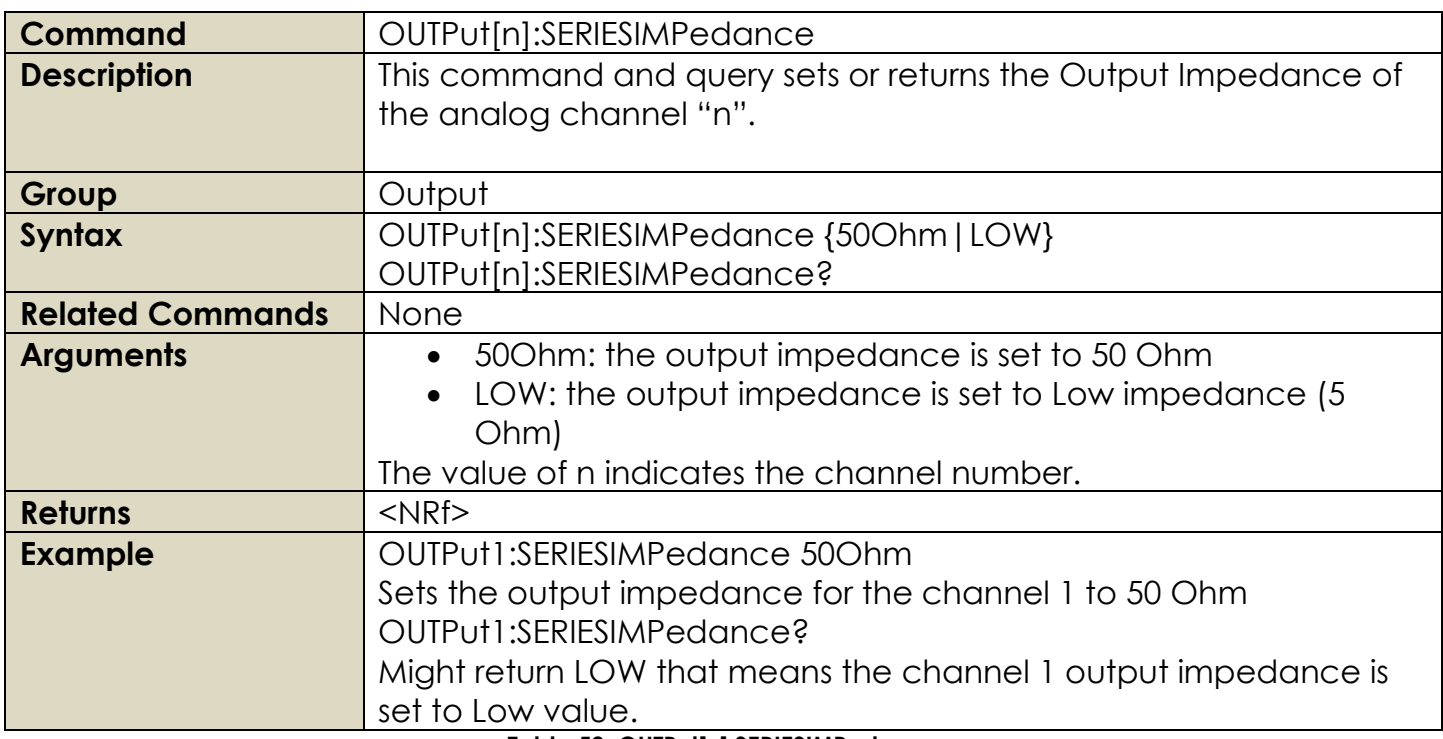

**Table 52: OUTPut[n]:SERIESIMPedance**

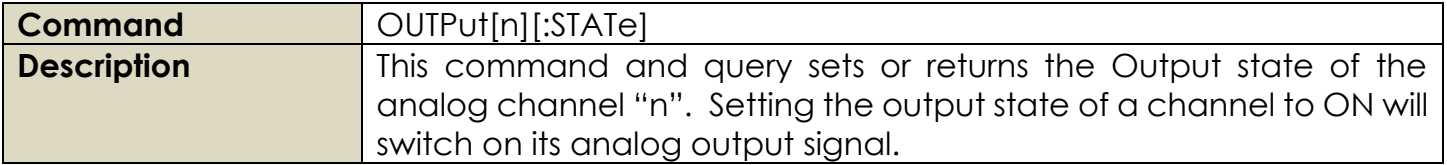

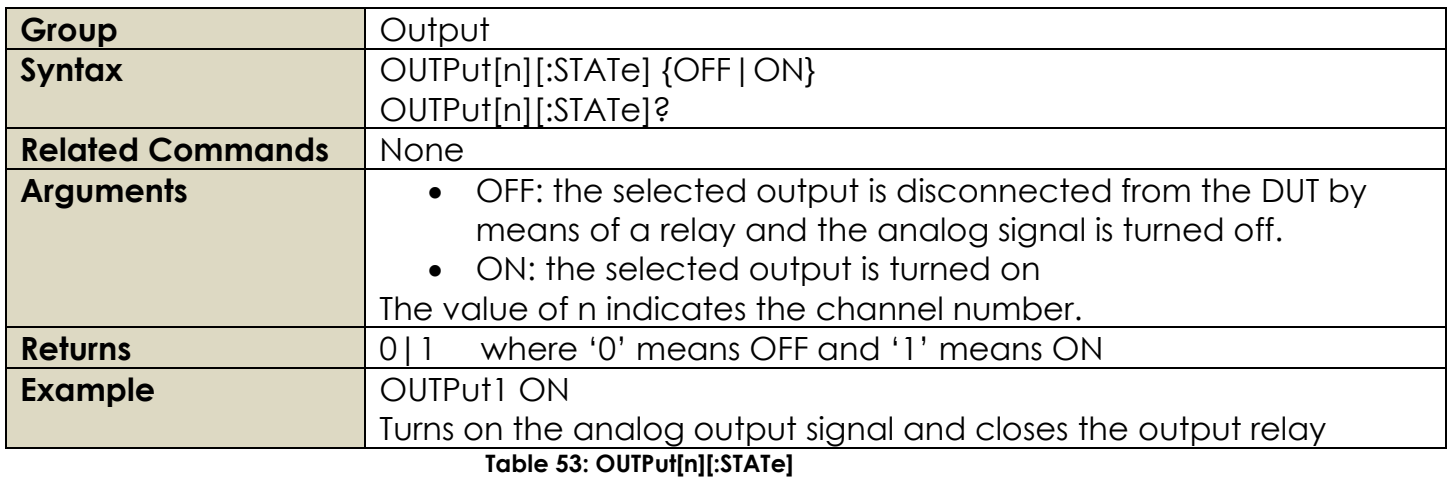

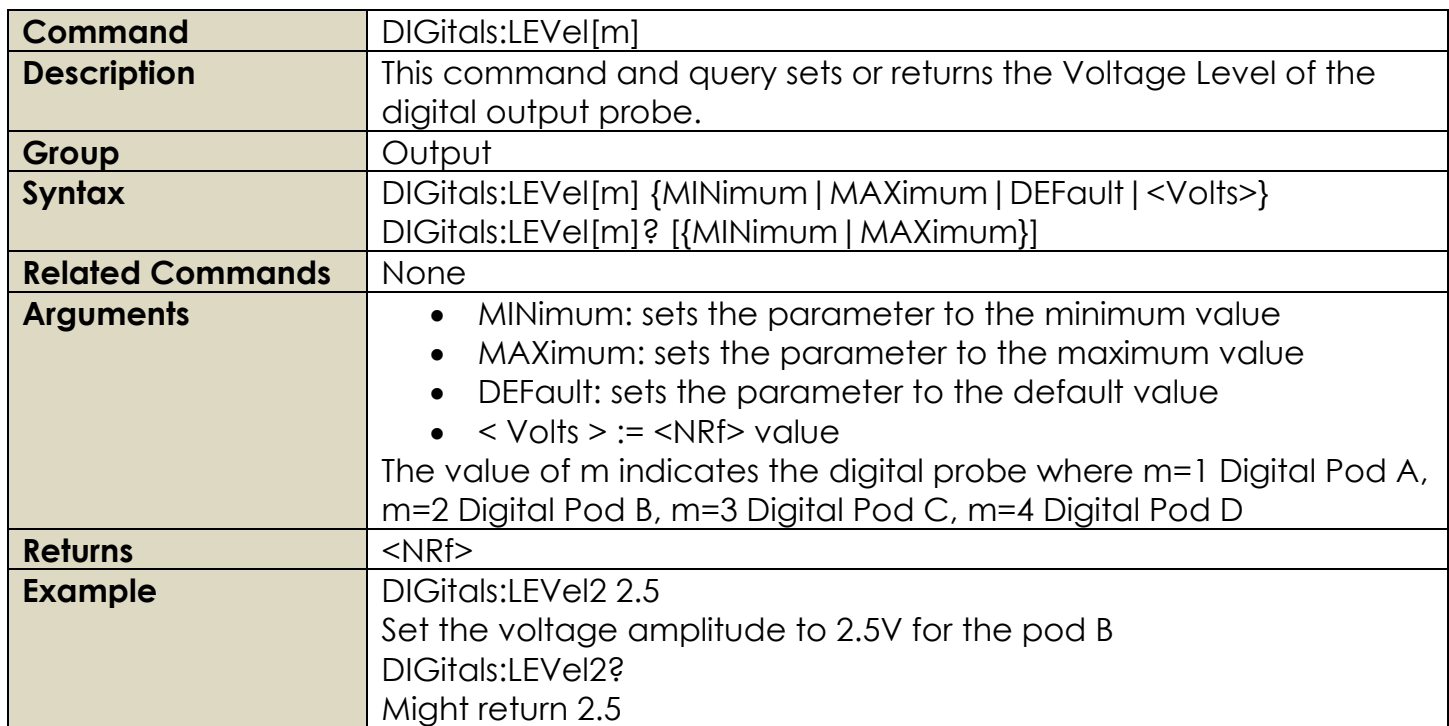

**Table 54: DIGitals:LEVel[m]**

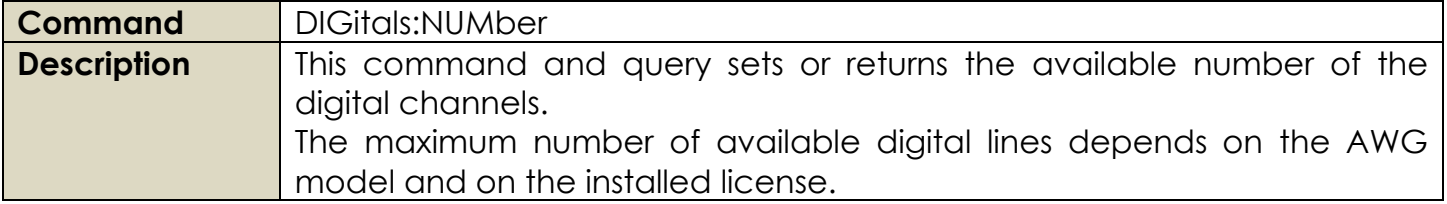

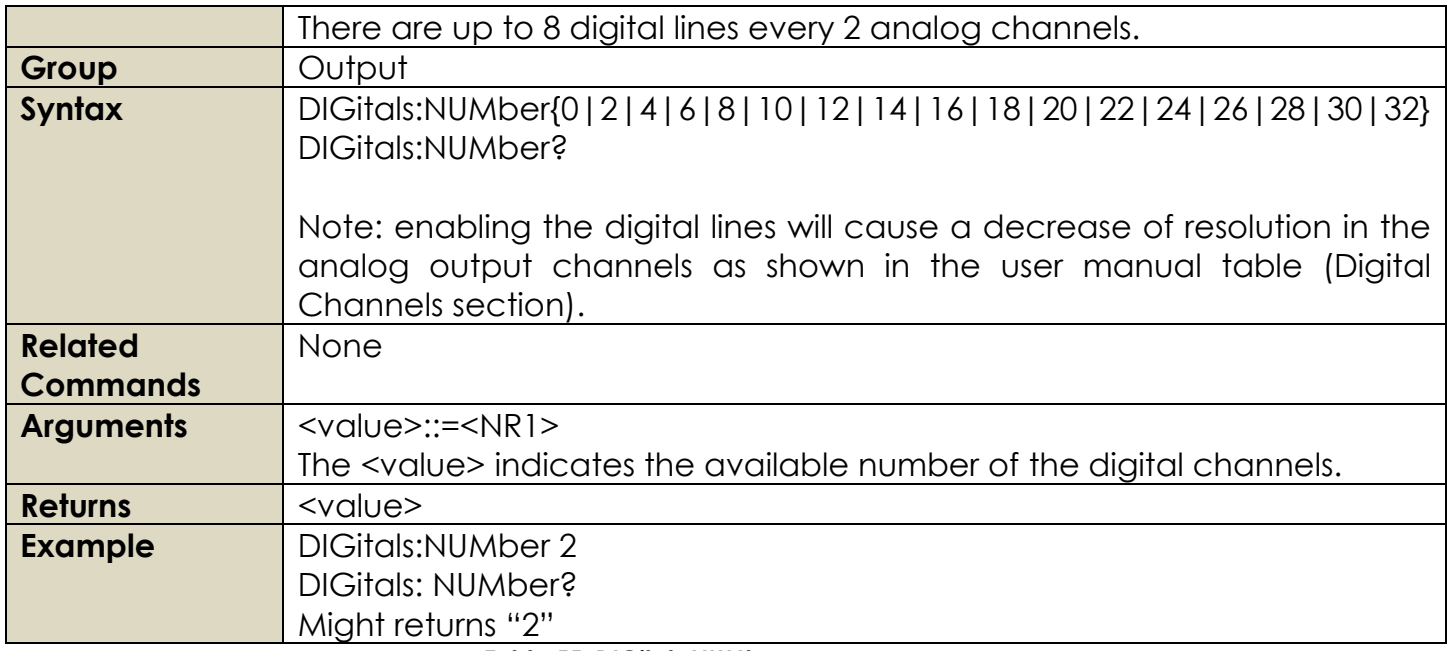

**Table 55: DIGitals:NUMber**

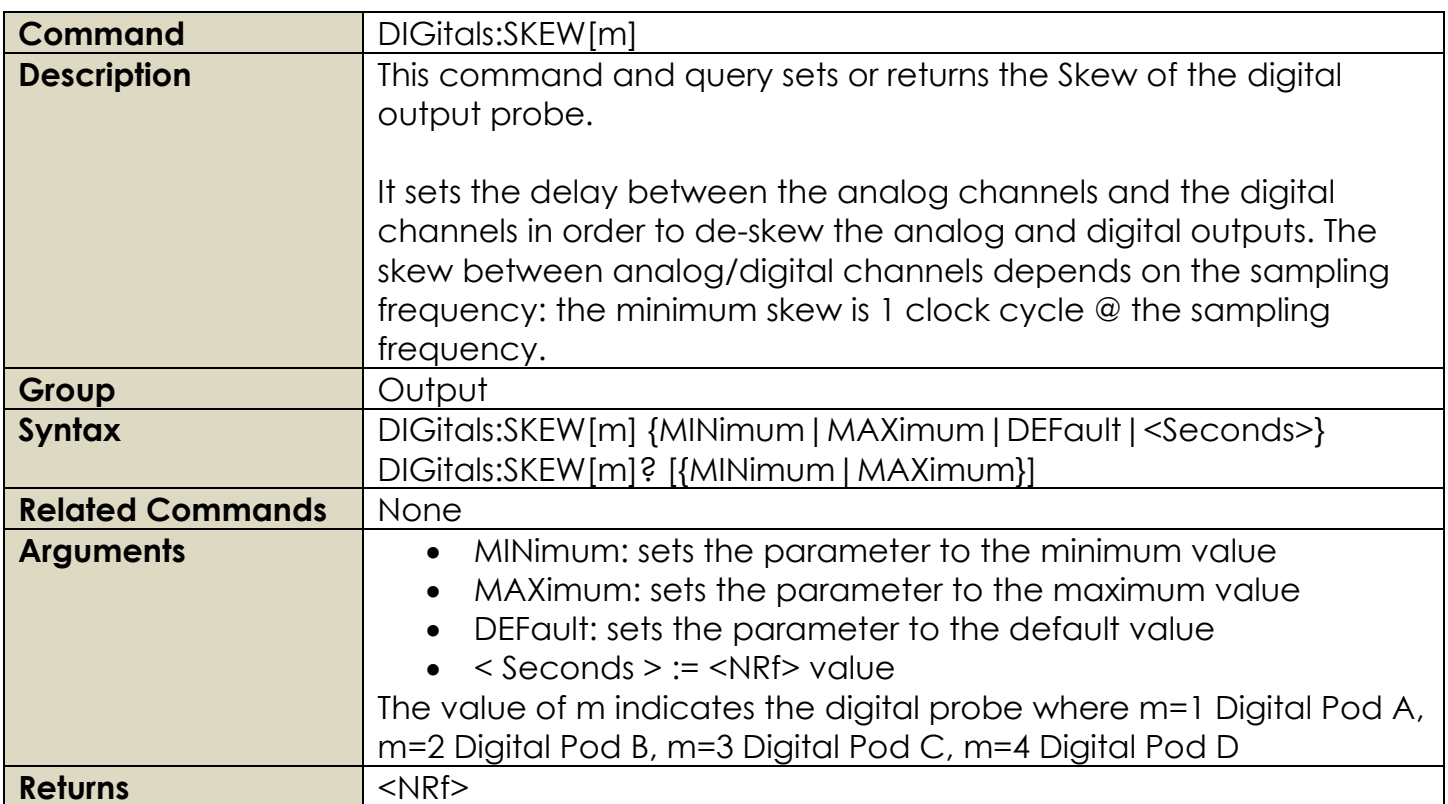

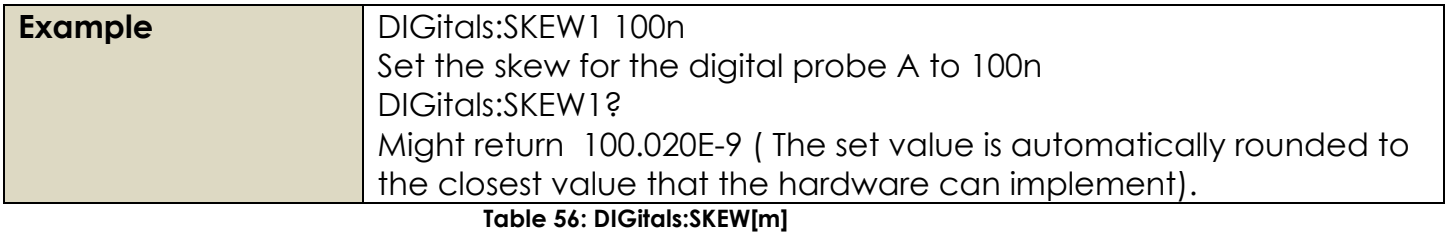

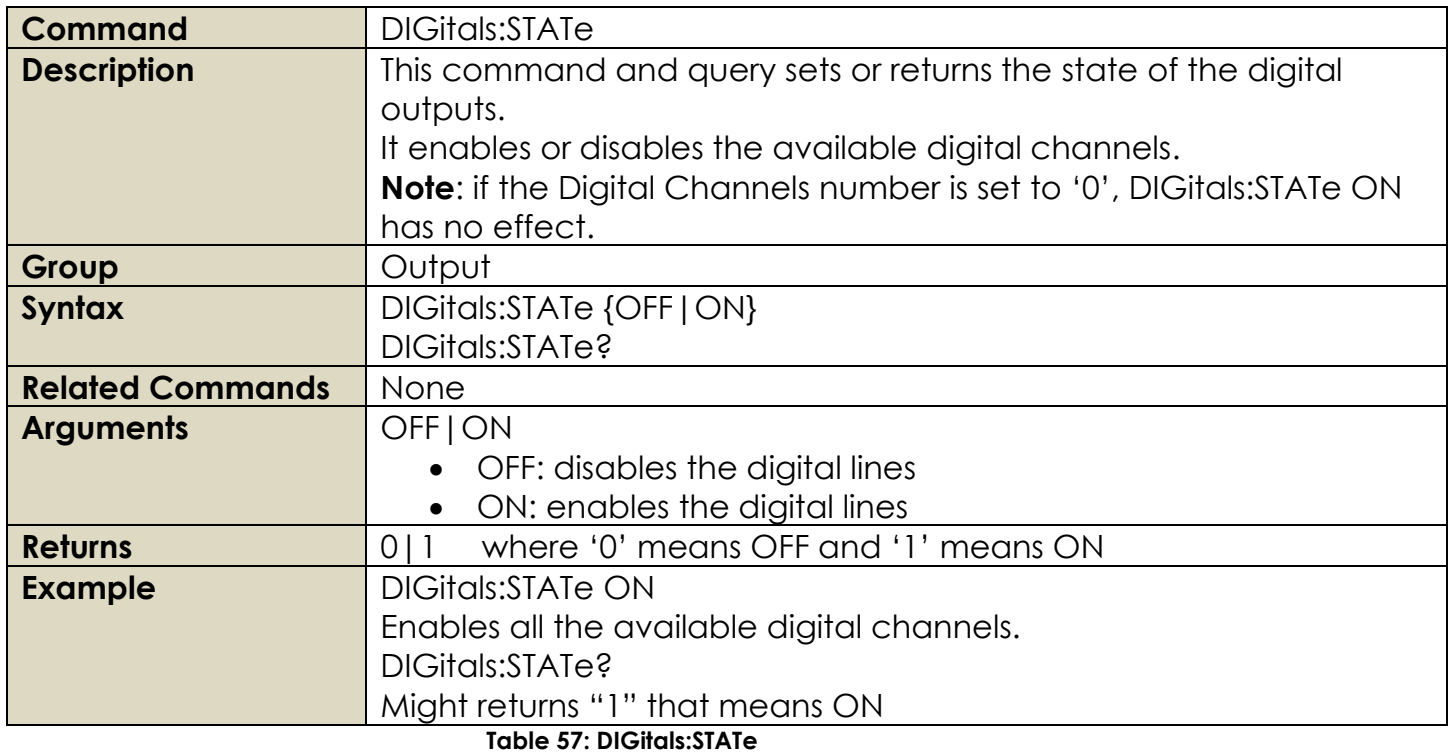

# **2.13 Display Group Commands**

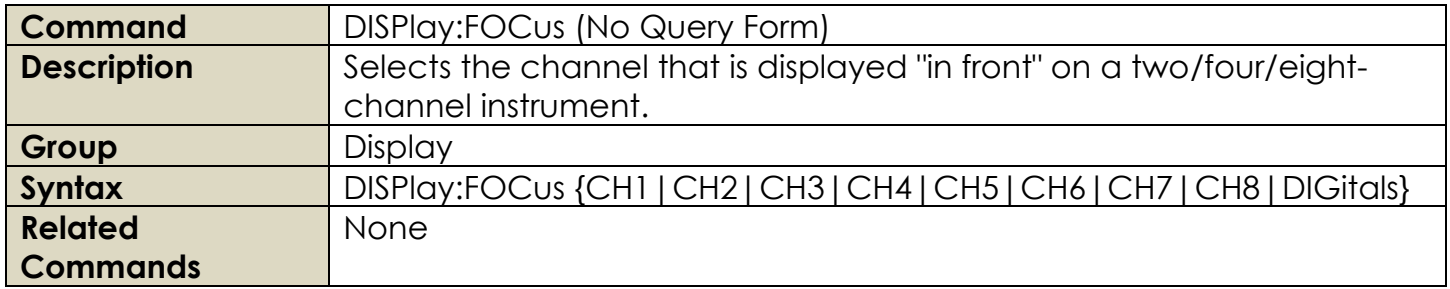

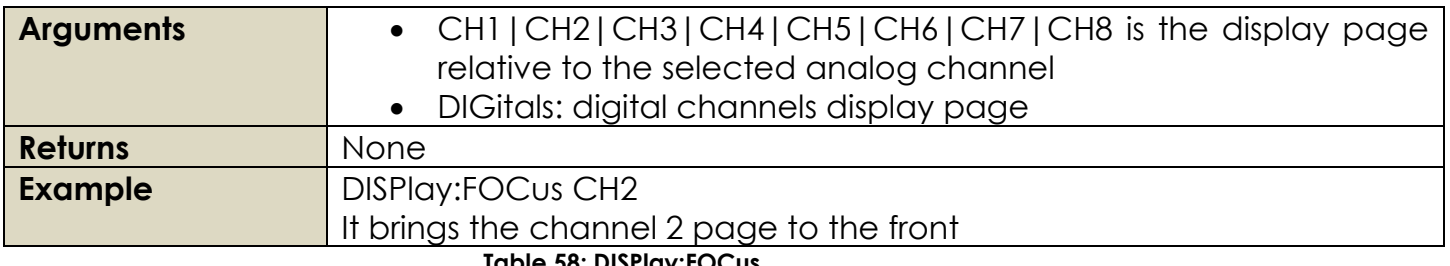

## **Table 58: DISPlay:FOCus**

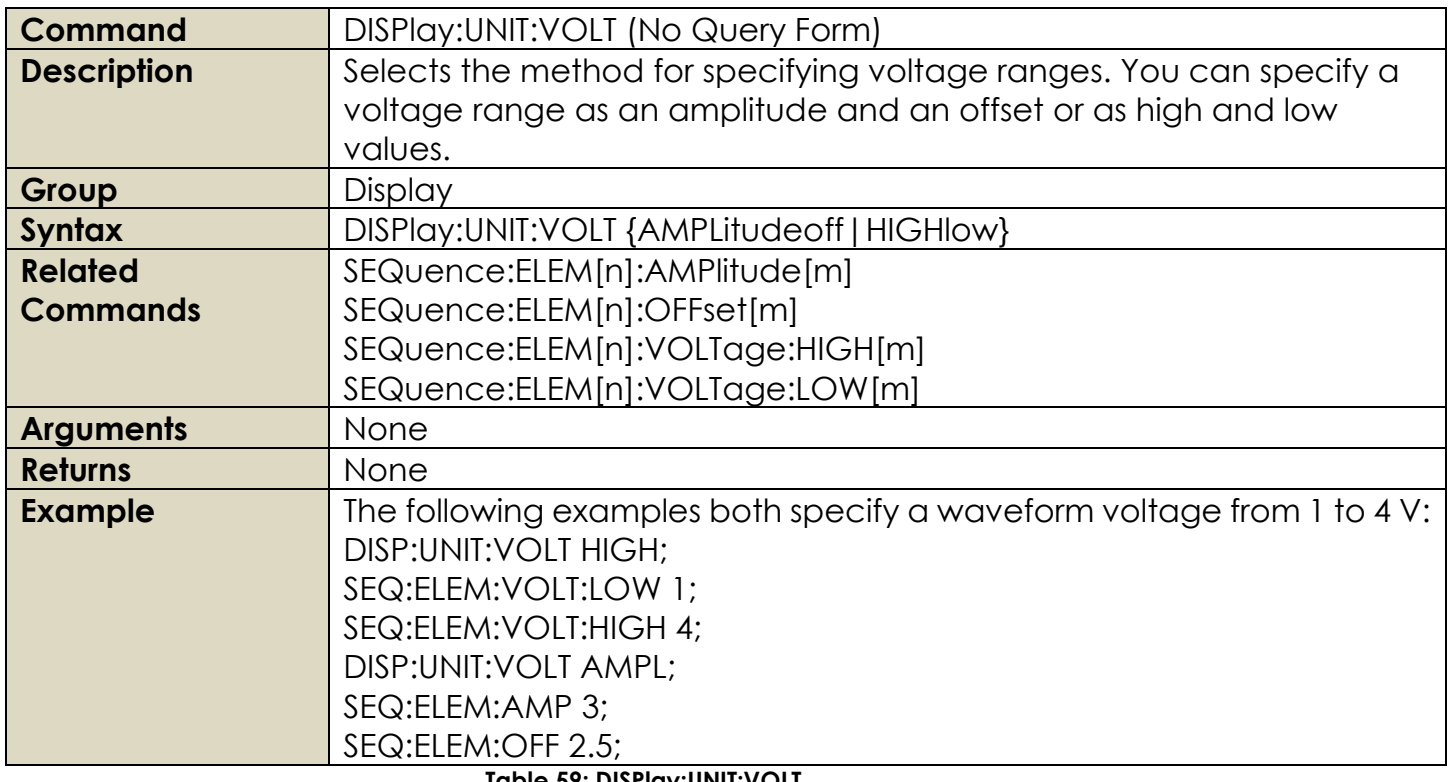

**Table 59: DISPlay:UNIT:VOLT**

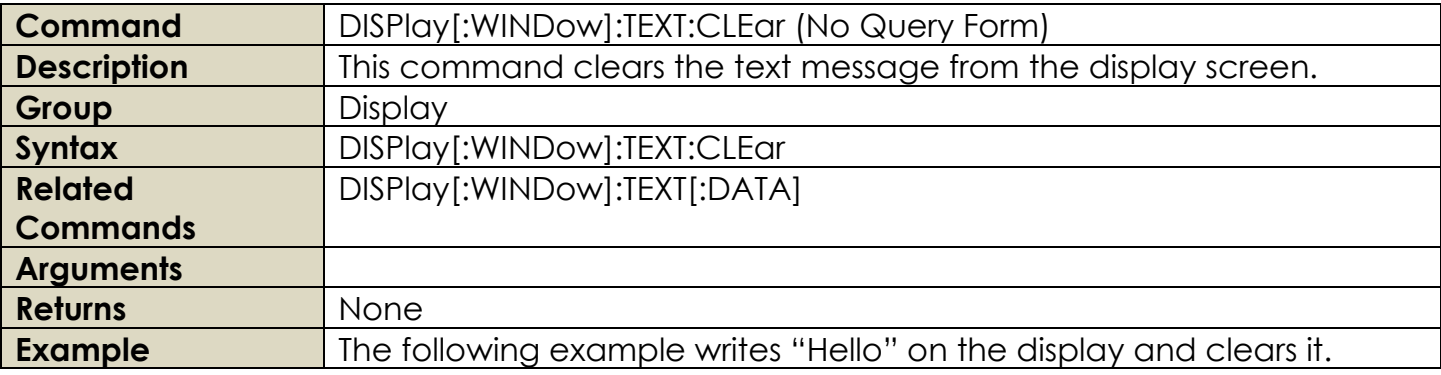

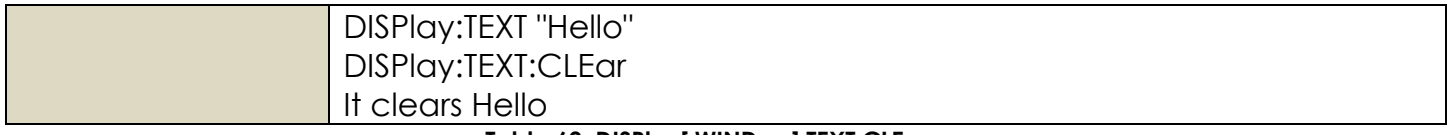

## **Table 60: DISPlay[:WINDow]:TEXT:CLEar**

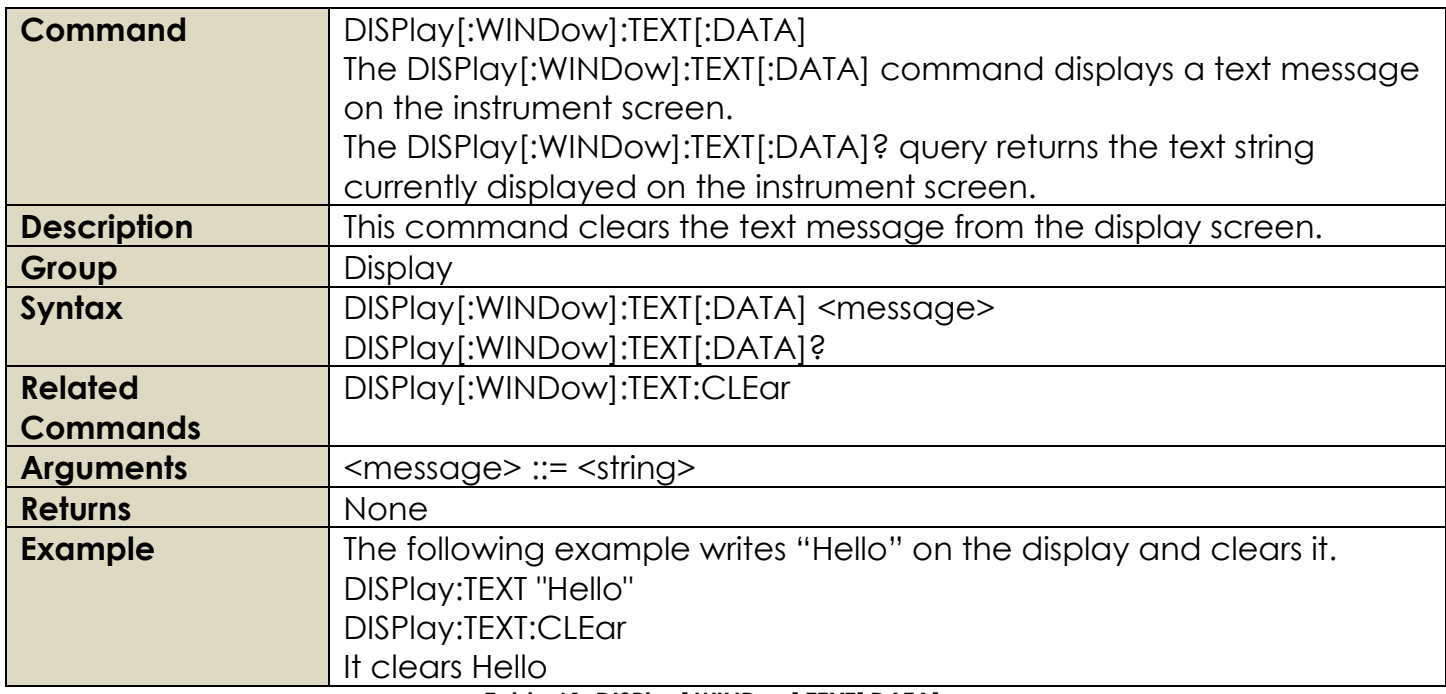

## **Table 61: DISPlay[:WINDow]:TEXT[:DATA]**

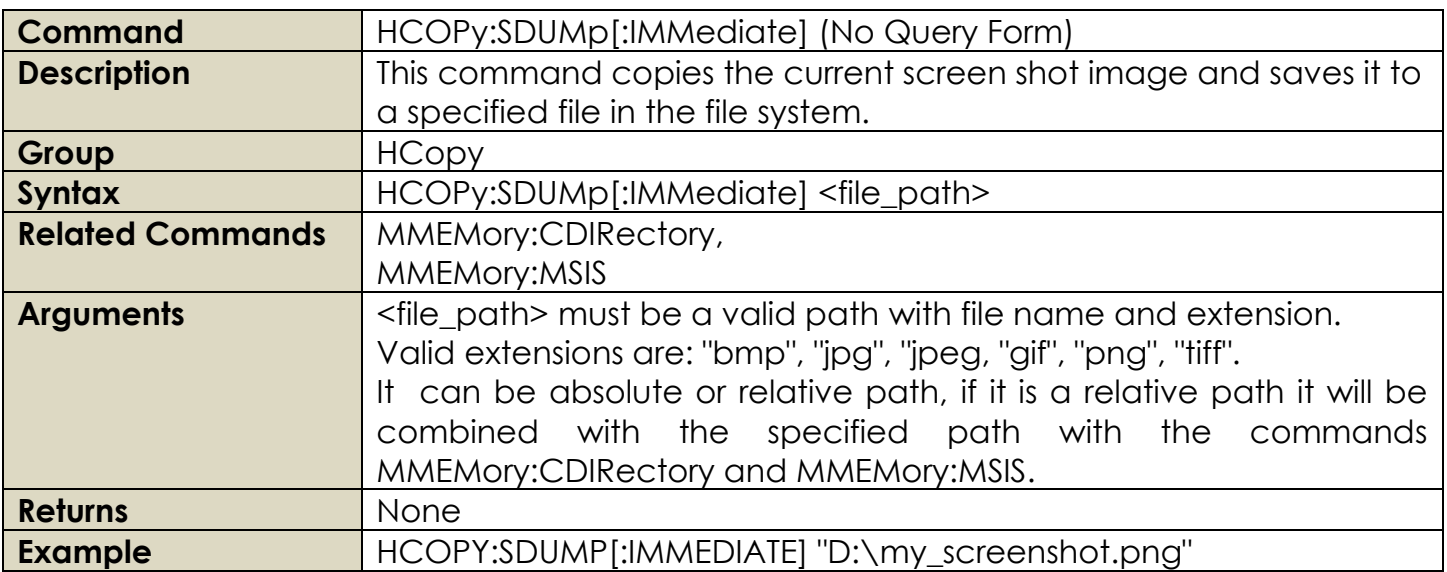

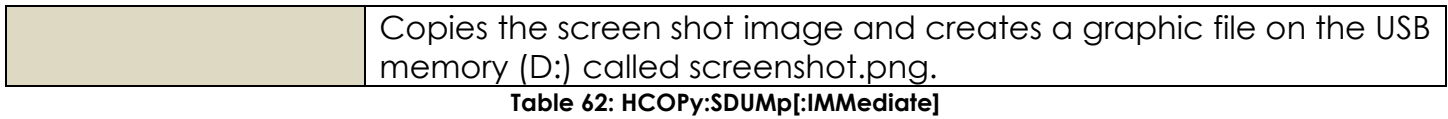

# **2.14 License Group Commands**

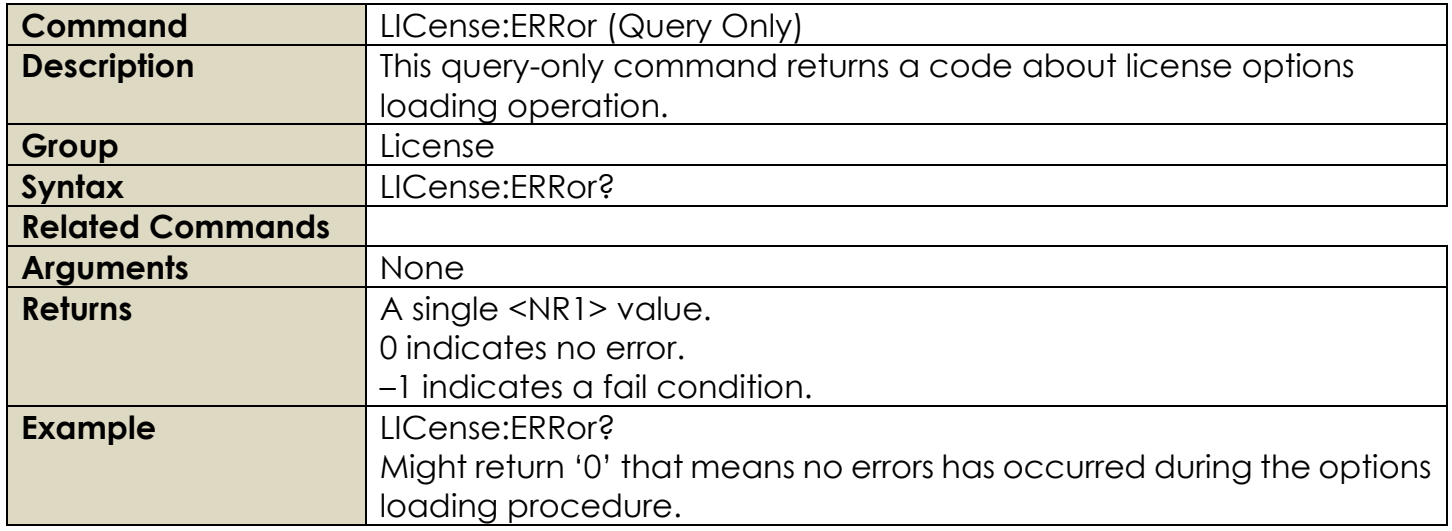

#### **Table 63: LICense:ERRor**

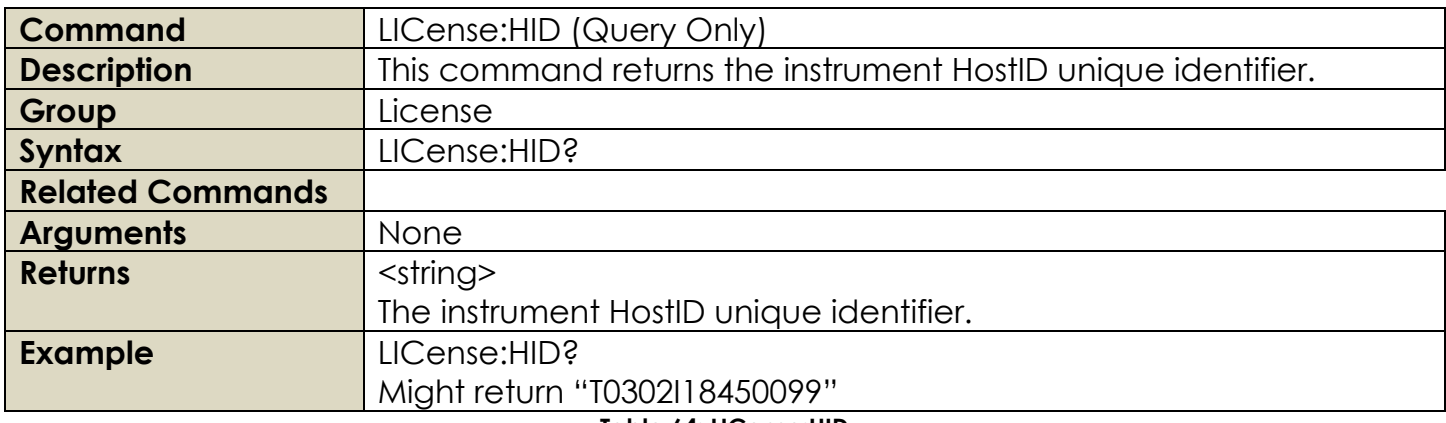

#### **Table 64: LICense:HID**

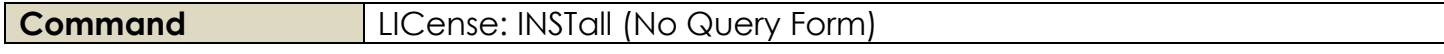

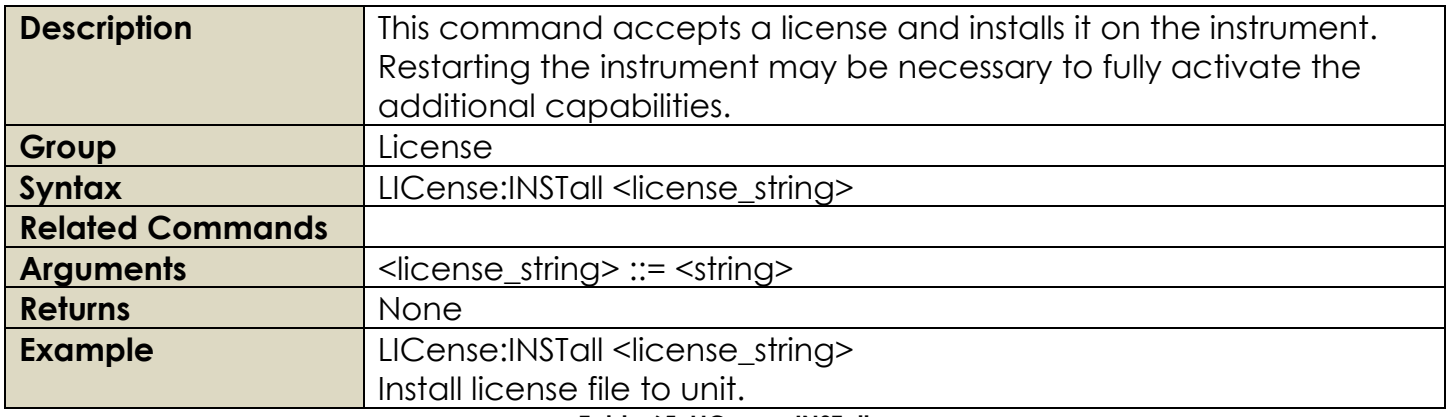

#### **Table 65: LICense: INSTall**

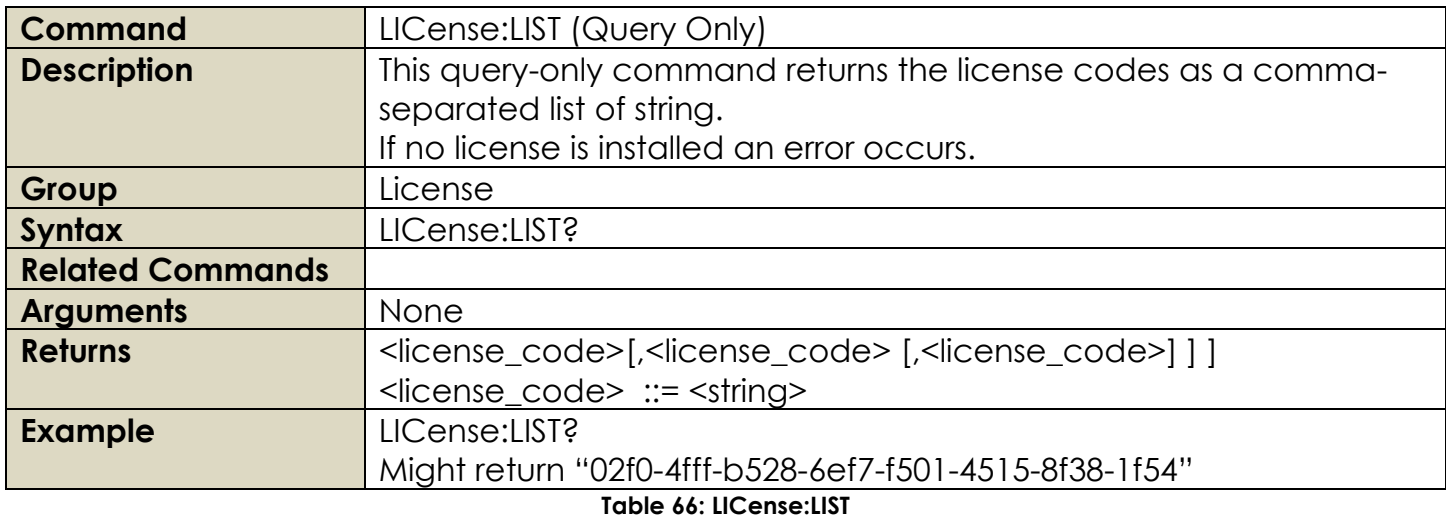

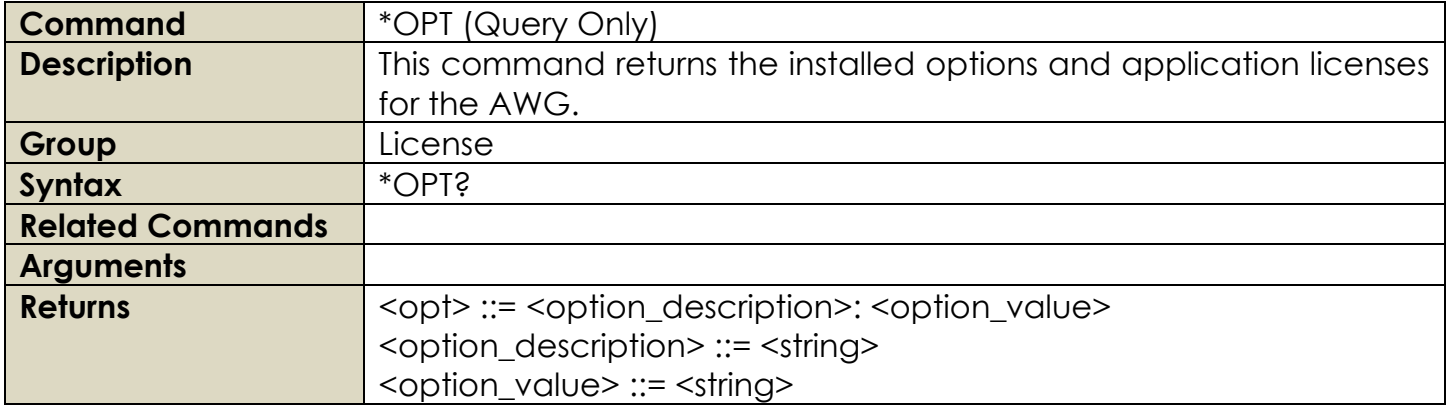

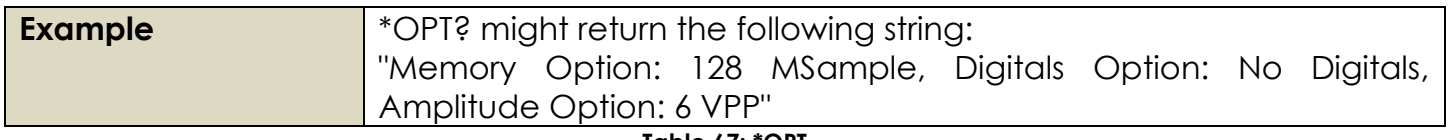

**Table 67: \*OPT**

# **2.15 Marker Group Commands**

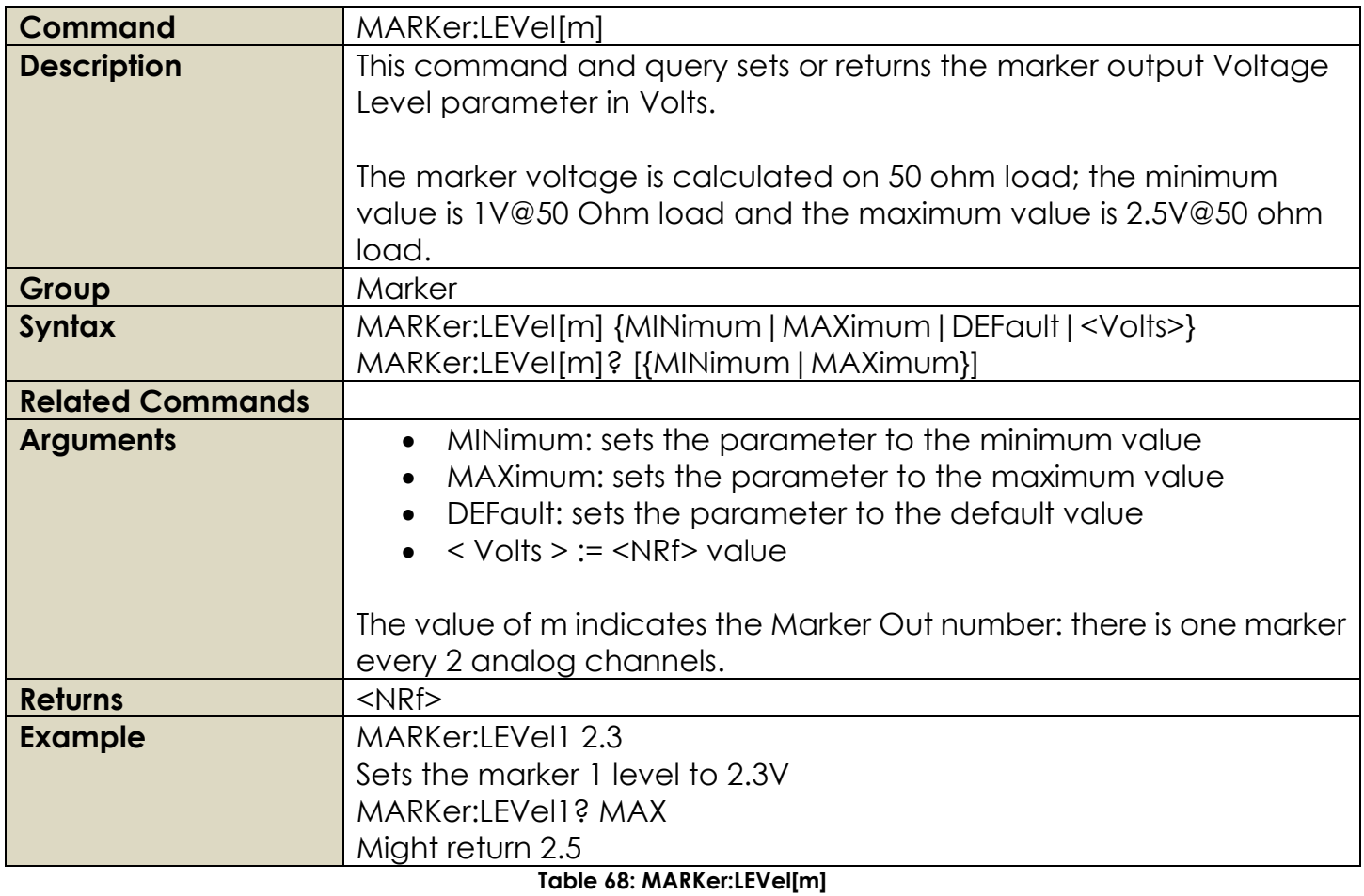

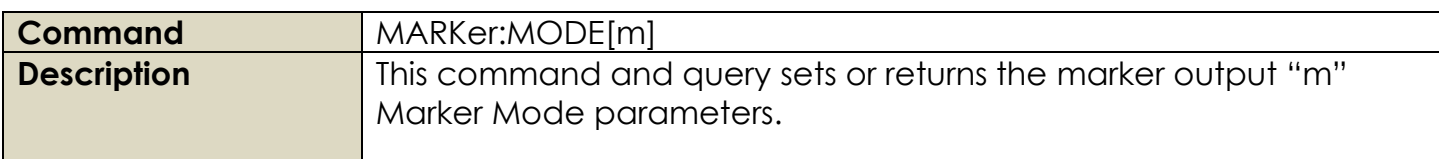

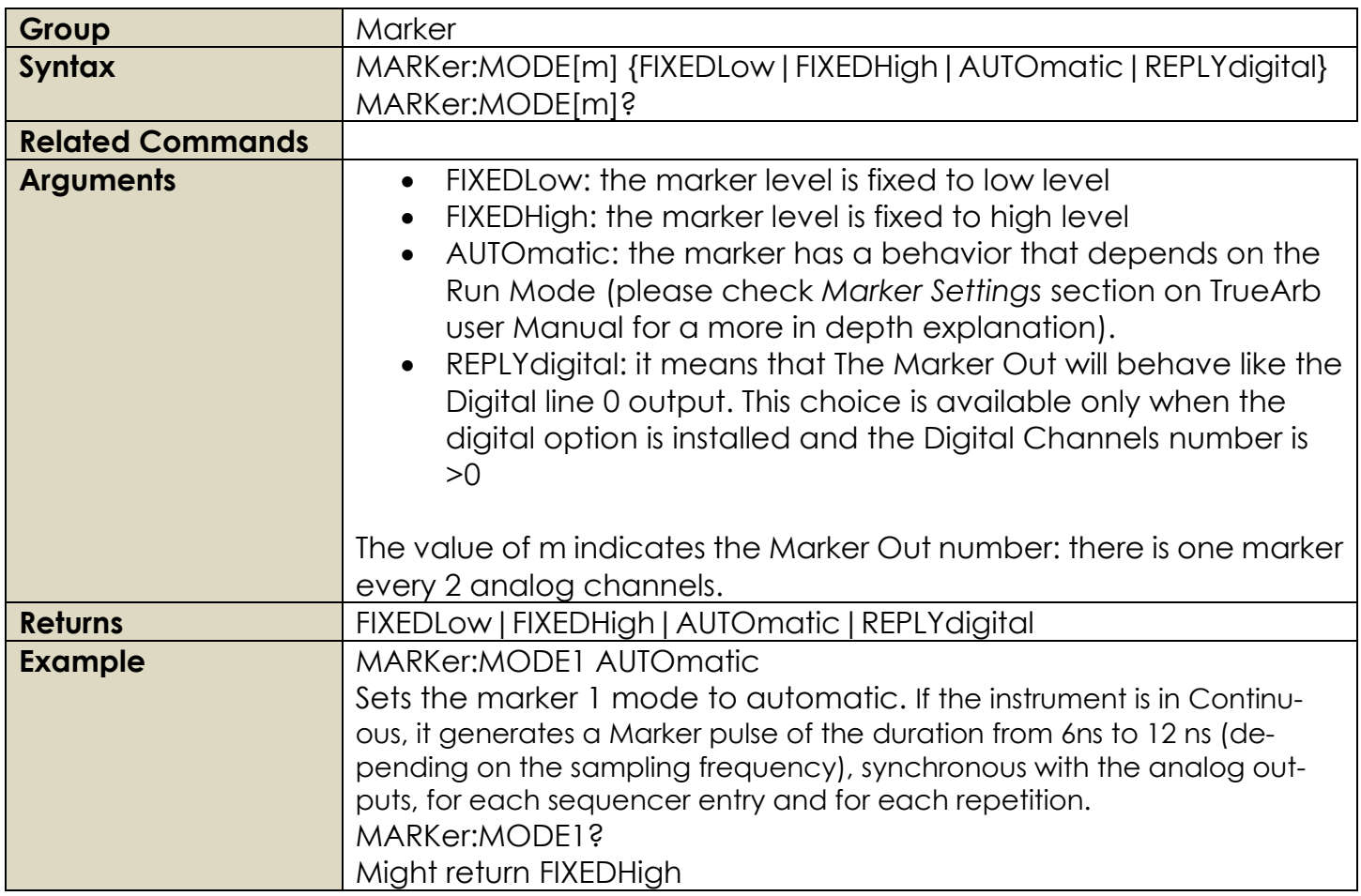

**Table 69: MARKer:MODE[m]**

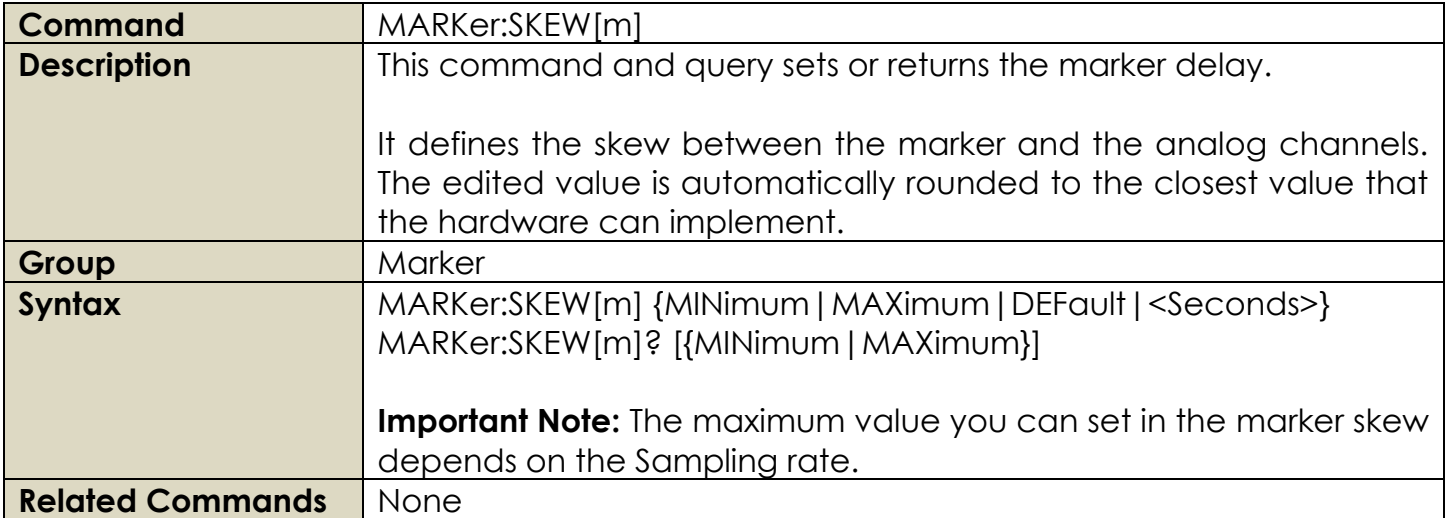

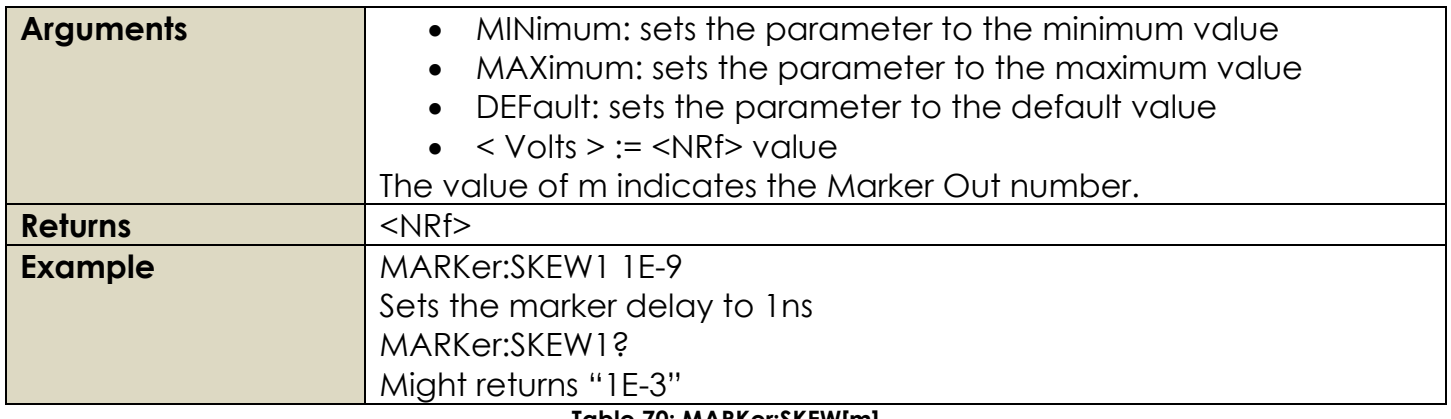

**Table 70: MARKer:SKEW[m]**

## **2.16 Clock Group Commands**

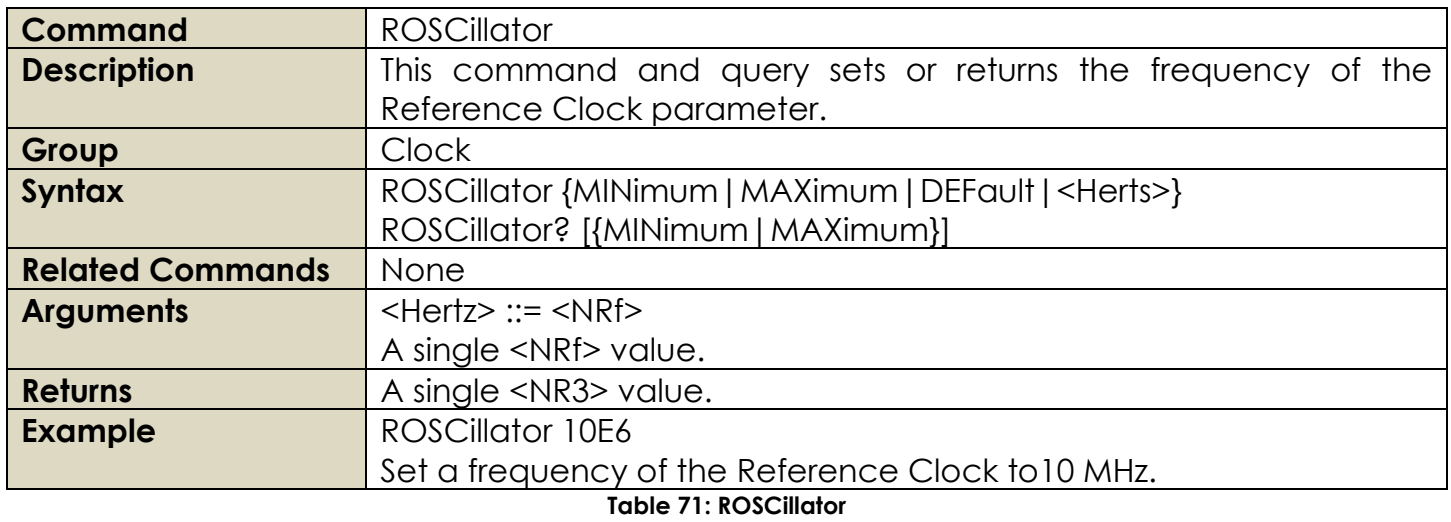

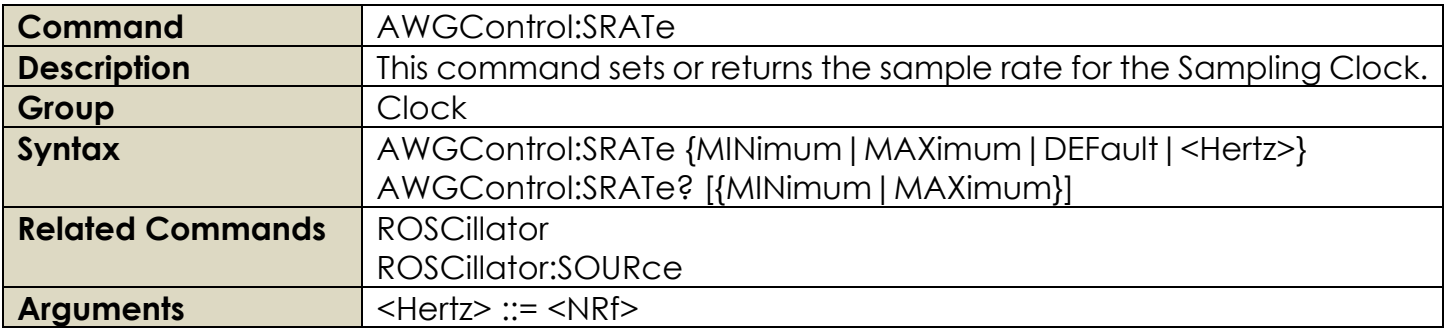

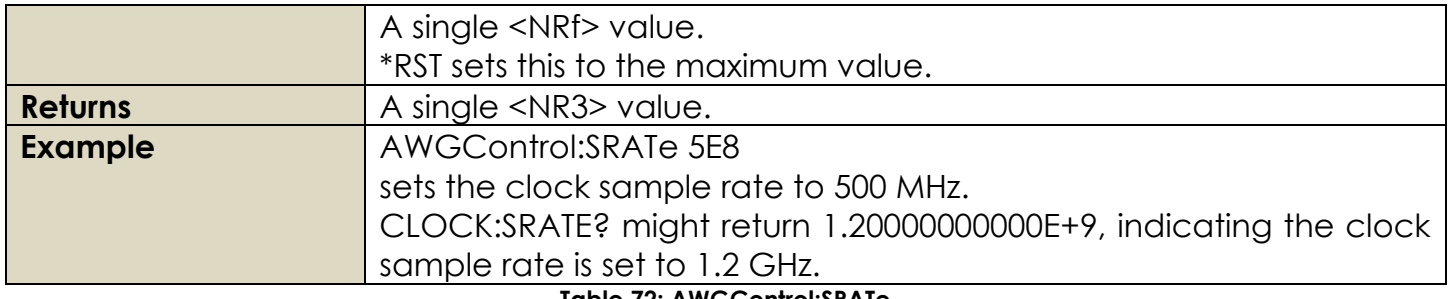

**Table 72: AWGControl:SRATe**

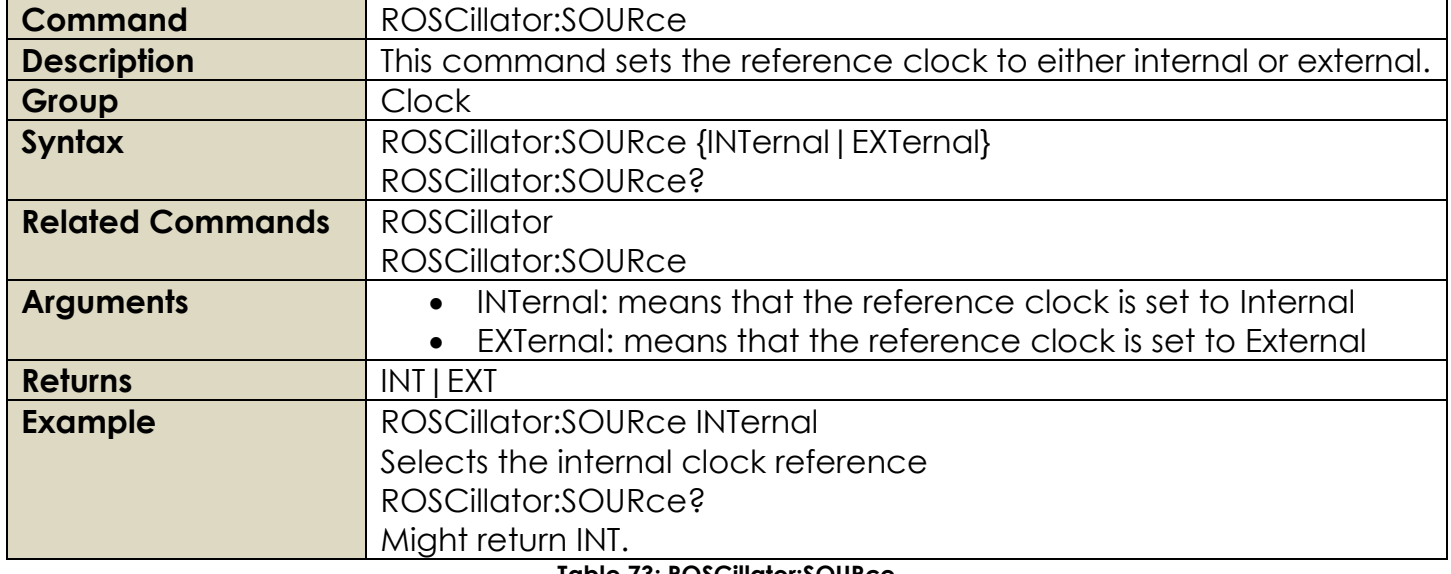

**Table 73: ROSCillator:SOURce**

# **2.17 IEEE Mandated and Optional Group Commands**

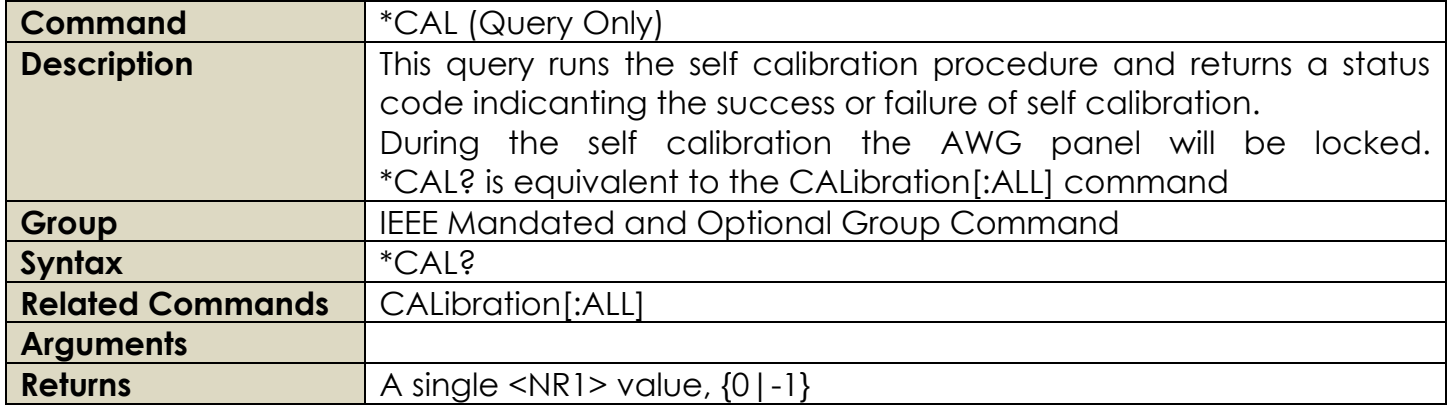

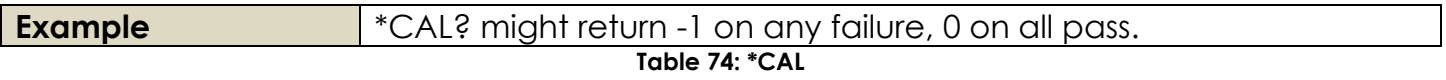

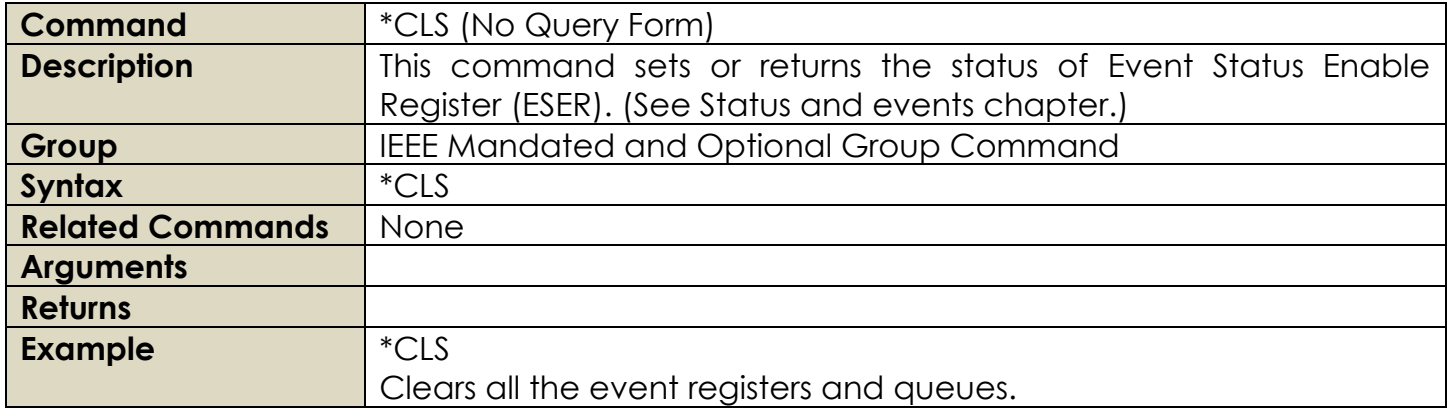

**Table 75: \*CLS**

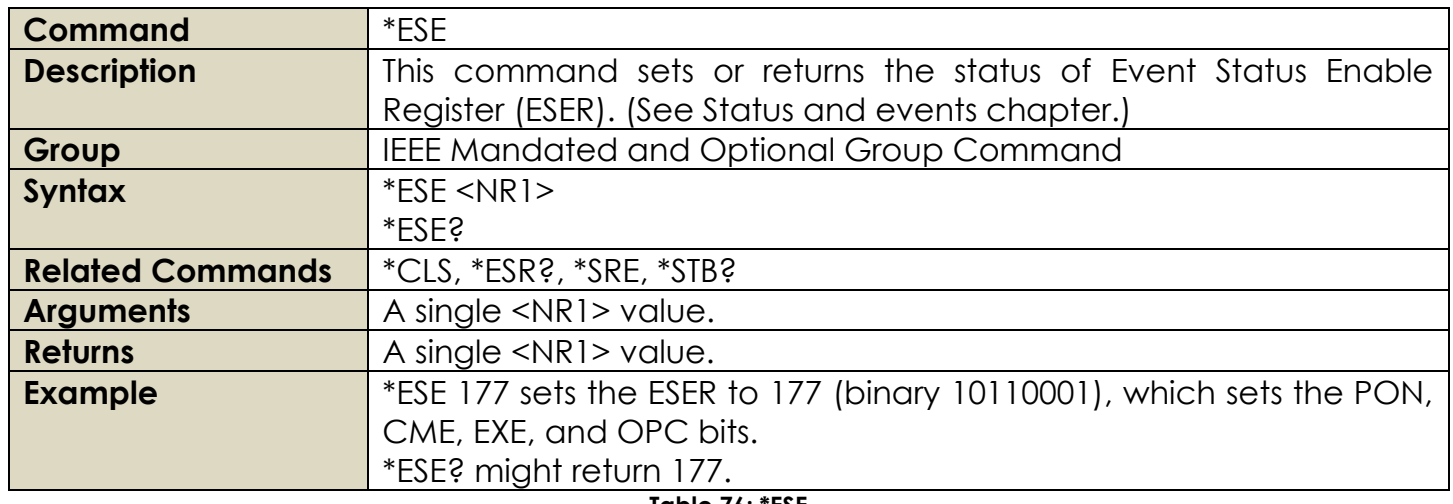

**Table 76: \*ESE**

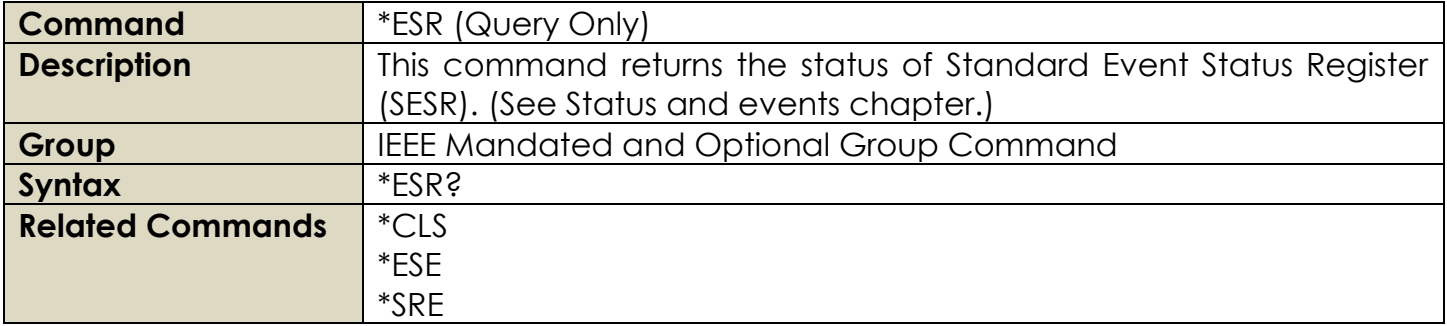

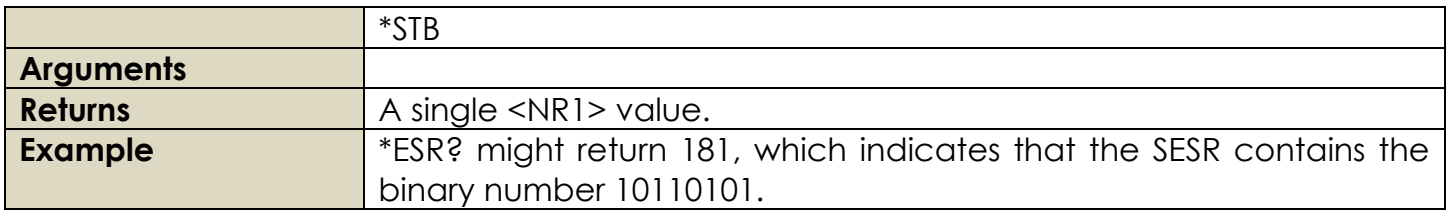

**Table 77: \*ESR**

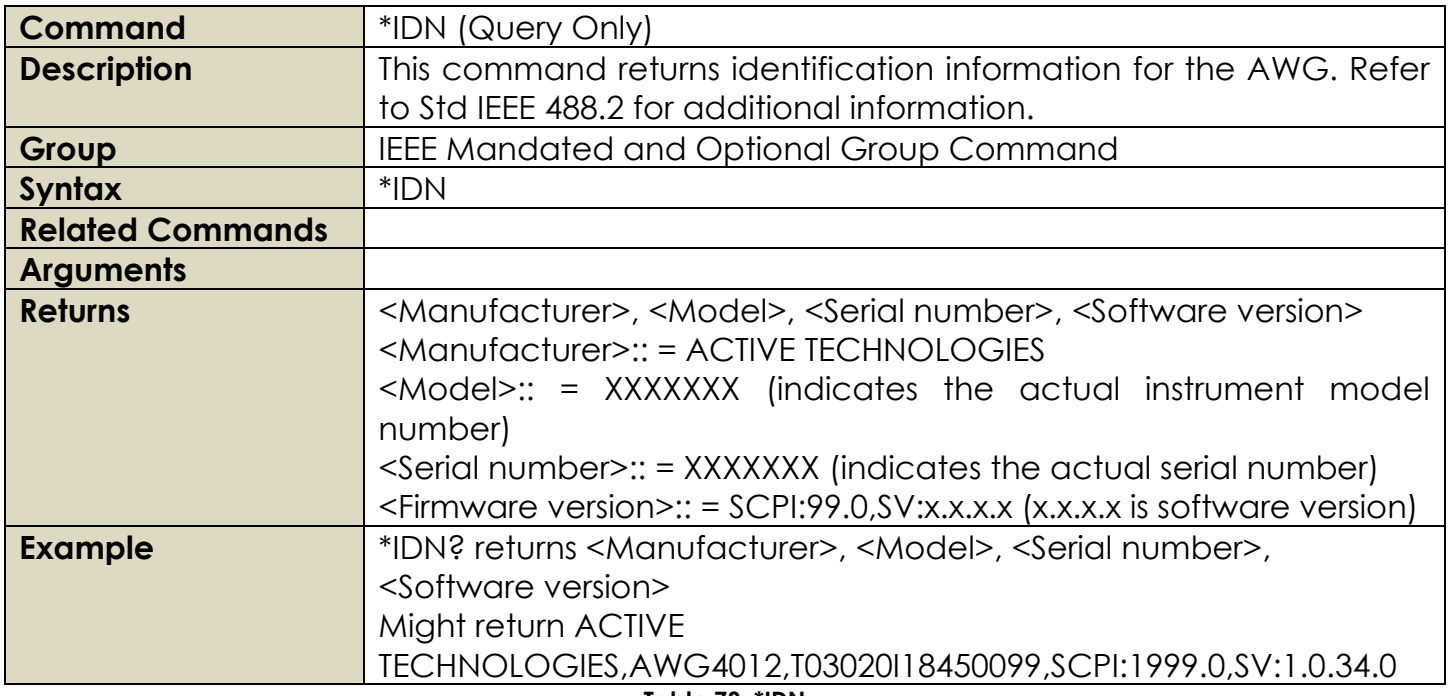

**Table 78: \*IDN**

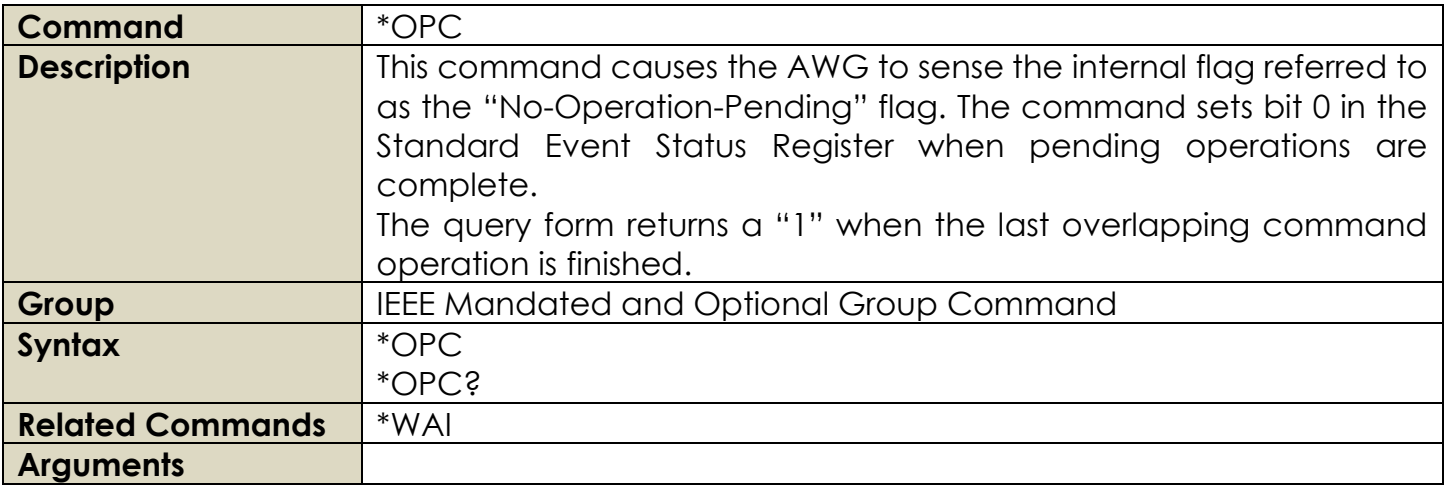

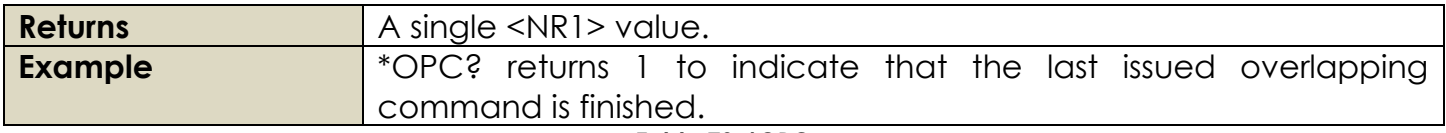

**Table 79: \*OPC**

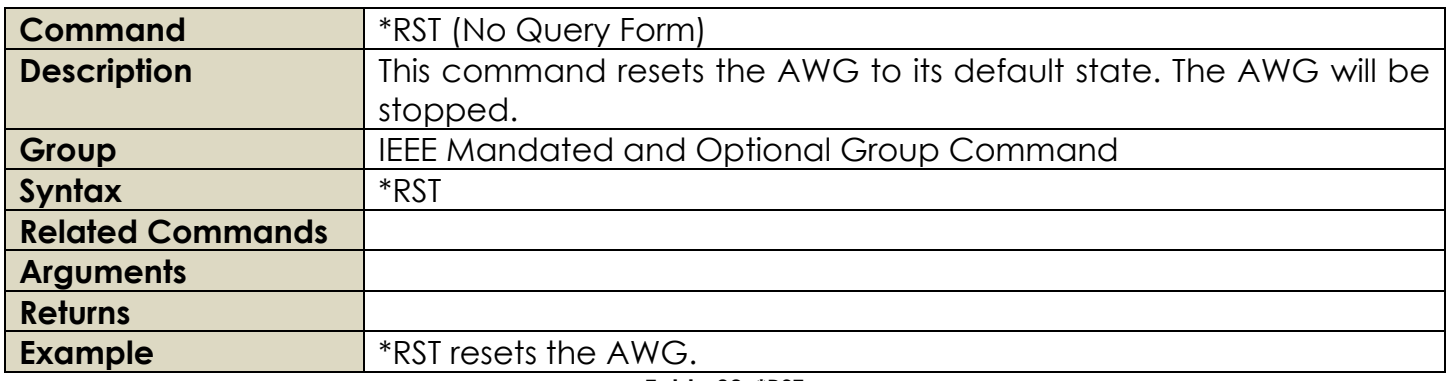

## **Table 80: \*RST**

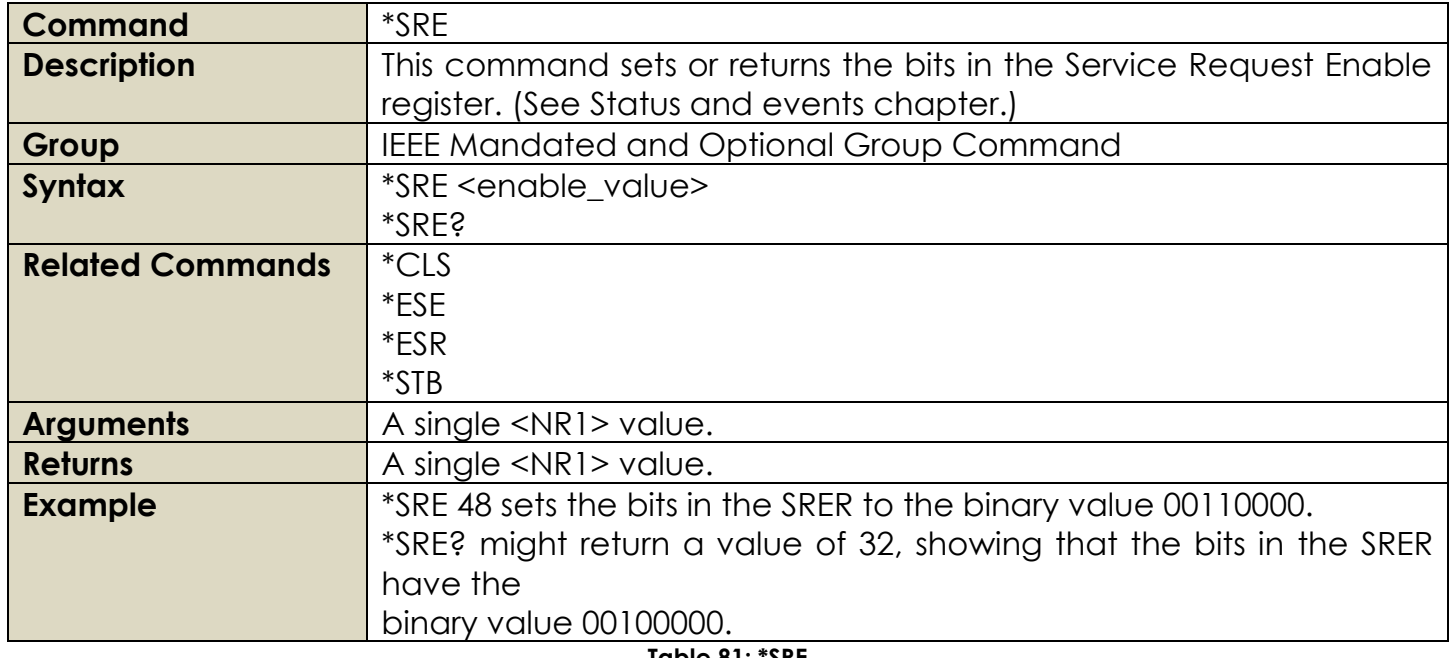

**Table 81: \*SRE**

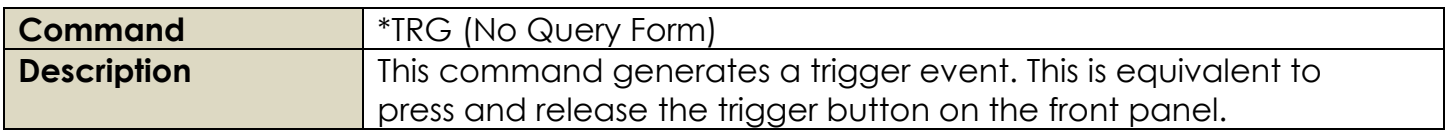

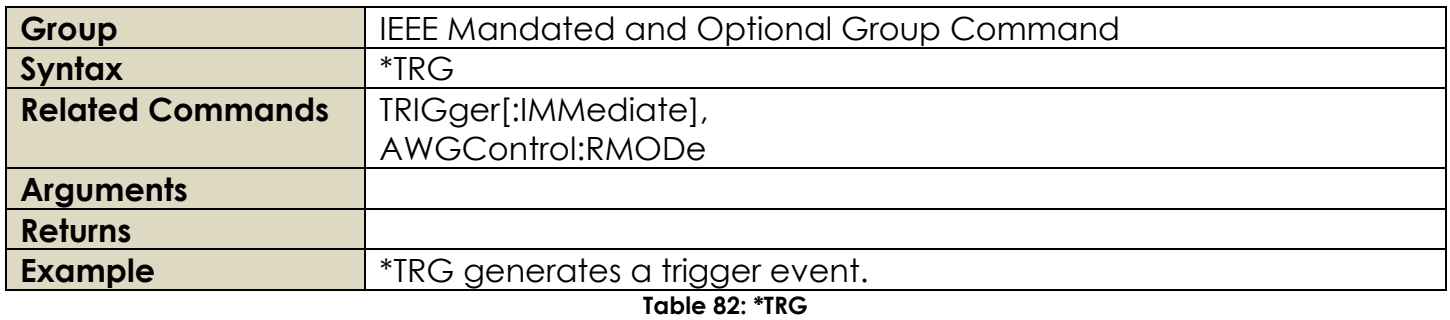

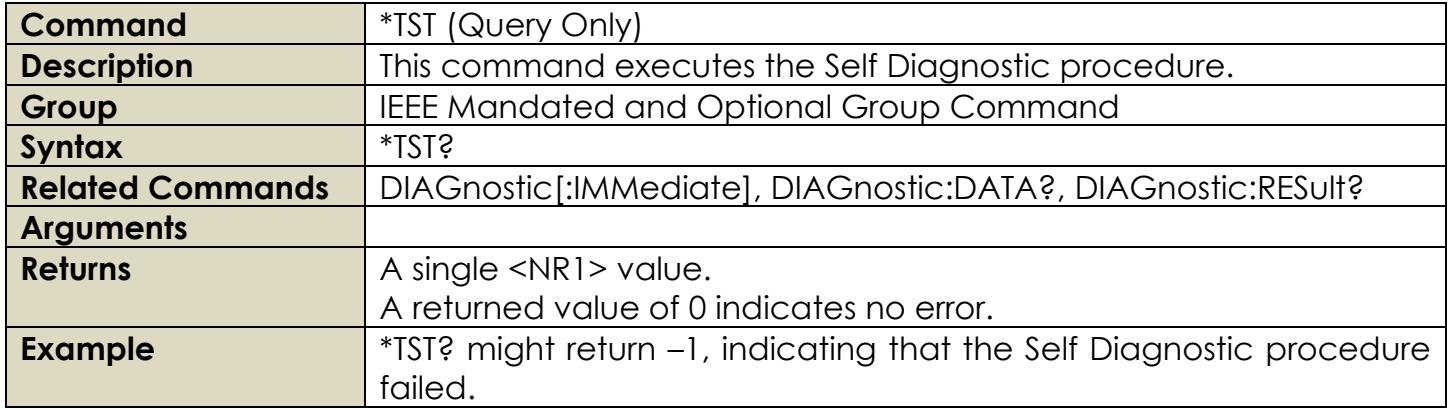

### **Table 83: \*TST**

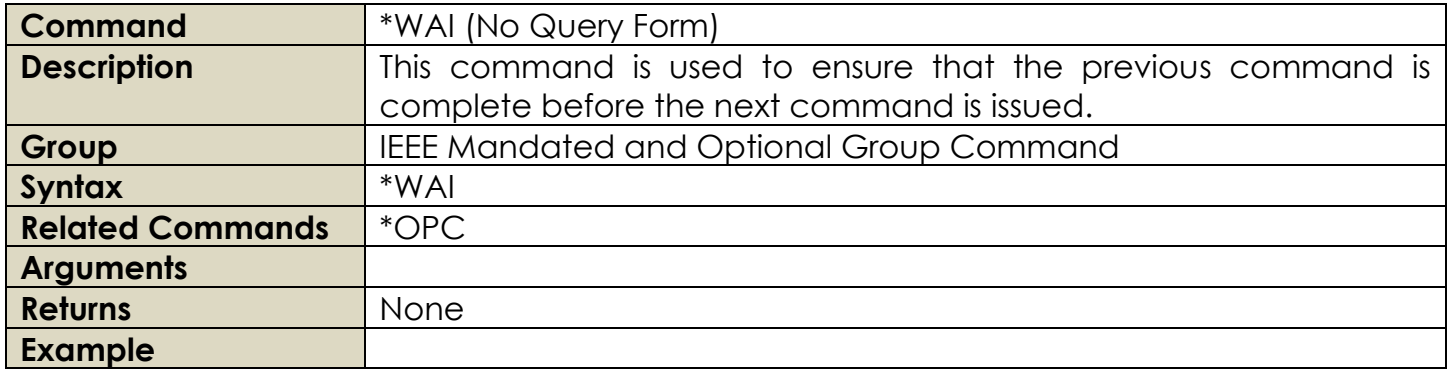

**Table 84: \*WAI**

# **2.18 Memory Group Commands**

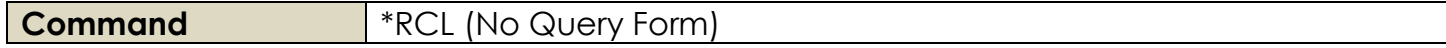

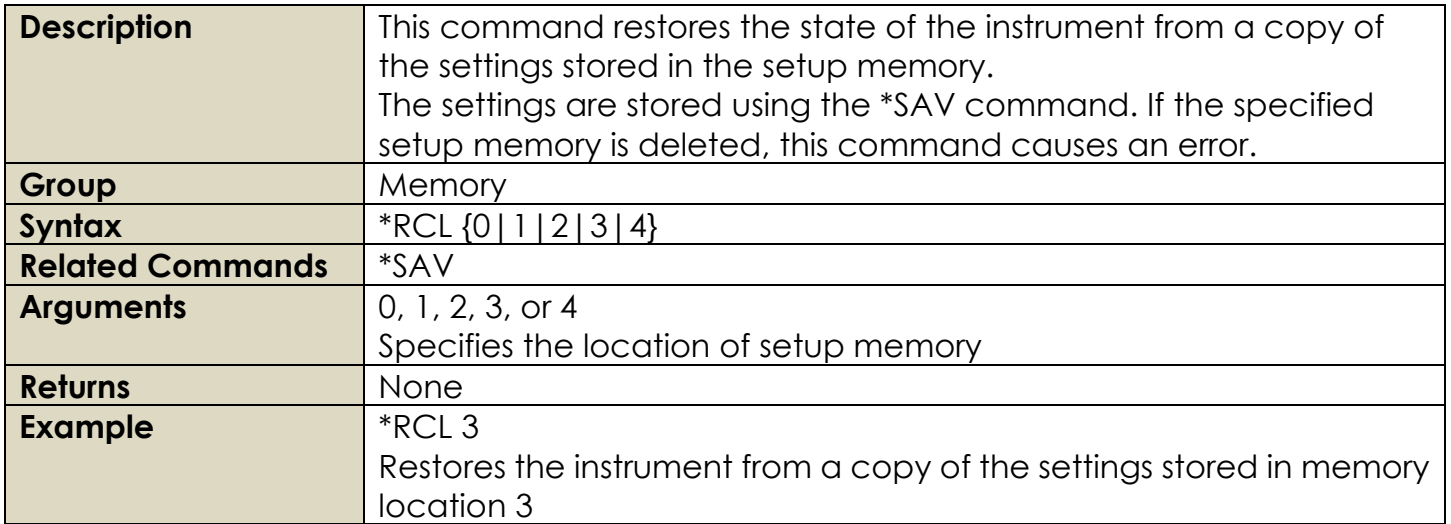

**Table 85: \*RCL**

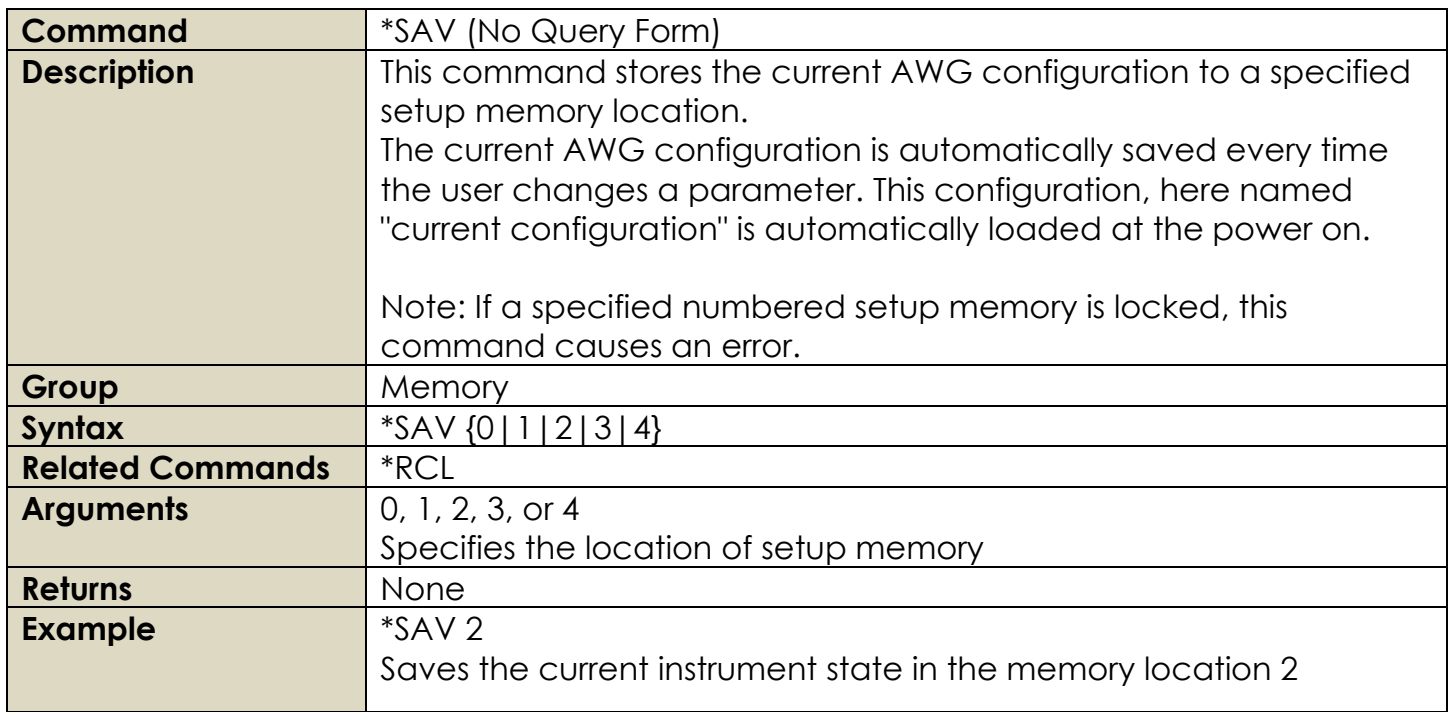

**Table 86: \*SAV**

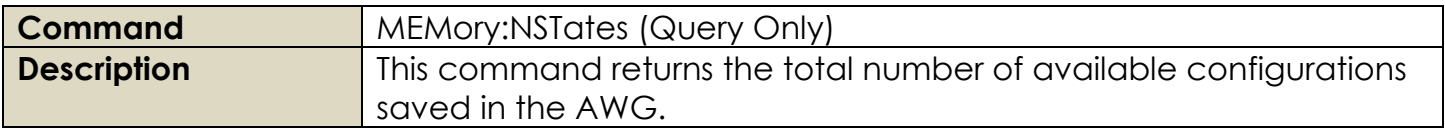

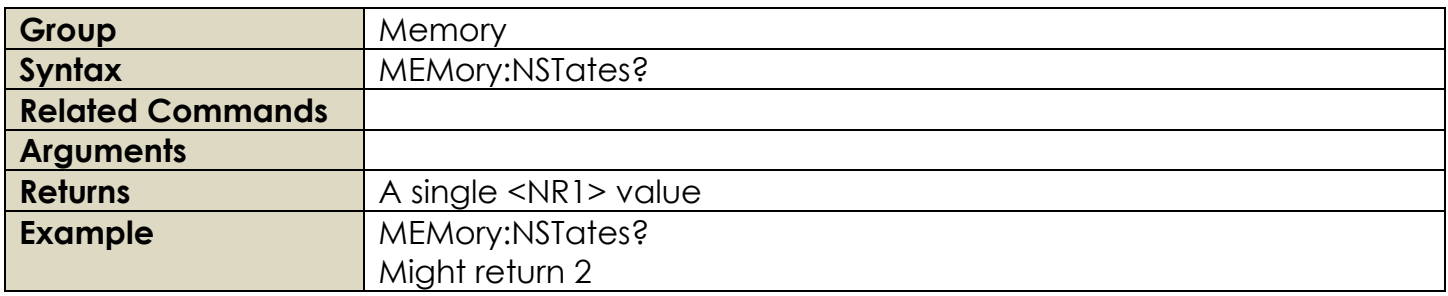

#### **Table 87: MEMory:NSTates**

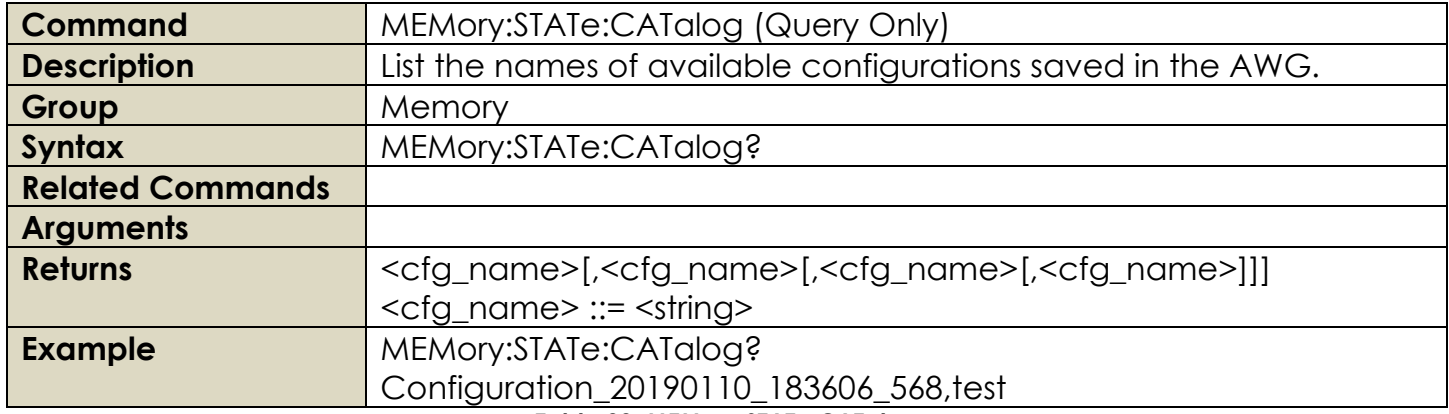

## **Table 88: MEMory:STATe:CATalog**

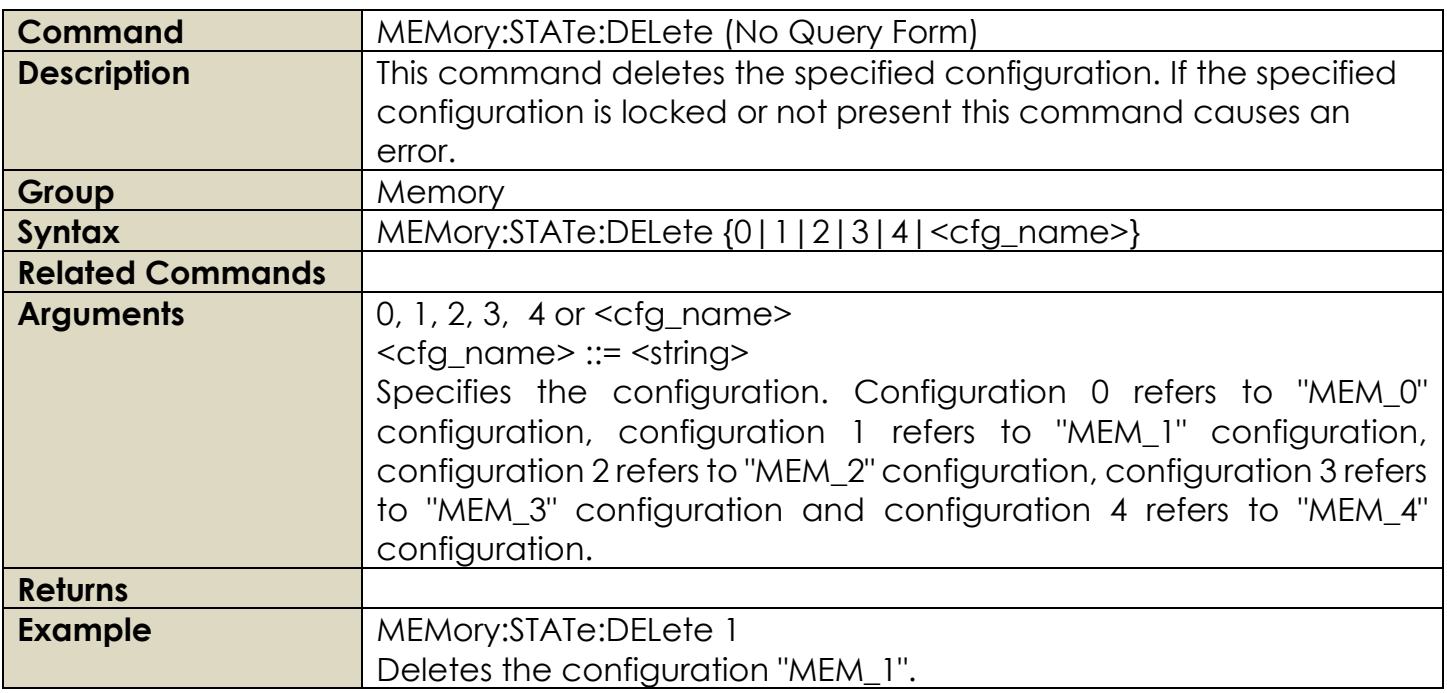

## **Table 89: MEMory:STATe:DELete**

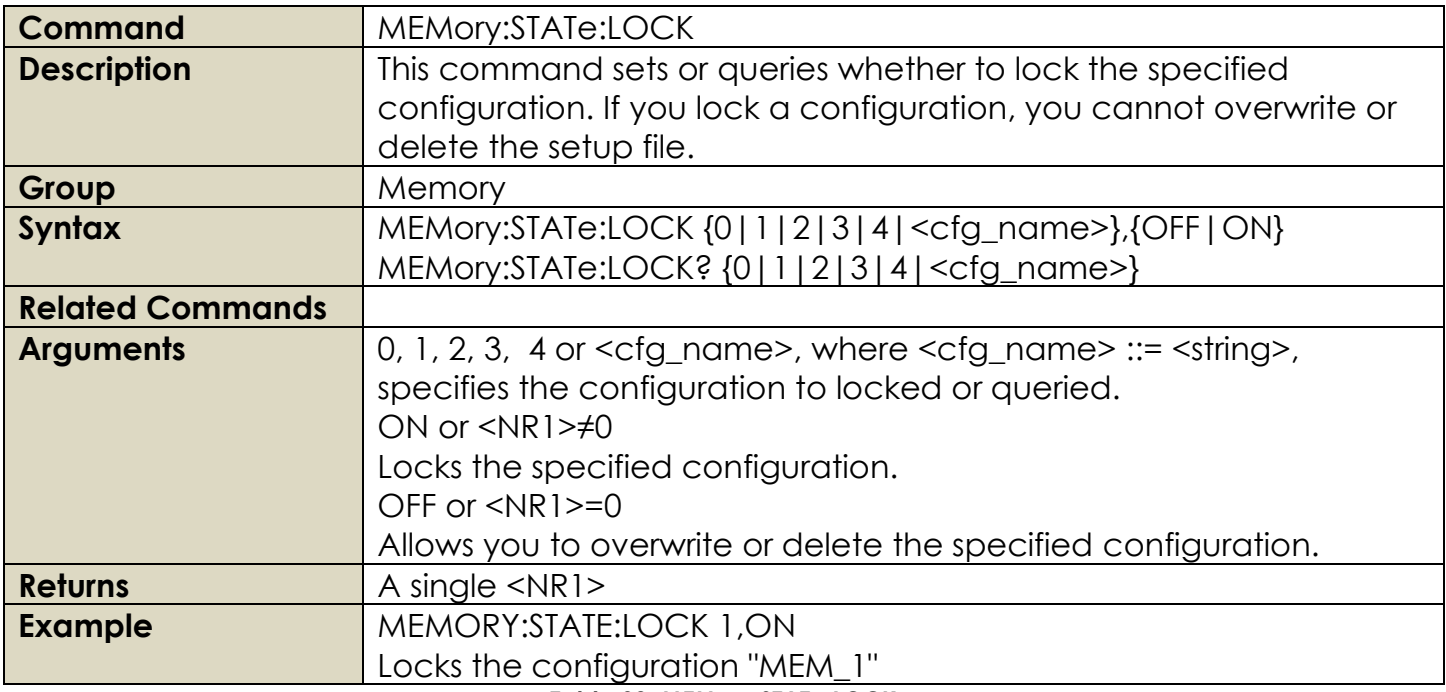

## **Table 90: MEMory:STATe:LOCK**

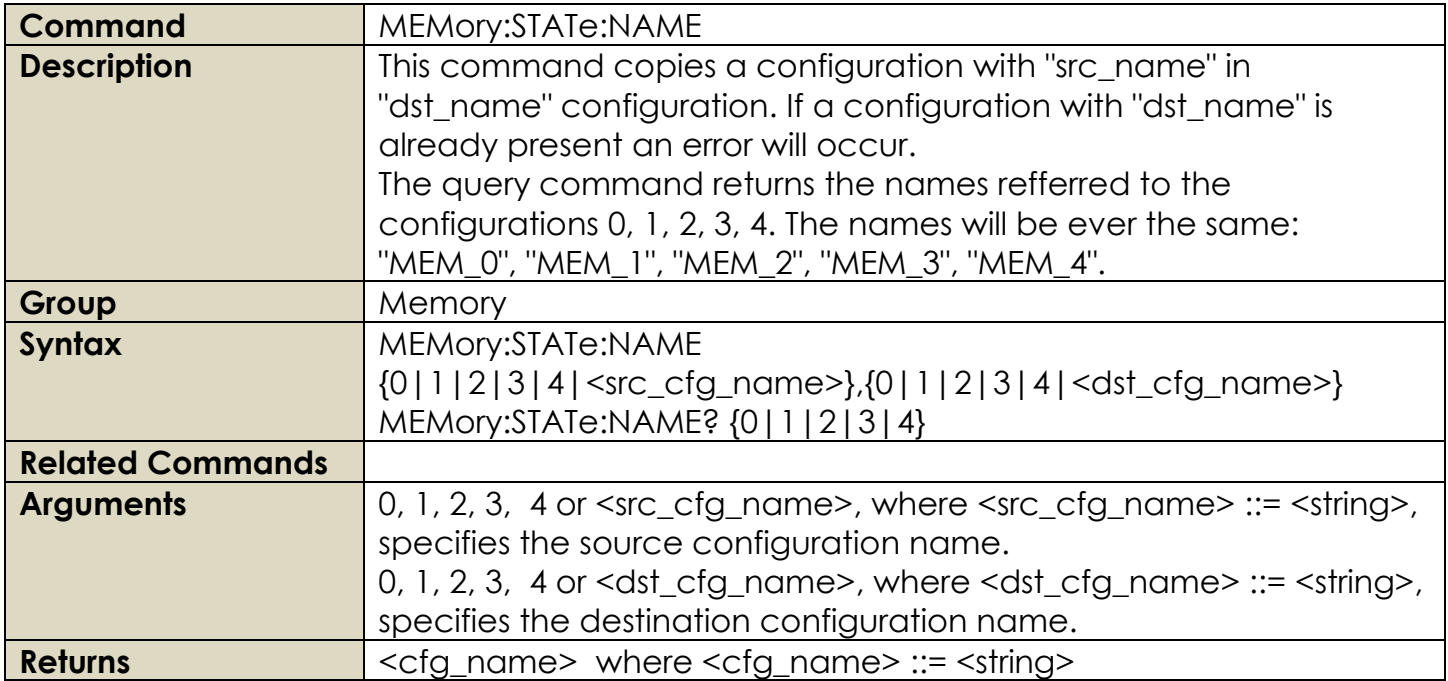

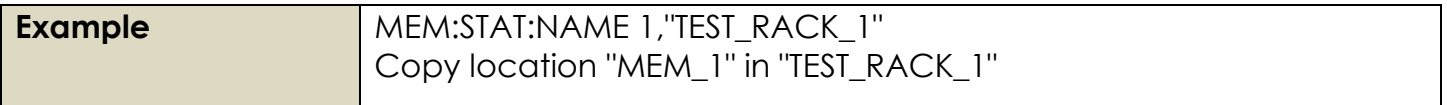

## **Table 91: MEMory:STATe:NAME**

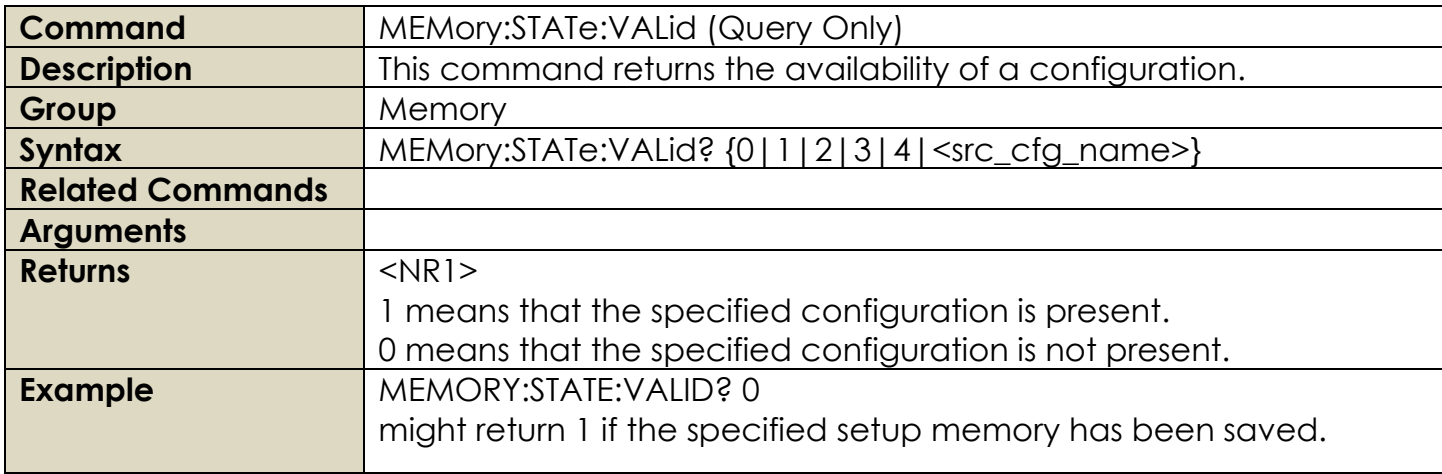

## **Table 92: MEMory:STATe:VALid**

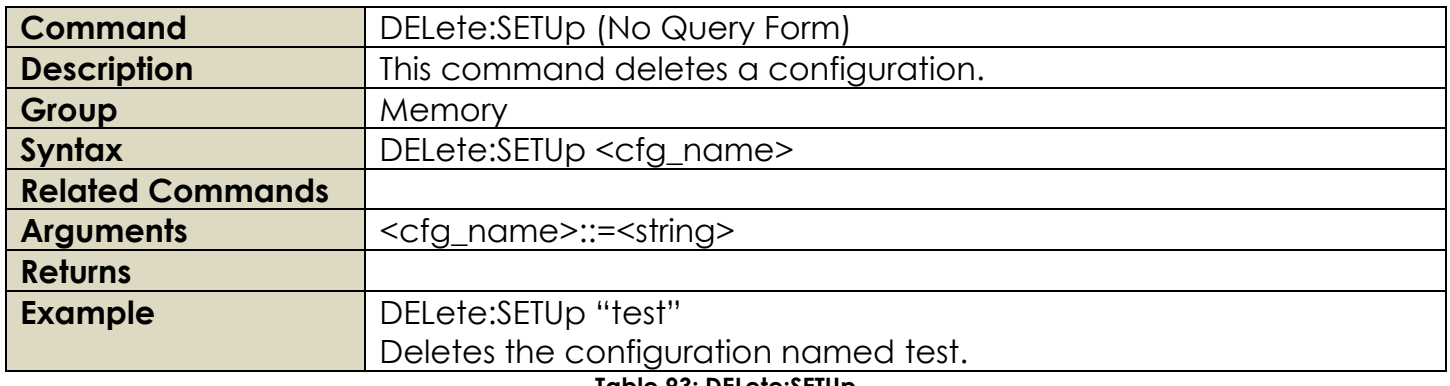

#### **Table 93: DELete:SETUp**

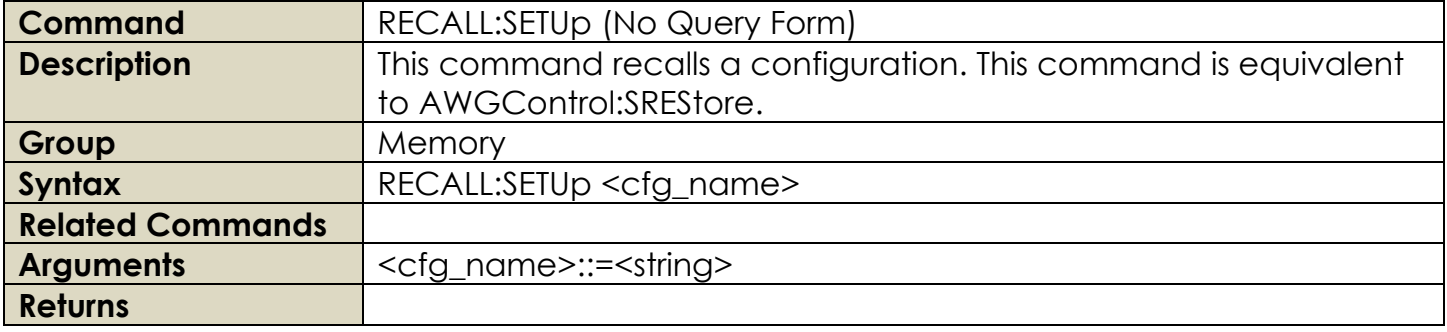

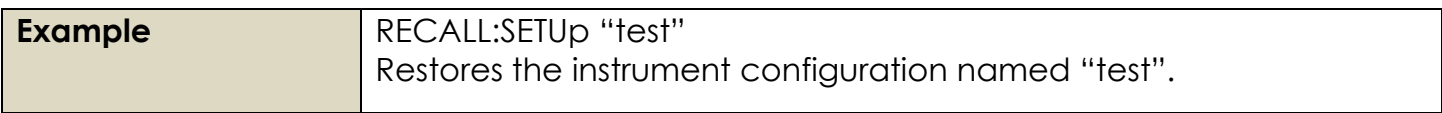

## **Table 94: RECALL:SETUp**

## **2.19 Mass Memory Group Commands**

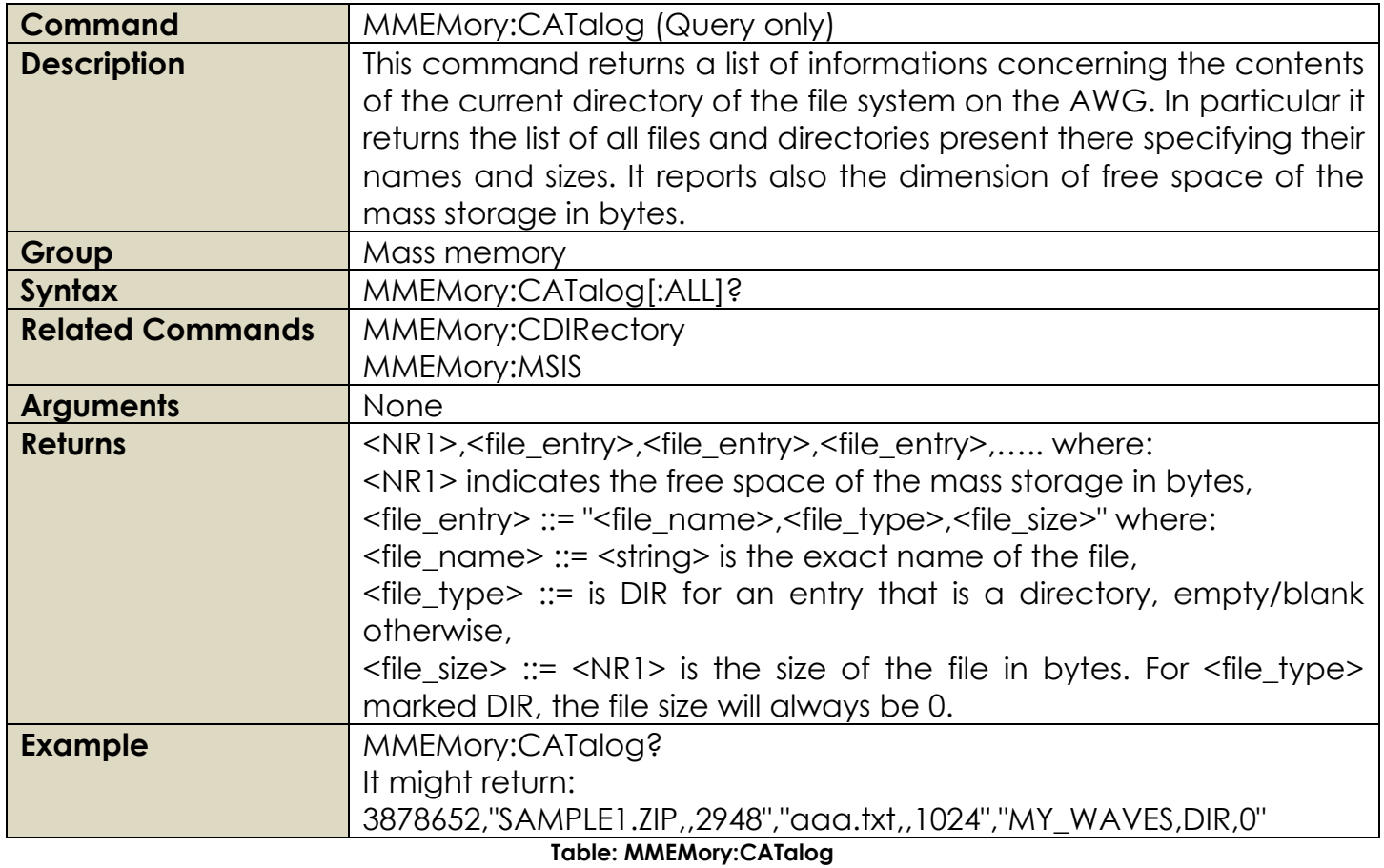

**Command** MMEMory:CDIRectory **Description** This command sets or returns the current directory of the file system on the AWG. This command is strictly related to MMEMory:MSIS command that permits to set the mass storage unit <msus> namely the unit used by all MMEMory commands.

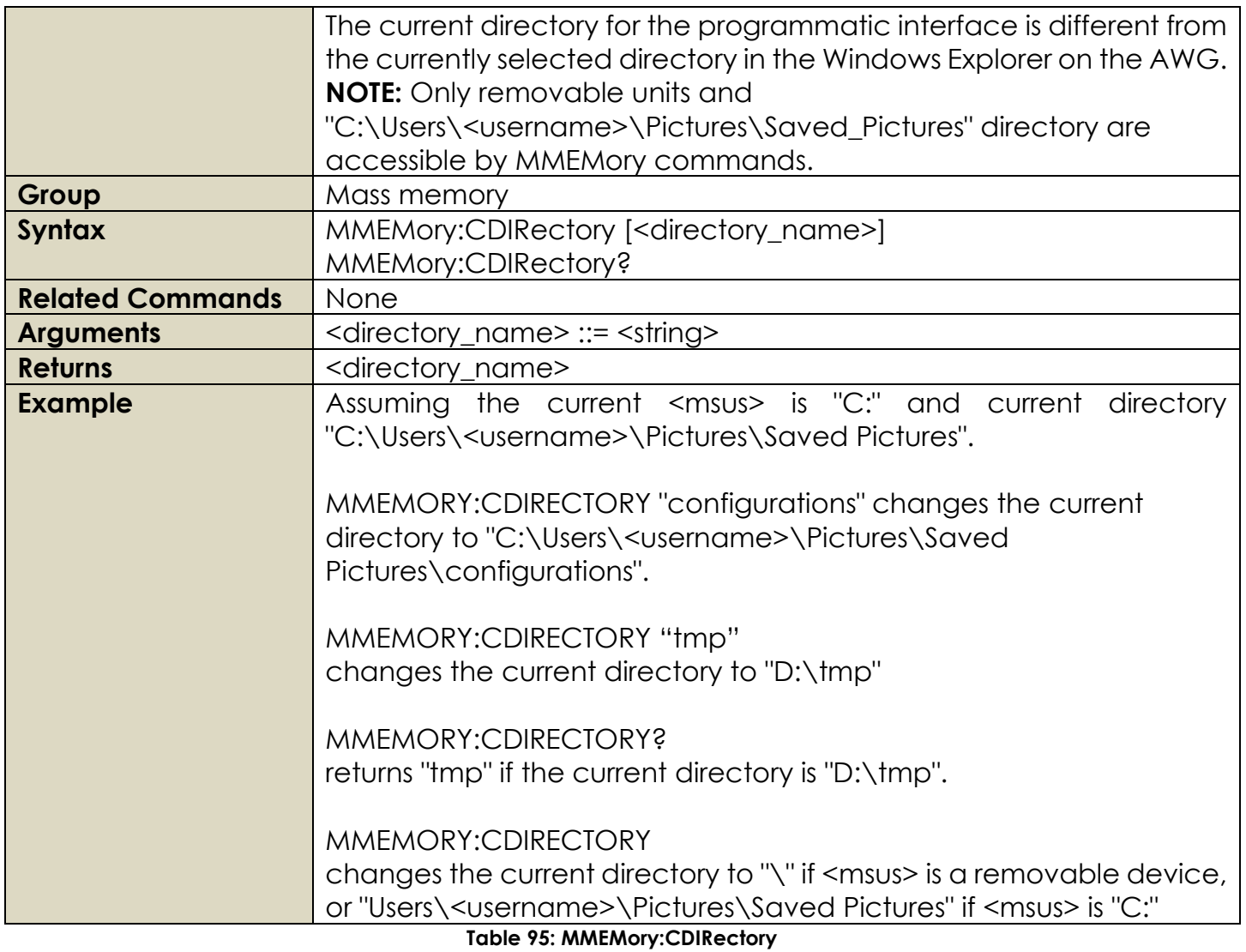

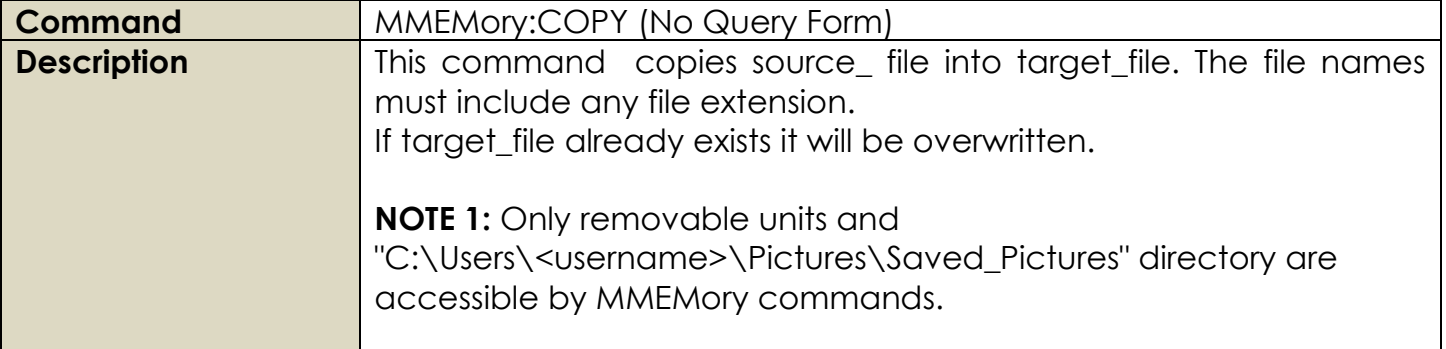
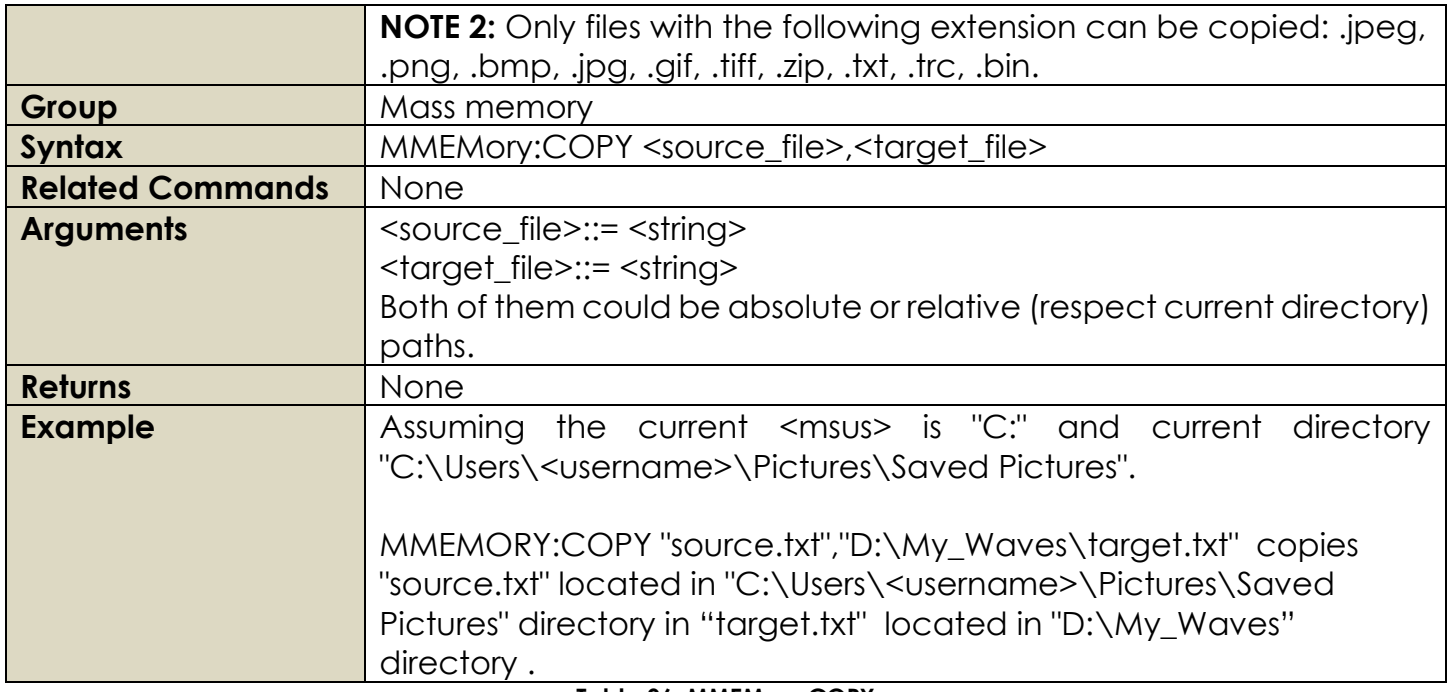

# **Table 96: MMEMory:COPY**

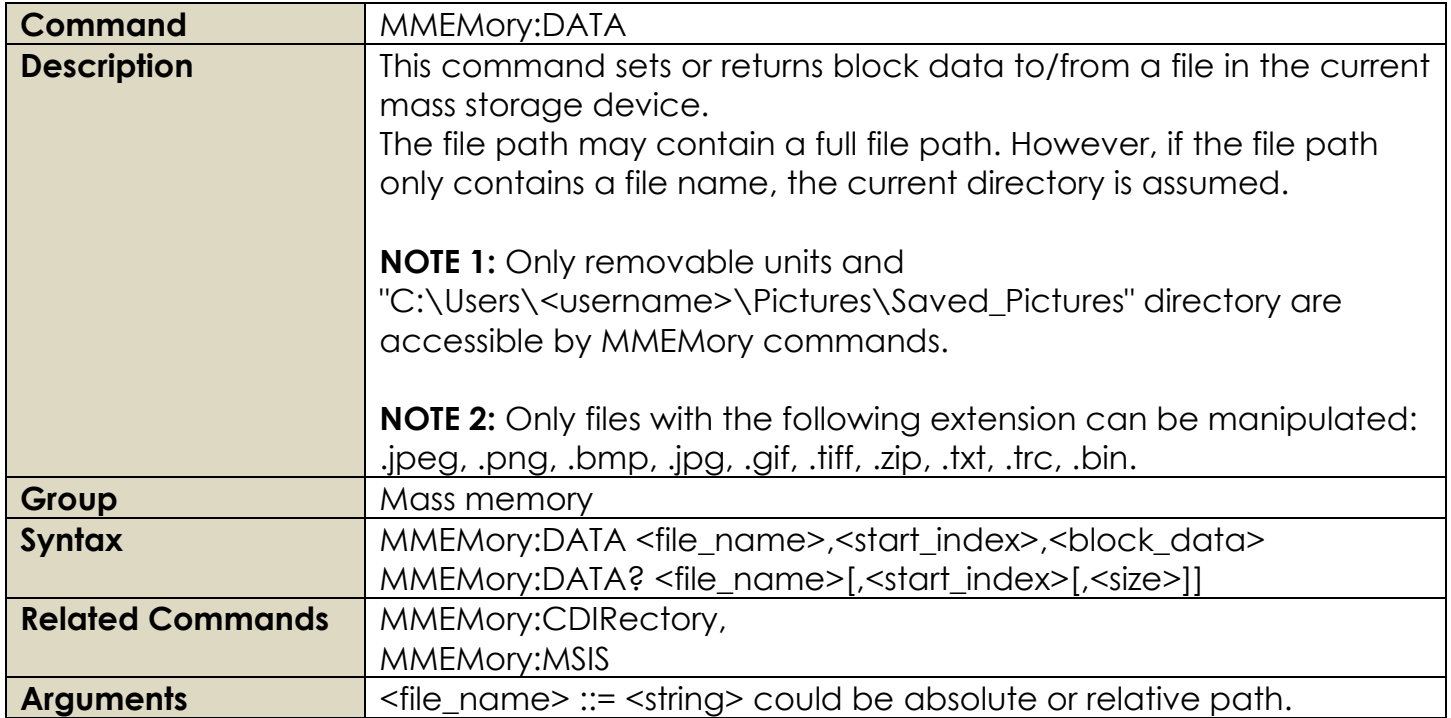

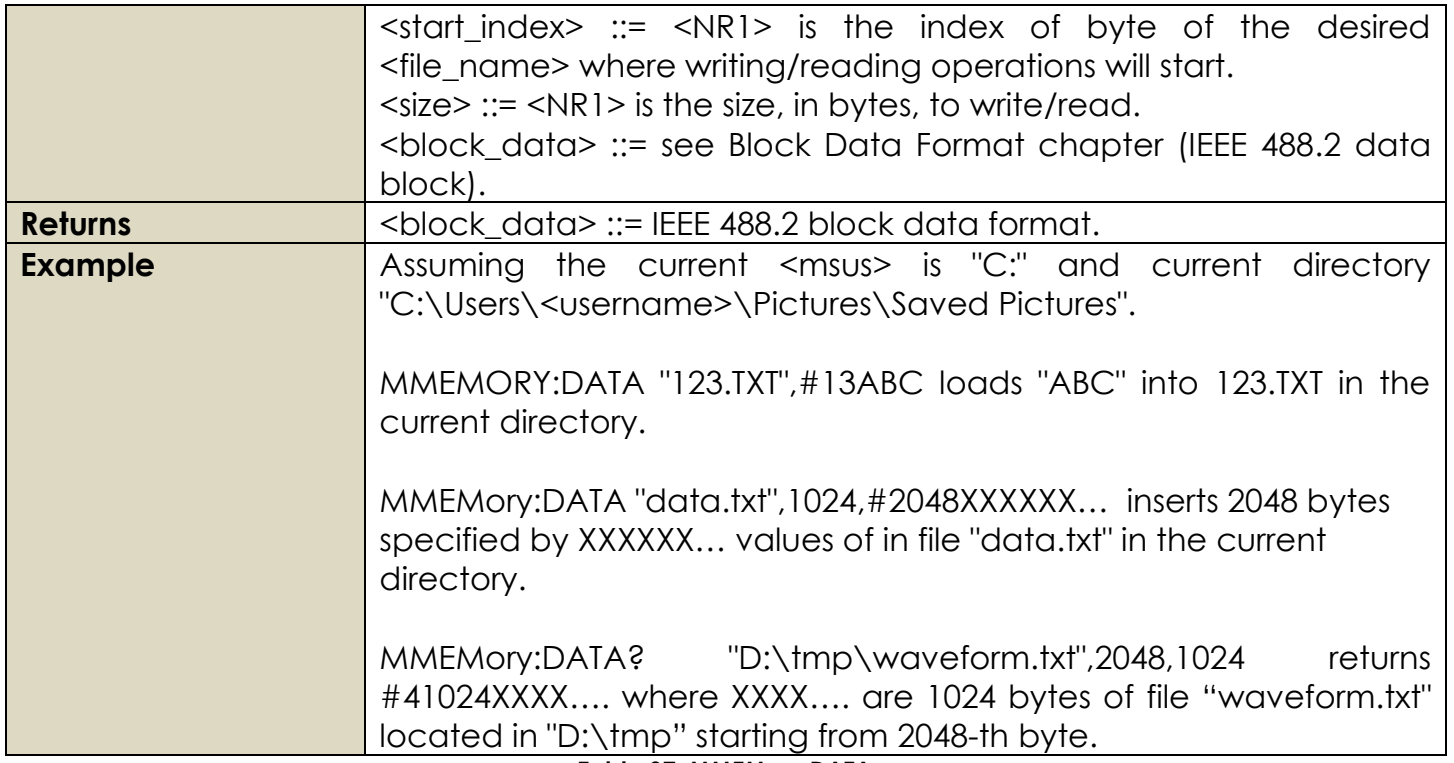

# **Table 97: MMEMory:DATA**

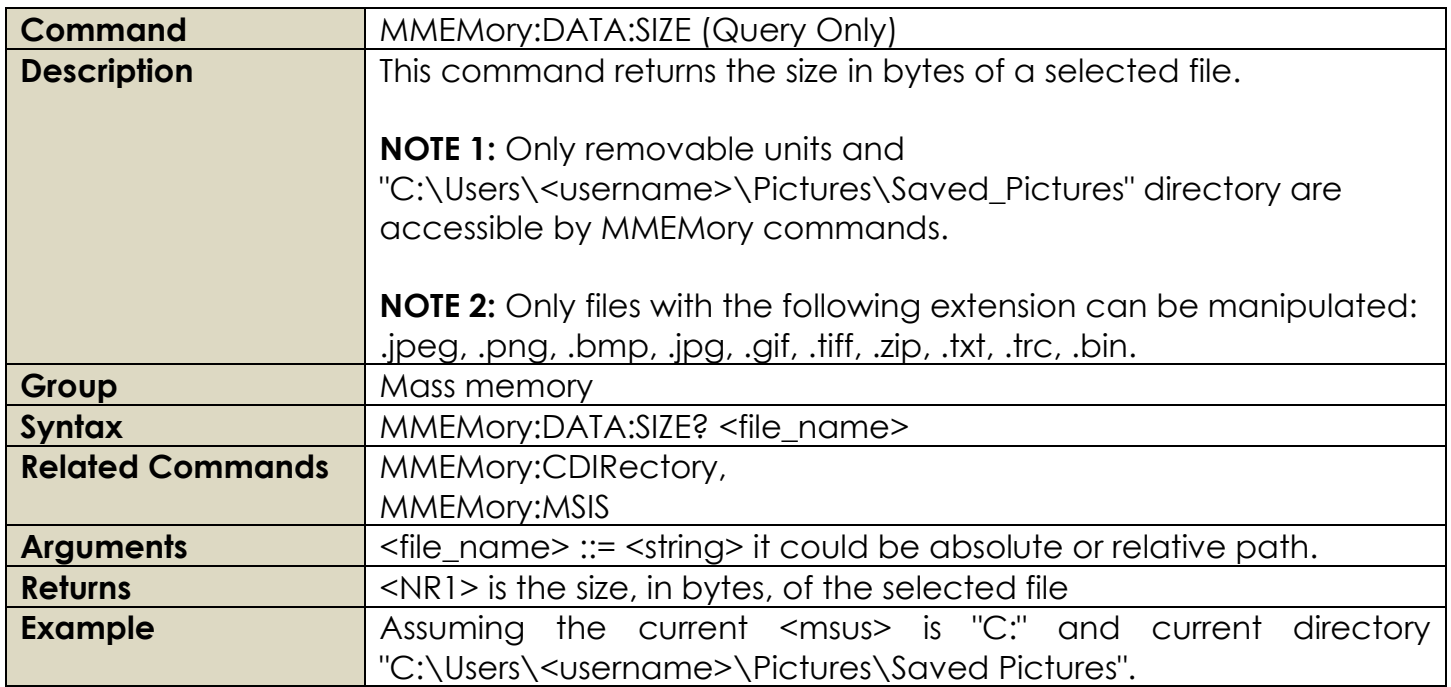

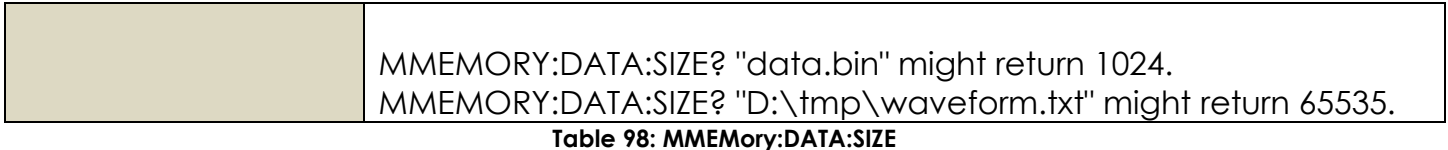

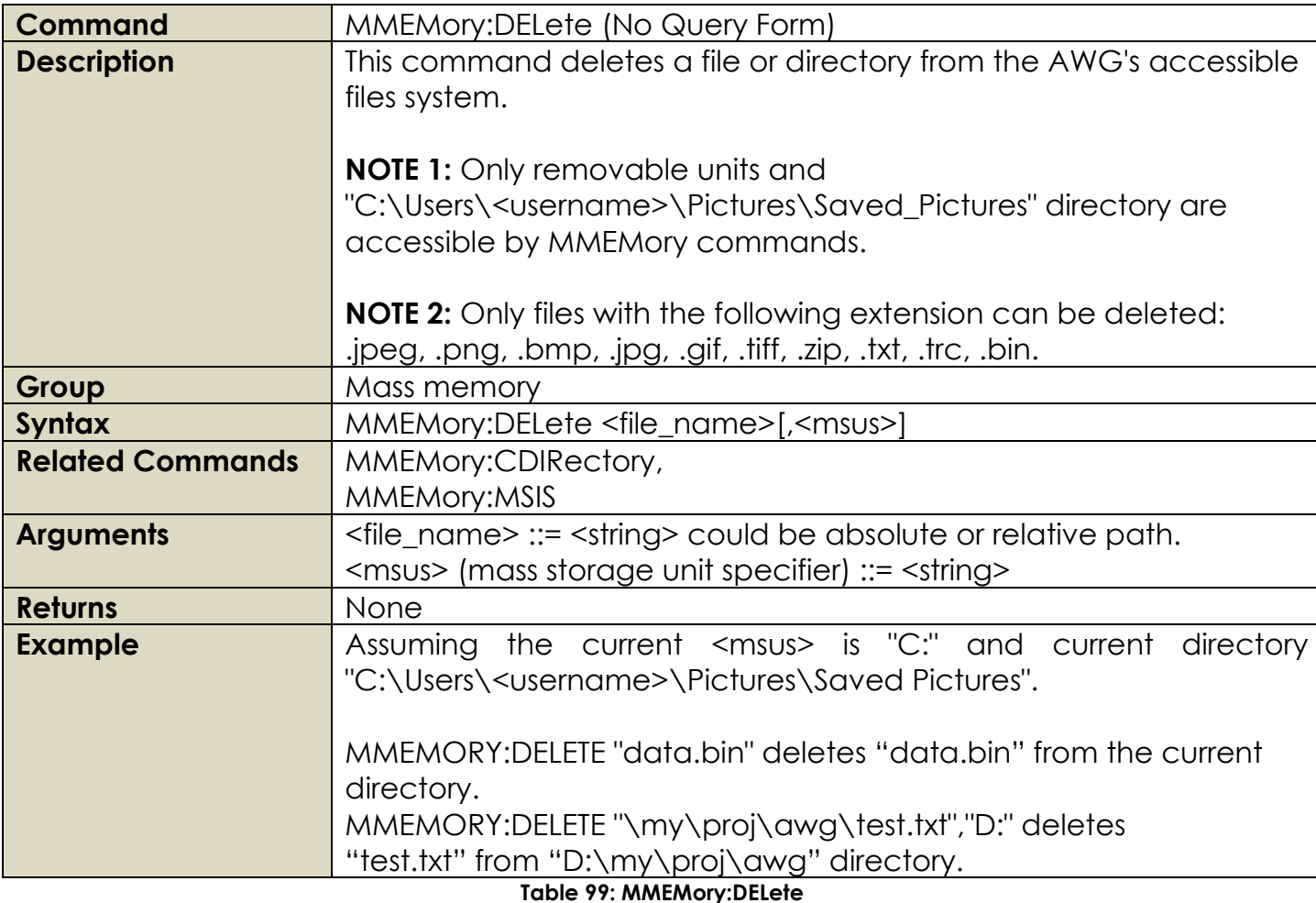

**Command** MMEMory:DOWNload:DATA (No Query Form) **Description** Downloads data from the host computer to a file in the instrument. The filename must have been previously specified by MMEMory:DOWNload:FNAMe. The data in <binary\_block> is written to the select file, and any data previously stored in the file is lost.

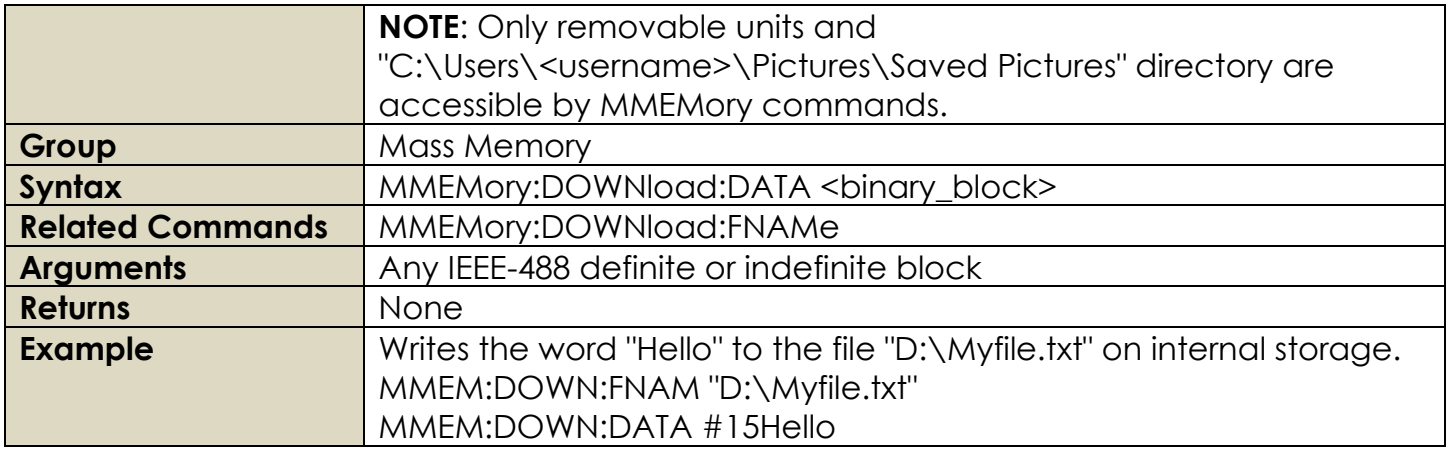

**Table 100: MMEMory:DOWNload:DATA**

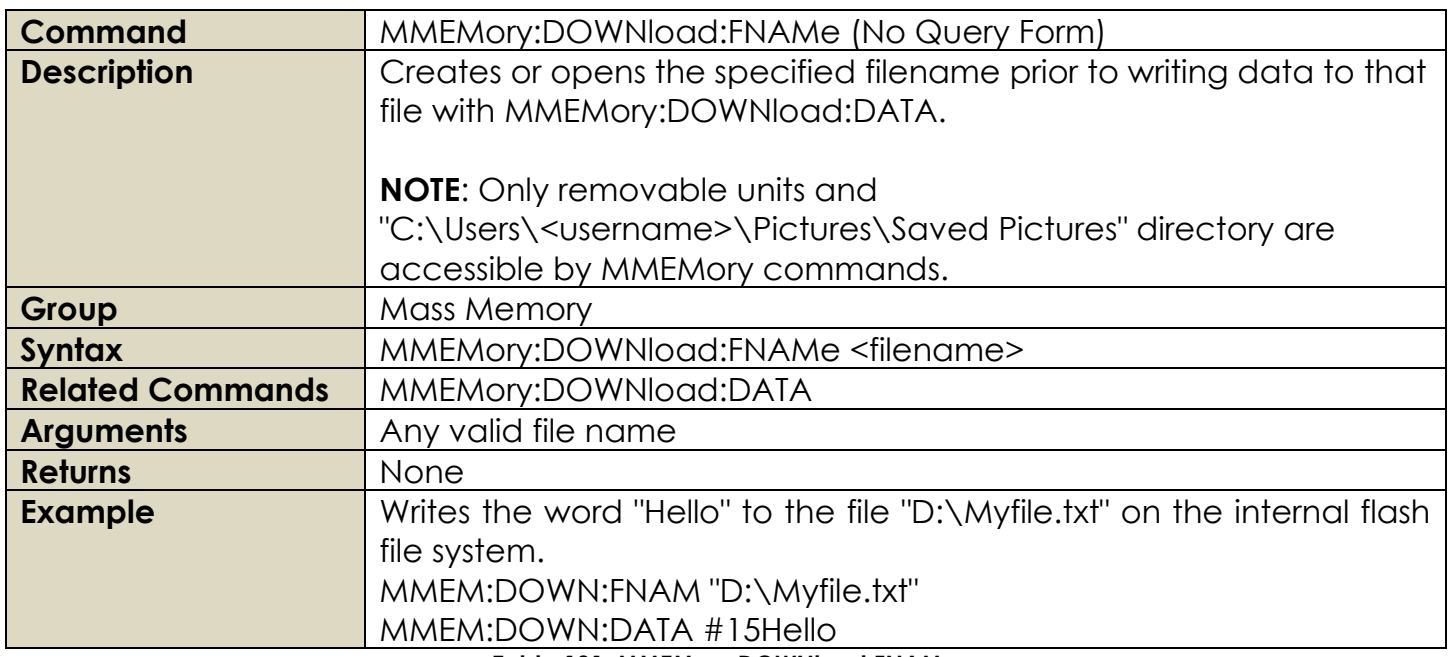

**Table 101: MMEMory:DOWNload:FNAMe**

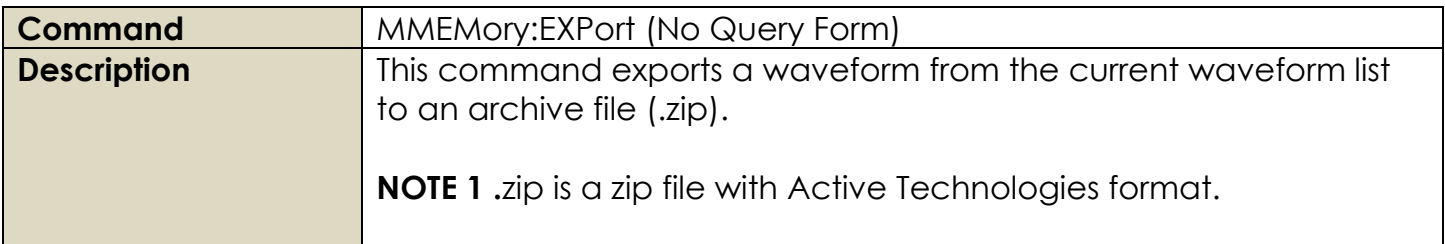

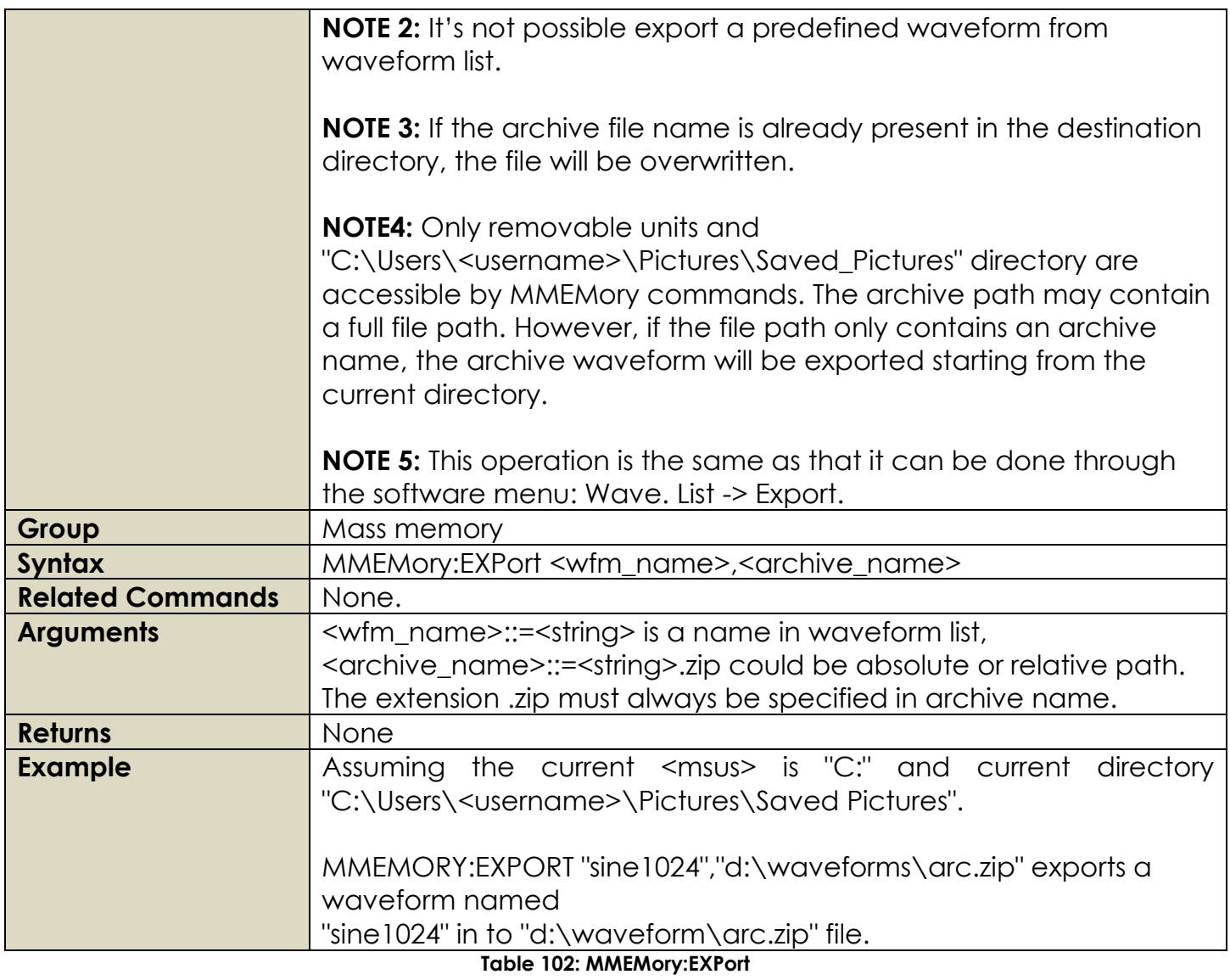

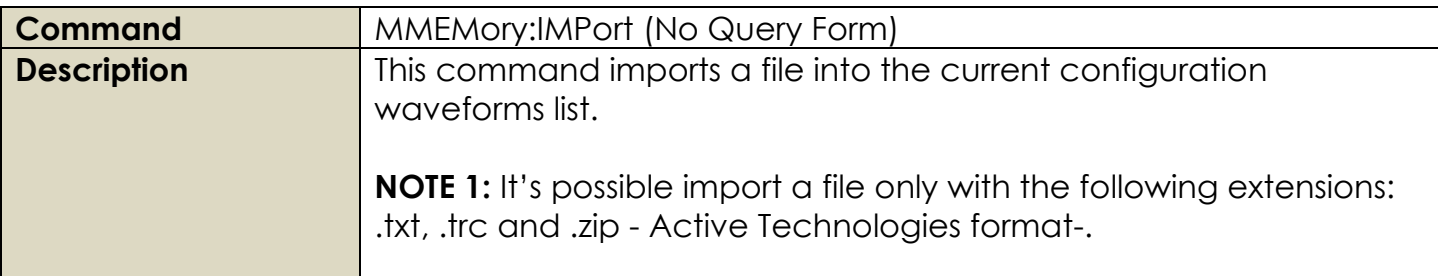

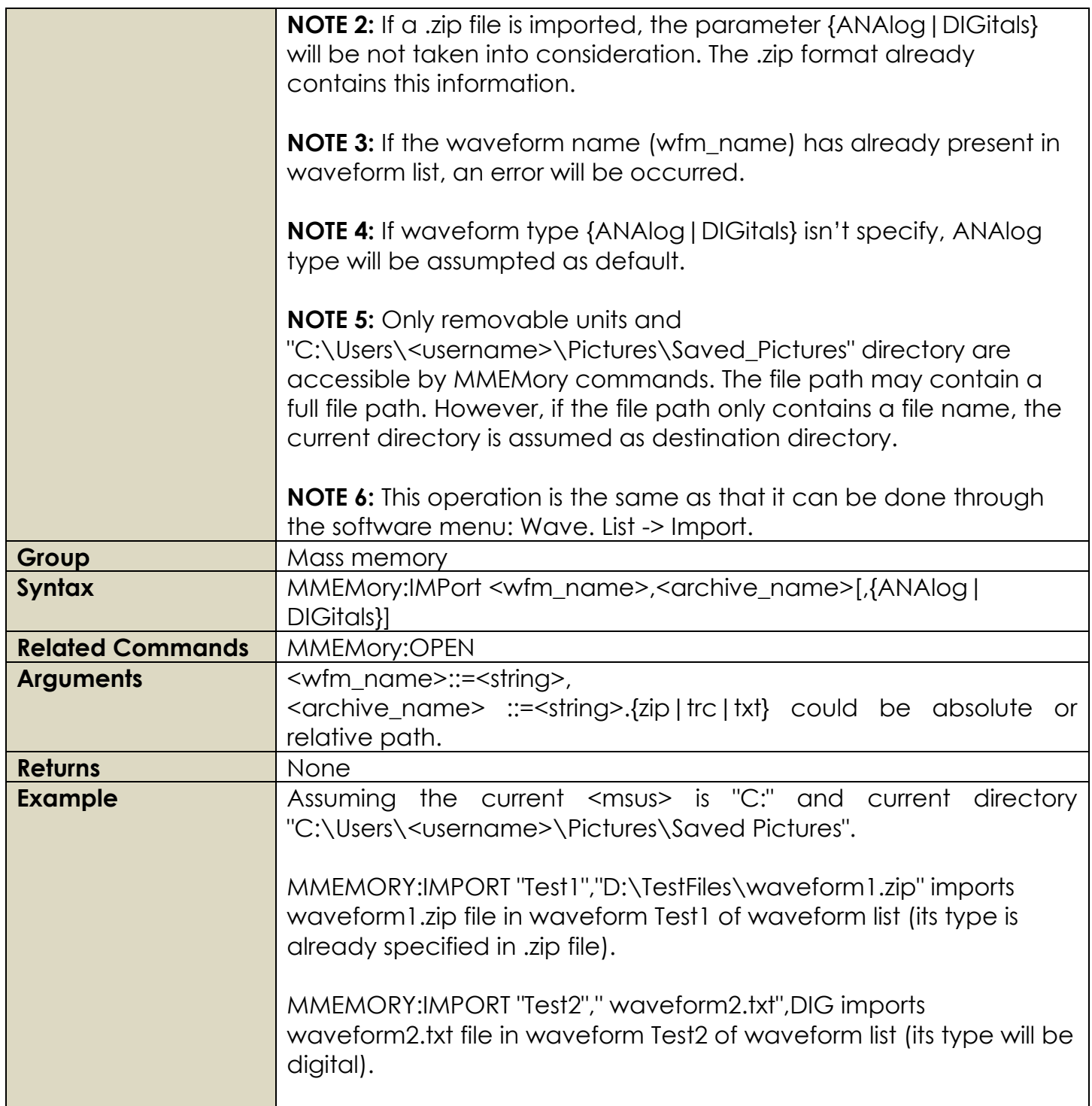

**Table 103: MMEMory:IMPort**

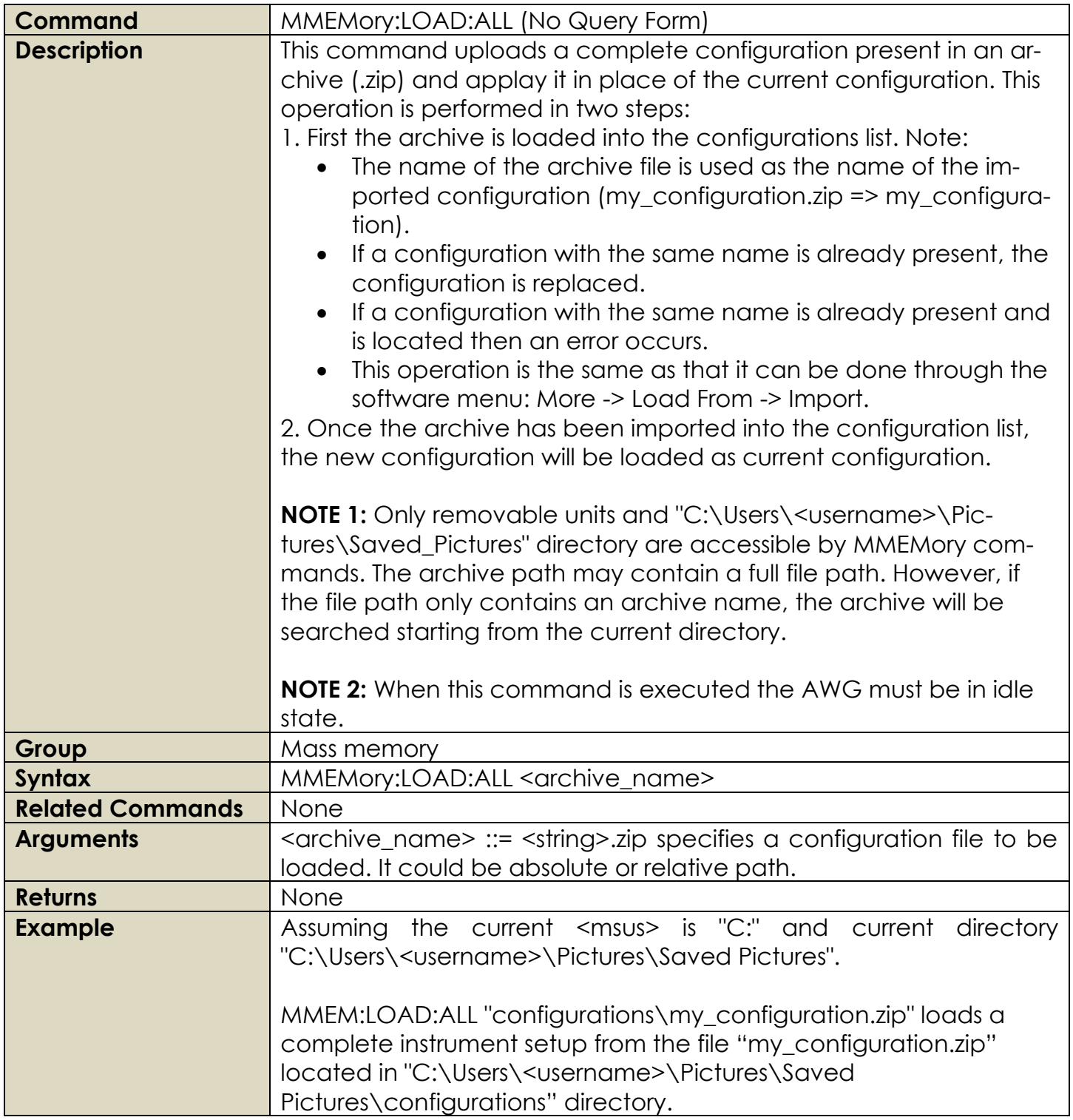

**Table 104: MMEMory:LOAD:ALL**

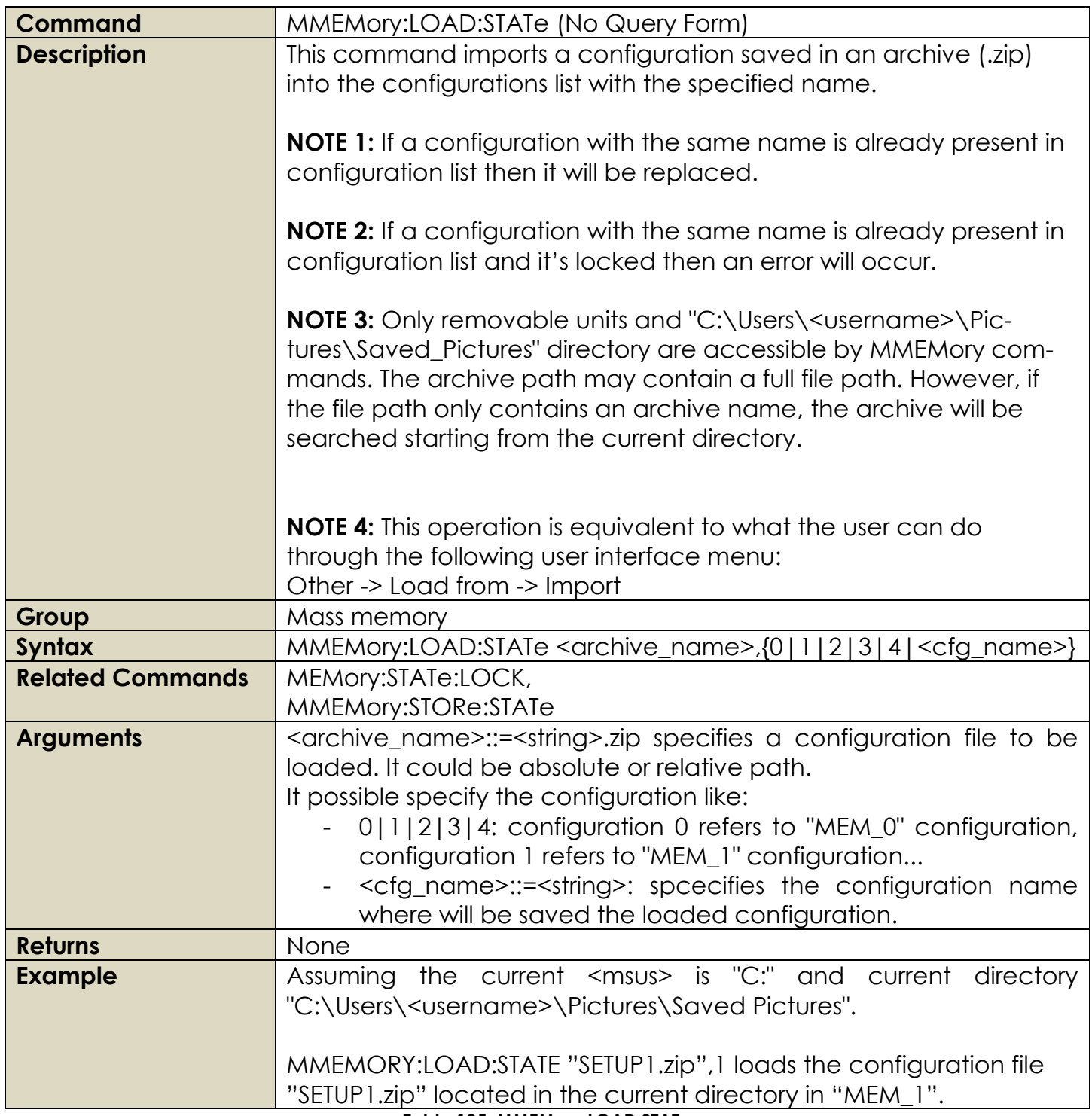

**Table 105: MMEMory:LOAD:STATe**

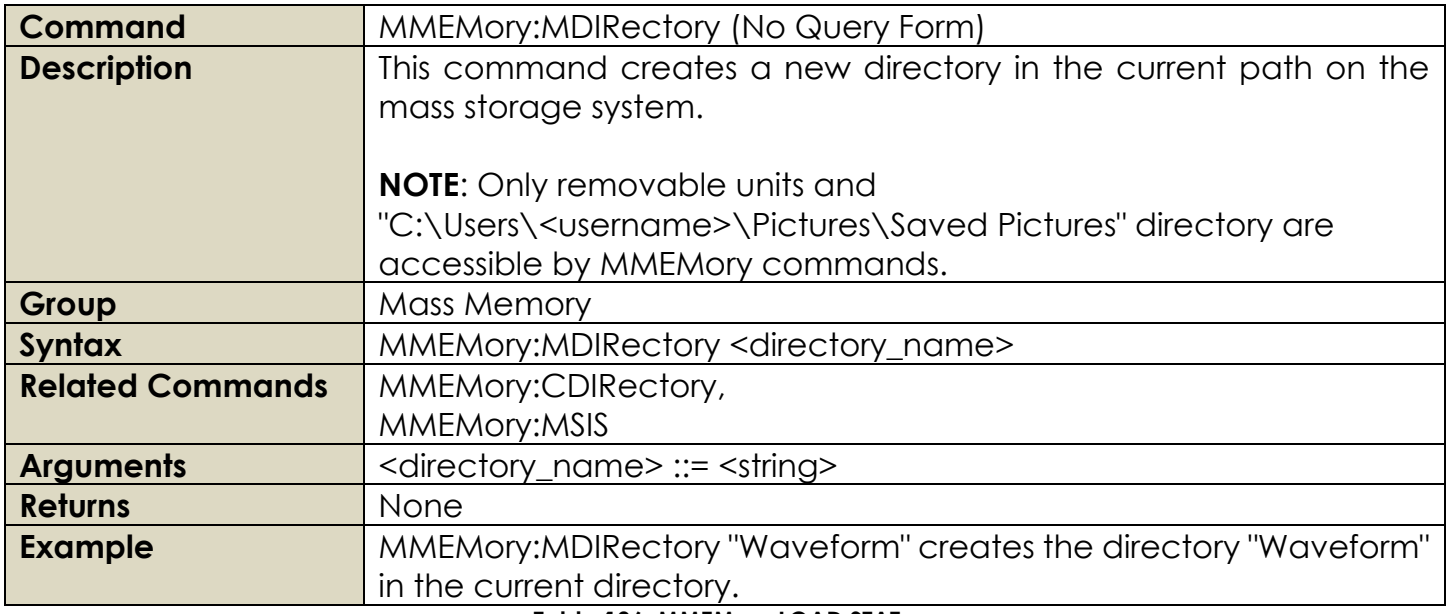

### **Table 106: MMEMory:LOAD:STATe**

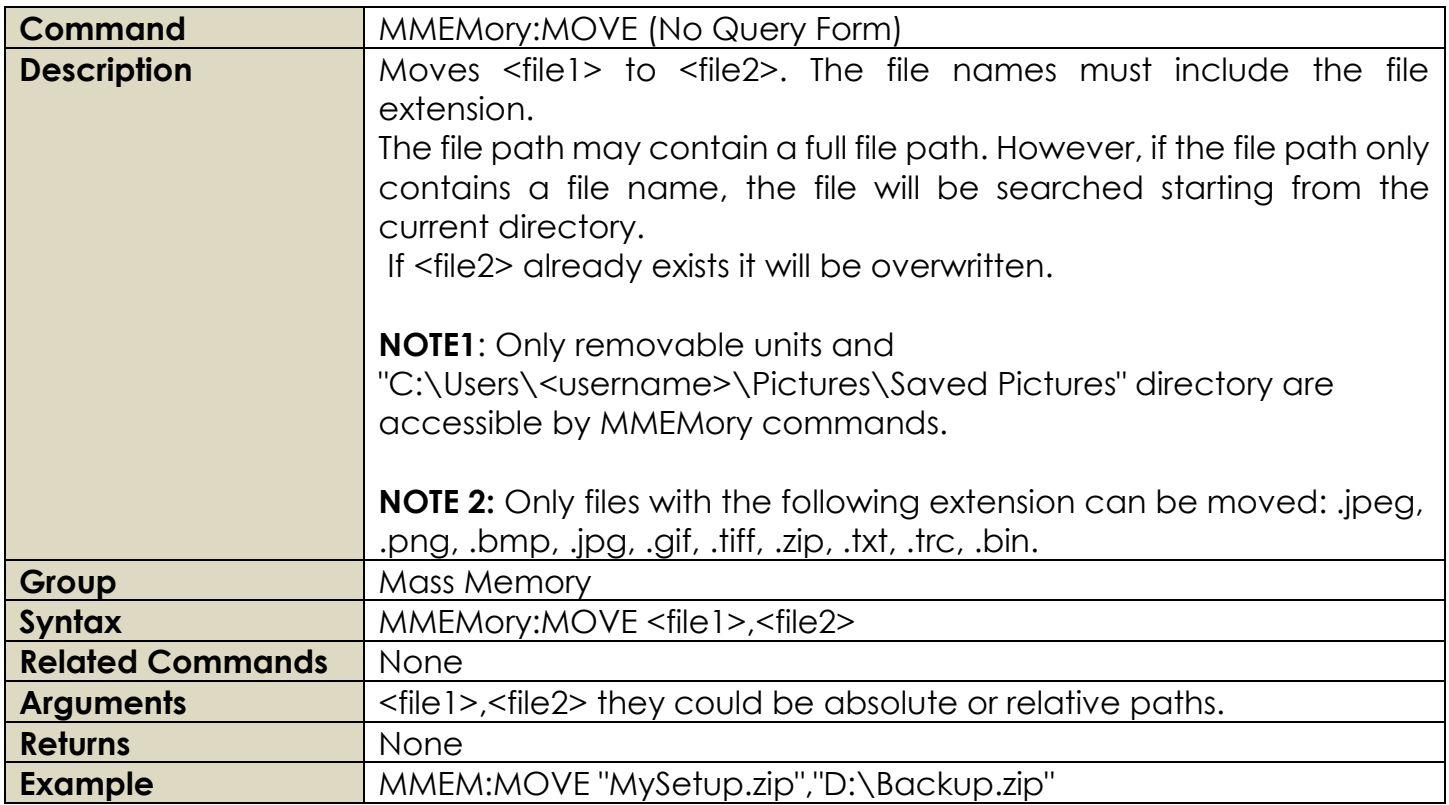

Rev. 1.4

# MMEM:MOVE "D:\arbMonday.txt", "D:\arbTuesday.bin" **Table 107: MMEMory:LOAD:STATe**

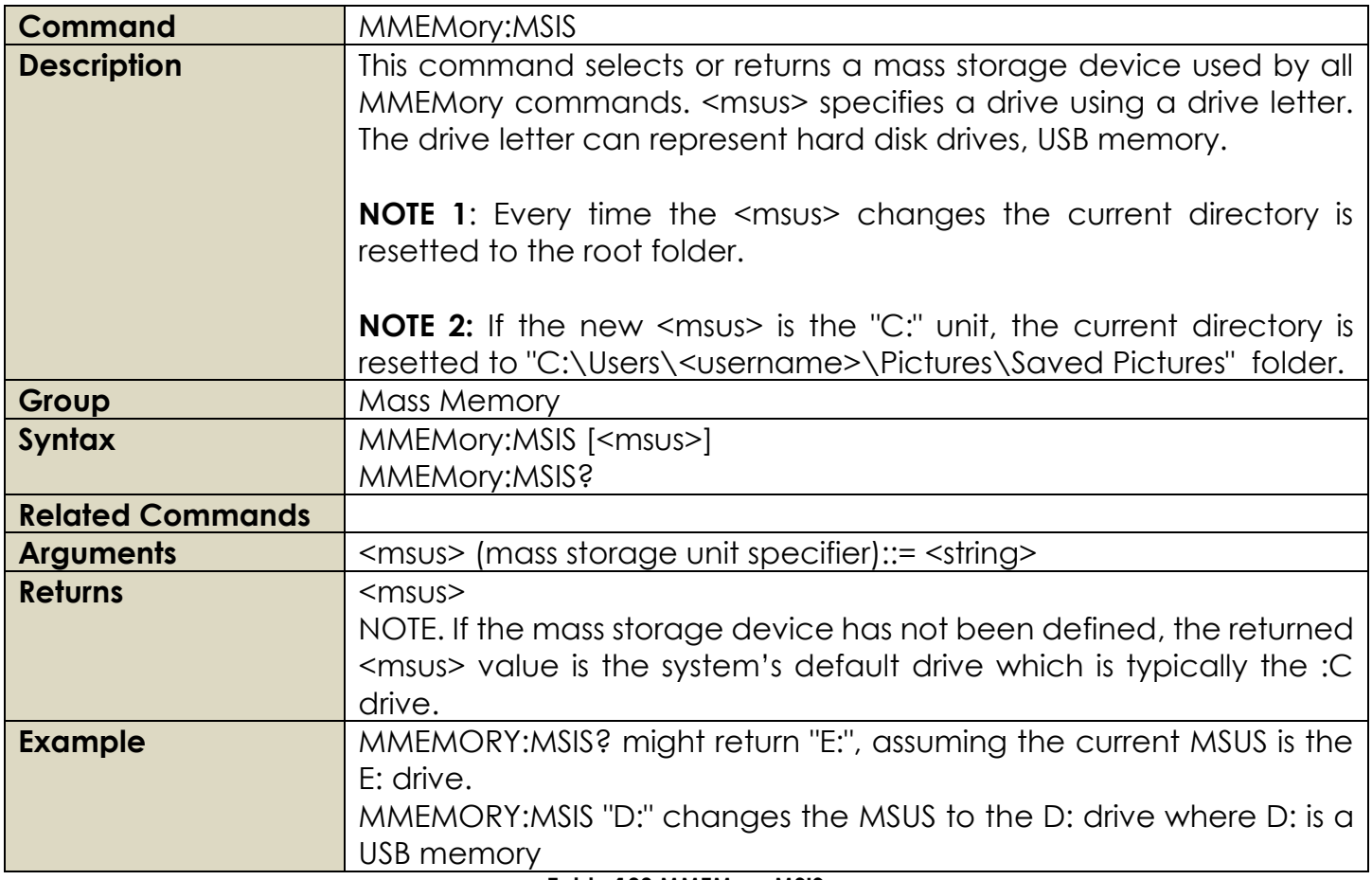

**Table 108:MMEMory:MSIS**

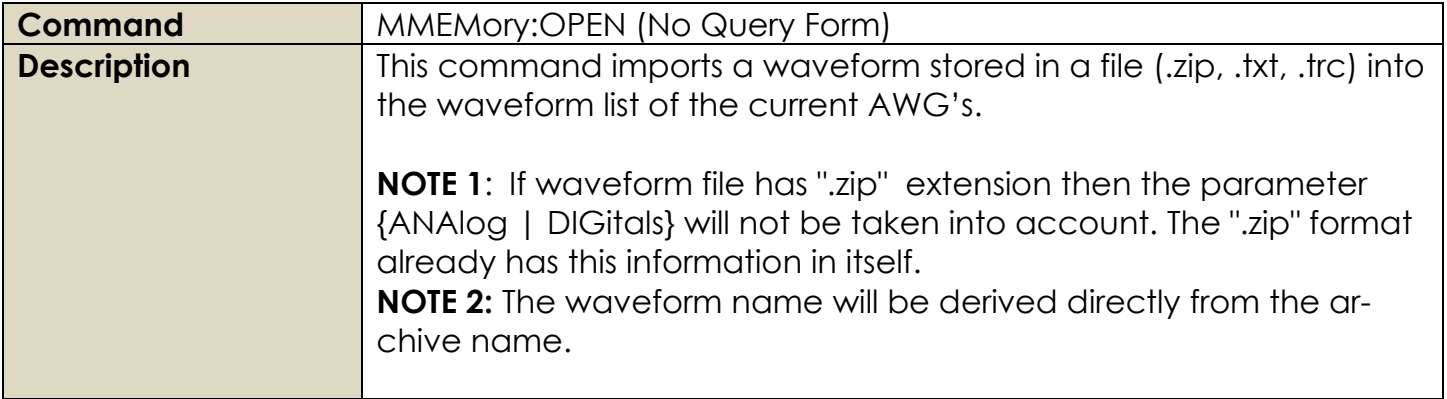

Rev. 1.4

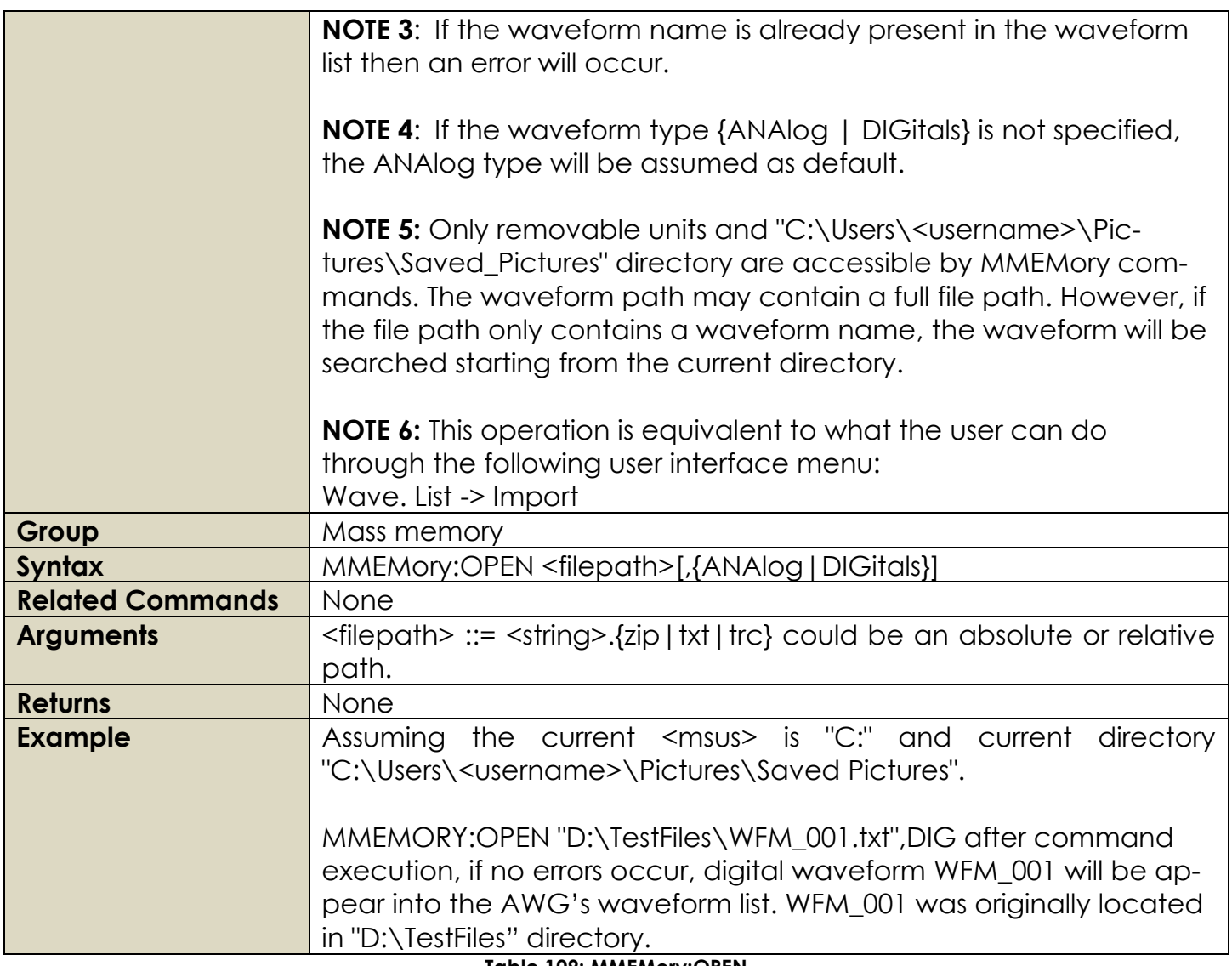

# **Table 109: MMEMory:OPEN**

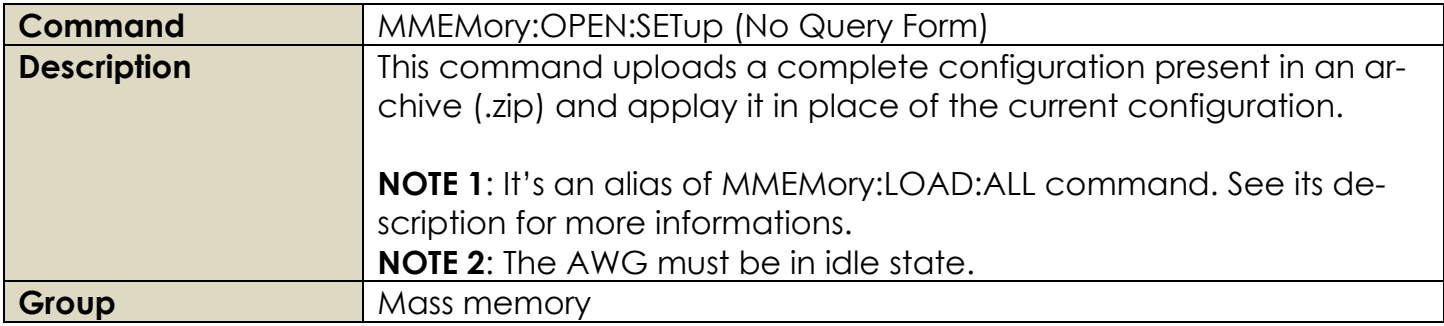

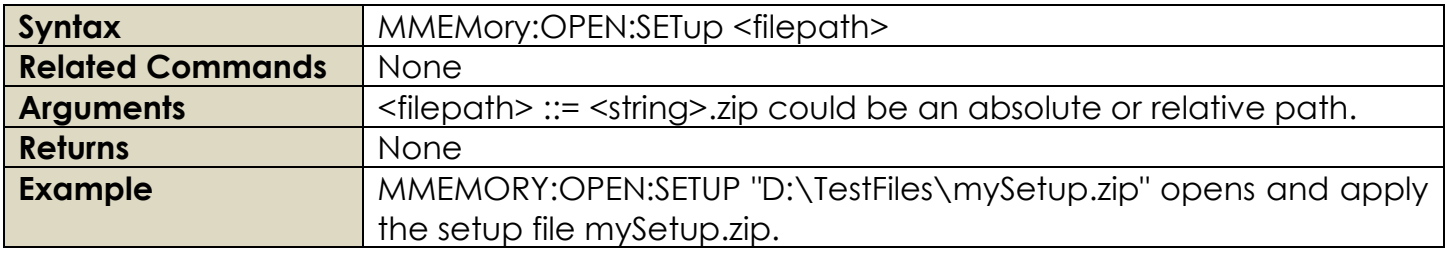

# **Table 110: MMEMory:OPEN:SETup**

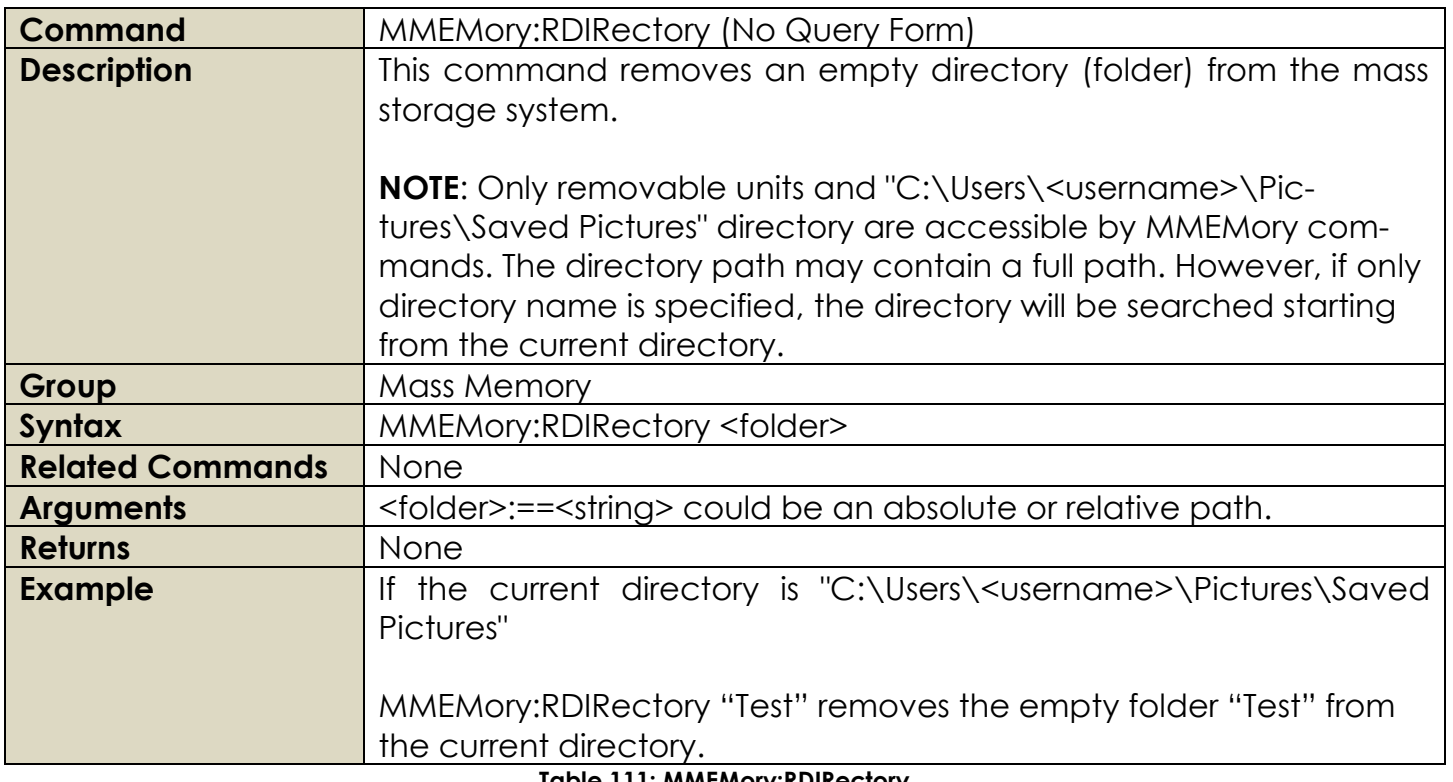

# **Table 111: MMEMory:RDIRectory**

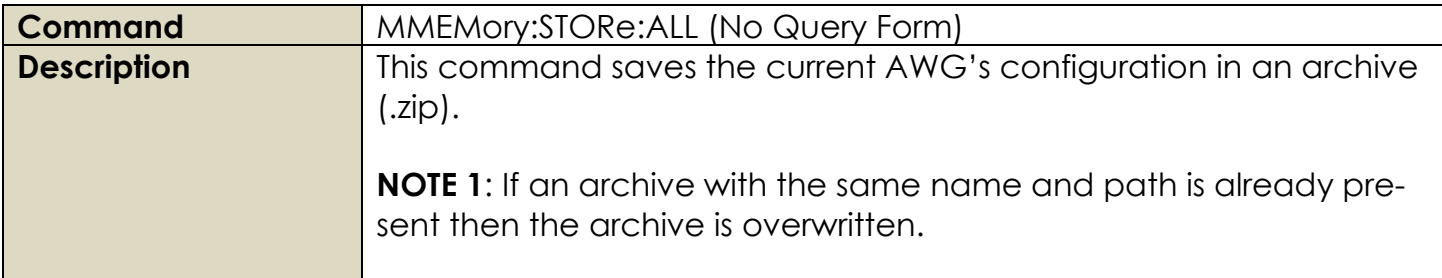

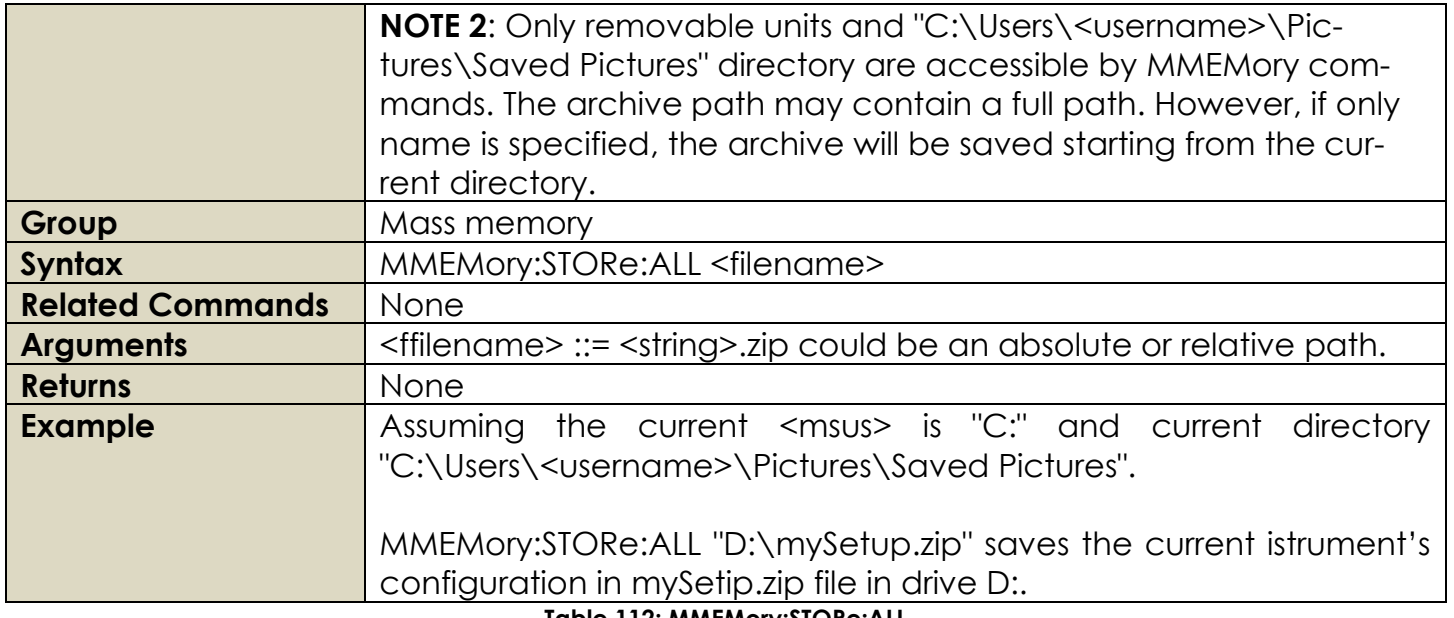

# **Table 112: MMEMory:STORe:ALL**

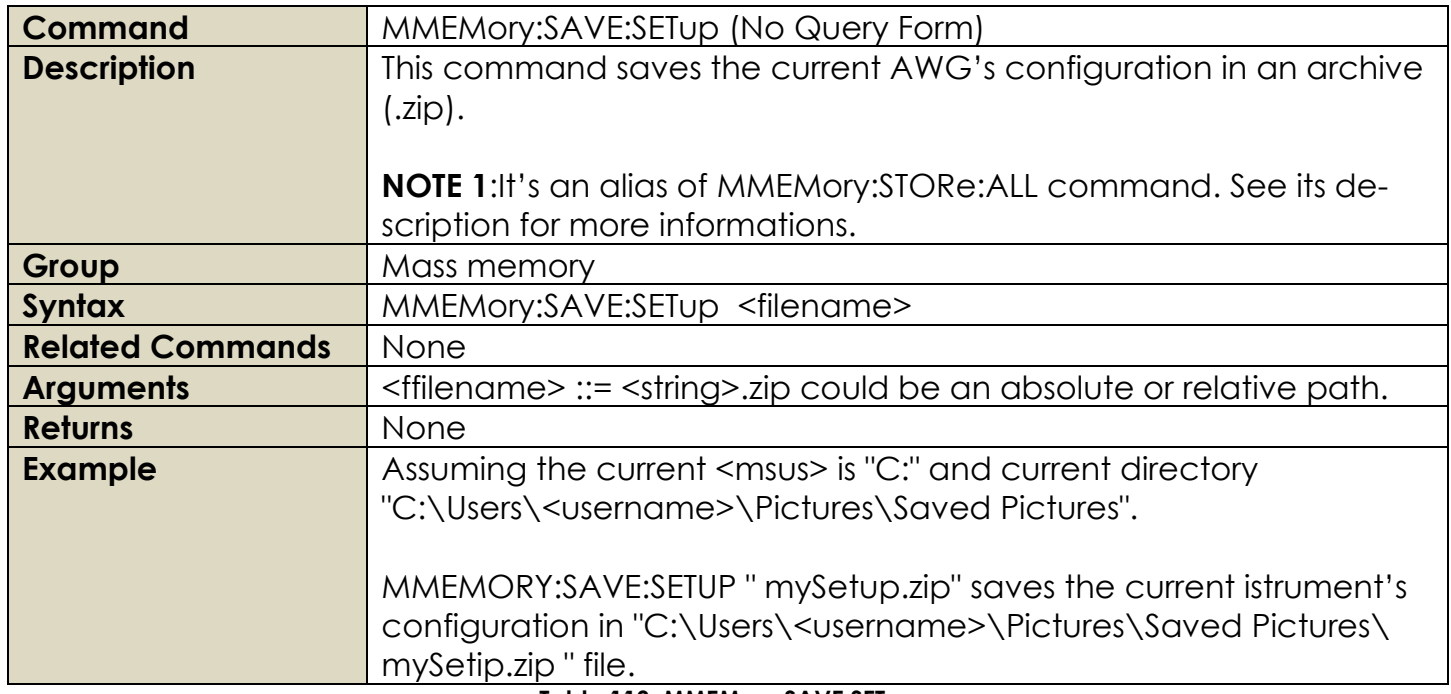

# **Table 113: MMEMory:SAVE:SETup**

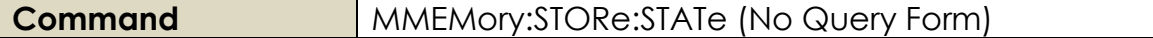

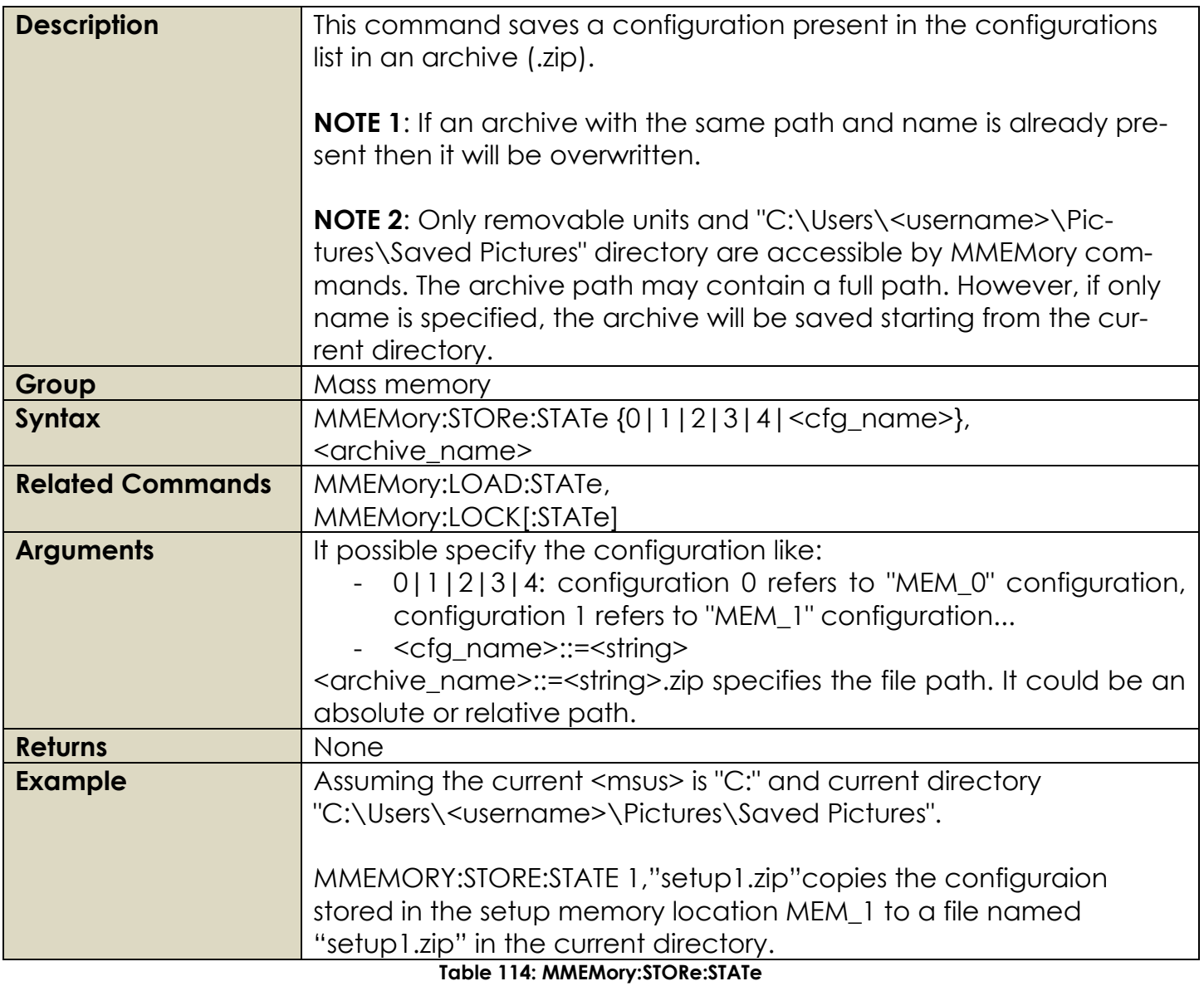

# **Command** MMEMory:UPLoad (Query Only) **Description** This command returns the contents of a file. **NOTE 1:** Only removable units and "C:\Users\<username>\Pictures\Saved\_Pictures" directory are accessible by MMEMory commands.

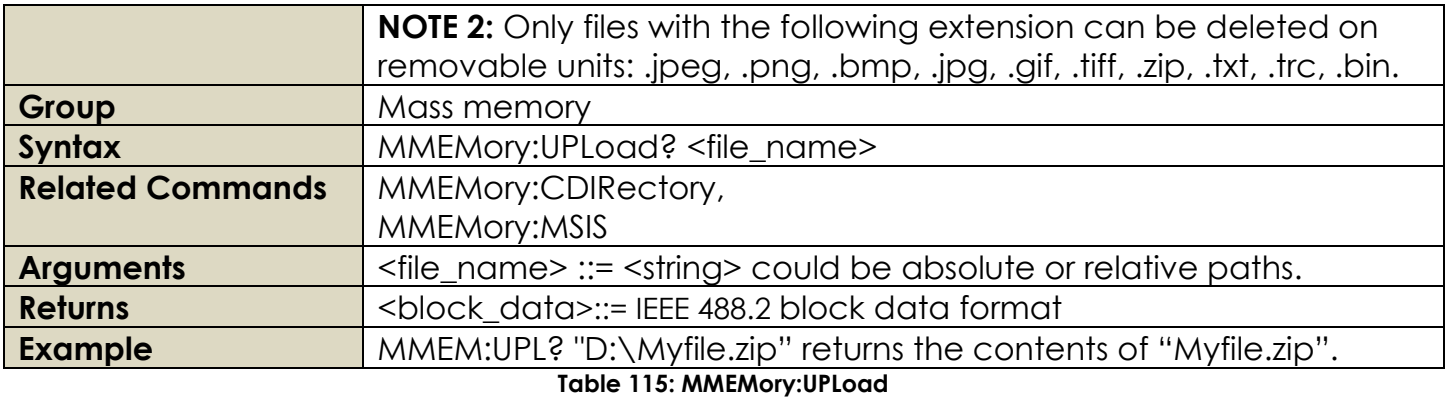

# **2.20 Status Group Commands**

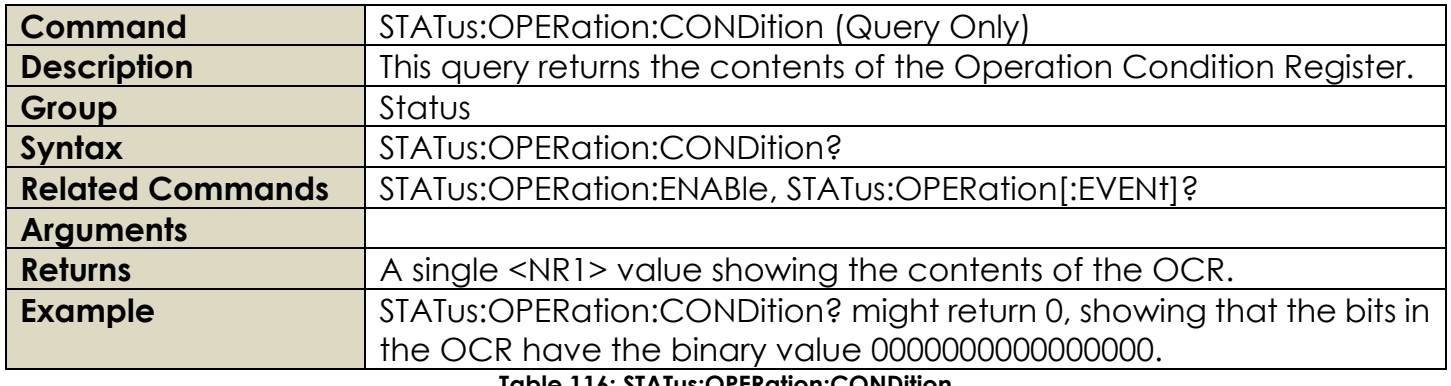

**Table 116: STATus:OPERation:CONDition**

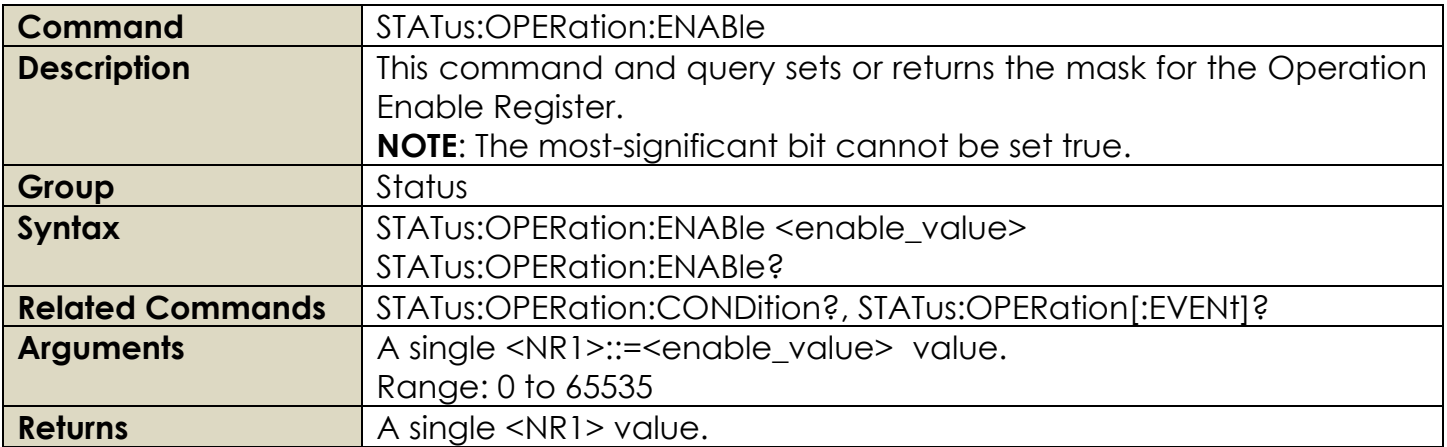

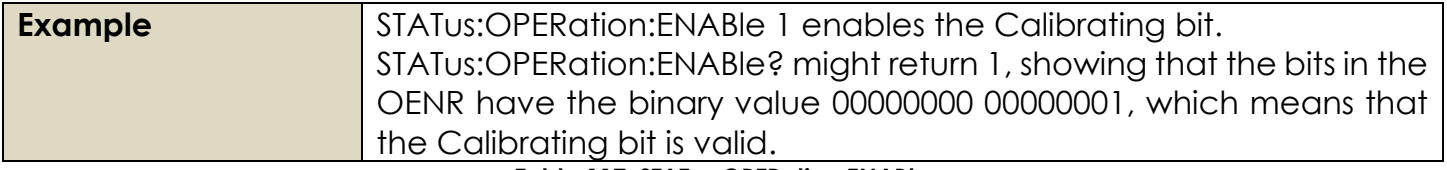

**Table 117: STATus:OPERation:ENABle**

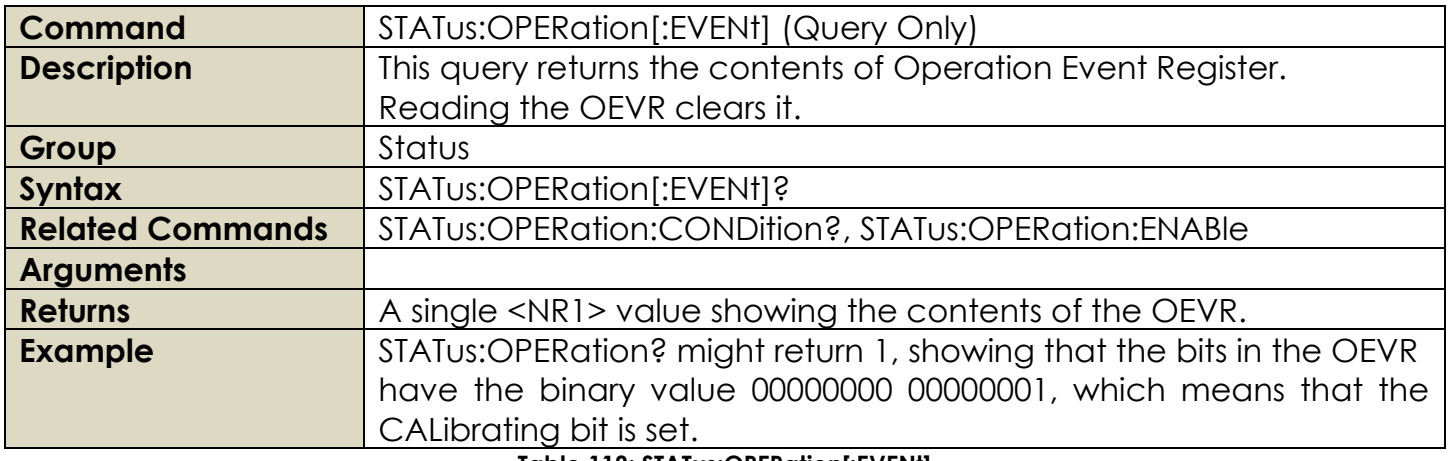

**Table 118: STATus:OPERation[:EVENt]**

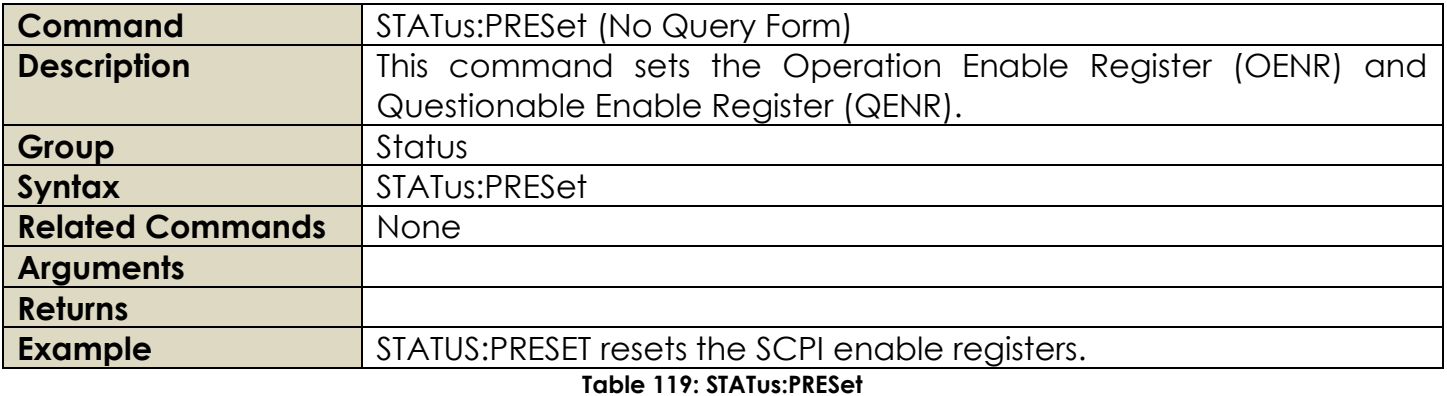

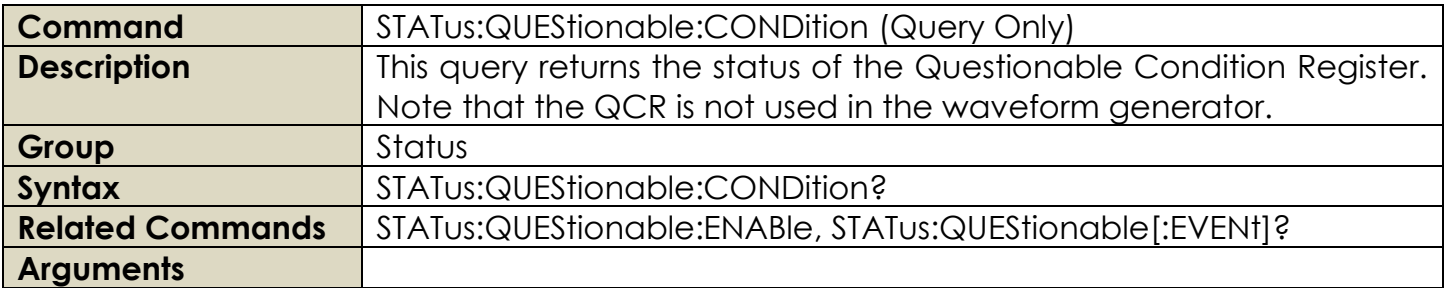

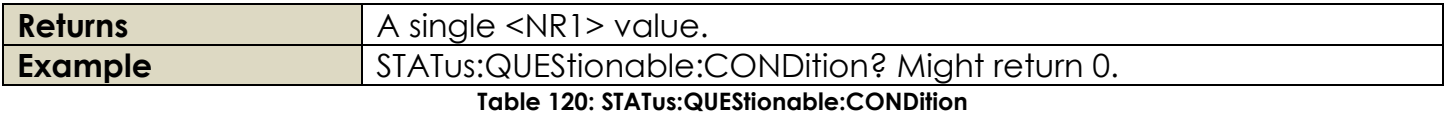

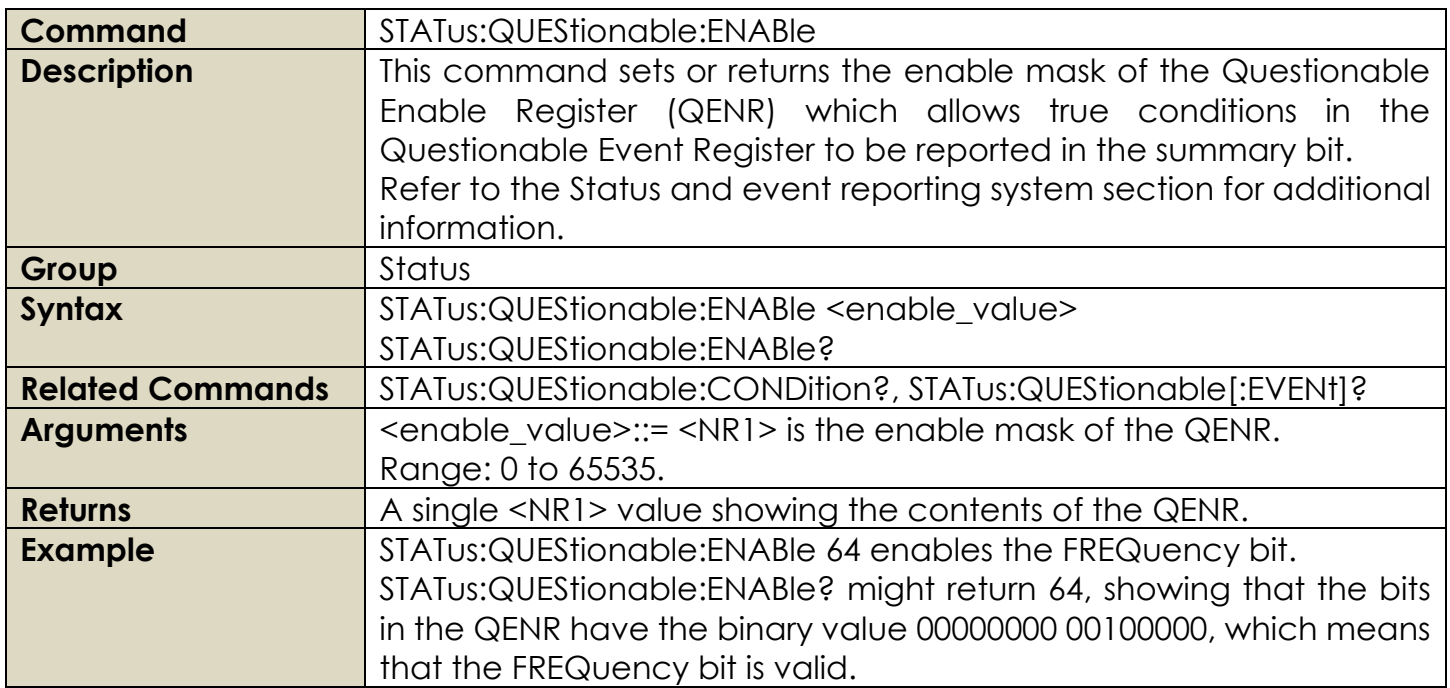

# **Table 121: STATus:QUEStionable:ENABle**

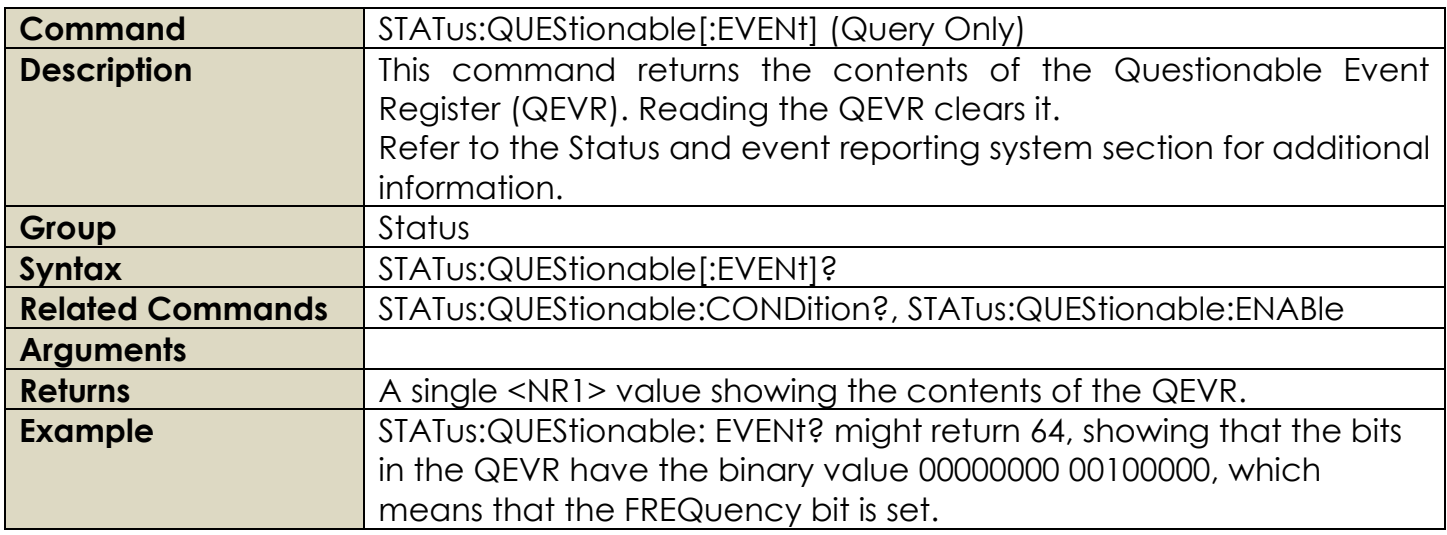

**Table 122: STATus:QUEStionable[:EVENt]**

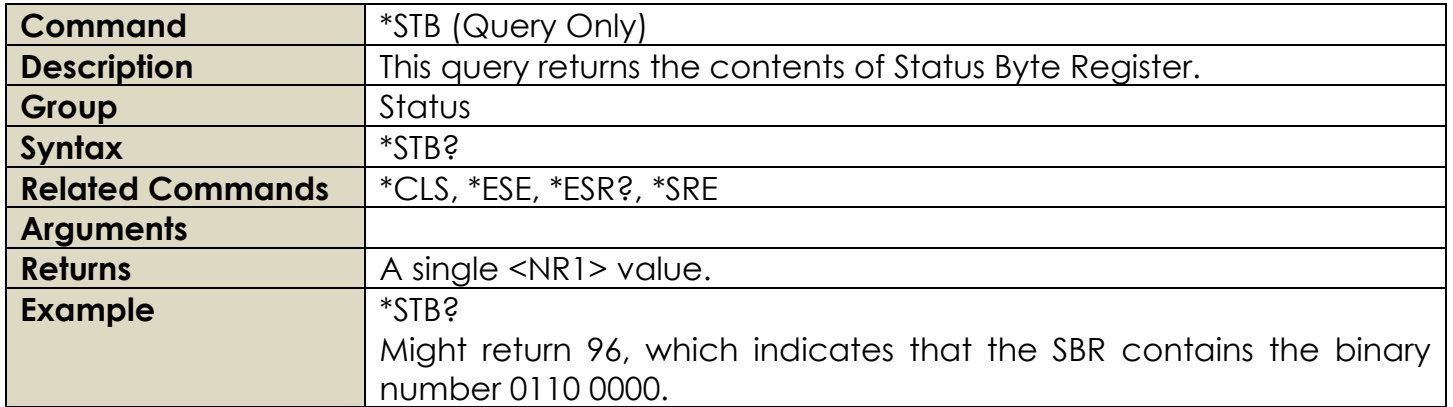

**Table 123: \*STB**

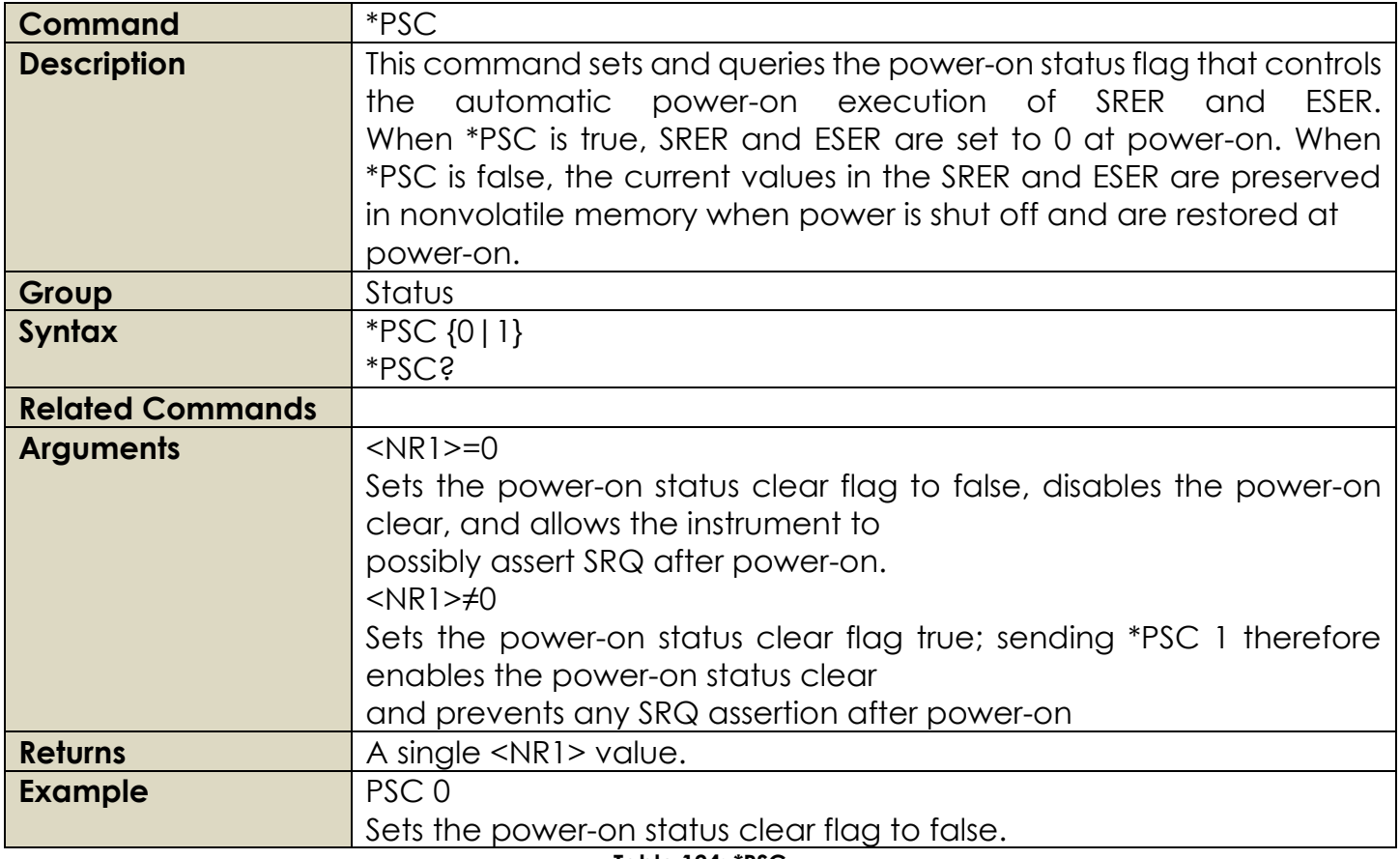

**Table 124: \*PSC**

# **2.21 System Group Commands**

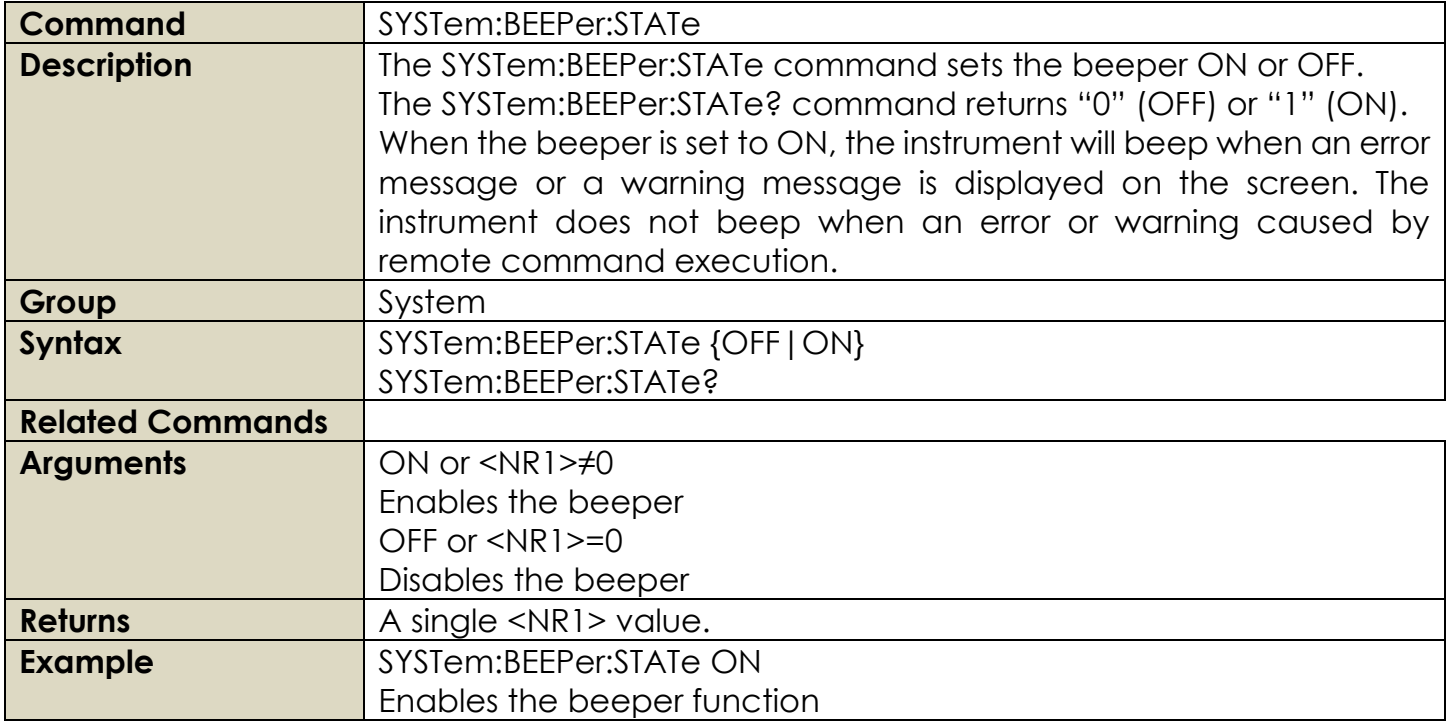

#### **Table 125: SYSTem:BEEPer:STATe**

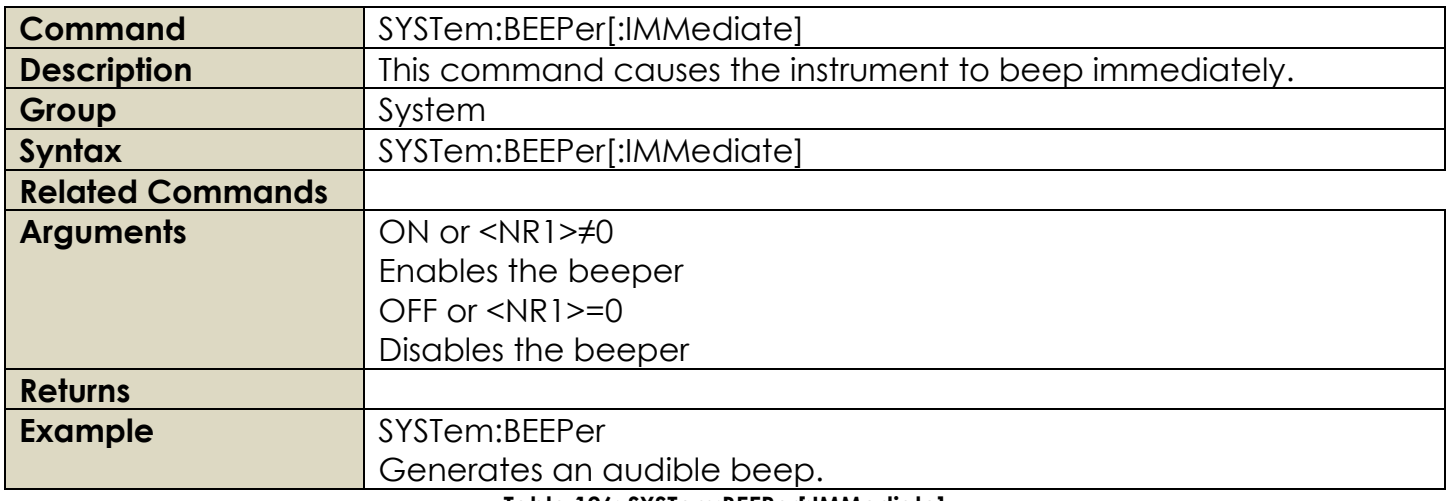

**Table 126: SYSTem:BEEPer[:IMMediate]**

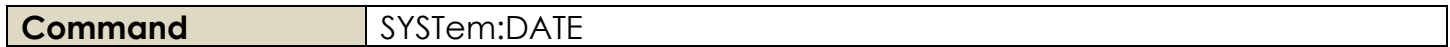

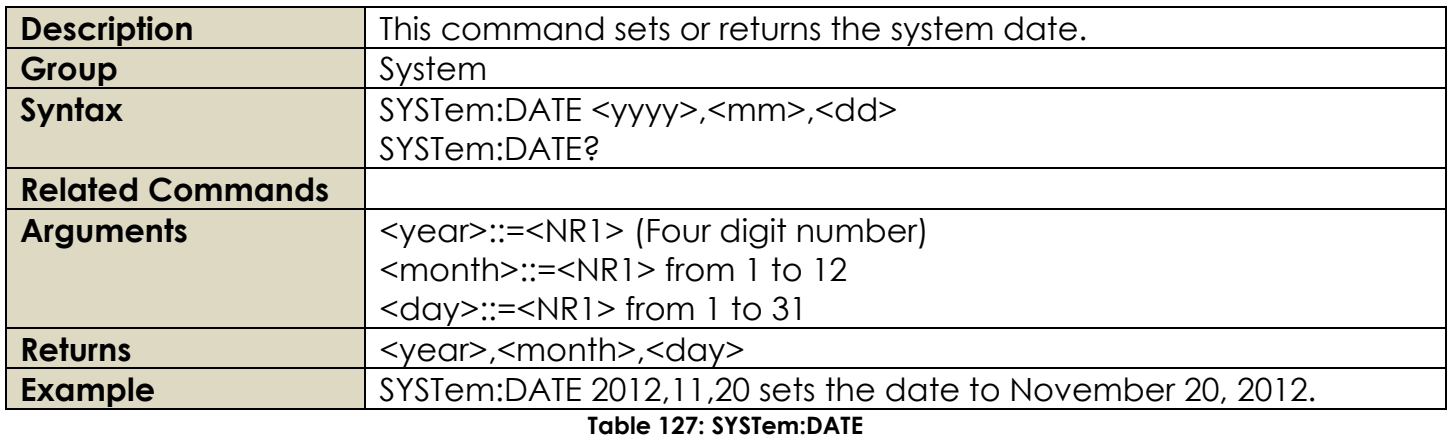

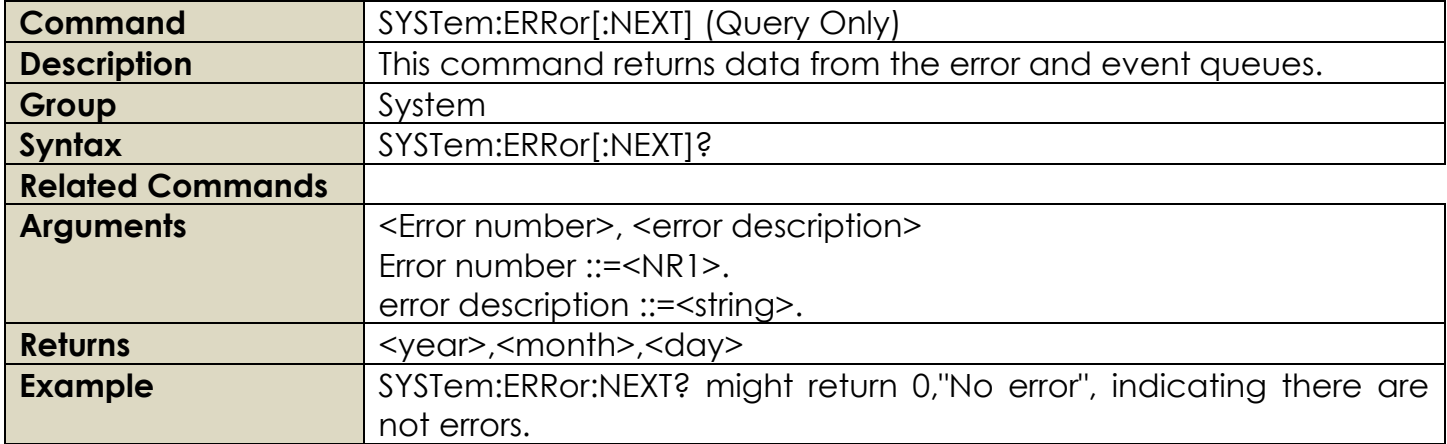

# **Table 128: SYSTem:ERRor[:NEXT]**

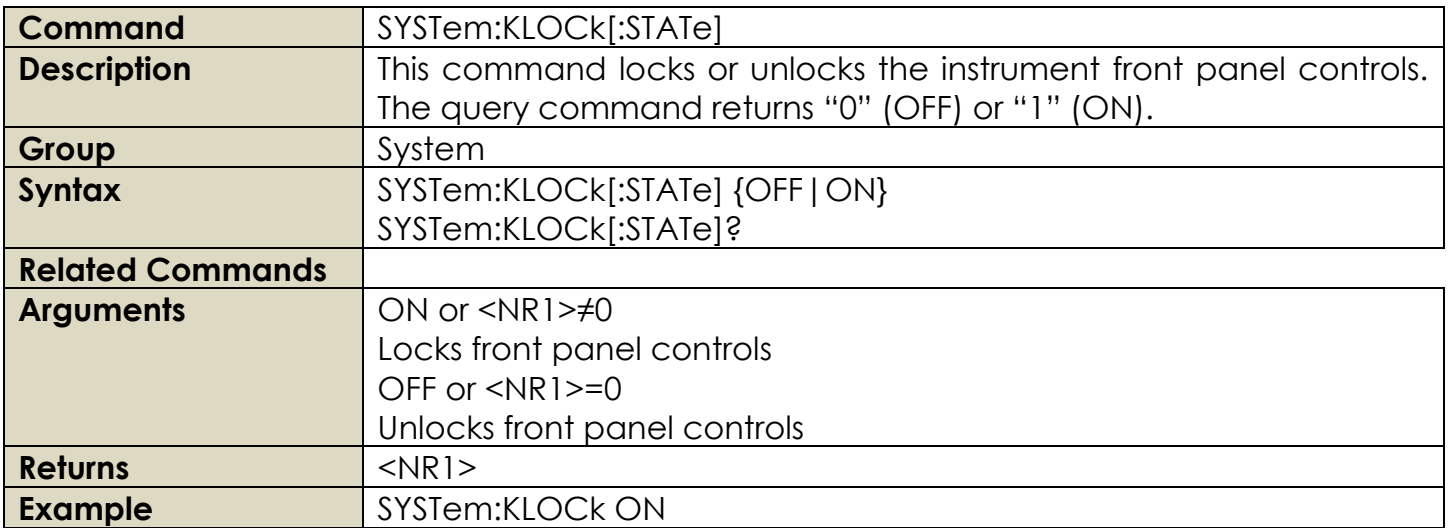

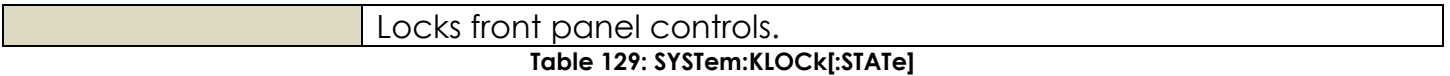

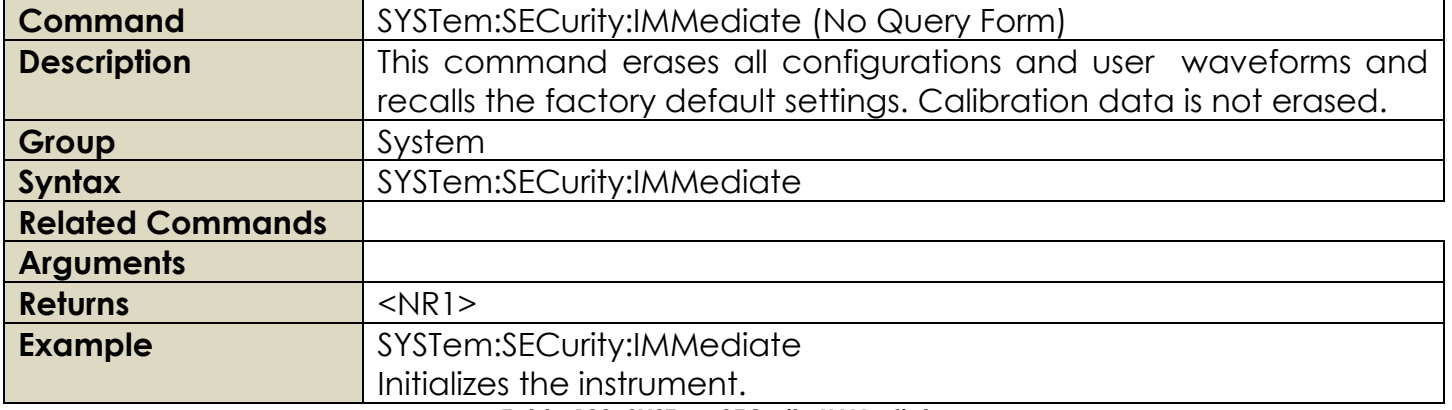

**Table 130: SYSTem:SECurity:IMMediate**

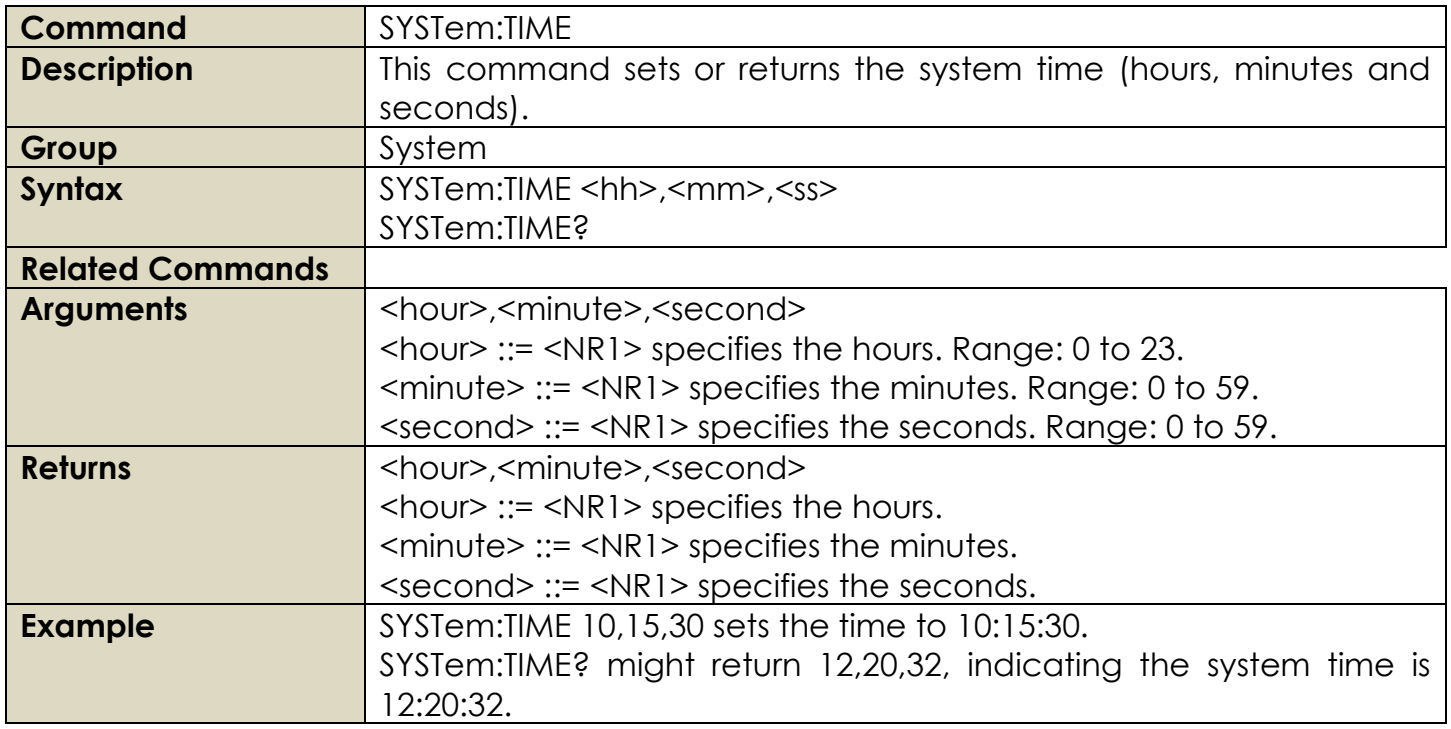

**Table 131: SYSTem:TIME**

**Command** SYSTem:VERSion (Query Only)

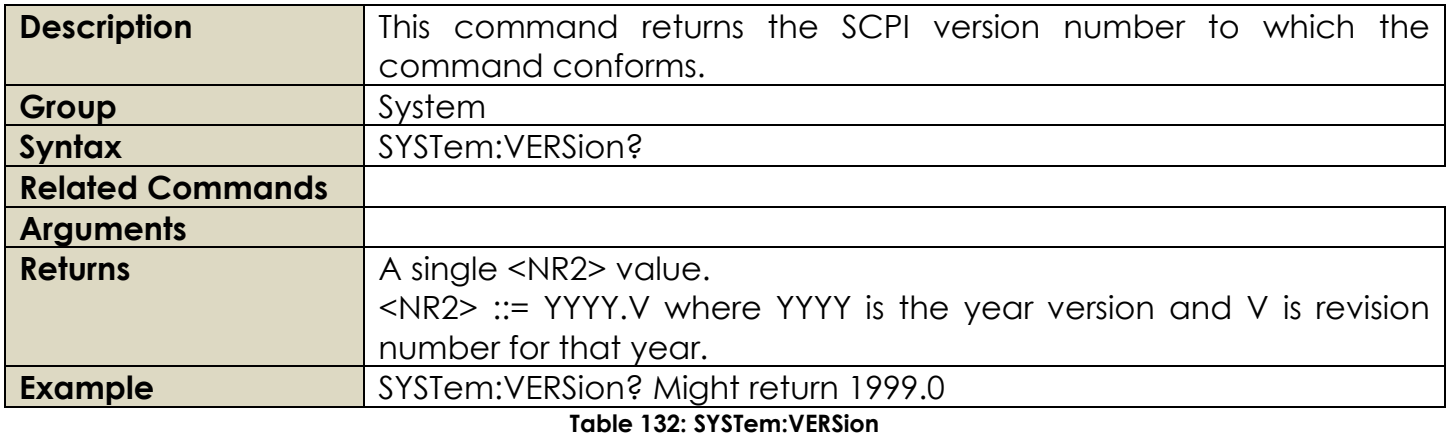

# **2.22 Trigger Group Commands**

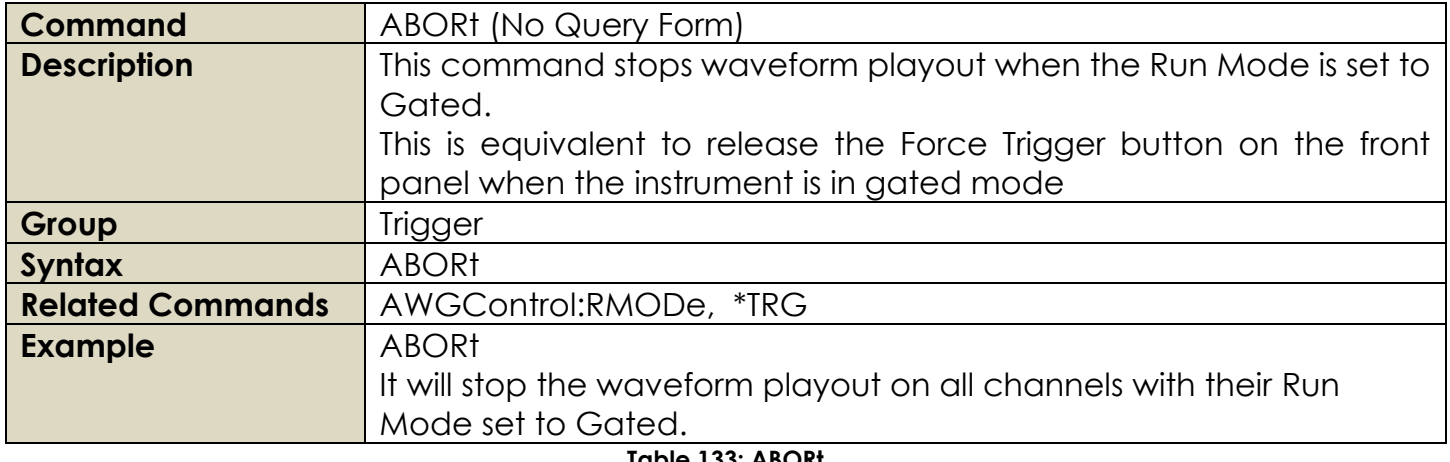

**Table 133: ABORt** 

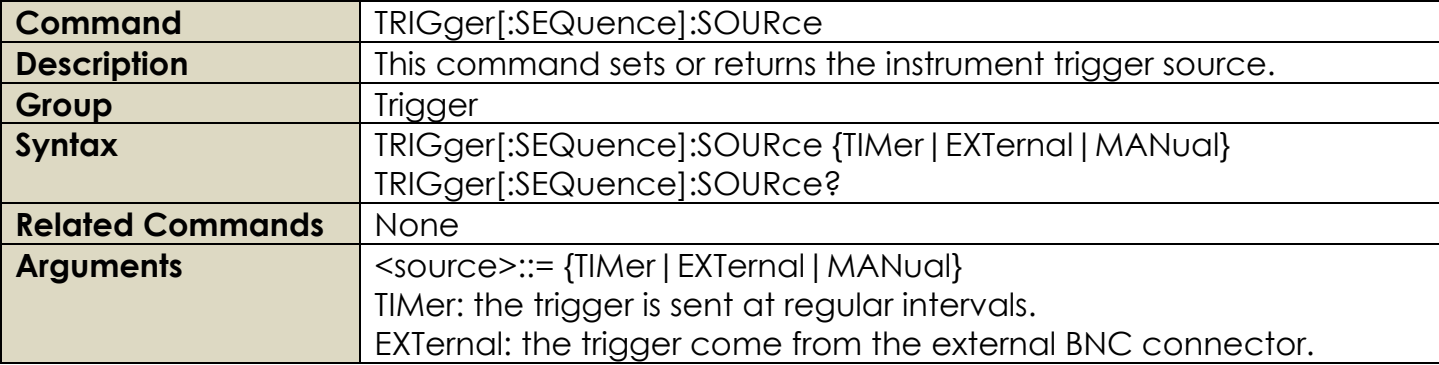

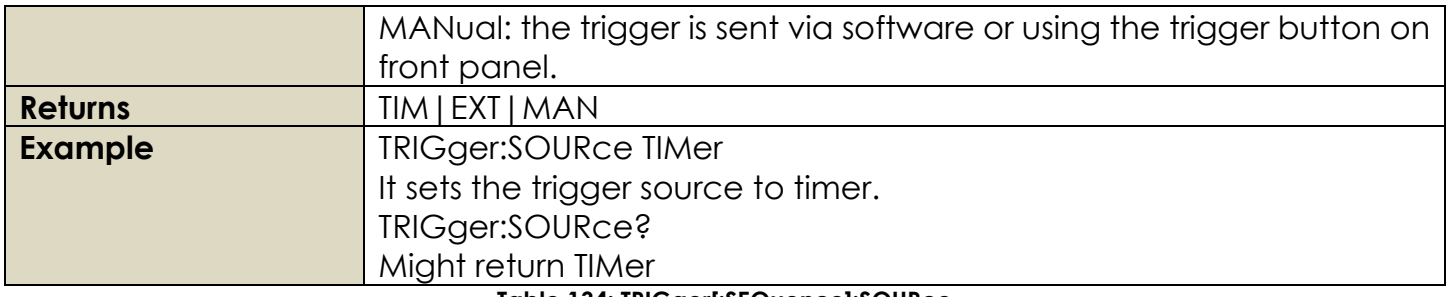

### **Table 134: TRIGger[:SEQuence]:SOURce**

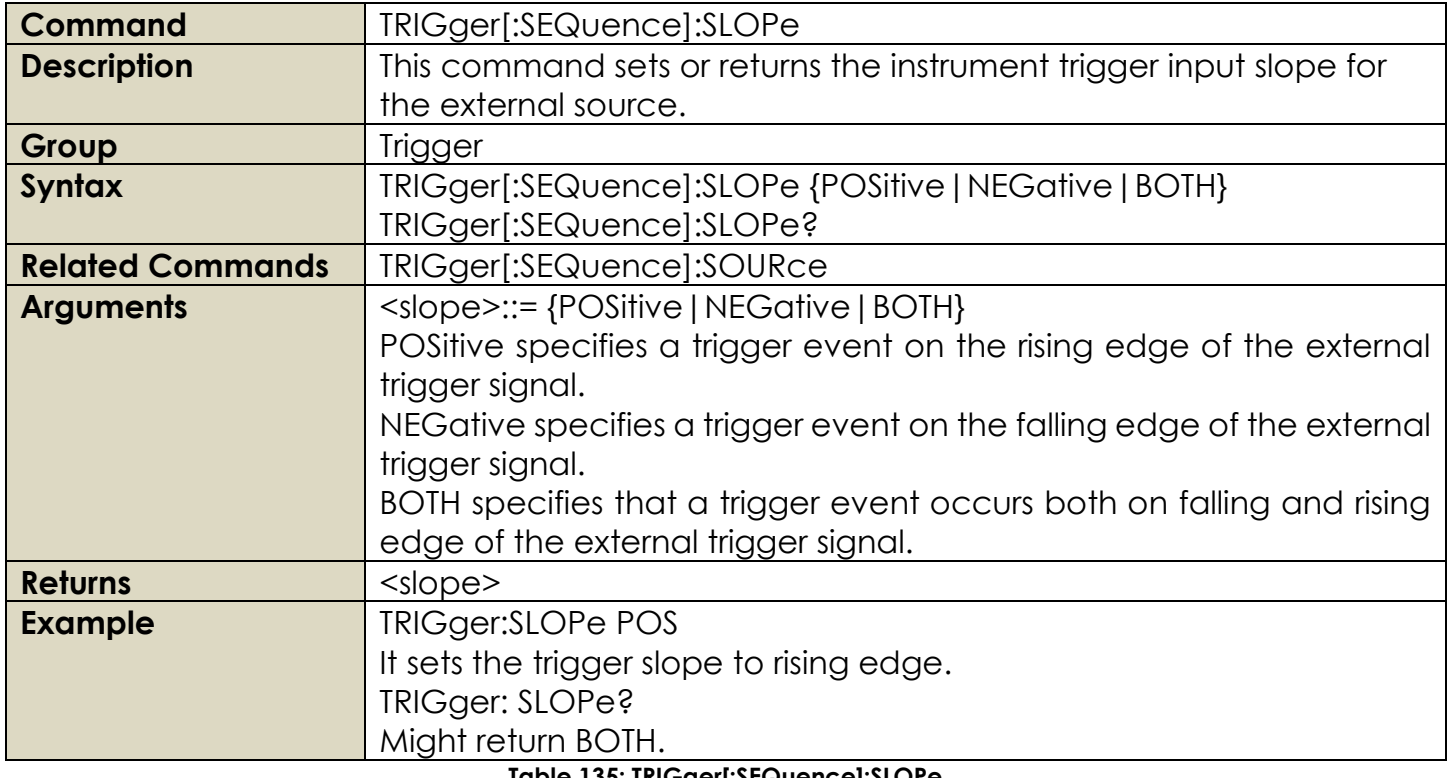

**Table 135: TRIGger[:SEQuence]:SLOPe**

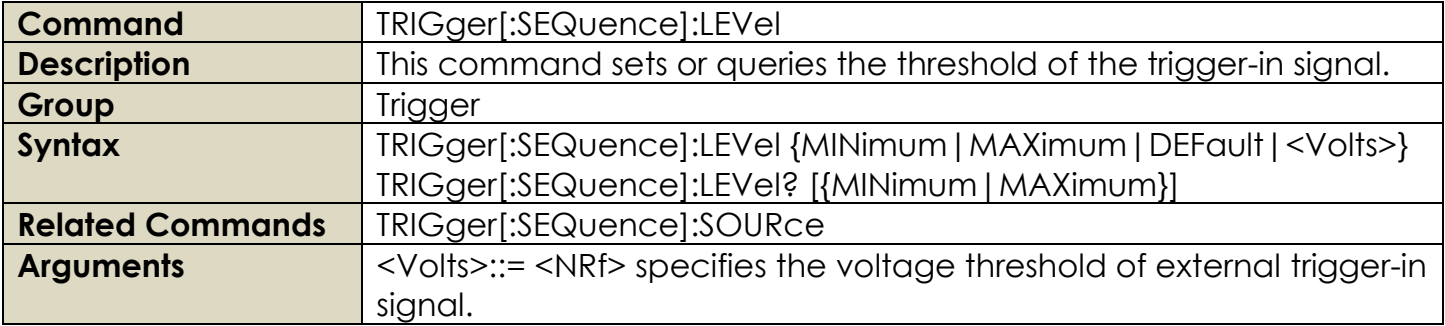

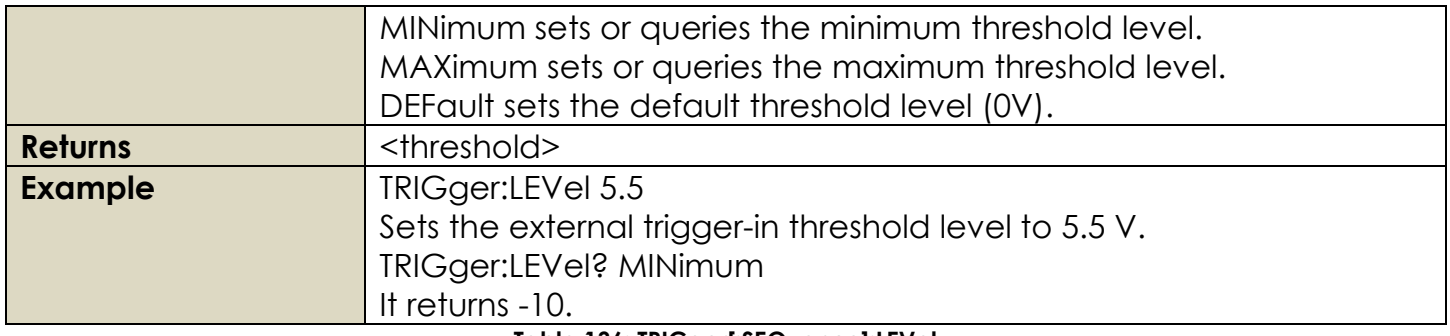

# **Table 136: TRIGger[:SEQuence]:LEVel**

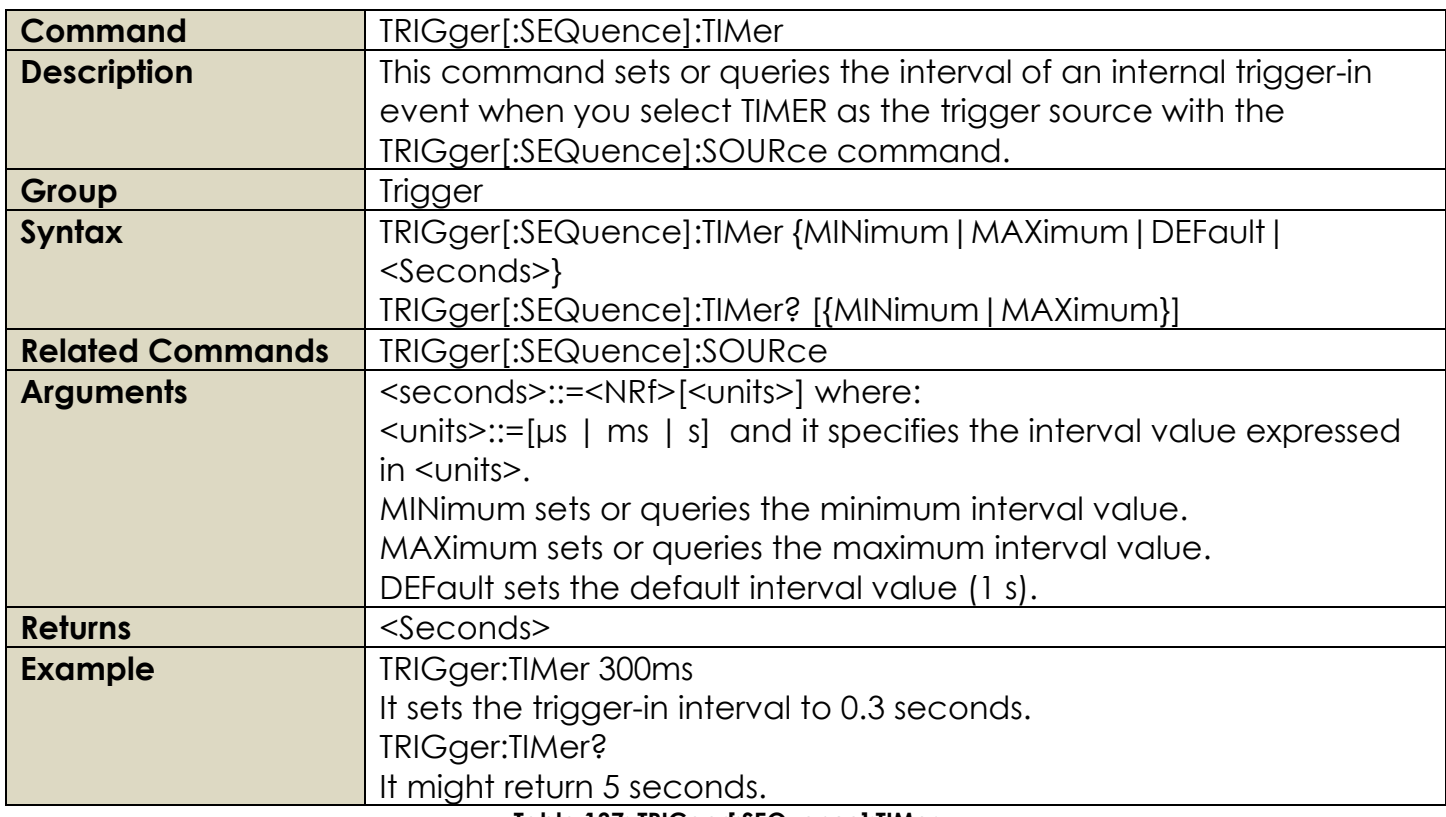

# **Table 137: TRIGger[:SEQuence]:TIMer**

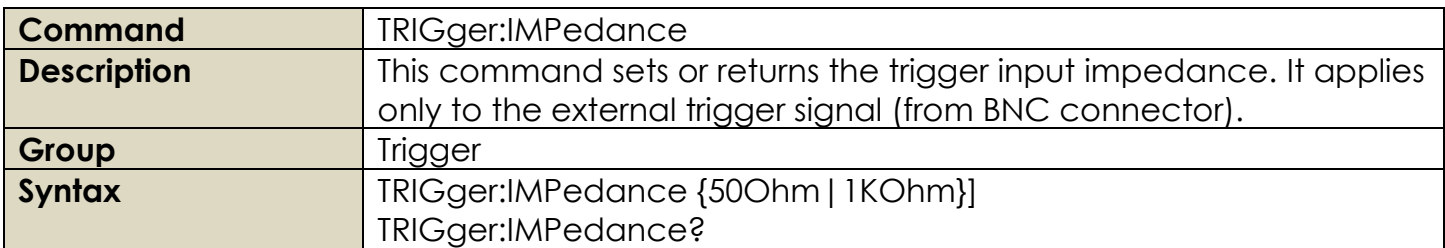

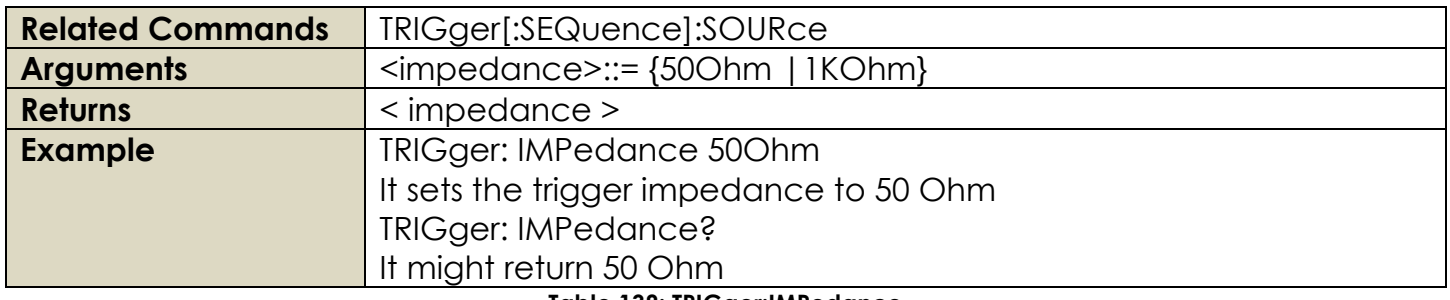

**Table 138: TRIGger:IMPedance**

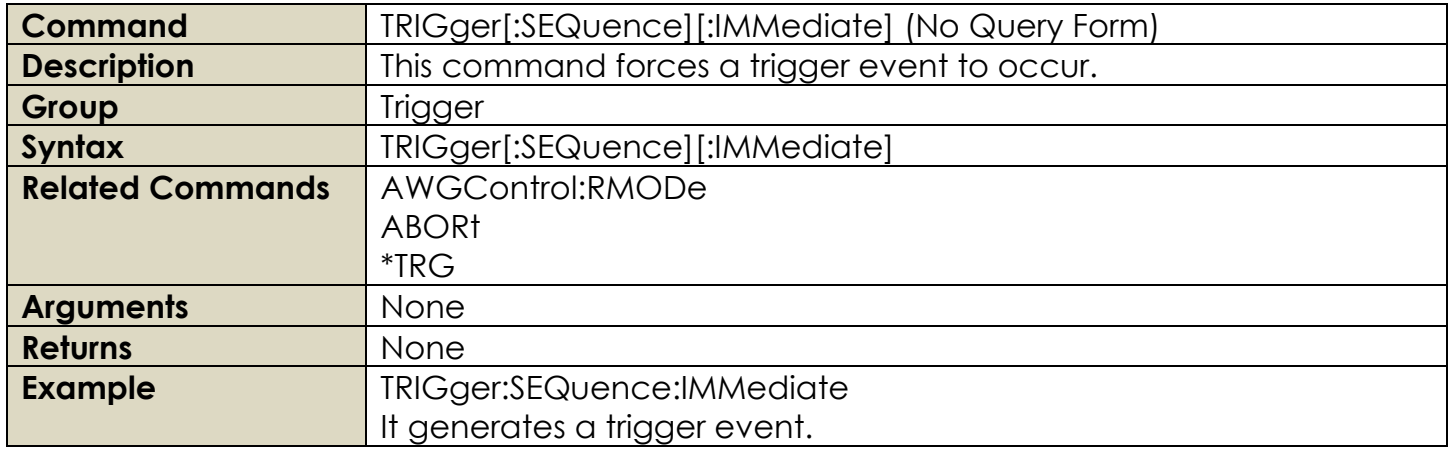

**Table 139: TRIGger[:SEQuence][:IMMediate]**

# **2.23 Sequence Group Commands**

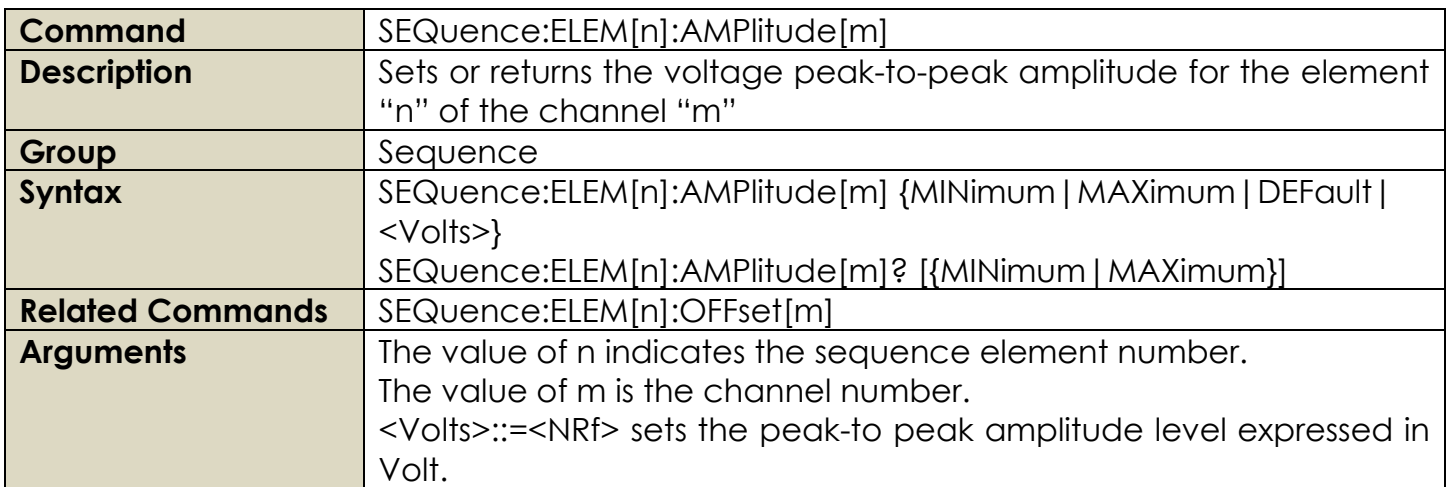

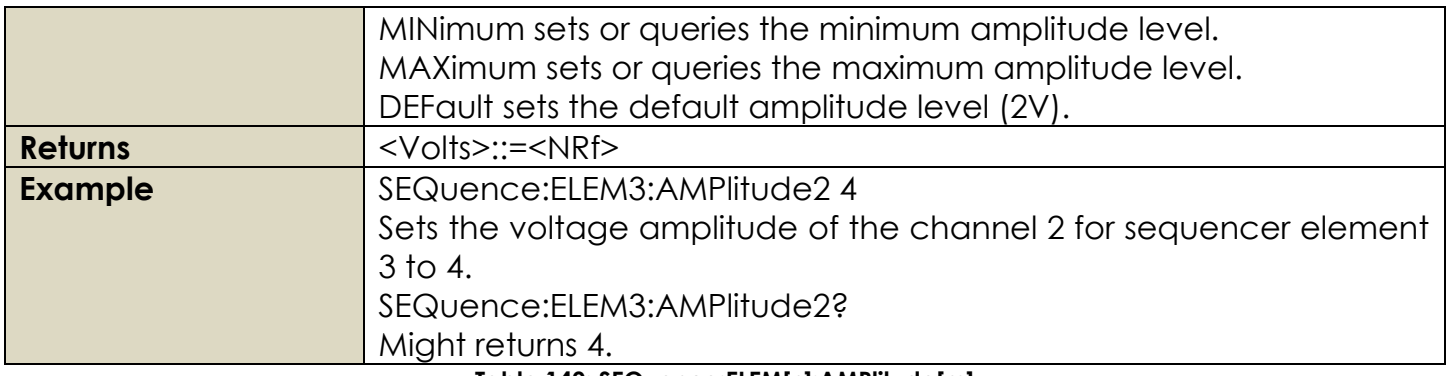

**Table 140: SEQuence:ELEM[n]:AMPlitude[m]**

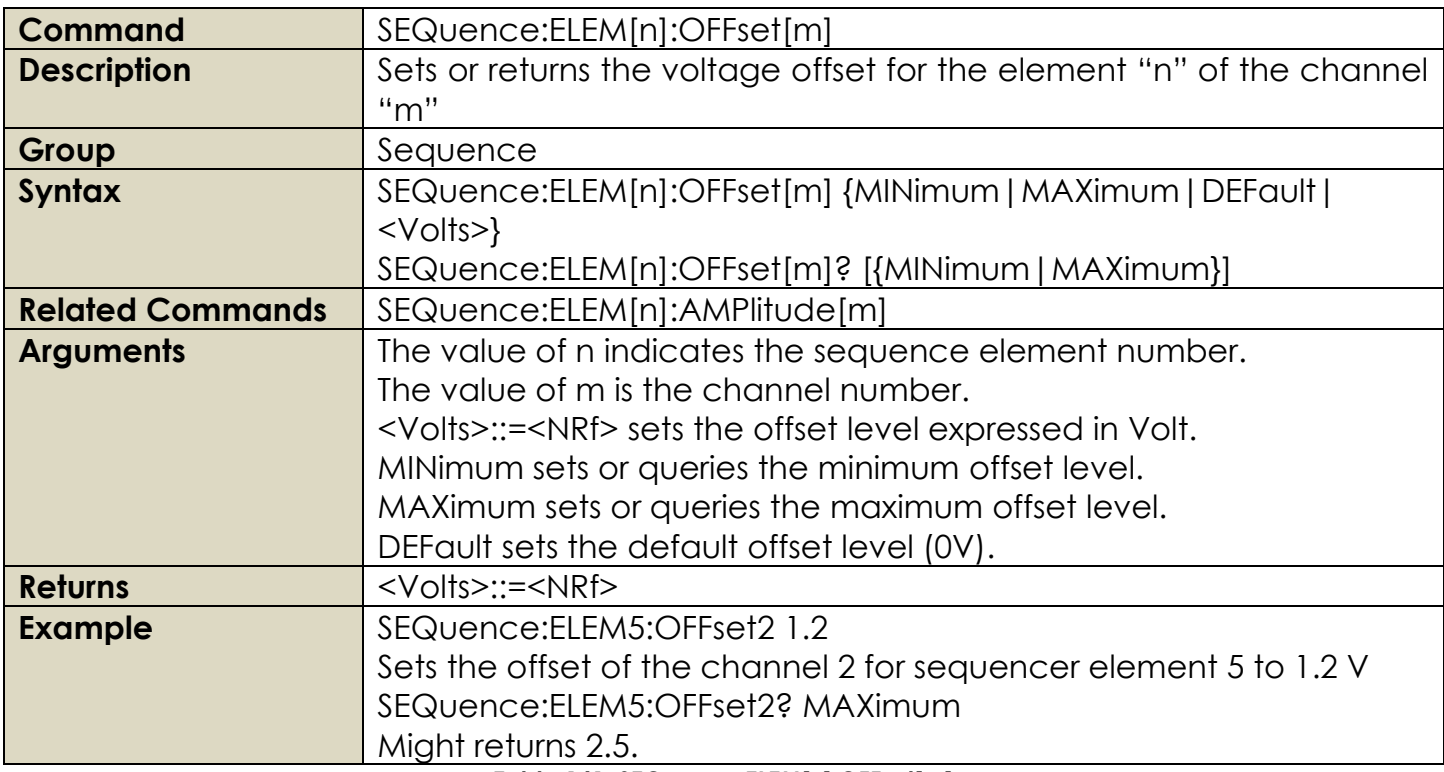

# **Table 141: SEQuence:ELEM[n]:OFFset[m]**

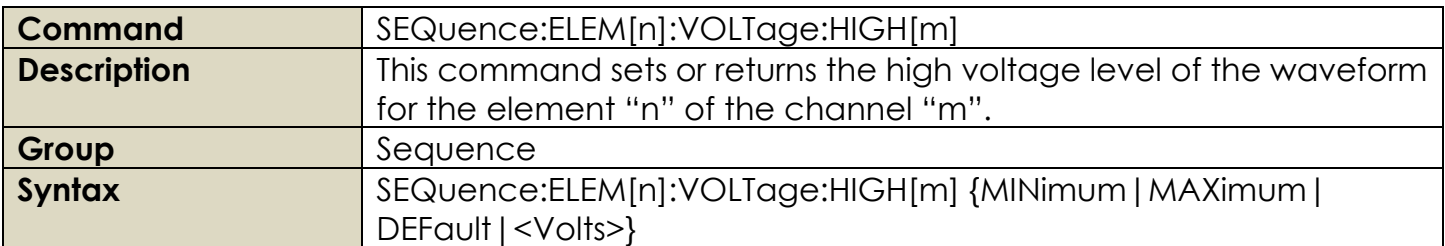

|                         | SEQuence:ELEM[n]:VOLTage:HIGH[m]? [{MINimum   MAXimum}]                      |
|-------------------------|------------------------------------------------------------------------------|
| <b>Related Commands</b> | SEQuence:ELEM[n]:VOLTage:LOW[m]                                              |
| <b>Arguments</b>        | The value of n indicates the sequence element number.                        |
|                         | The value of m is the channel number.                                        |
|                         | <volts>::=<nrf> sets the is the high level of output amplitude</nrf></volts> |
|                         | expressed in Volt.                                                           |
|                         | MINimum sets or queries the minimum value of high voltage level.             |
|                         | MAXimum sets or queries the maximum value of high voltage level.             |
|                         | DEFault sets the default value of high voltage level (1V).                   |
| <b>Returns</b>          | $<$ Volts>::= $<$ NRf>                                                       |
| <b>Example</b>          | SEQuence:ELEM2:VOLTage:HIGH1 2.3                                             |
|                         | Sets the high level voltage of the channel 1 for sequencer element 2         |
|                         | to $2.3 \text{ V}$                                                           |
|                         | SEQuence:ELEM2:VOLTage:HIGH1?                                                |
|                         | Might returns 2.3.                                                           |

**Table 142: SEQuence:ELEM[n]:VOLTage:HIGH[m]**

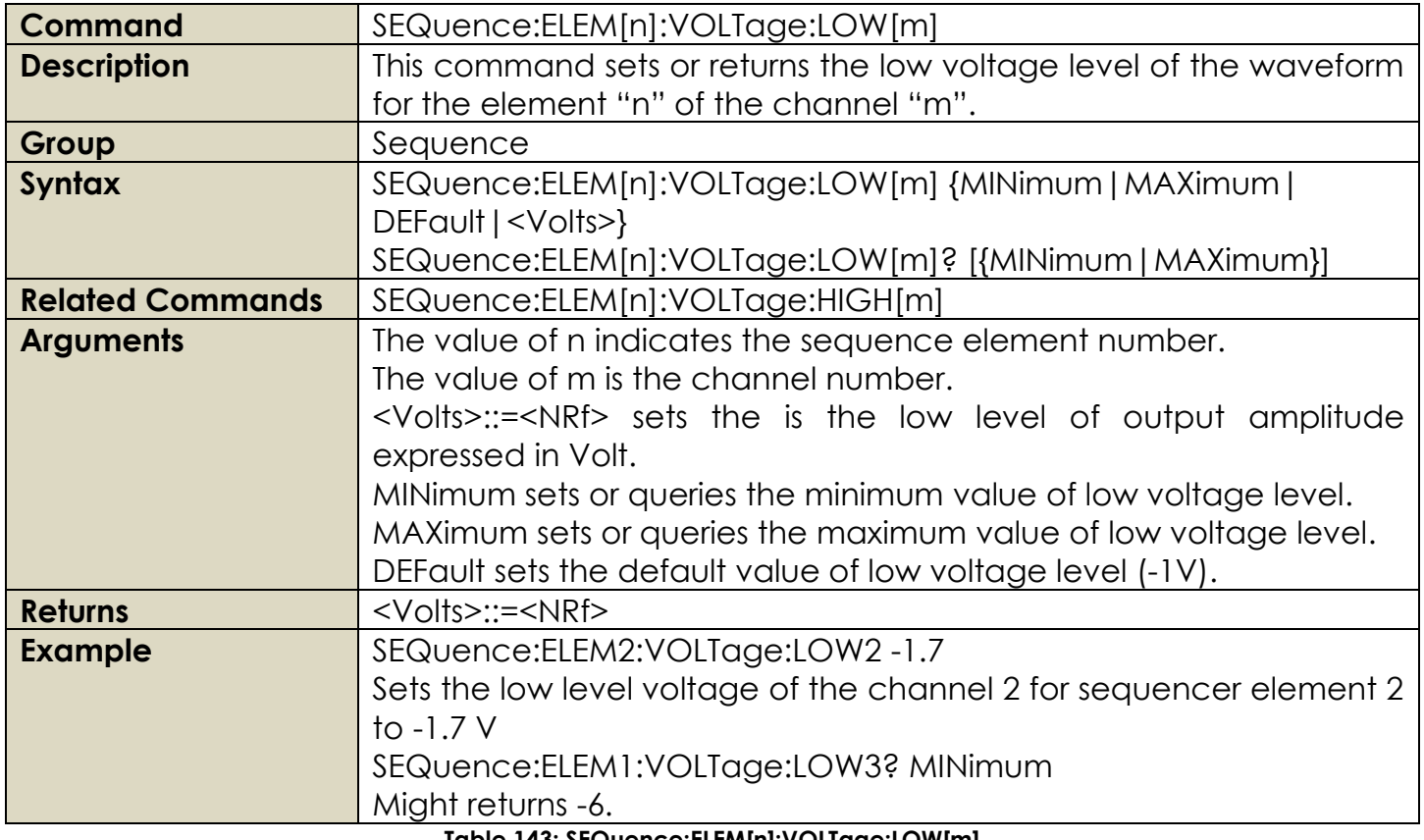

**Table 143: SEQuence:ELEM[n]:VOLTage:LOW[m]**

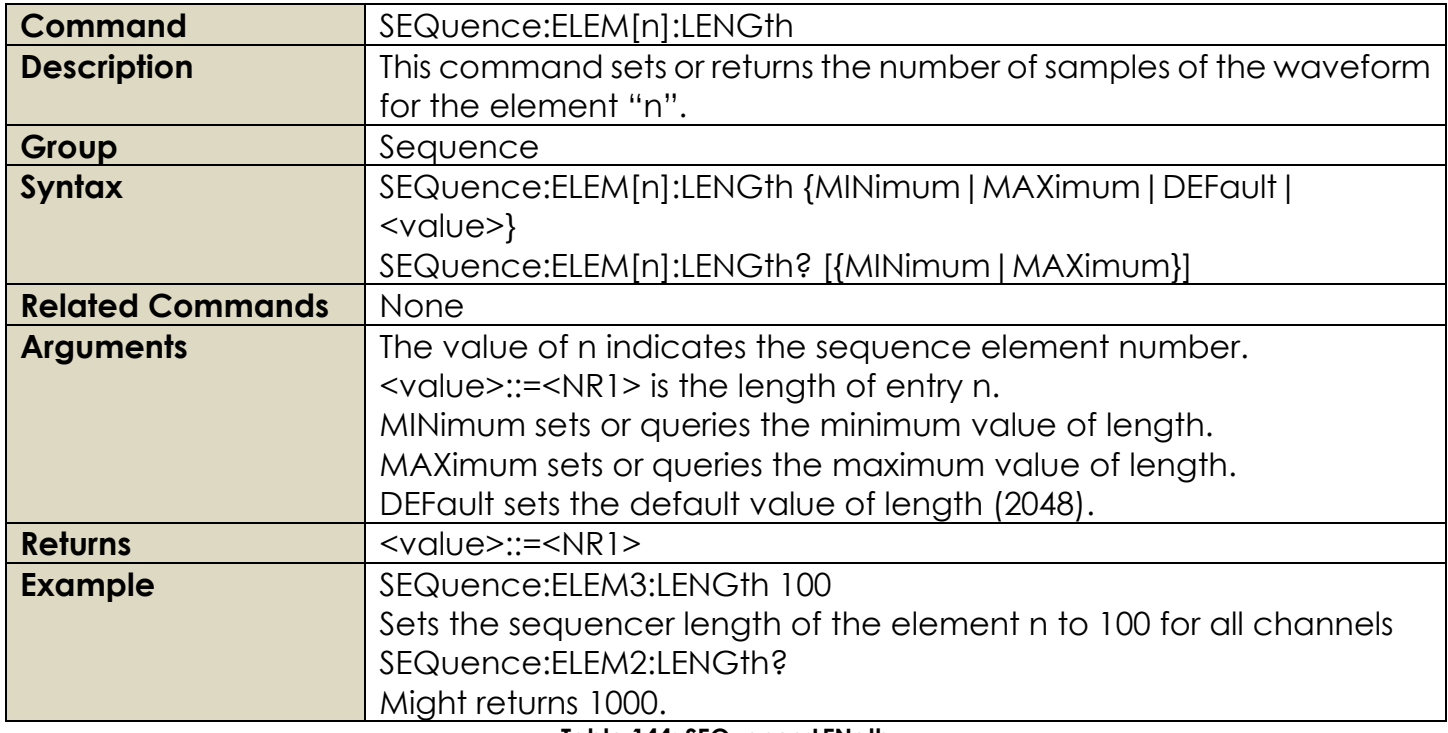

# **Table 144: SEQuence:LENgth**

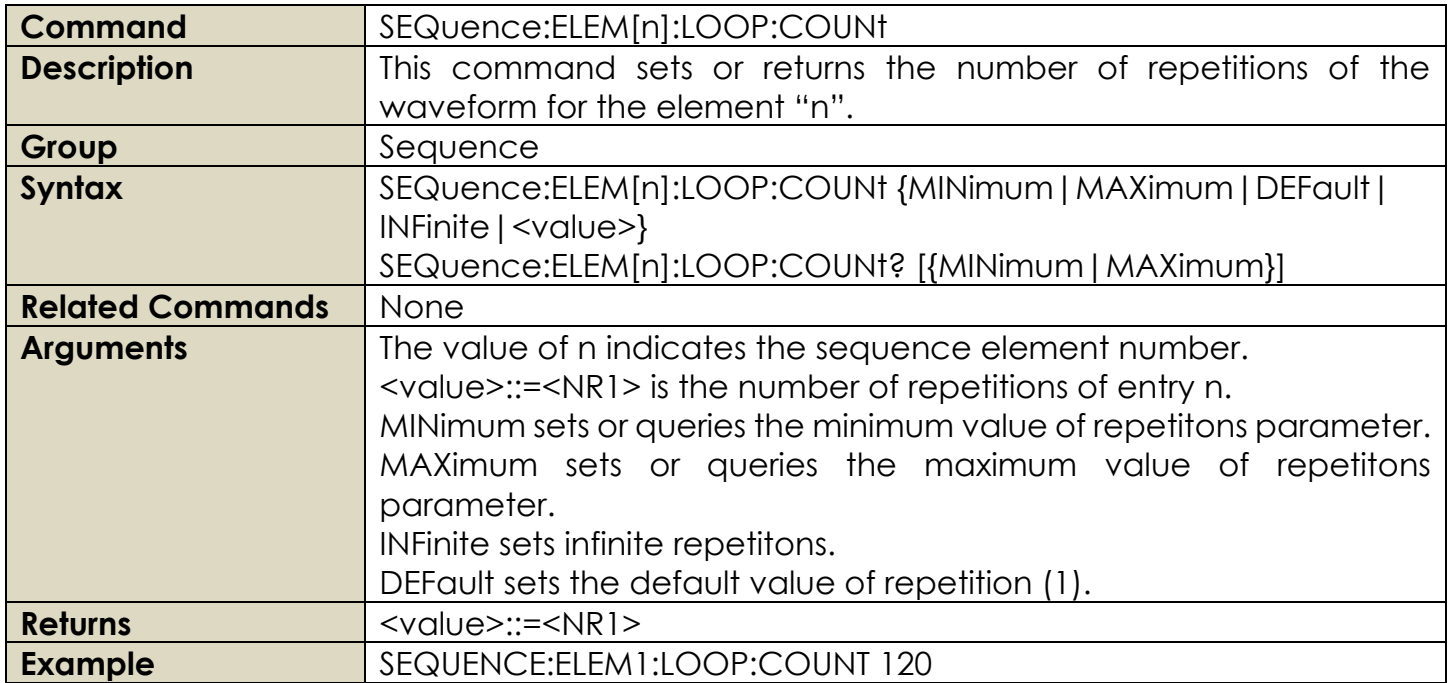

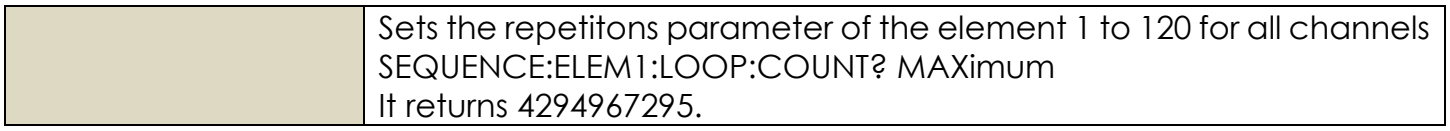

## **Table 145: SEQuence:ELEM[n]:LOOP:COUNt**

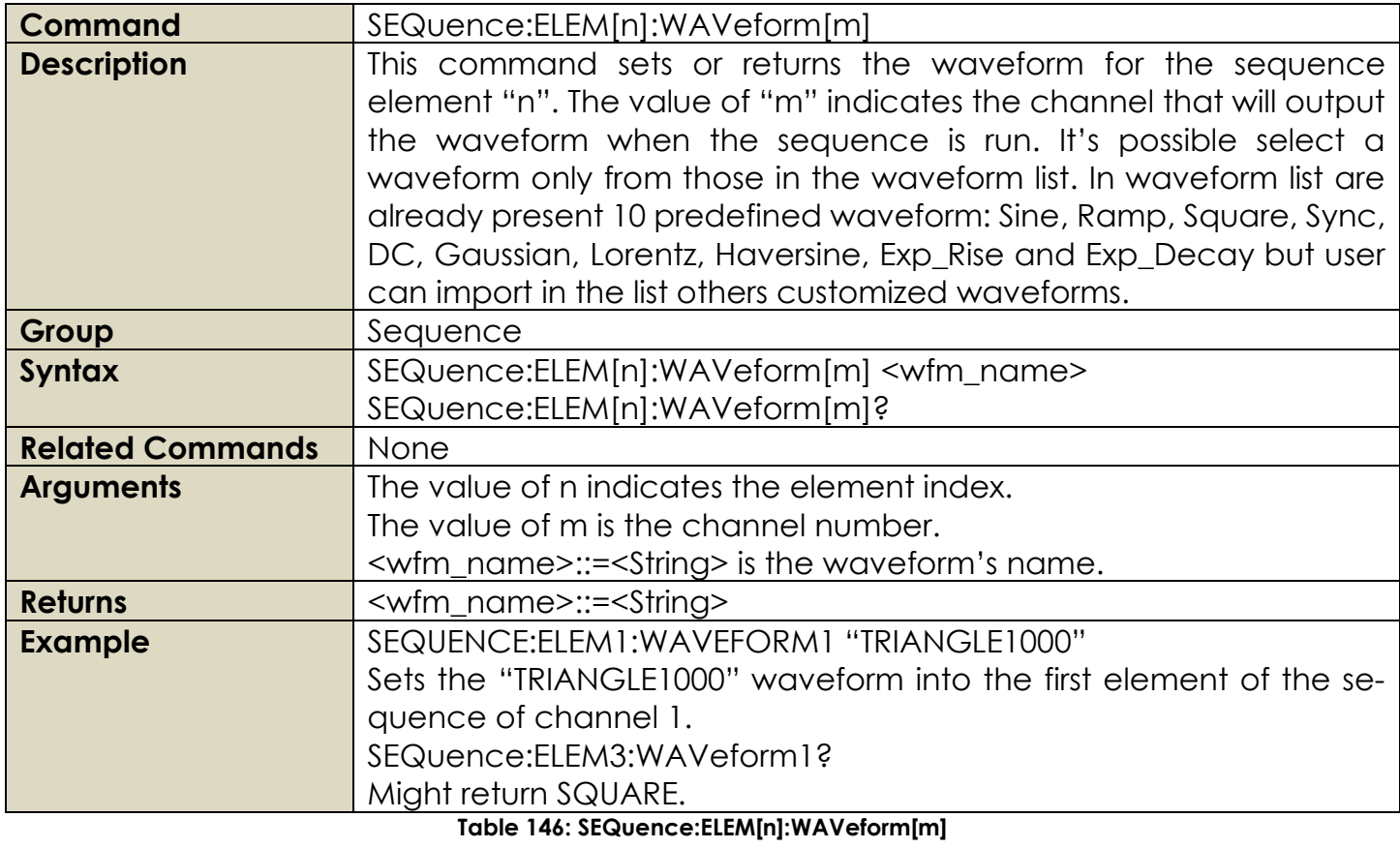

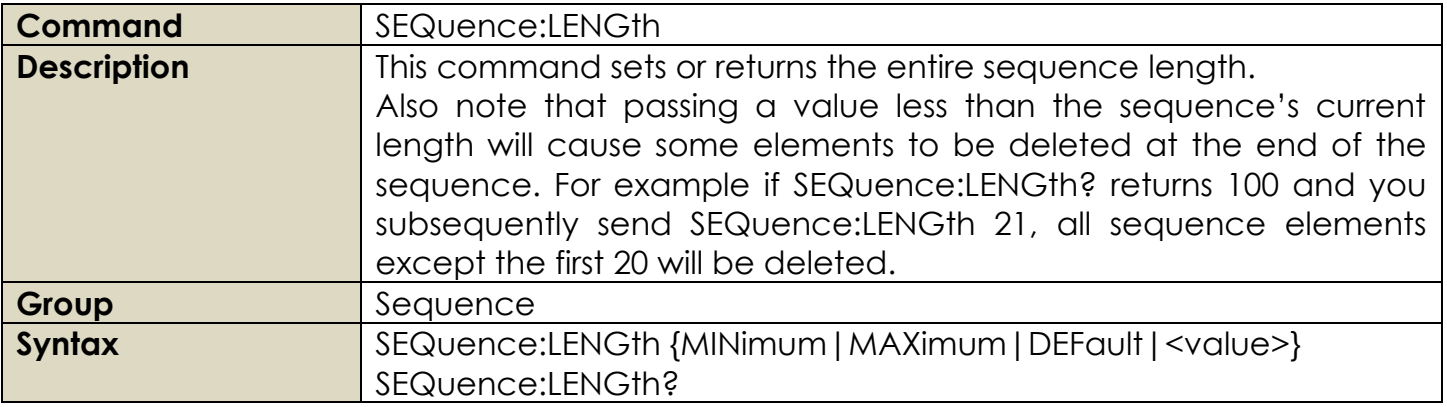

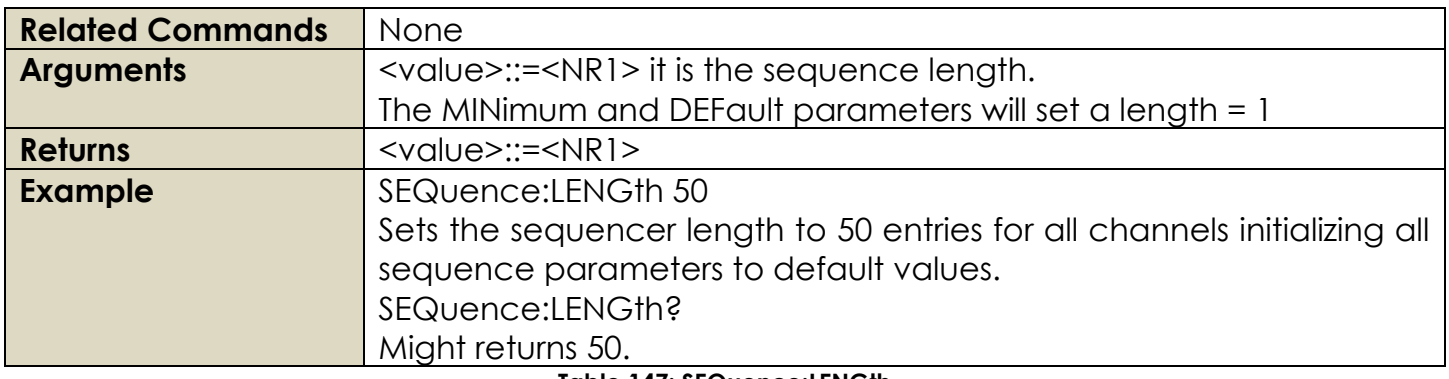

**Table 147: SEQuence:LENGth**

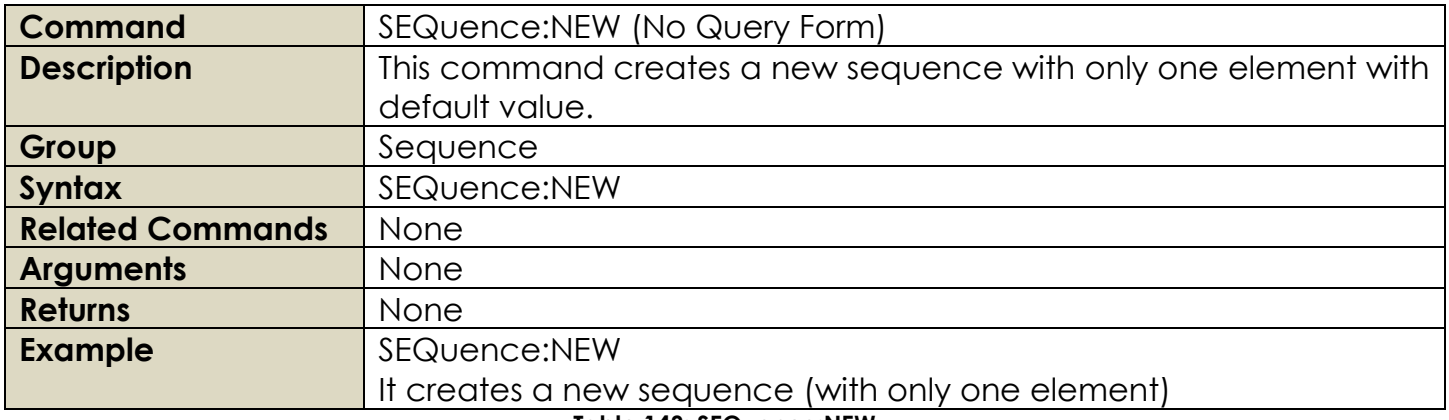

#### **Table 148: SEQuence:NEW**

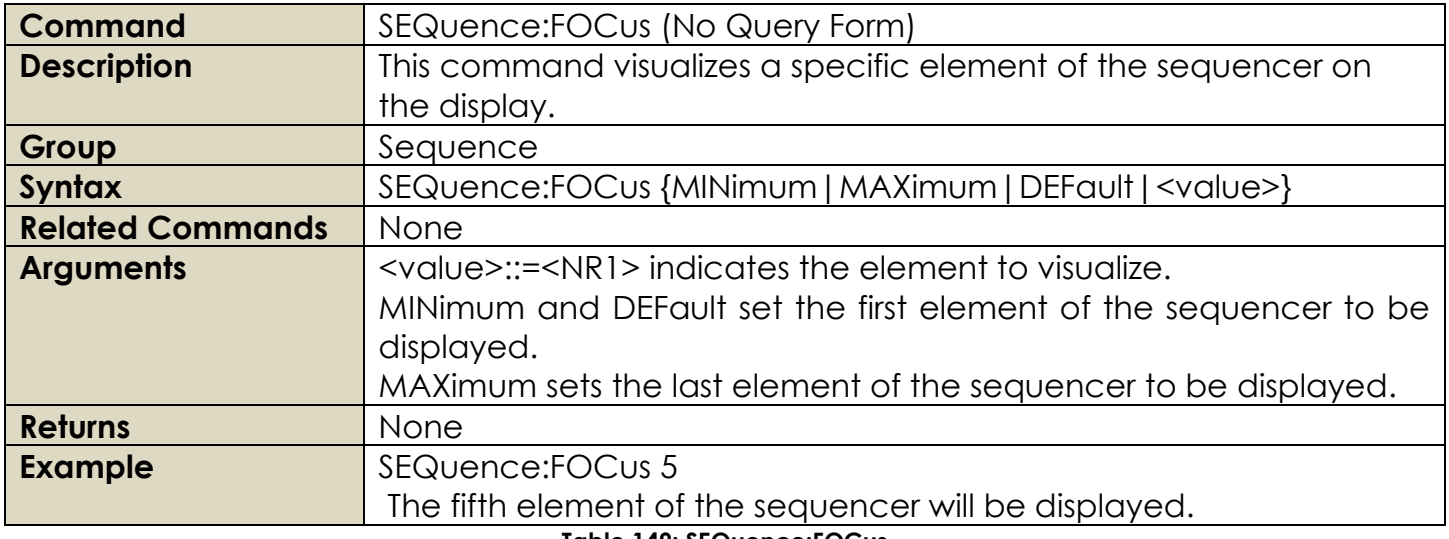

**Table 149: SEQuence:FOCus**

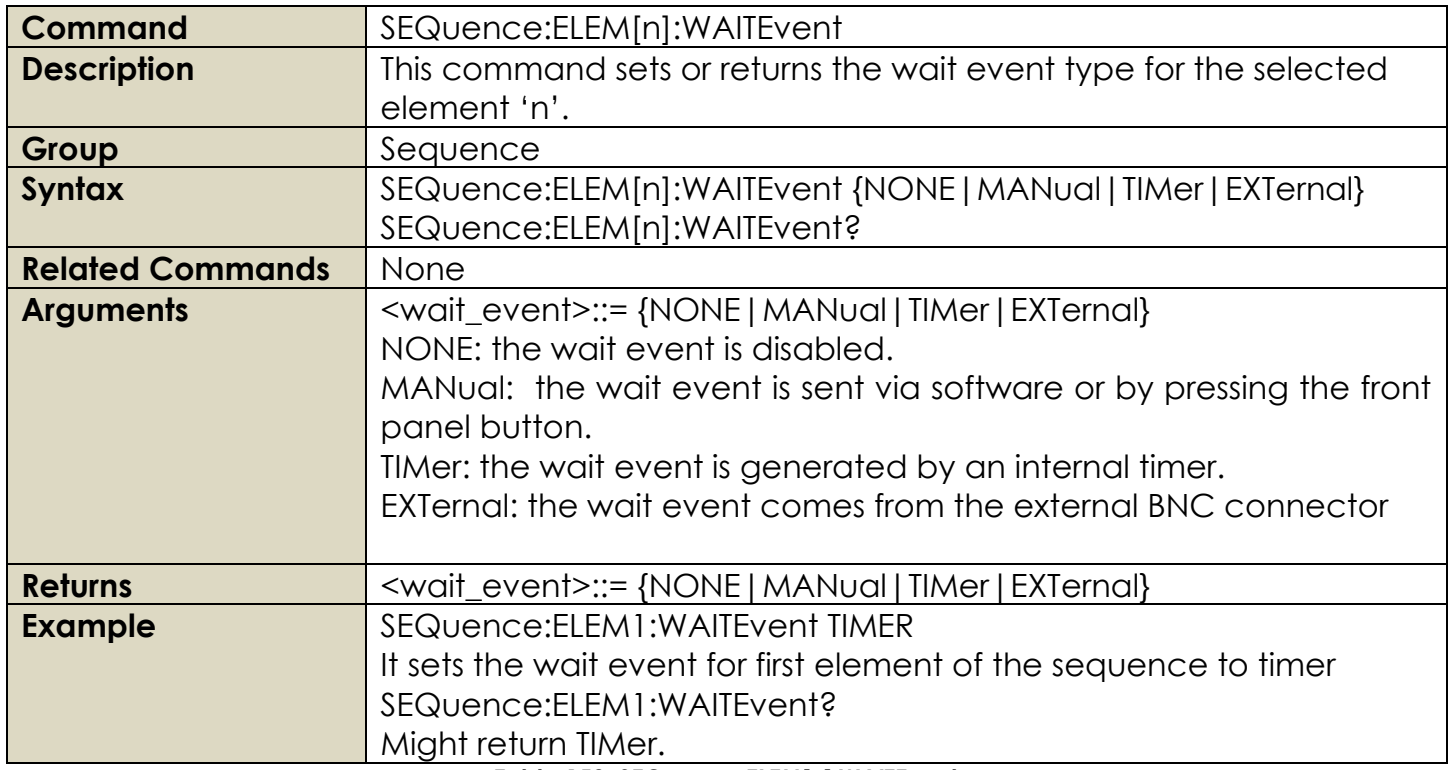

# **Table 150: SEQuence:ELEM[n]:WAITEvent**

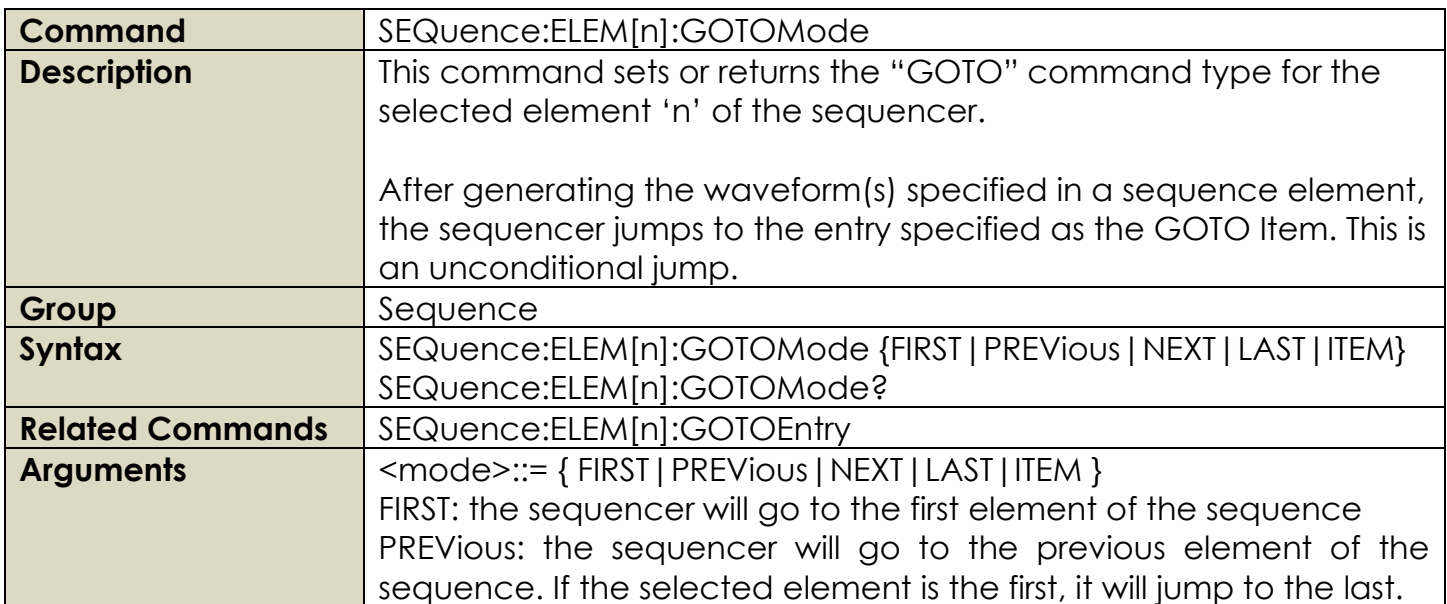

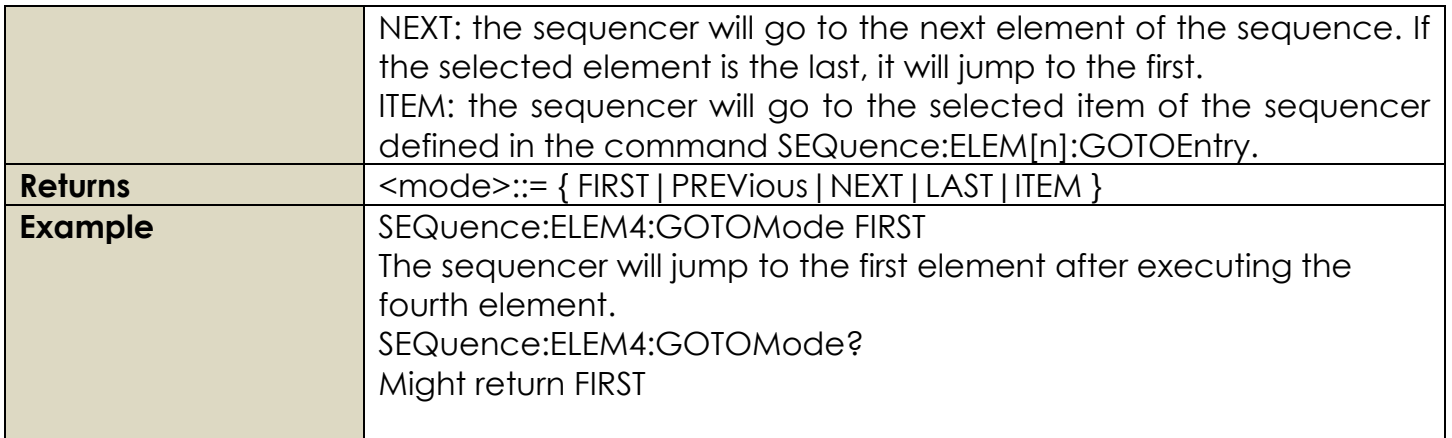

# **Table 151: SEQuence:ELEM[n]:GOTOMode**

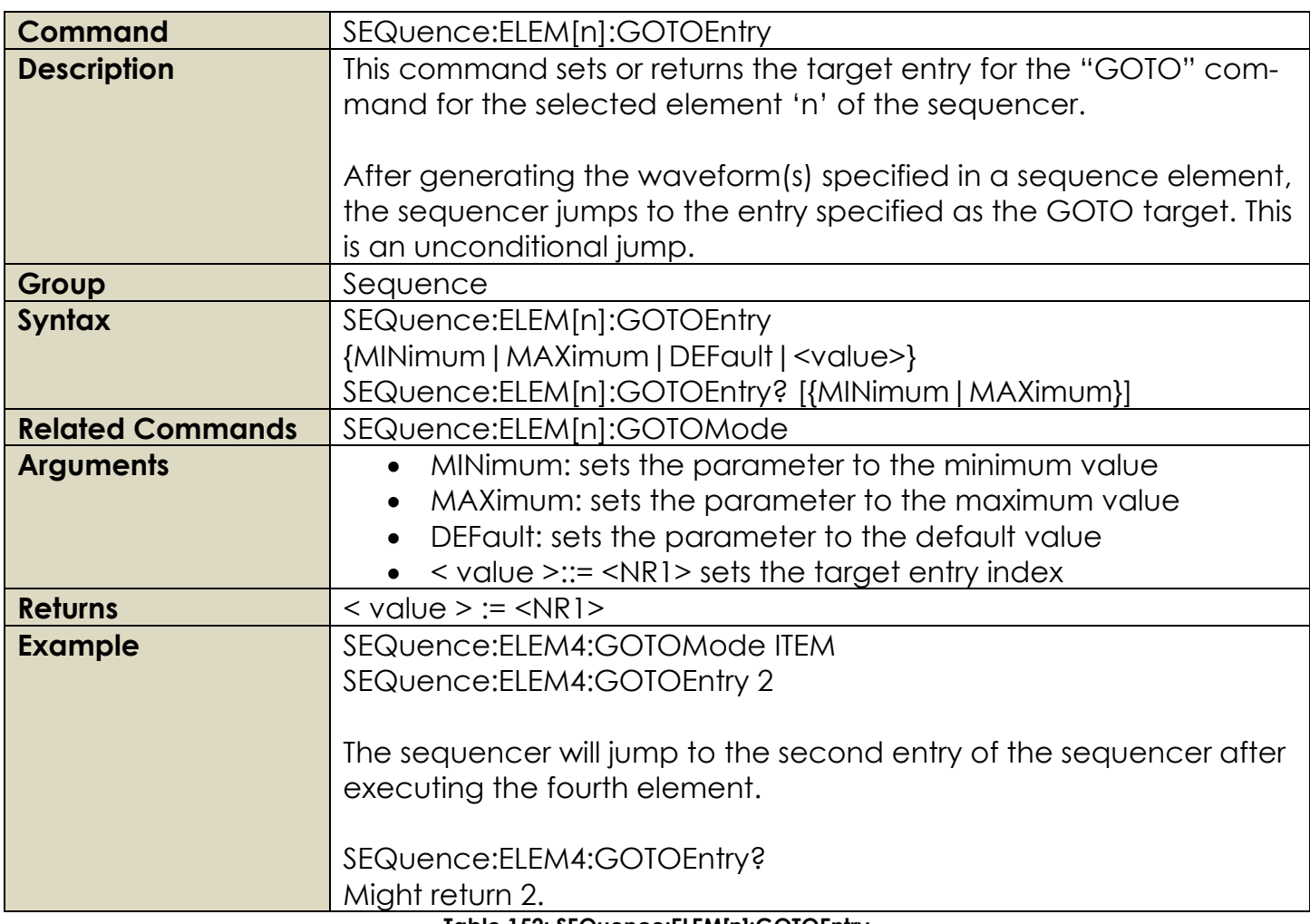

**Table 152: SEQuence:ELEM[n]:GOTOEntry**

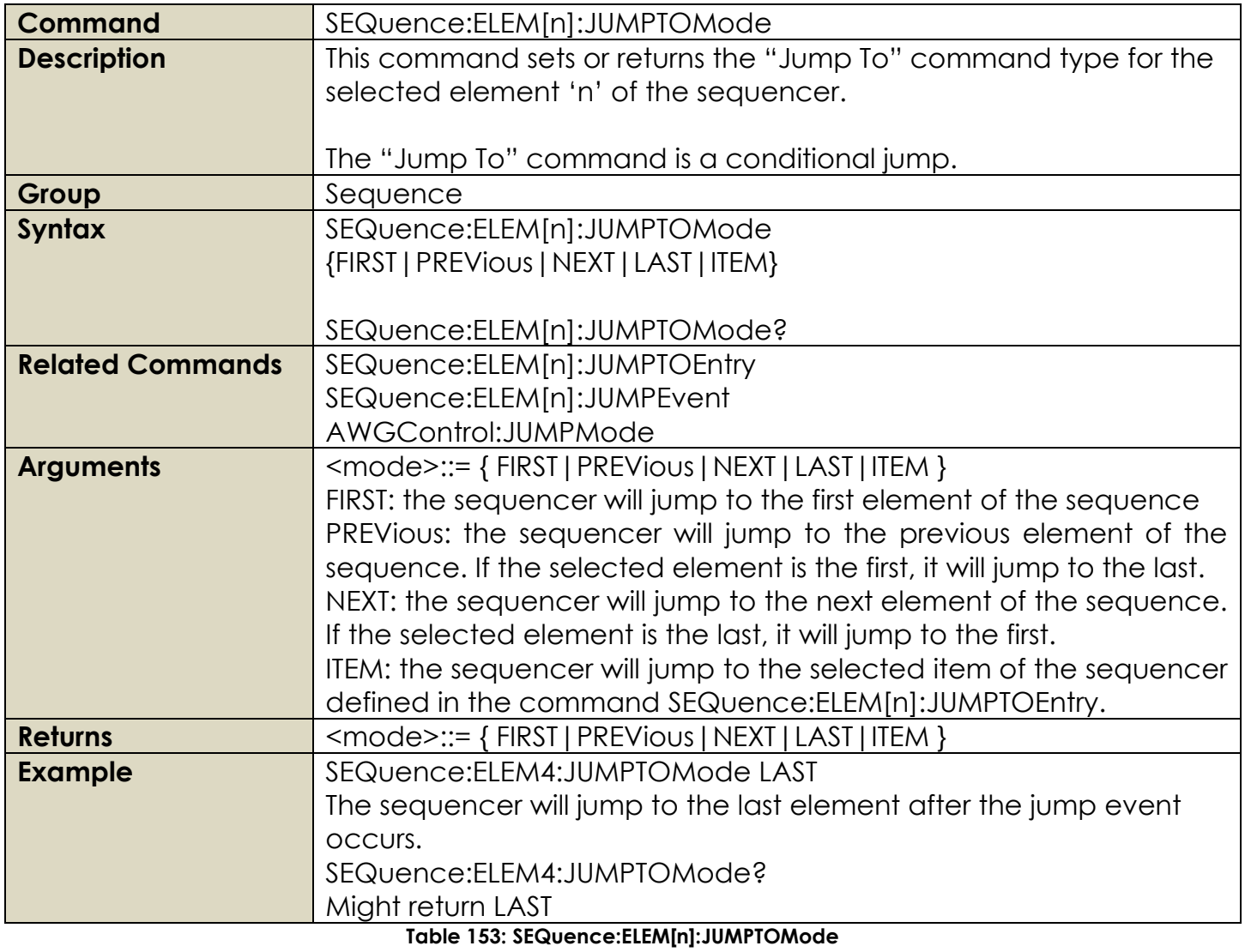

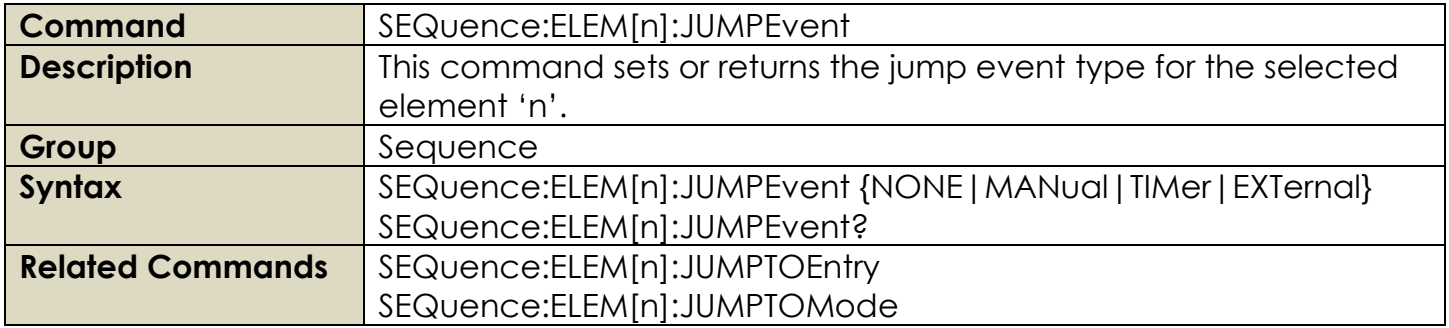

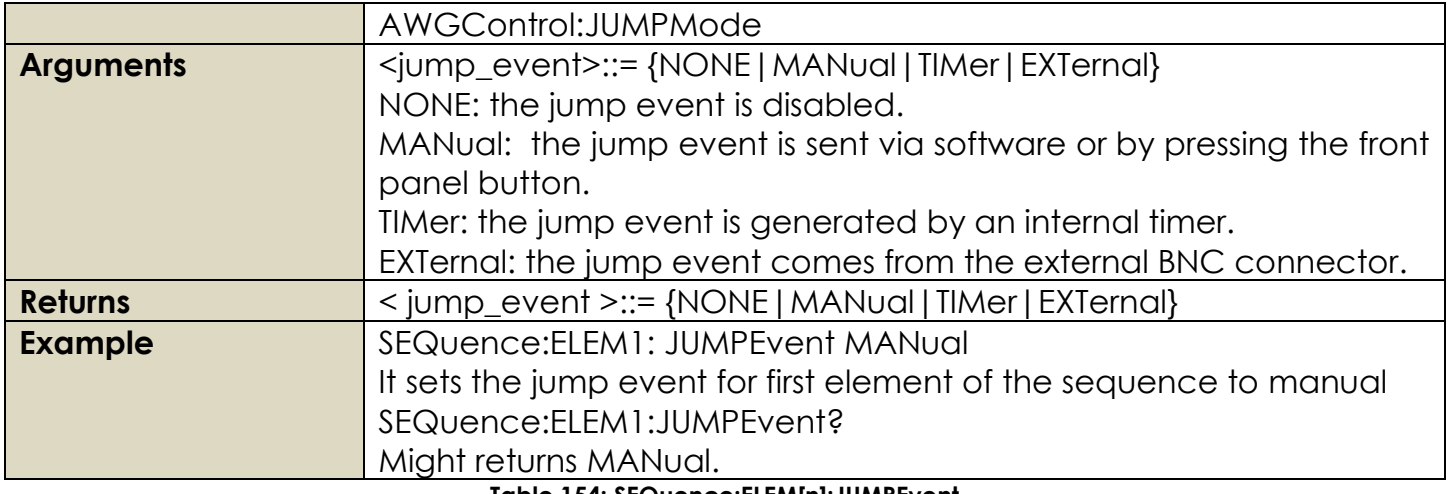

**Table 154: SEQuence:ELEM[n]:JUMPEvent**

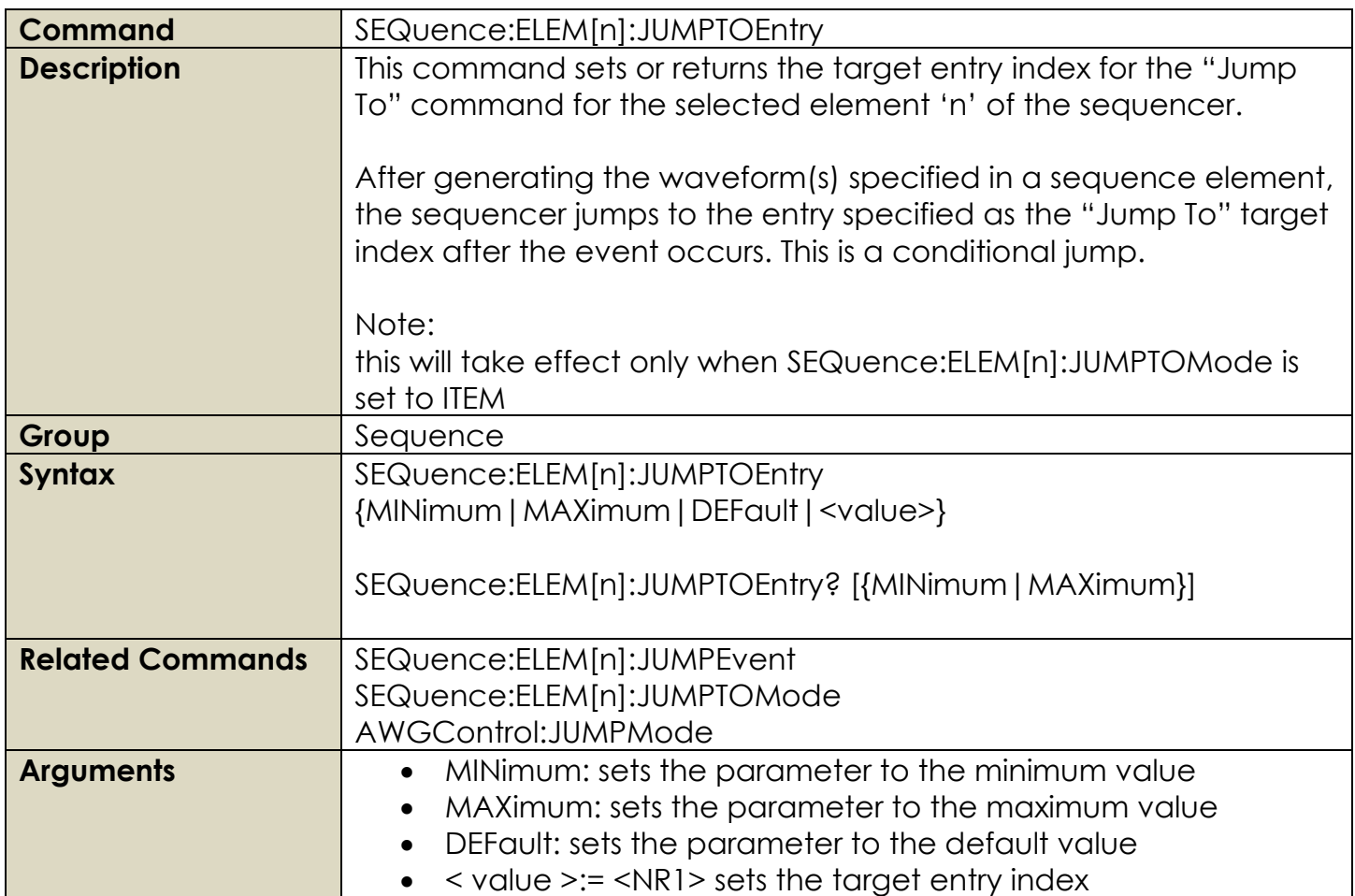

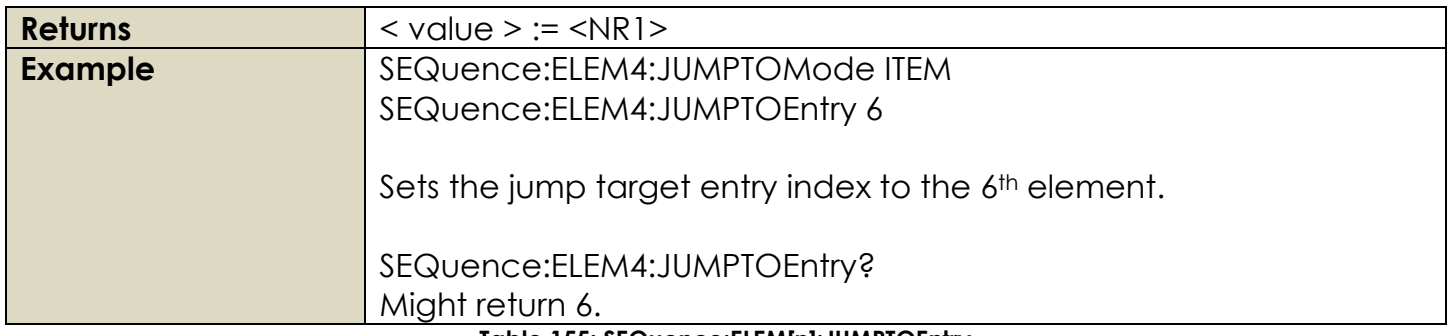

**Table 155: SEQuence:ELEM[n]:JUMPTOEntry**

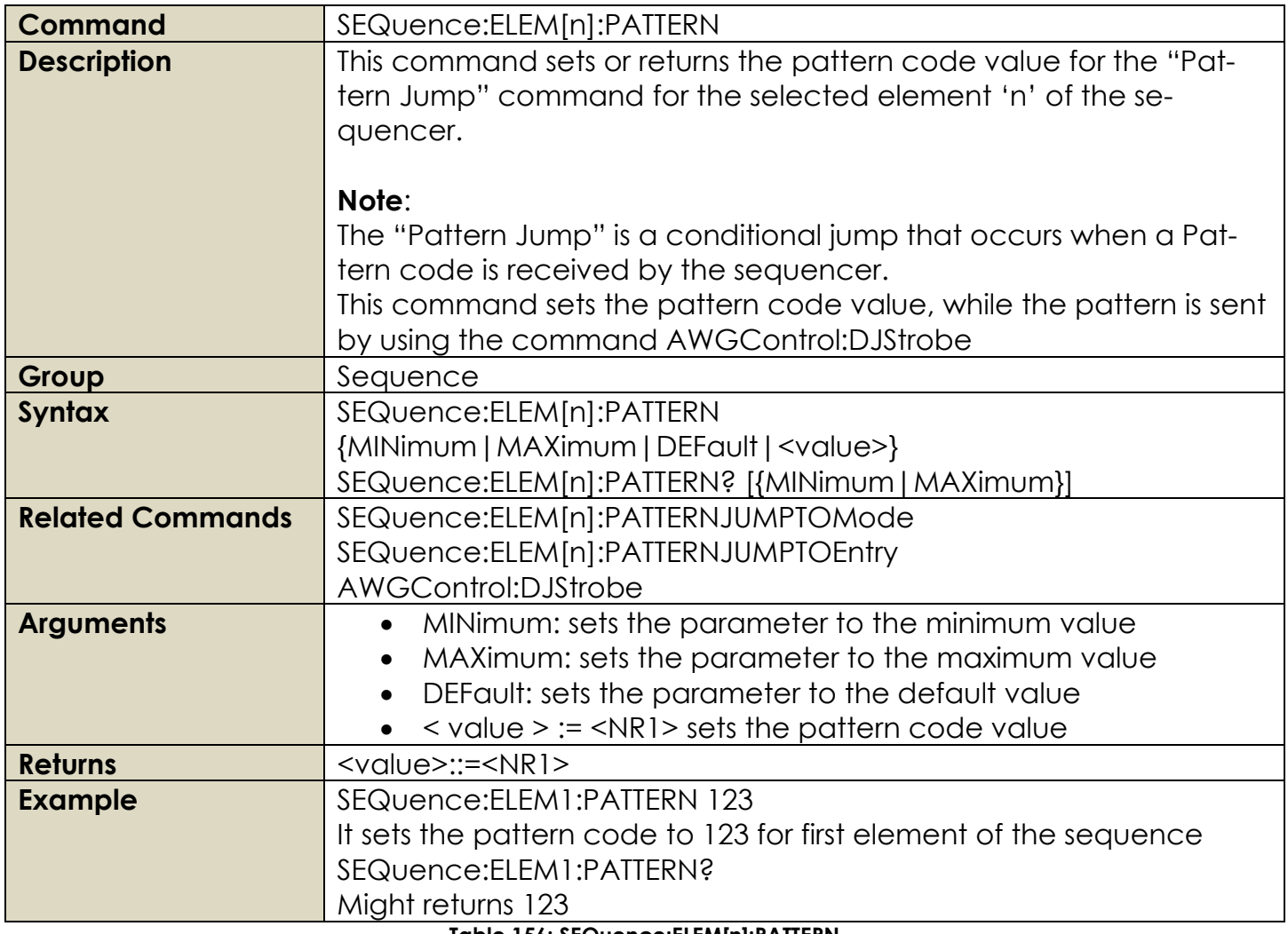

**Table 156: SEQuence:ELEM[n]:PATTERN**

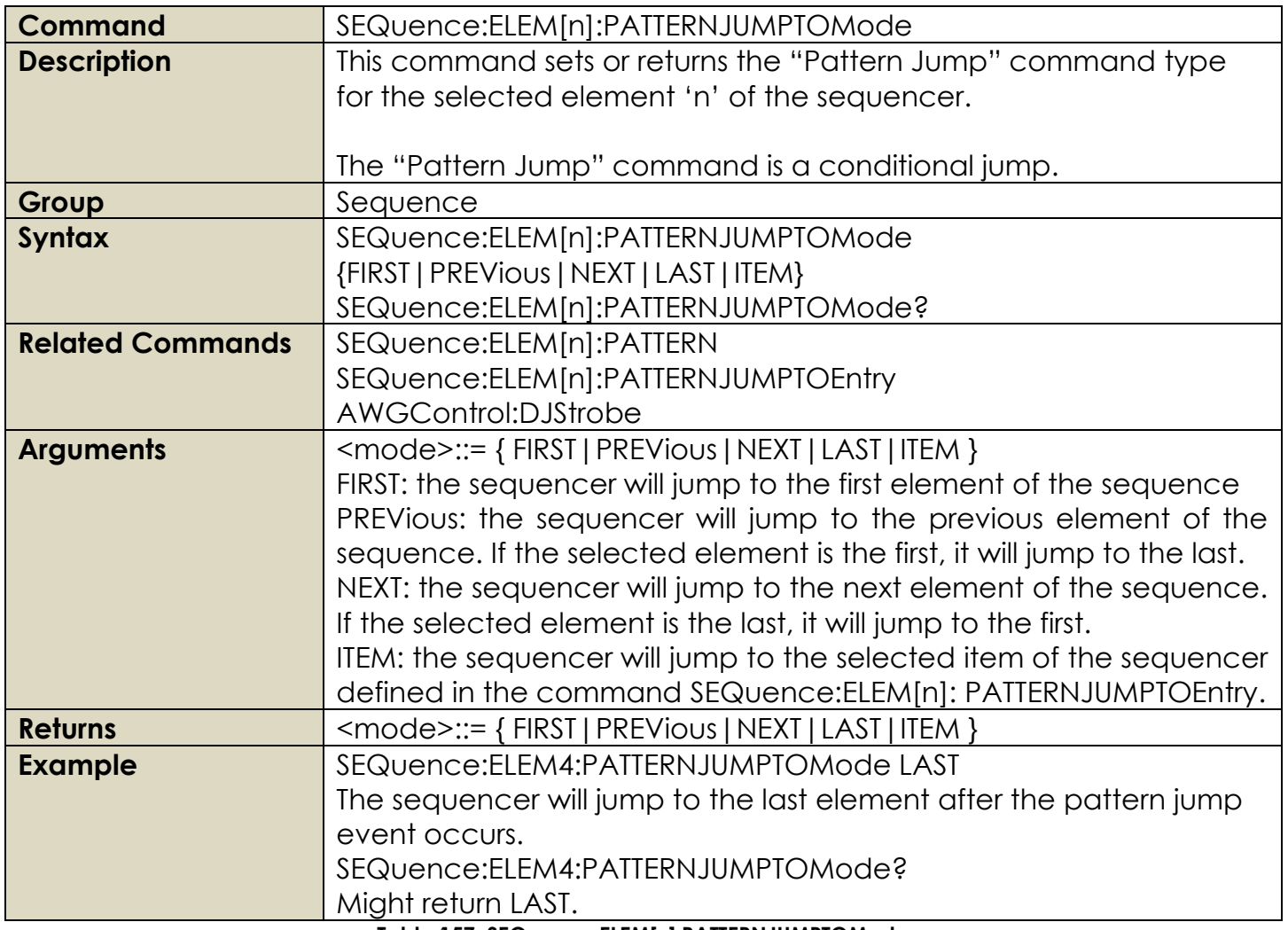

**Table 157: SEQuence:ELEM[n]:PATTERNJUMPTOMode**

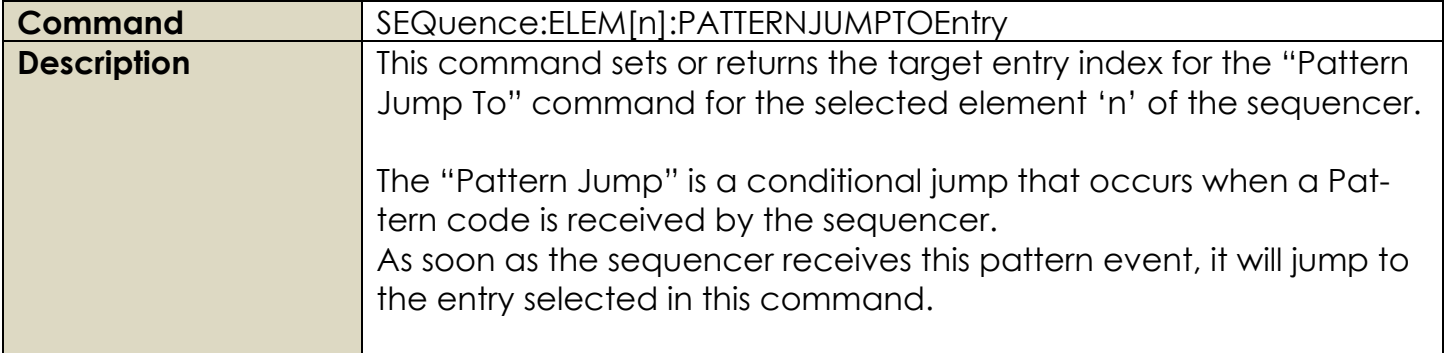
|                         | <b>Note:</b> this will take effect only when SEQuence: ELEM[n]: PAT-     |
|-------------------------|--------------------------------------------------------------------------|
|                         | TERNJUMPTOMode is set to ITEM.                                           |
| Group                   | Sequence                                                                 |
| <b>Syntax</b>           | SEQuence:ELEM[n]:JUMPTOEntry                                             |
|                         | {MINimum   MAXimum   DEFault   <value>}</value>                          |
|                         | SEQuence:ELEM[n]:JUMPTOEntry? [{MINimum   MAXimum}]                      |
| <b>Related Commands</b> | SEQuence:ELEM[n]:PATTERN                                                 |
|                         | SEQuence:ELEM[n]:PATTERNJUMPTOEntry                                      |
|                         | AWGControl:DJStrobe                                                      |
| <b>Arguments</b>        | MINimum: sets the parameter to the minimum value<br>$\bullet$            |
|                         | MAXimum: sets the parameter to the maximum value                         |
|                         | DEFault: sets the parameter to the default value                         |
|                         | $\le$ value >:= $\le$ NR1> sets the target entry index                   |
| <b>Returns</b>          | $<$ value $> := <$ NR1 $>$                                               |
| <b>Example</b>          | SEQuence: ELEM4: PATTERN 123                                             |
|                         | Sets the pattern code value                                              |
|                         | SEQuence: ELEM4: PATTERNJUMPTOMode ITEM                                  |
|                         | Sets the pattern jump command type to Item                               |
|                         | SEQuence:ELEM4:PATTERNJUMPTOEntry 8                                      |
|                         | Sets the pattern jump target entry index to the 8 <sup>th</sup> element. |
|                         |                                                                          |
|                         | AWGControl:DJStrobe 123                                                  |
|                         | Sends the pattern strobe event.                                          |
|                         | SEQuence:ELEM4:JUMPTOEntry?                                              |
|                         | Might return 6.<br>$Table 1E0.$ $REOMA01E1E11D1D1TED11111ADTCE11D1$      |

**Table 158: SEQuence:ELEM[n]:PATTERNJUMPTOEntry**

# **2.24 Waveform Group Commands**

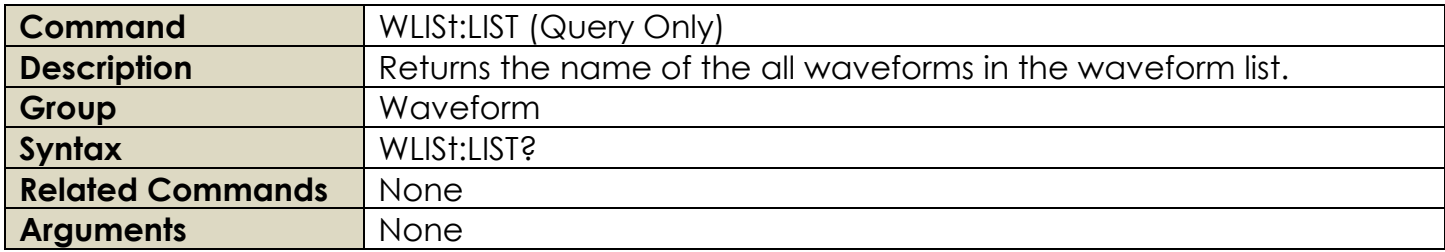

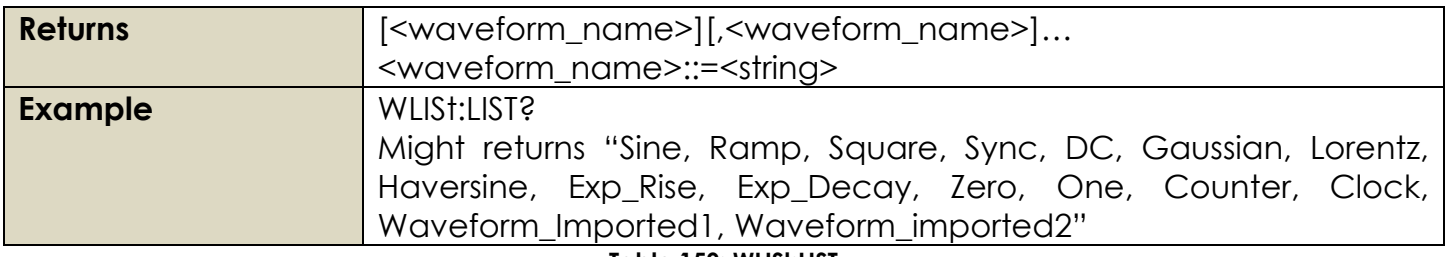

#### **Table 159: WLISt:LIST**

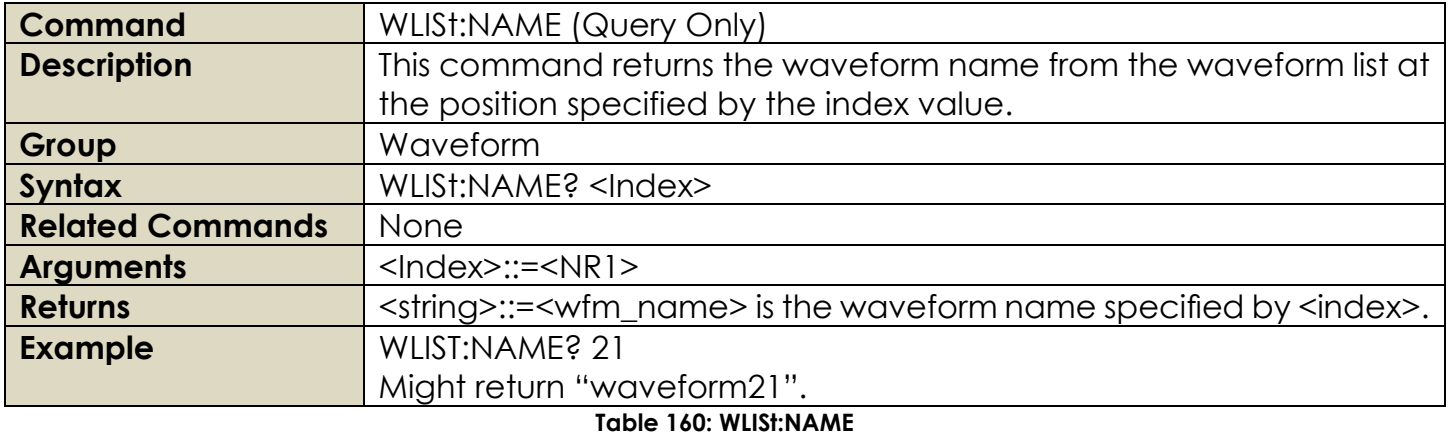

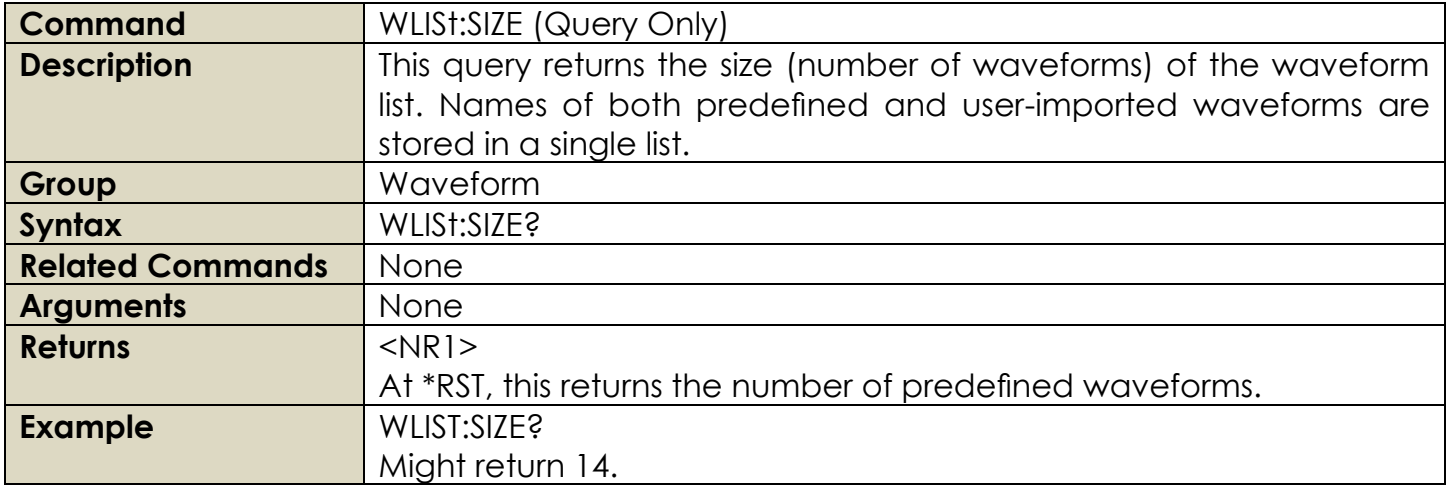

#### **Table 161: WLISt:SIZE**

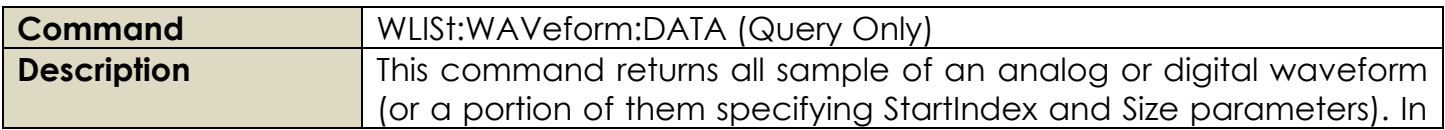

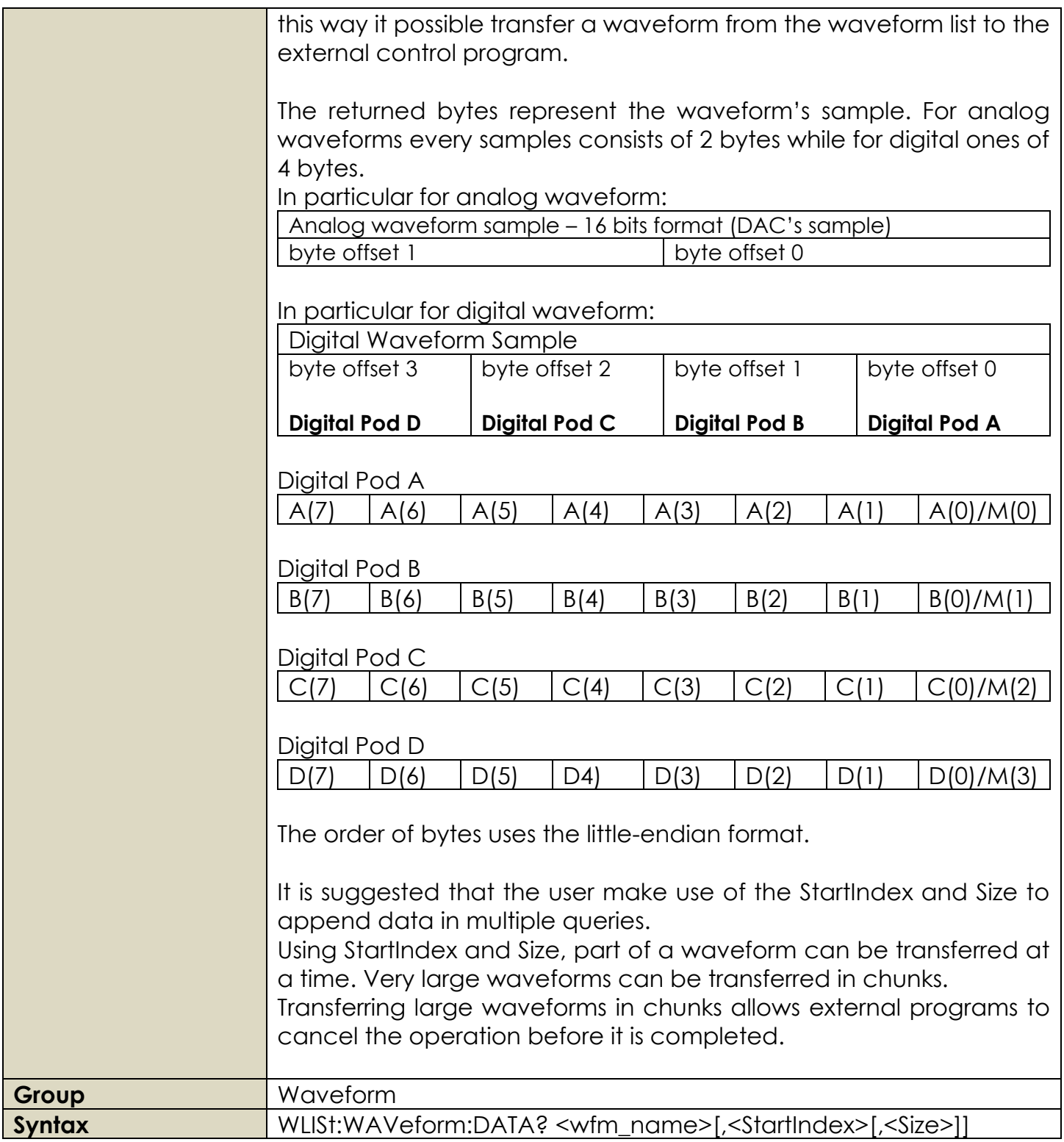

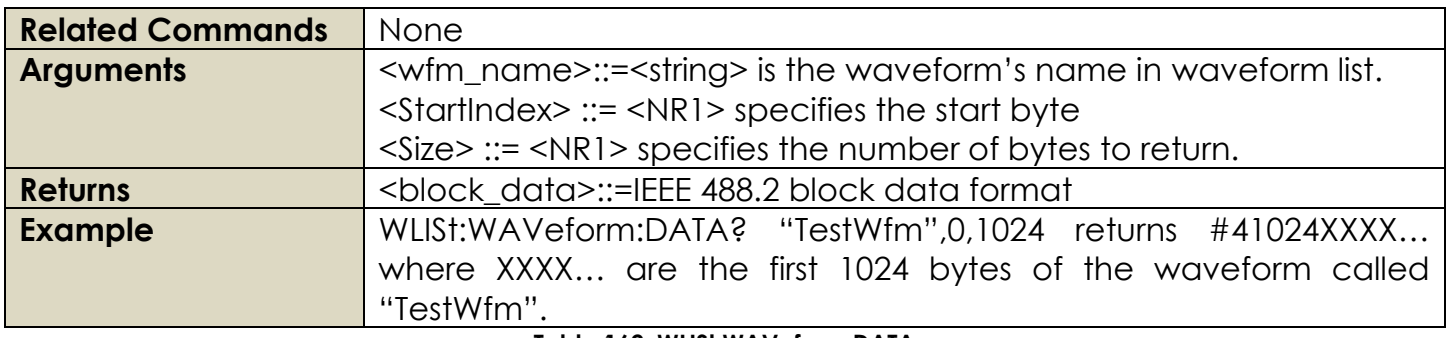

#### **Table 162: WLISt:WAVeform:DATA**

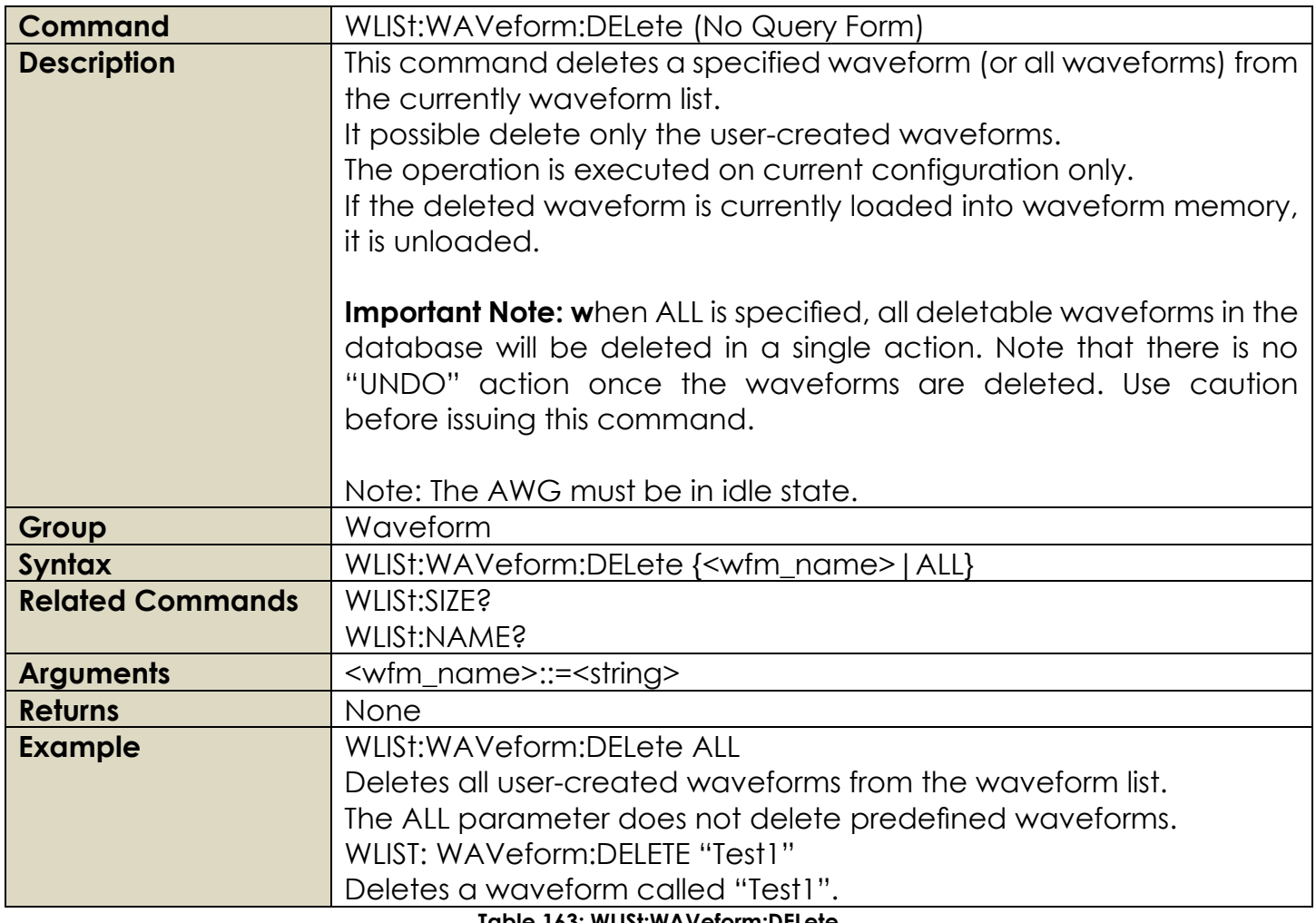

**Table 163: WLISt:WAVeform:DELete**

**Command** WLISt:WAVeform:IMPort

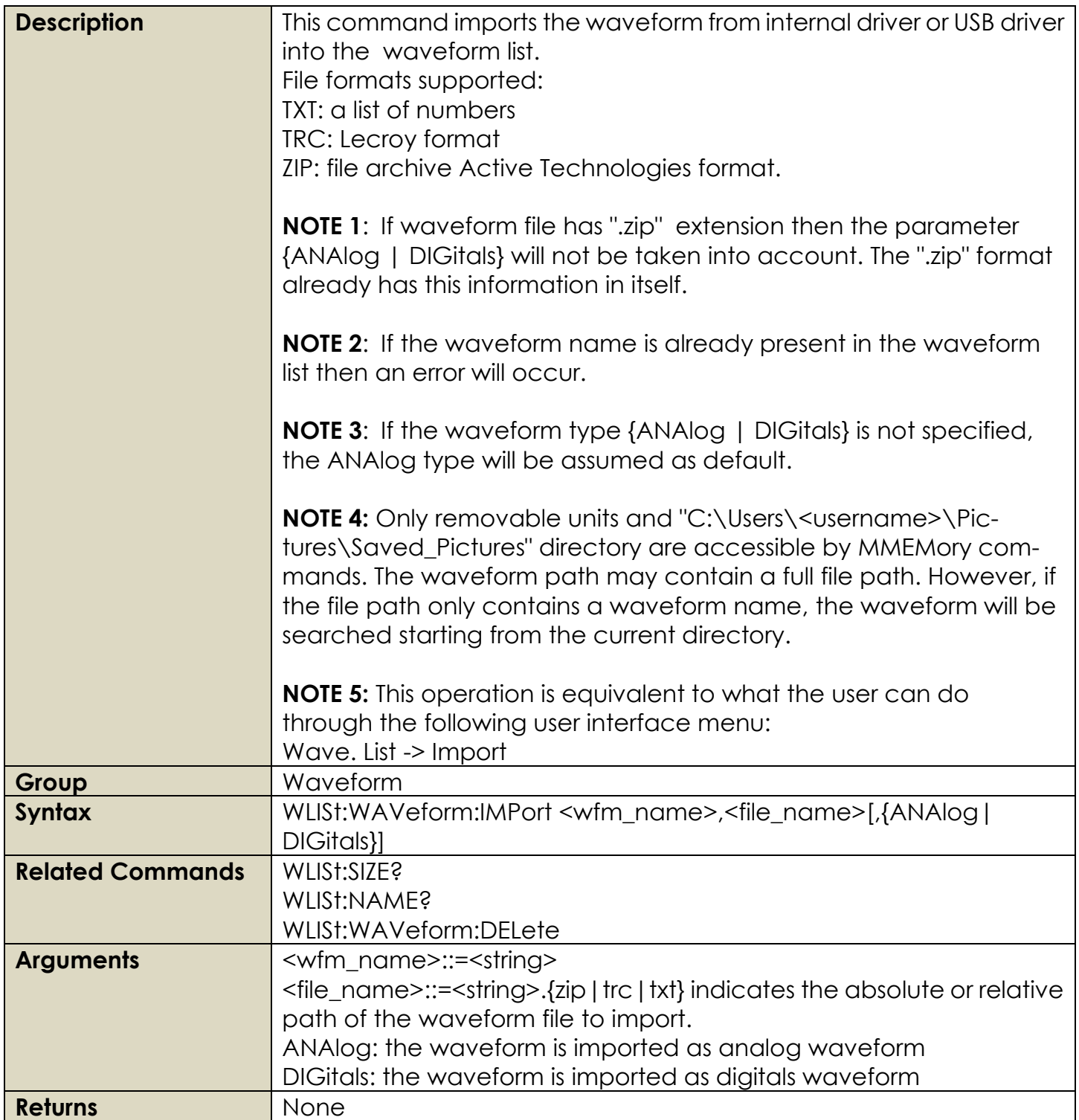

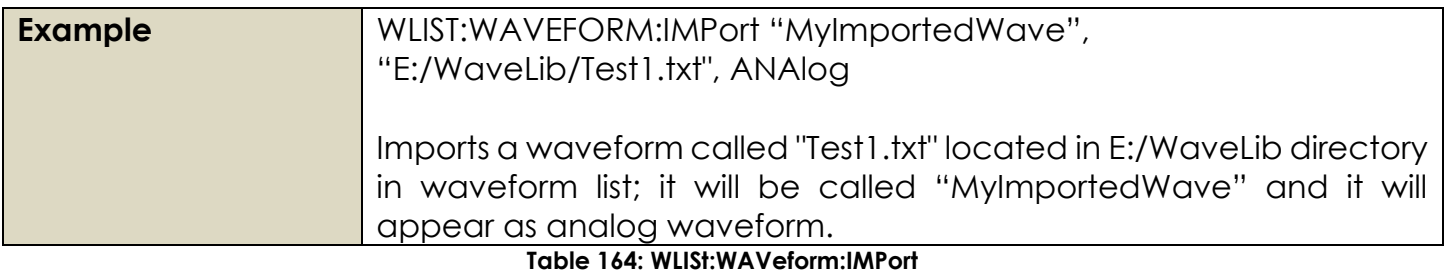

## **Command** WLISt:WAVeform:LMAXimum (Query Only) **Description** This command returns the maximum number of waveform sample points allowed. The returned value is dependent on the instrument model and the installed options. **Group** Waveform **Syntax** WLISt:WAVeform:LMAXimum? **Related Commands** WLISt:WAVeform:LMINimum? **Arguments** None **Returns** <NR1> **Example** WLISt:WAVeform:LMAXimum? Returns 1073741428 (if 1G option is installed)

**Table 165: WLISt:WAVeform:LMAXimum**

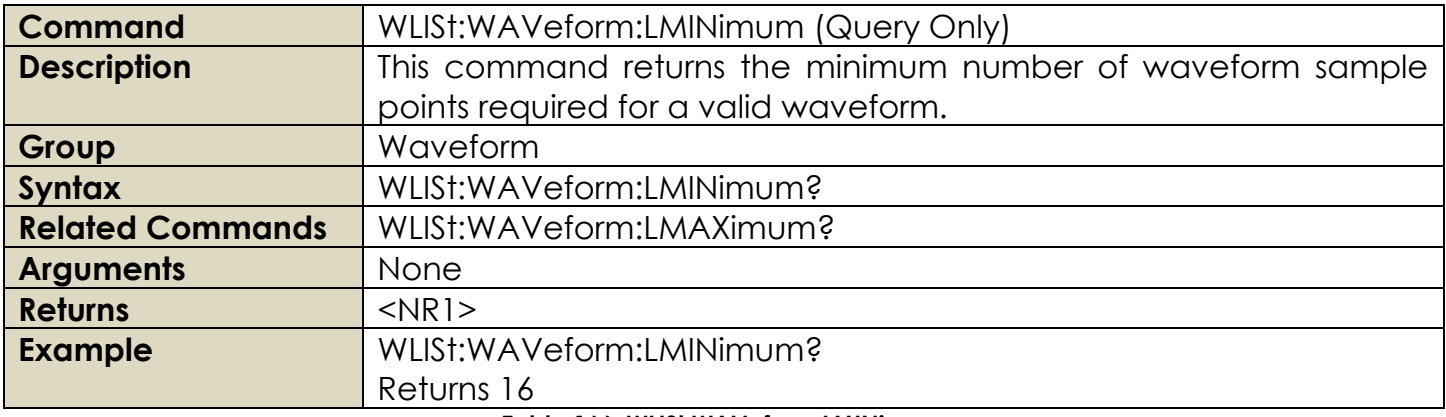

**Table 166: WLISt:WAVeform:LMINimum**

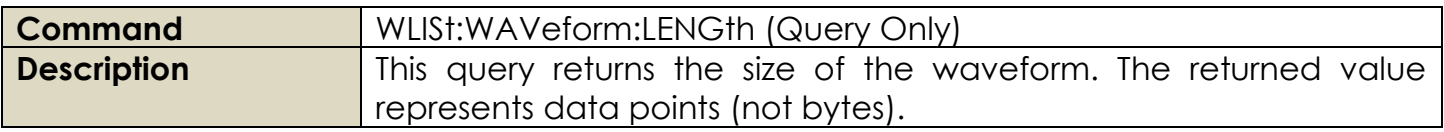

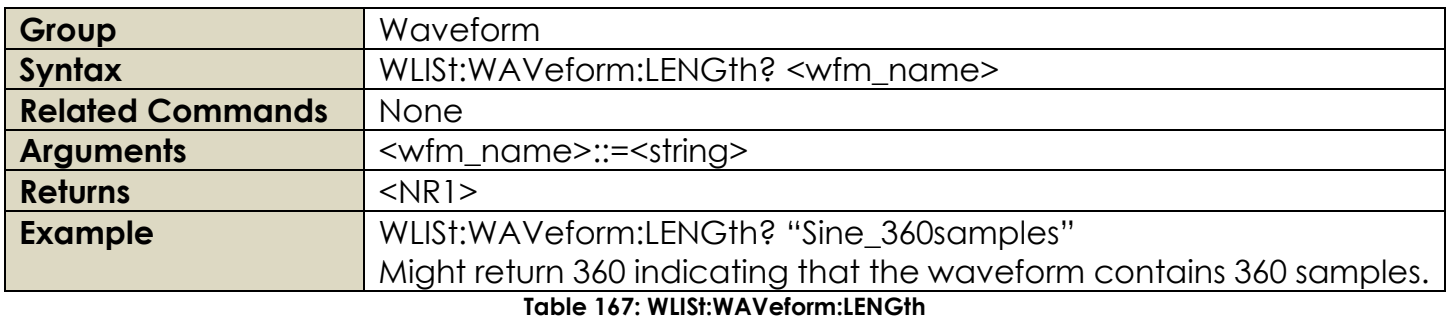

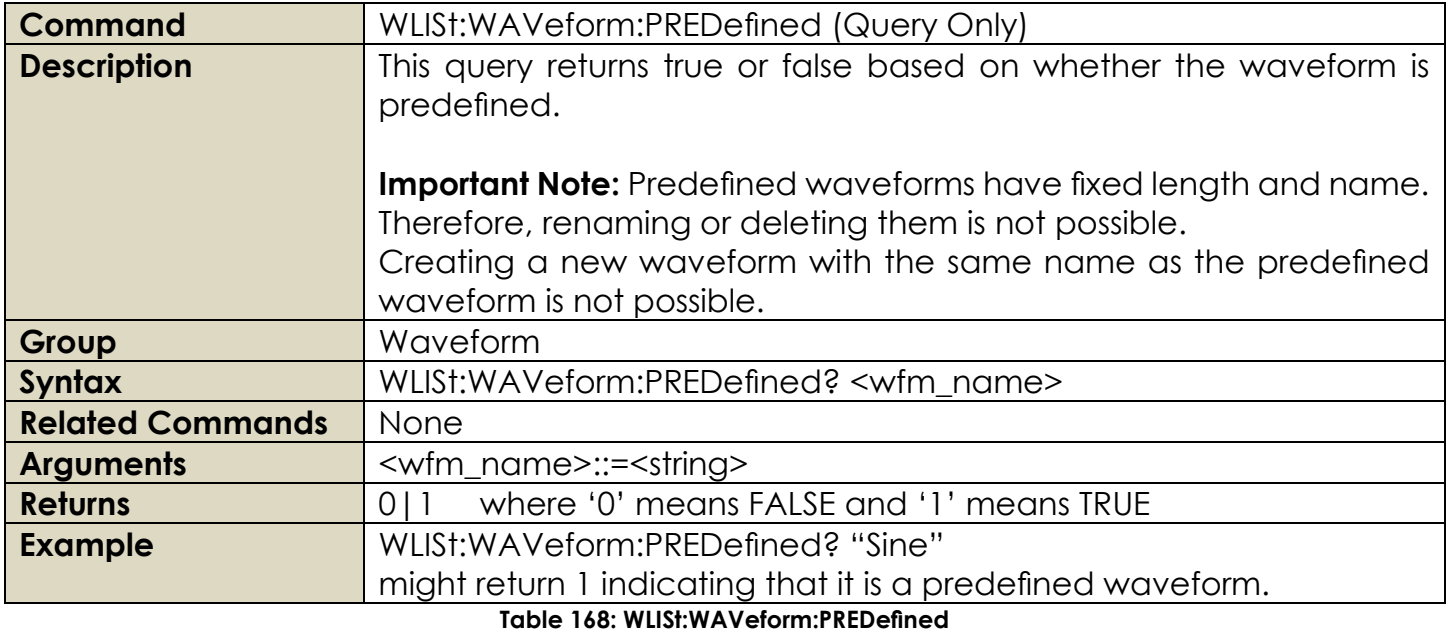

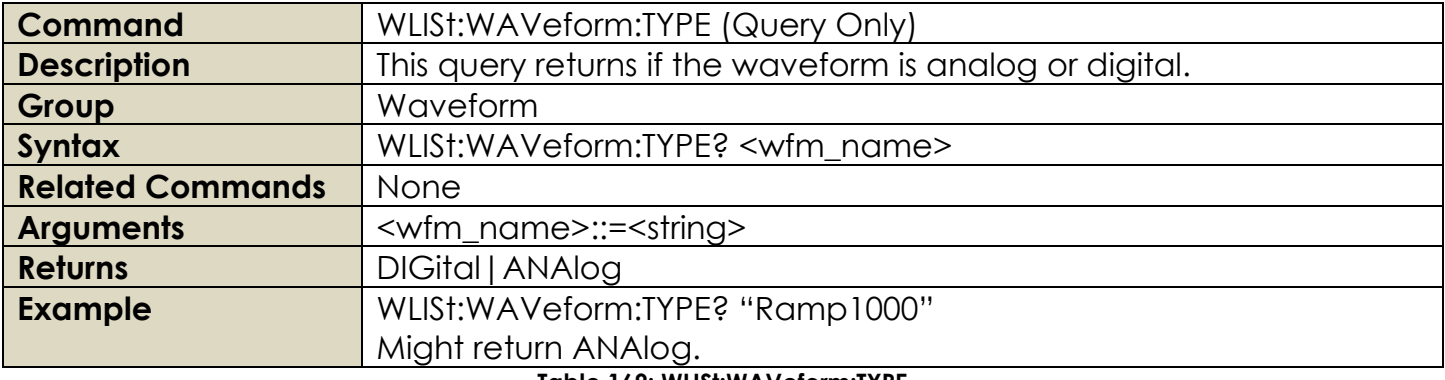

**Table 169: WLISt:WAVeform:TYPE**

## **2.25 Multi Instrument Group Commands**

The multi instrument synchronization is available on 8 channel models only. The following commands have effect on 8 channel models only.

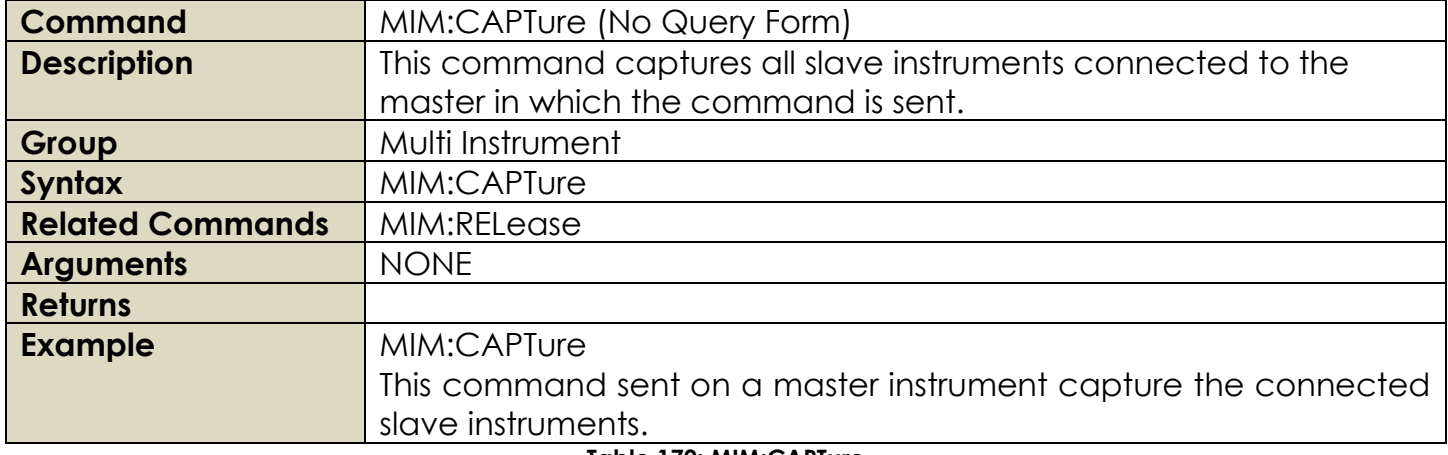

#### **Table 170: MIM:CAPTure**

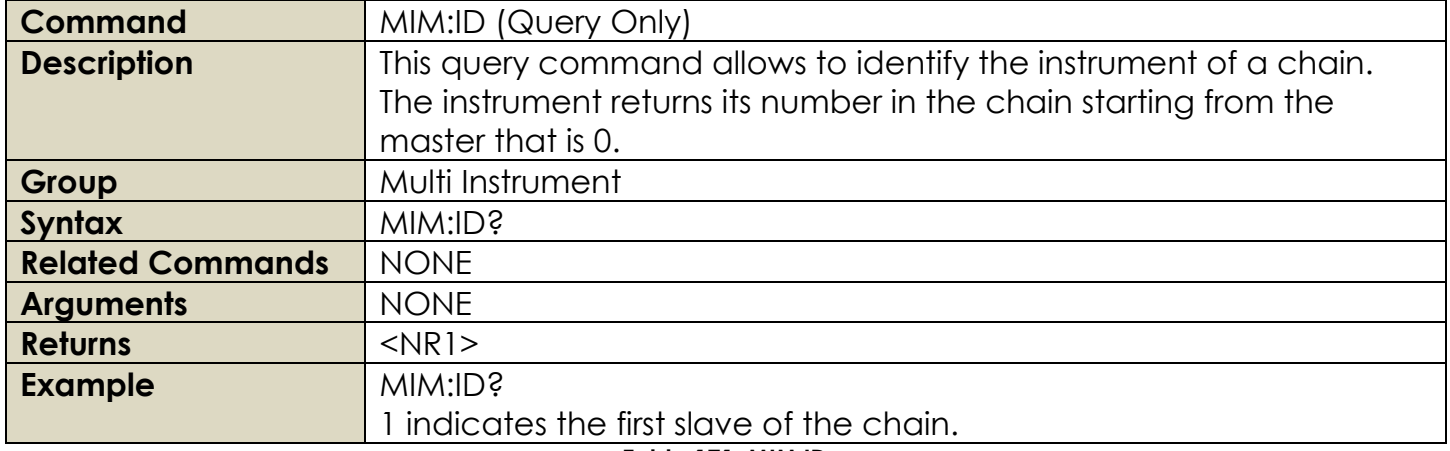

**Table 171: MIM:ID**

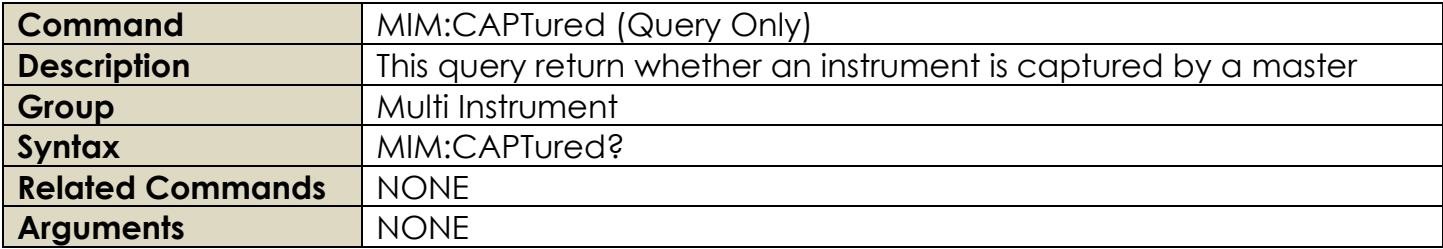

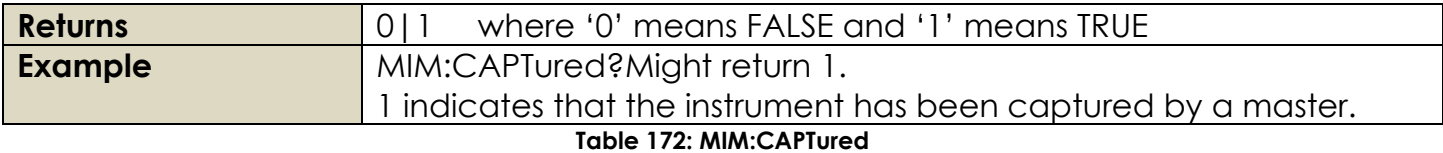

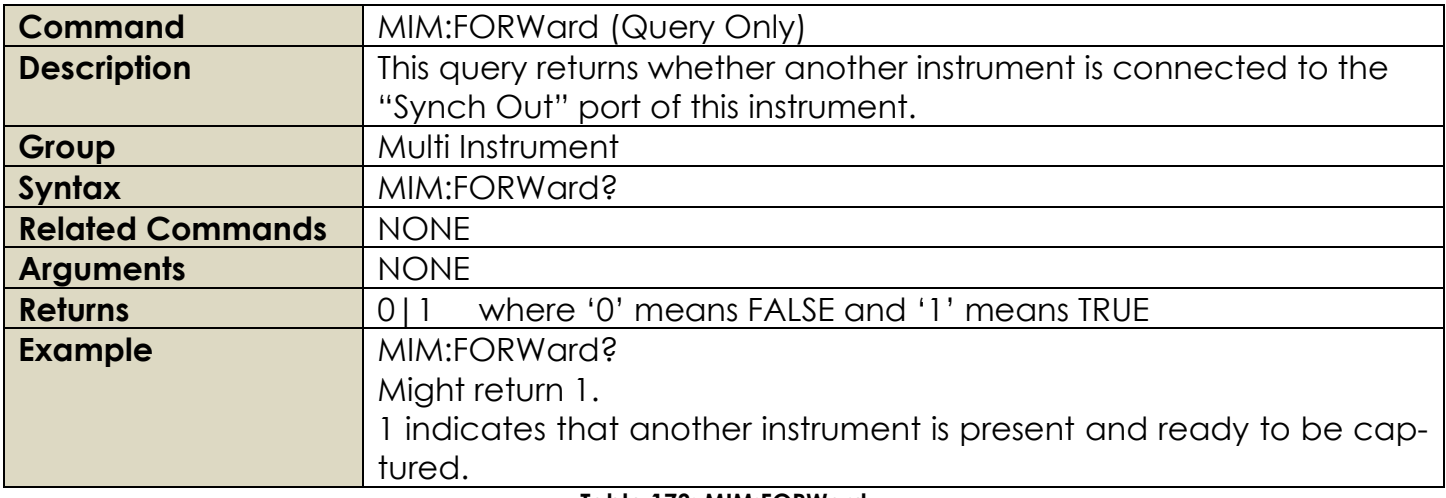

#### **Table 173: MIM:FORWard**

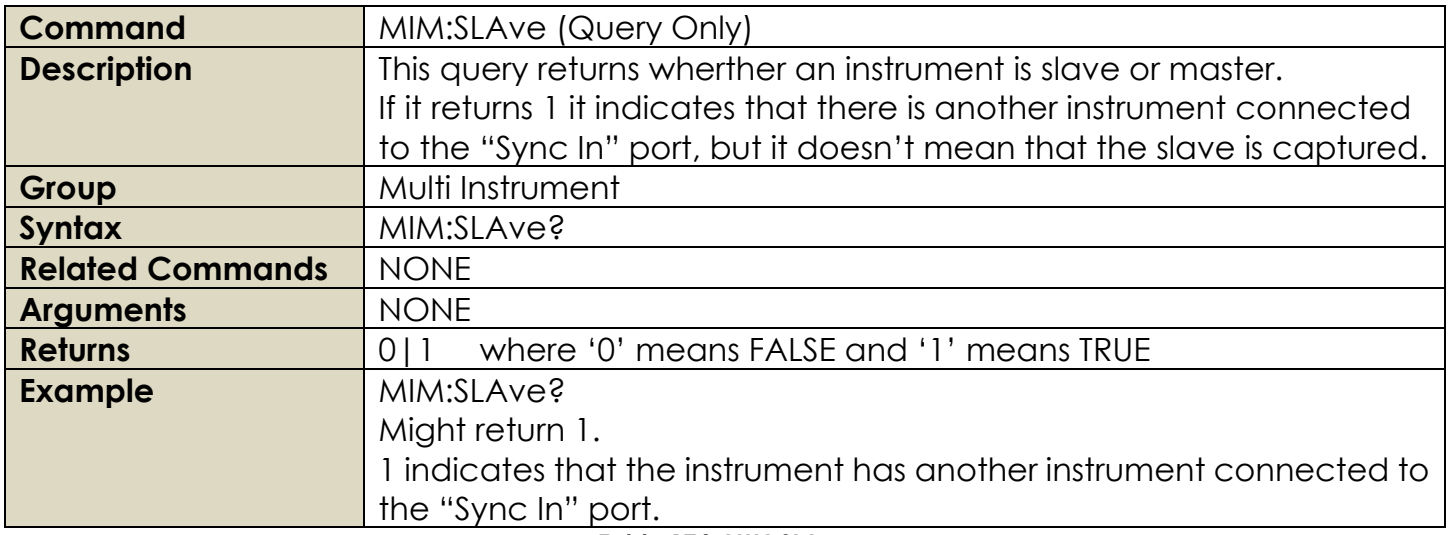

#### **Table 174: MIM:SLAve**

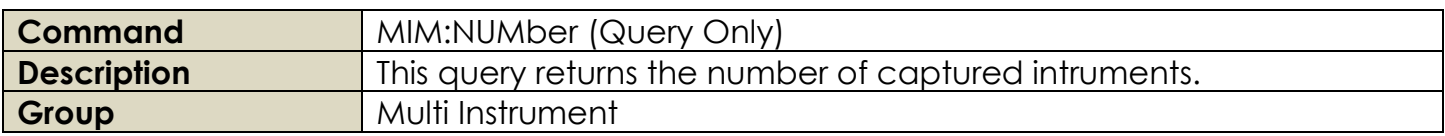

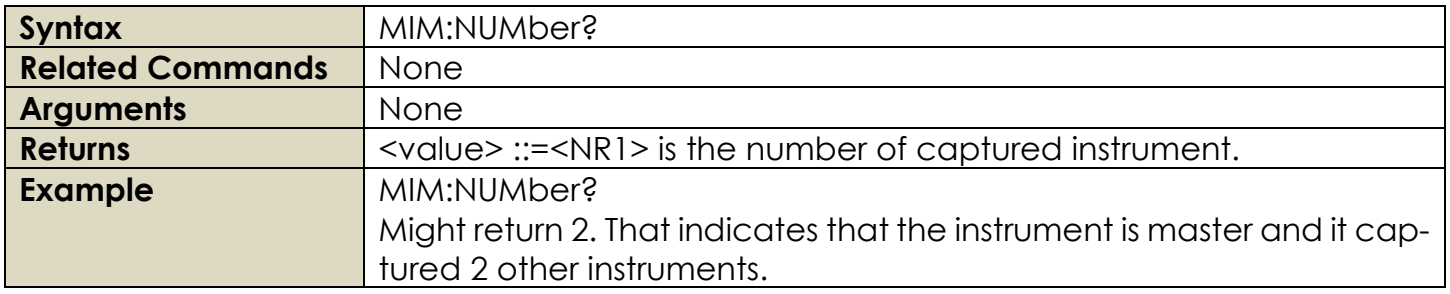

#### **Table 175: MIM:NUMber**

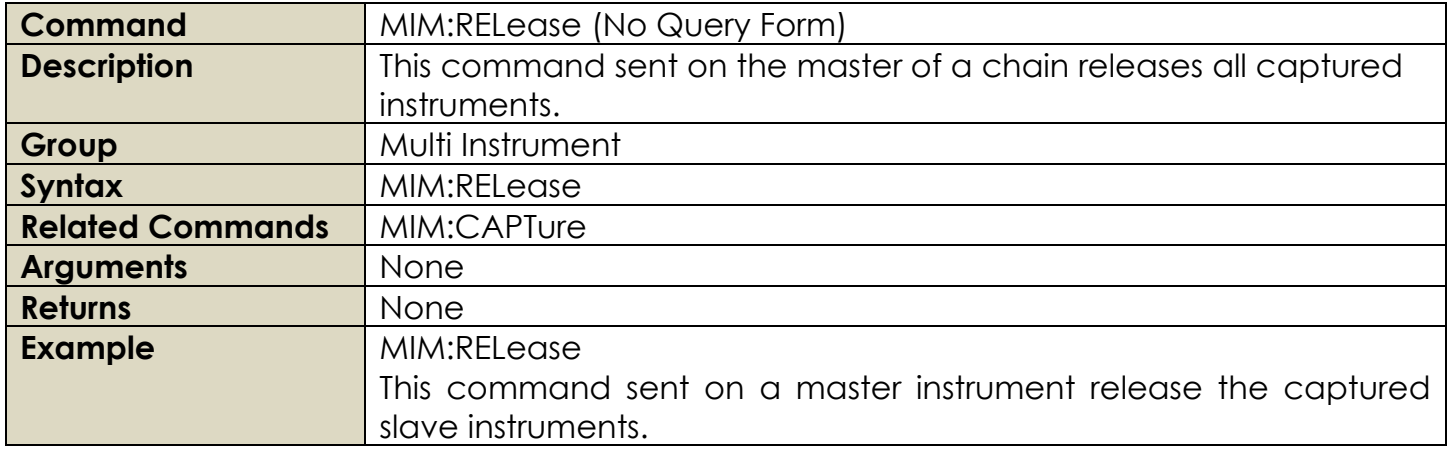

**Table 176: MIM:RELease**

# **3. COMMAND ERRORS**

Command errors are returned when there is a syntax error in the command.

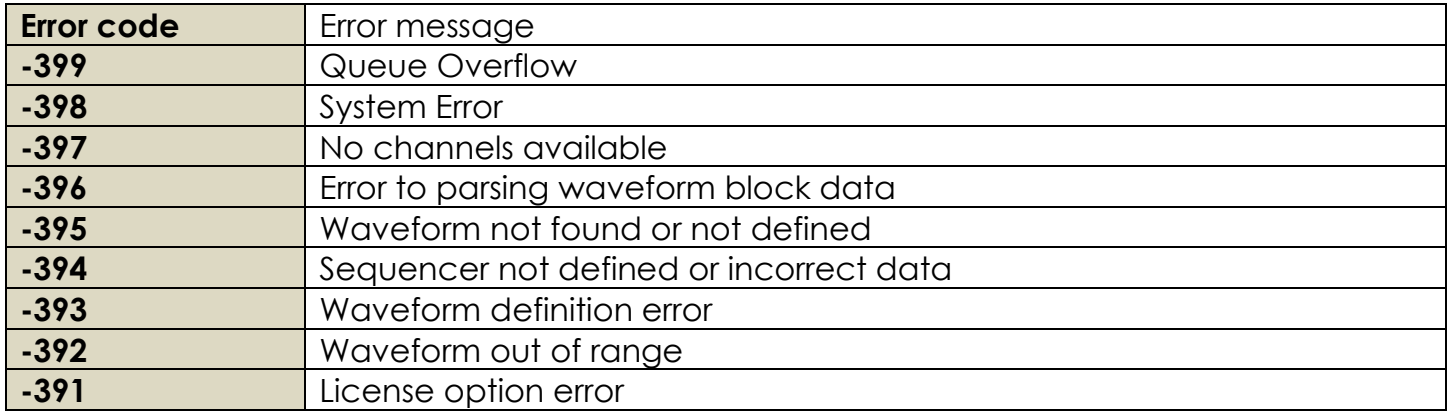

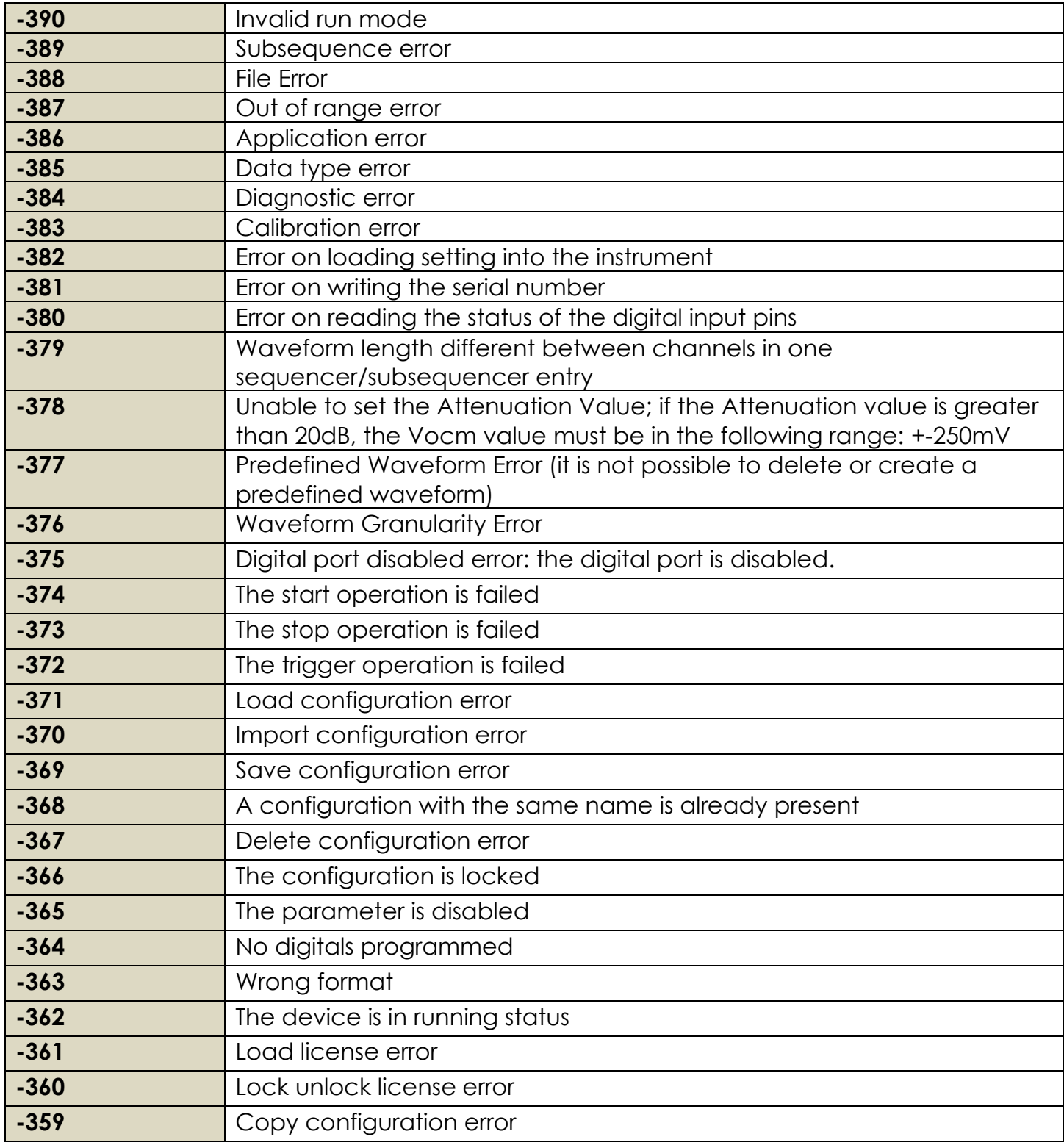

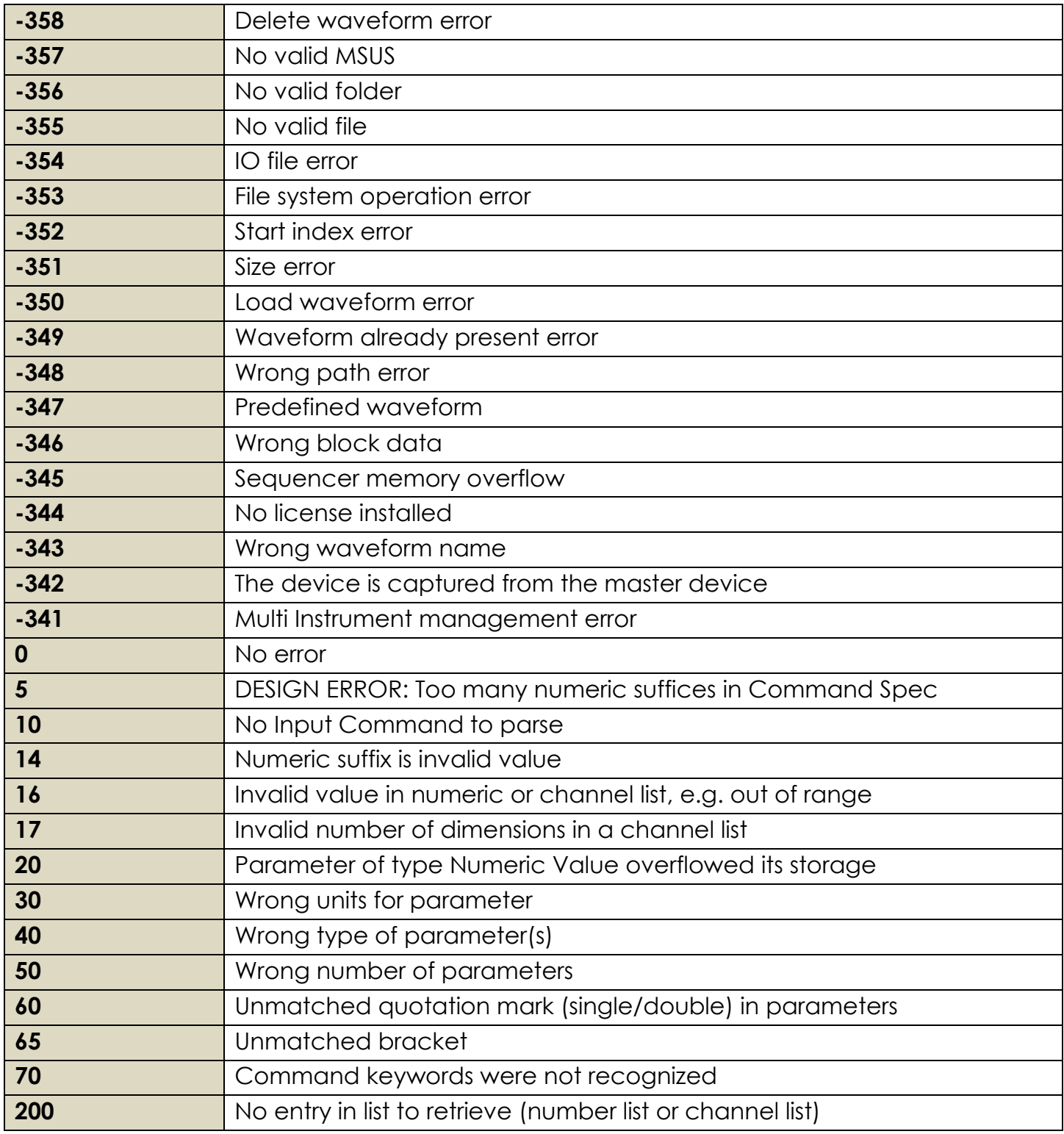

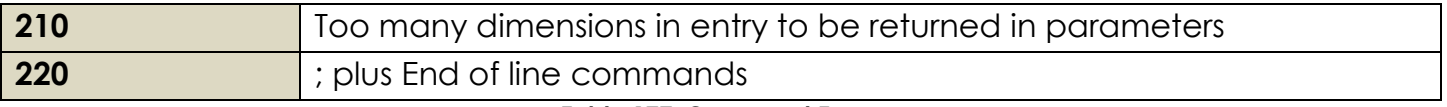

#### **Table 177: Command Errors**

# **4. PREDEFINED WAVEFORMS**

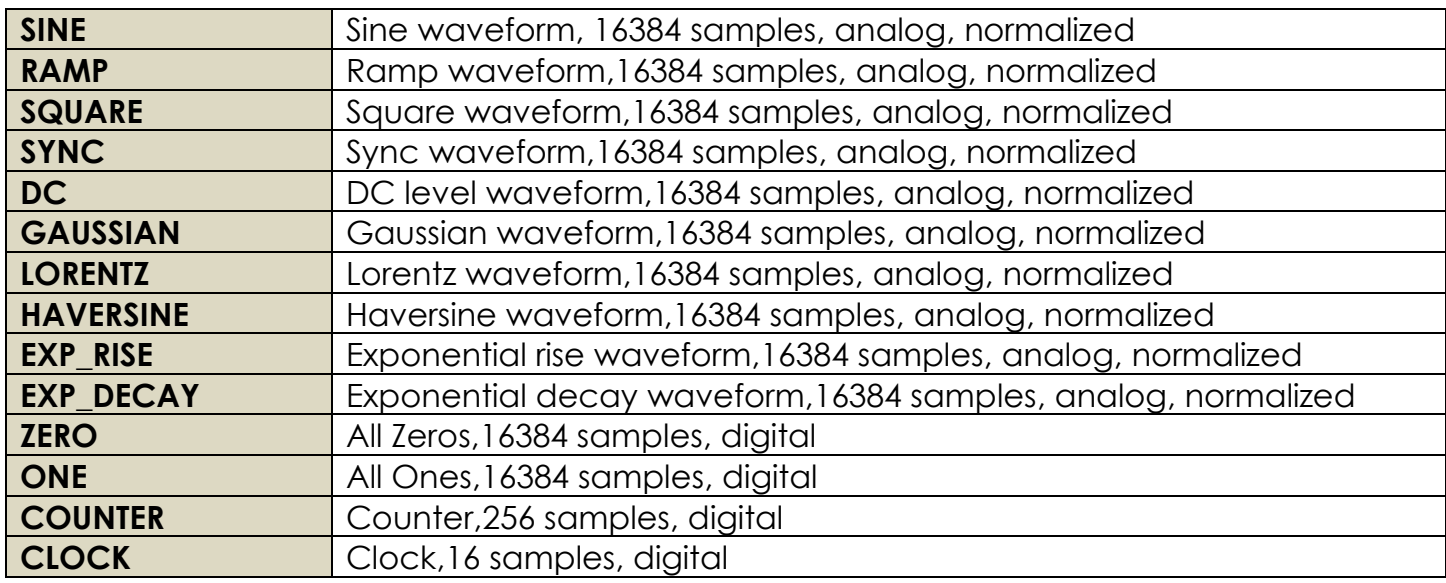

**Table 178: Predefined Waveforms**

# **5. REMOTE CONTROL**

You can connect your instrument to a network for printing, file sharing, and Internet access, among other functions. Consult with your network administrator and use the standard Windows utilities to configure the instrument for your network.

The instrument can be controlled using VXI-11 (LAN) protocol. It allows you to control the instrument remotely by using SCPI commands. Please refer to the Model 675 programmer manual for a complete description about all available commands. You can follow the next steps to communicate with your Model 675 Series instrument:

## **5.1 Prerequisite**

## **NI-VISA**

VISA provides the programming interface between the hardware and development environments such as Visual Studio .NET, LabVIEW, LabWindows/CVI, Measurement Studio for Microsoft Visual Studio and MatLab. NI-VISA is the National Instruments implementation of the VISA I/O standard. NI-VISA includes software libraries, interactive utilities such as NI I/O Trace and the VISA Interactive Control, and configuration programs through Measurement & Automation Explorer for all your development needs.

- 1. Connect your LAN cable to the instrument.
- 2. On the Client-PC you must install the latest NIVISA package that you can find here <https://www.ni.com/it-it/support/downloads/drivers/download.ni-visa.html>

3. Launch the NI-MAX tool on the Client-PC

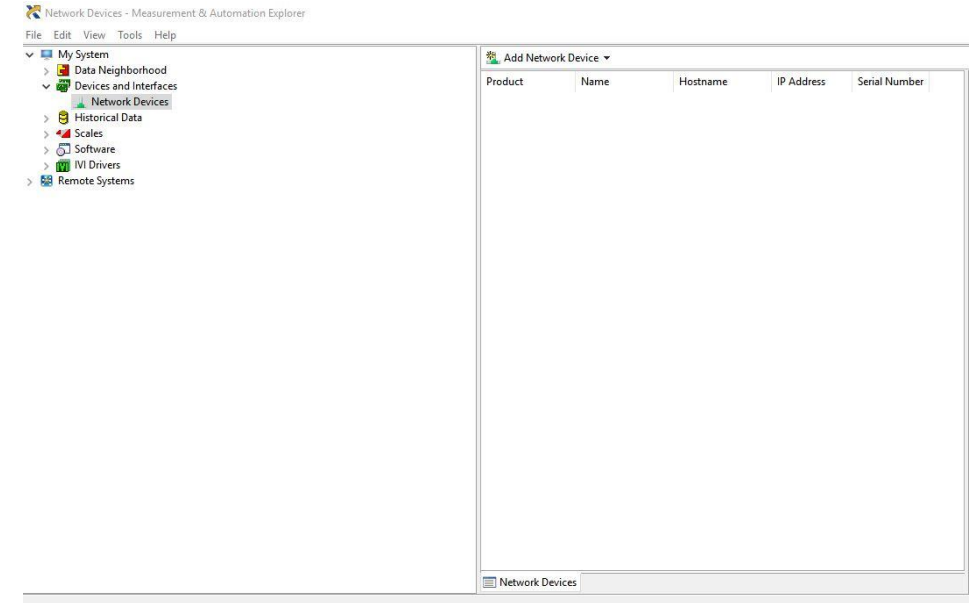

Press Add Network Device → VISA TCP/IP Resource…

4. Select Auto-detect of LAN Instrument

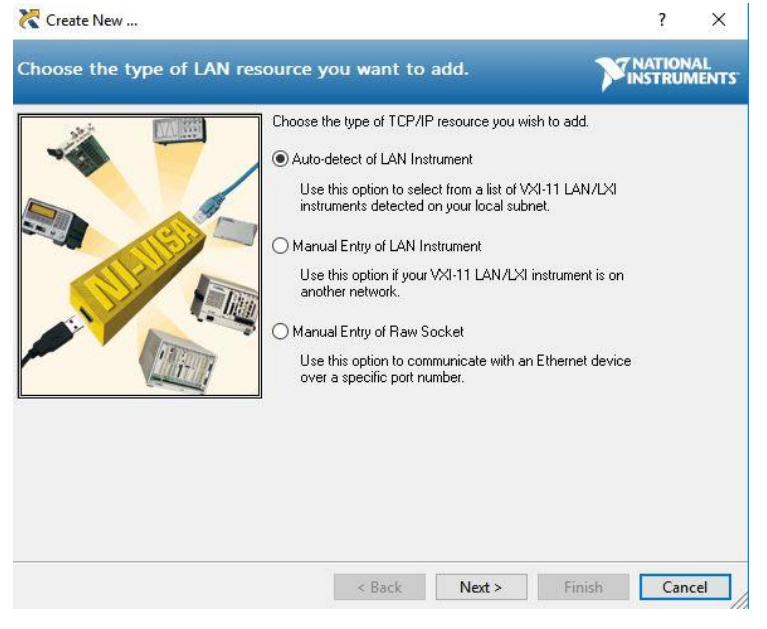

5. The panel will retrieve the discovered instruments on the LAN network, you should select the AWG4010X series one.

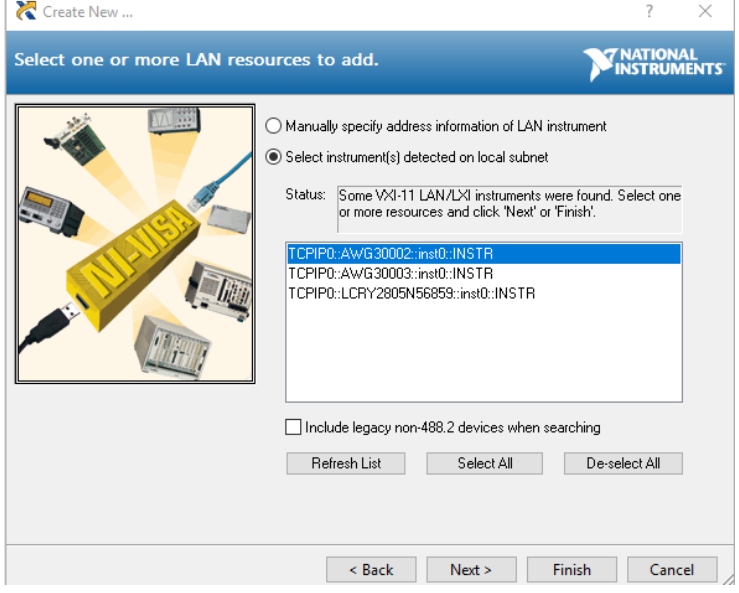

6. Specify an Alias for the selected resource

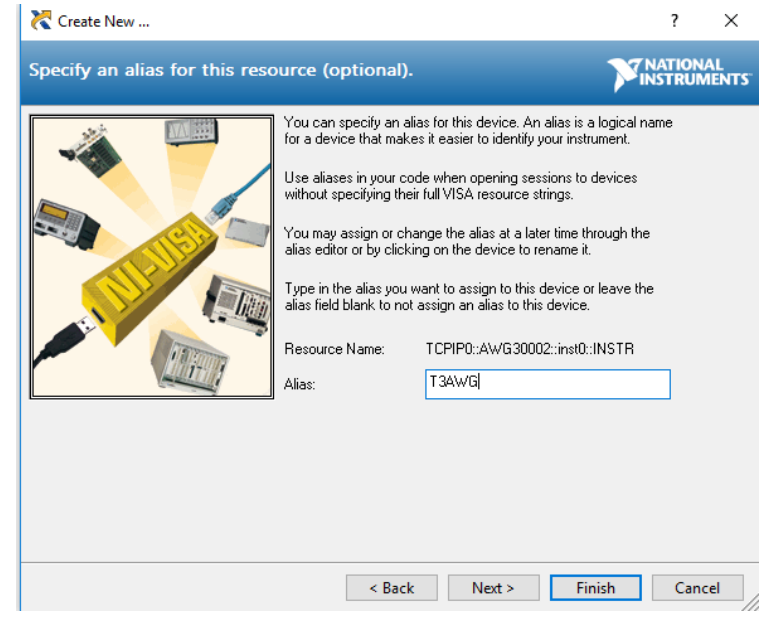

## 7. Press Finish

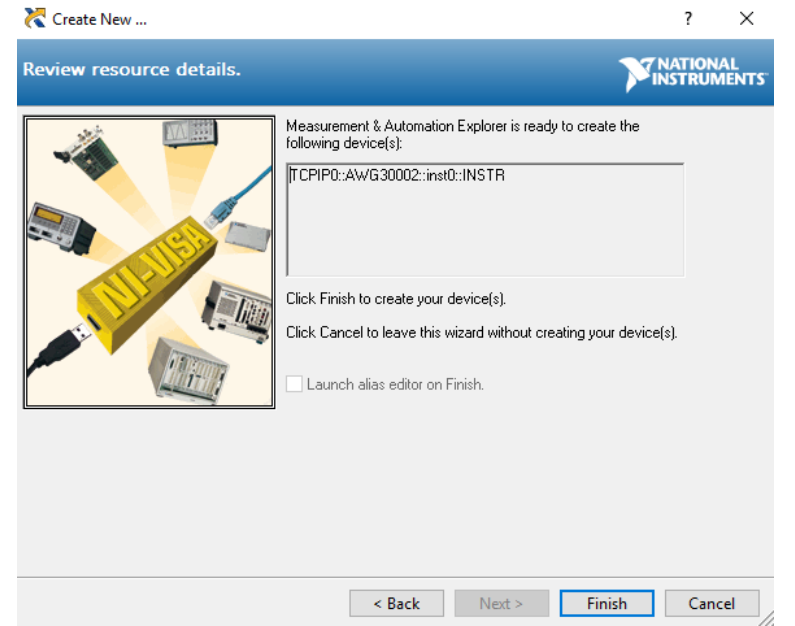

8. The AWG resource will be available in the Network Devices list

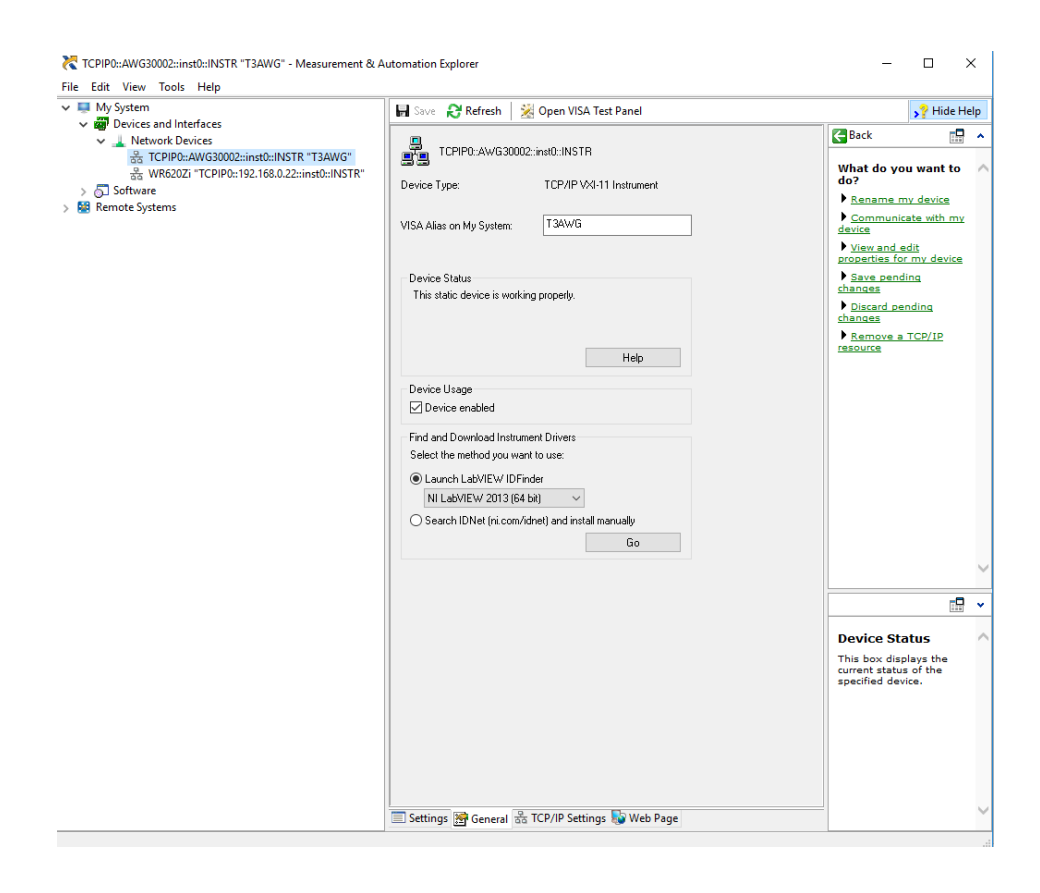

9. Now you can use send the SCPI commands to the AWG resource using the NI Visa Test Panel or the AT-Instrument-Communicator

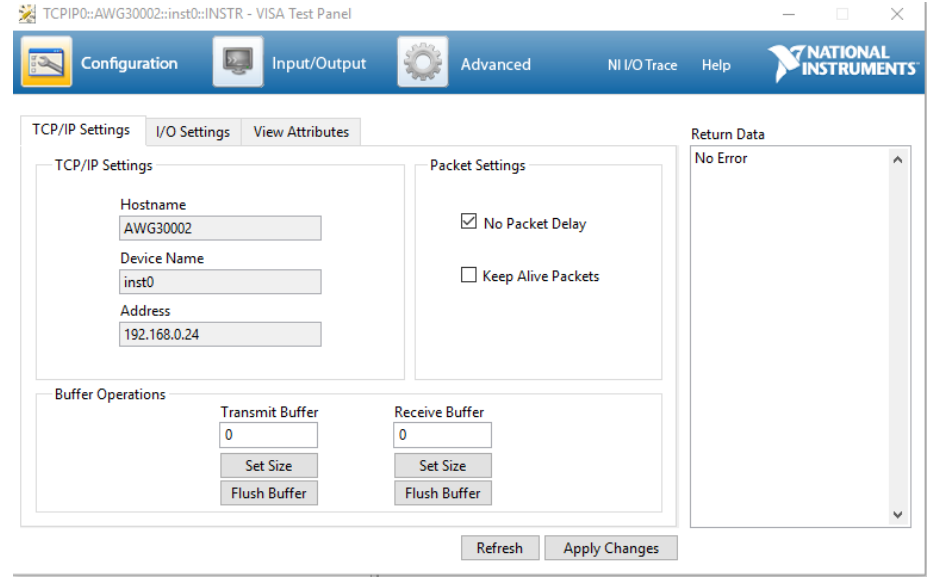

10.On the Client-PC (IP Address) or AWG instrument (LocalHost), launch the AT-Instrument-Communicator tool

# 5.1.1 AT Instrument Communicator

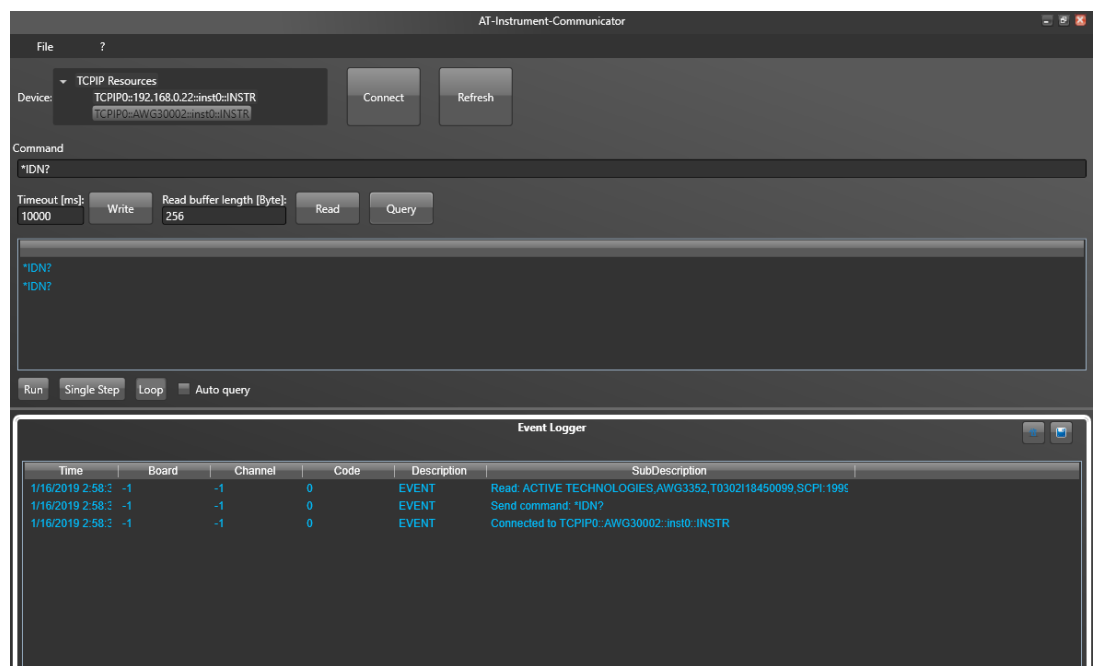

The AT-Instrument-Communicator software is a client-side component tool that uses NI-VISA on each remote PC, you must install a copy of NIVISA to make use of this client-side component (please follow the Prerequisite steps).

- 1. On the Client-PC launch the *AT Instrument Communicator* setup you can find in the folder "SDK\_TRUEARB\_4010" and install the software.
- 2. Select the AWG4010X resource on the Device list
- 3. Press the Connect button
- 4. If the instrument connection will be established, the SCPI command button will be enabled.
- 5. Write \*IDN? in the command
- 6. Press the Query button
- 7. In the Event Logger list, the instrument should respond like this: ACTIVE TECHNOLOGIES,AWG4012,T0302I000001,SCPI 99.0,SV 1.0.34.0 where T0302I000001 is the serial number, SCPI 99.0 is the SCPI command version and SV 1.0.34.0 is the Software Version.
- 8. A command script is a list of SCPI commands (one command for each line) saved in a txt file; you can send a command script using the File  $\rightarrow$  Load Script menu item.

## **5.2 NI LabView Examples**

The LabView examples require at least LabView 2013 64 bit version, you should copy SDK\_TRUEARB\_4010 folder in …\LabVIEW 2013\instr.lib folder on your computer and open the file Active Technologies AWG3000.lvproj.

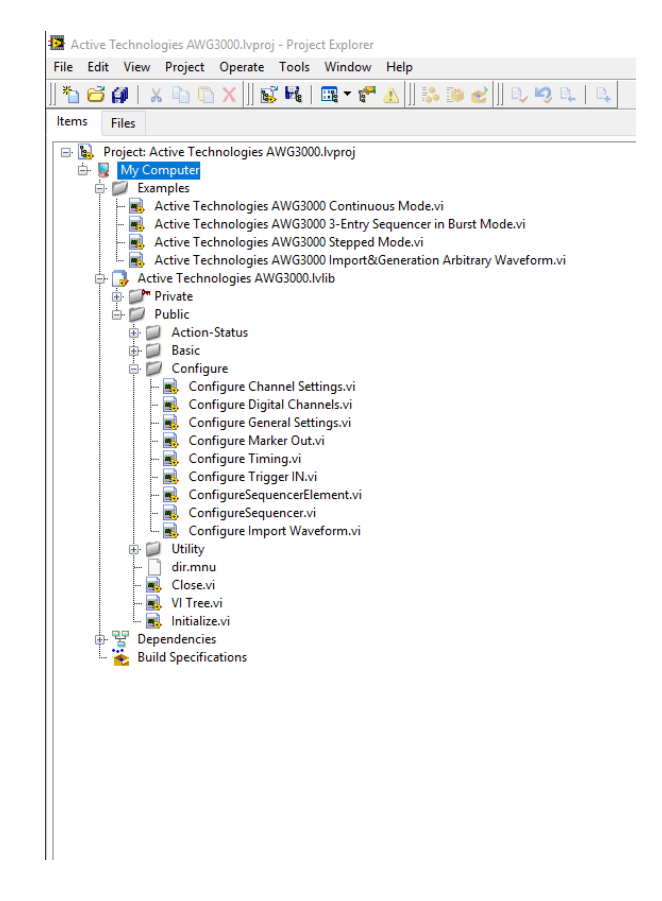

The LabView project contains several Vis that control the basic instrument features and four examples located in the folder *Examples.*

Note: for proper usage of Labview's Vis it's necessary that decimal symbol separator is properly set on your PC.

So please check that the Dot symbol "." is set in *Decimal Symbol* field that you can find:

## **In Windows 10**

- 1. From the **Start** button click **Control Panel**.
- 2. Click **Region**.
- 3. On the **Formats** tab click the **Additional Settings** button.

## **In Windows 7**

- 1. From the **Start** button click **Control Panel**.
- 2. Click **Regional and Language Options**.
- 3. On the **Formats** tab, under **Current format**, click **Customize this format**.

### 5.2.1 Continuous Mode

Double click on the project tree to launch the *Active Technologies AWG3000 Continuous Mode.vi* example

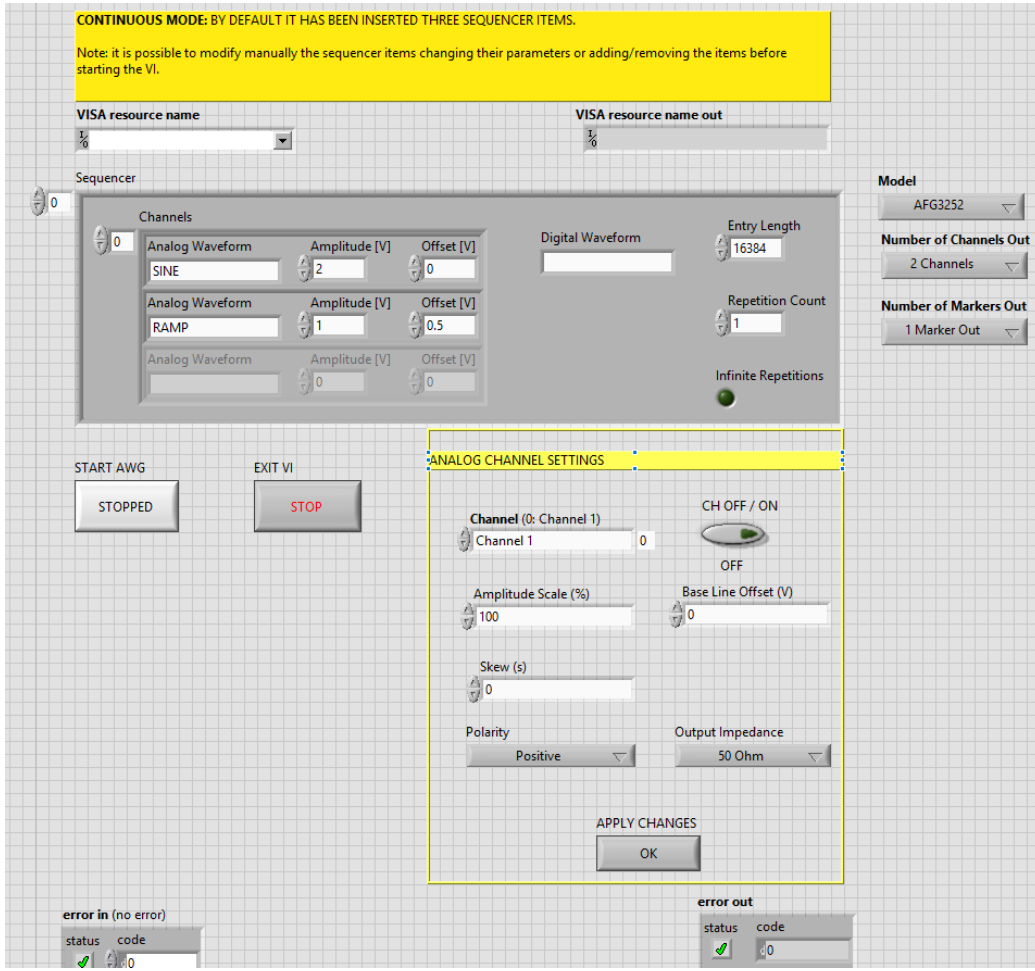

This example generates a sequence of waveforms in Continuous mode; the sequencer by default is made of three entries and it is loaded as follows:

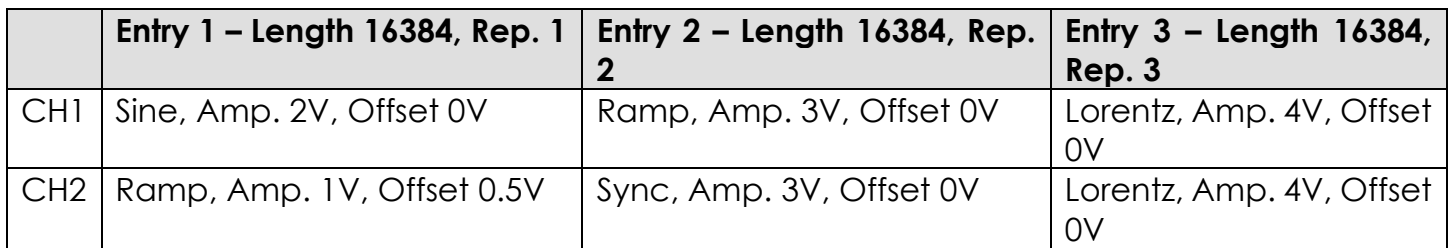

Before running the VI you have to select the AWG-4010 resource in the VISA resource name control.

- Run the VI and press the "START AWG" button to start the generation.
- The Analog Channel Settings section lets you to change on the fly the Amplitude Scale, the Base Line Offset, the Skew, the Polarity and the Output Impedace parameters. Select the Channel and press the Apply Changes button to confirm the changes.
- You can press the CH OFF/ON button to enable or disable the analog channel.

The entire sequence will be repeated continuously until you press again the "START AWG" button.

## 5.2.2 Burst Mode

Double click on the project tree to launch the *Active Technologies AWG3000 3-Entry Sequencer in Burst mode.vi* example

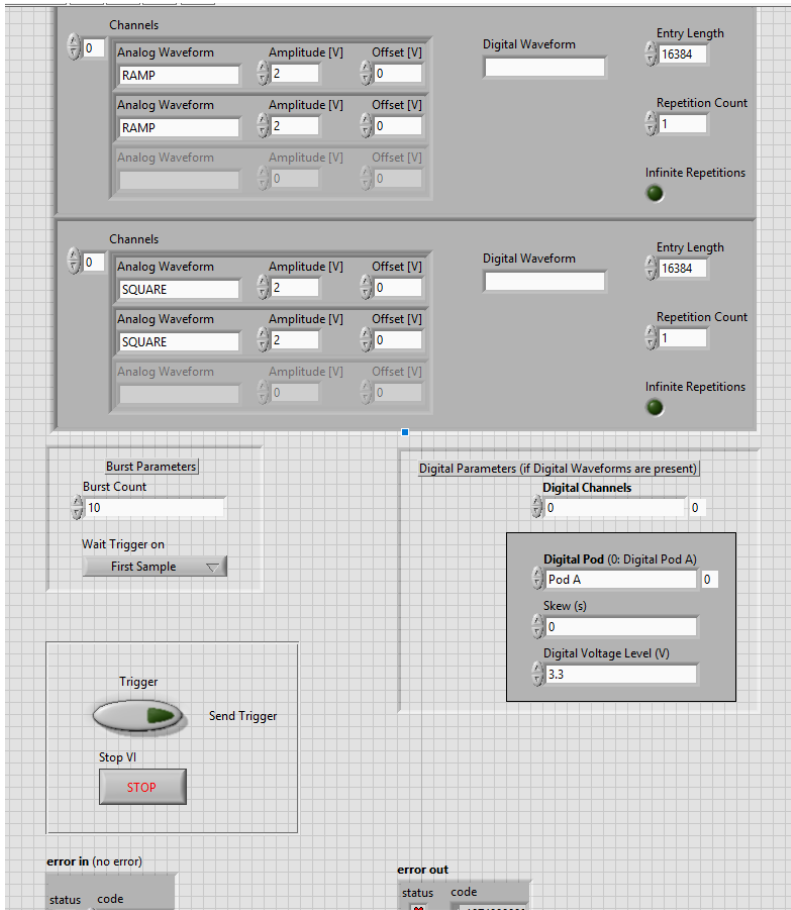

This example generates a sequence of waveforms in Burst Mode. The sequencer by default is loaded as follows:

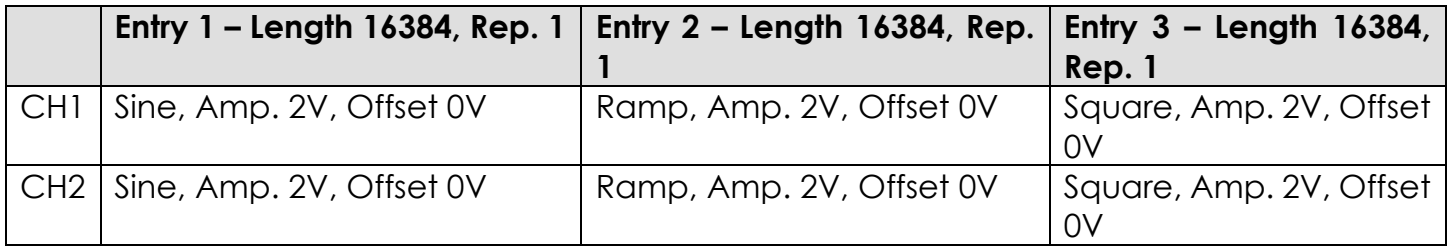

In the "Burst Parameters" section, you can change the number of burst (Burst Count) and the Wait Trigger On parameter.

If you load Digital Waveforms in the sequencer, in the "Digital Parameters" section, you can select the number of Digital channels, the Digital Pod, the Skew and the Digital Voltage Level.

Run the VI to initialize the instrument and load the default parameters into the instrument; the Send Trigger button starts the waveform sequence burst. Press the STOP button to stop the waveform generation and the VI.

## 5.2.3 Stepped Mode

Double click on the project tree to launch the *Active Technologies AWG3000 Stepped Mode.vi* example

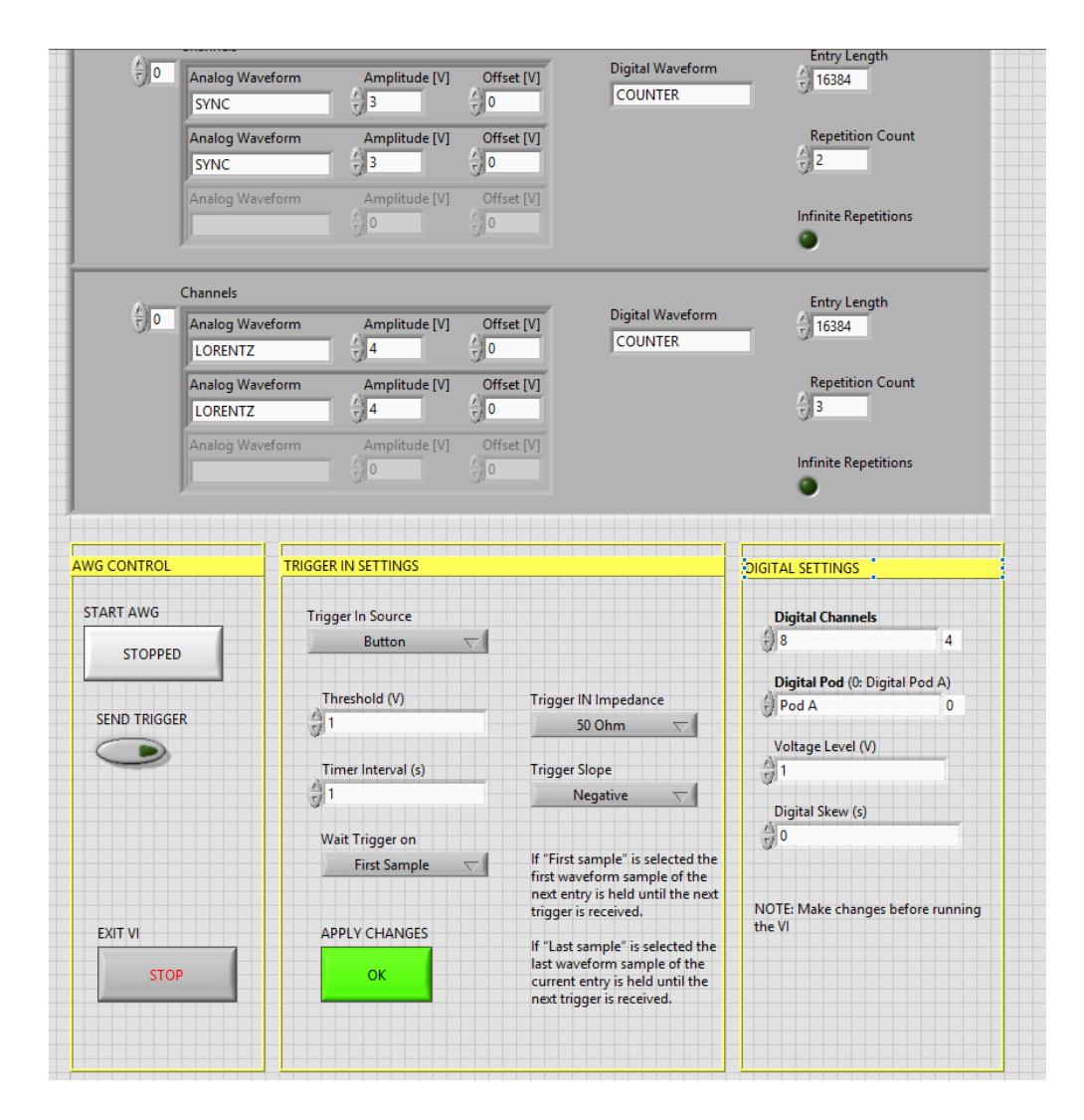

This example generates a sequence of waveforms in Stepped Mode.

In this mode after pressing the RUN/STOP button each entry waits for a trigger event before its execution. The waveform of the entry will loop as written in the entry repetition parameter.

The sequencer by default is loaded as follows:

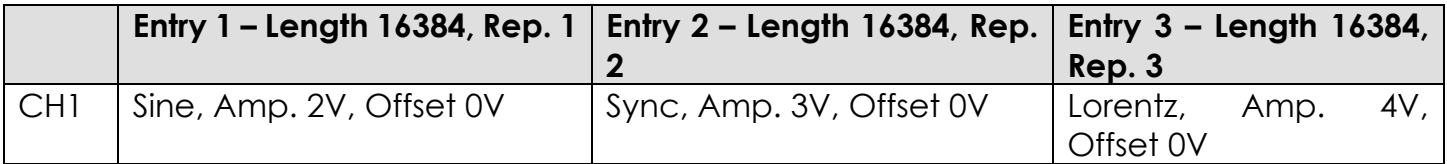

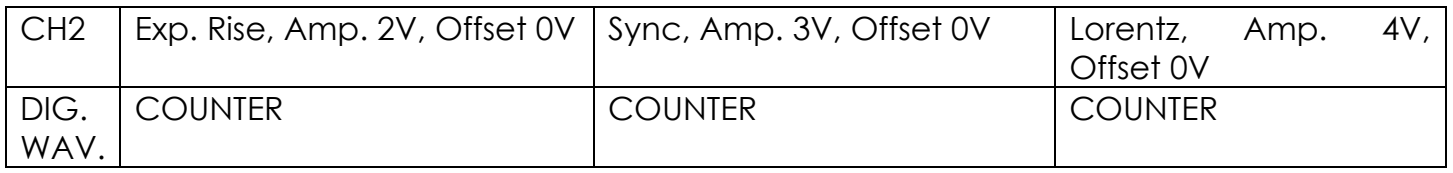

Before running the VI you can configure in the "Digital Settings" the number of digital channels, the digital pod voltage level and the digital skew.

- 1. Run the VI: by default the instrument will receive the trigger from the front panel button
- 2. Press the "START AWG" button to run the AWG
- 3. Press the "SEND TRIGGER" button to send a software trigger

In the "Trigger IN Settings", you can configure the Trigger In Source, the Threshold, the Trigger IN impedance, the Timer Interval, the Trigger Slope and the Wait Trigger On Parameter. Stop the instrument and then press the "APPLY CHANGES" button to confirm changes on the TRIGGER IN settings.

## 5.2.4 Advanced Mode

Double click on the project tree to launch the *Active Technologies AWG3000 Advanced Mode.vi* example

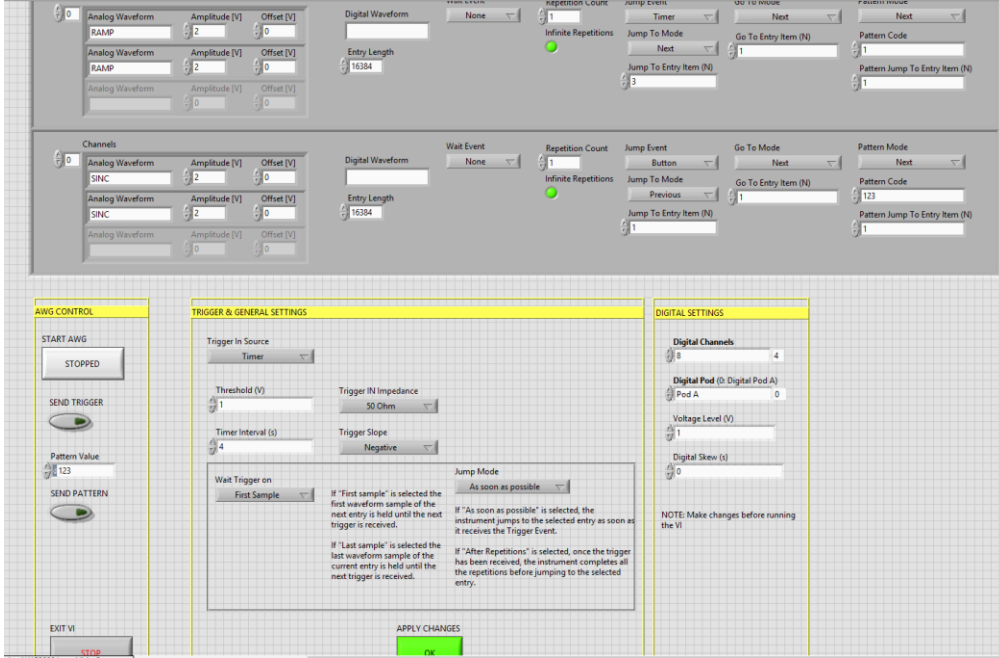

This example generates a sequence of waveforms in Advanced Mode. In this mode the execution of the sequence can be changed by using conditional and unconditional jumps (JUMPTO and GOTO commands) and dynamic jumps (PATTERN JUMP commands).

The sequencer by default is loaded as follows:

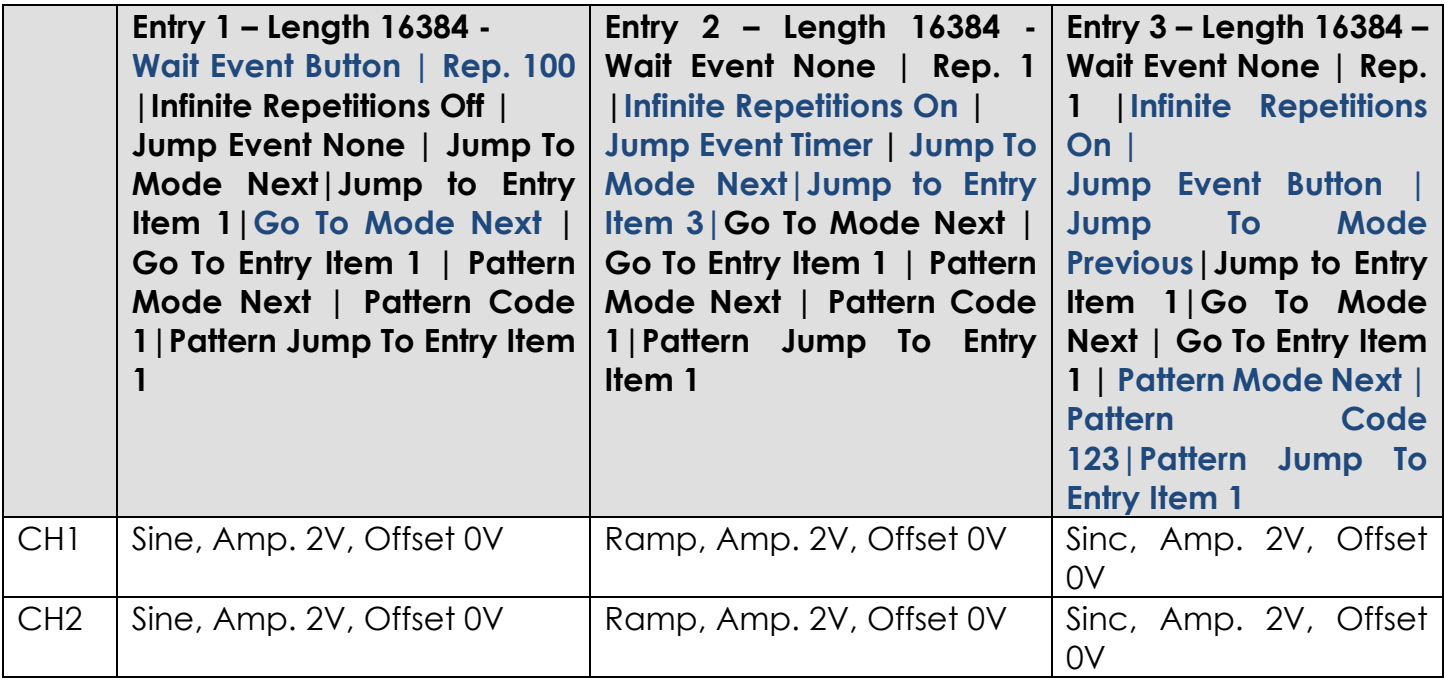

Before running the VI you can configure in the "Digital Settings" the number of digital channels, the digital pod voltage level and the digital skew. You can also add a Digital Waveform to the sequencer.

- 4. Run the VI. By default the instrument will receive the trigger from the front panel button.
- 5. Press the "START AWG" button to run the AWG.
- 6. You can press the "SEND TRIGGER" button to send a software trigger, you can press the "SEND PATTERN" button to send the pattern code value.
- 7. By default the execution of the sequencer is the following one: press the SEND TRIGGER button to start the waveform repetitions of the first entry.
- 8. On the second entry, the instrument waits for the timer event before executing the JUMP to the third entry.
- 9. On the third entry, the instrument can accept the trigger button (software trigger) as Jump Event to the Previous Entry or the PATTERN code value to Jump to the first entry of the sequencer: you can press the SEND TRIGGER button or the SEND PATTERN button to change the execution order of the waveform sequence.

In the "Trigger & General Settings", you can configure the Trigger In Source, the Threshold, the Trigger IN impedance, the Timer Interval, the Trigger Slope, the Wait Trigger On Parameter and the Jump Mode parameter.

Stop the instrument and then press the "APPLY CHANGES" button to confirm changes on the TRIGGER & GENERAL settings.

## 5.2.5 Import an Arbitrary Waveform Generation

This example lets you to create analog or digital waveforms, import them in the Waveform List and then load the sequencer with the generated waveforms. By default the instrument is set in Continuous mode.

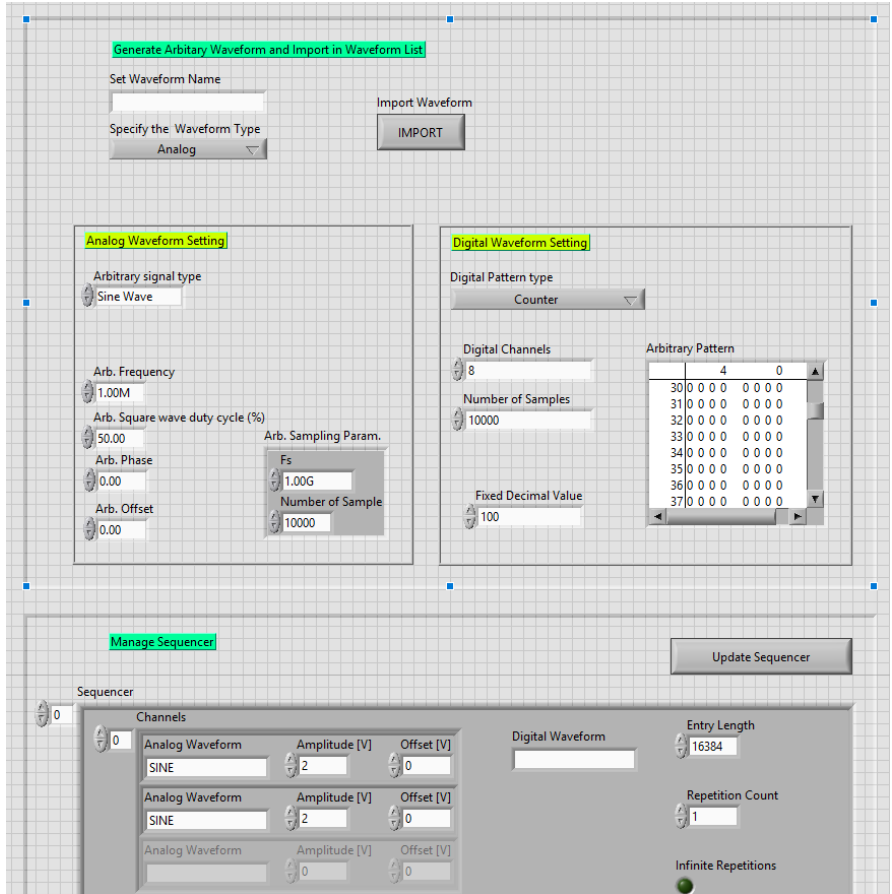

In the Analog Waveform Setting section you have different parameters to set the analog waveform: you can select the arbitrary signal type between Sine, Triangle, Square and Sawtooth waveform, you can change the frequency, the duty cycle, the phase and the offset. Moreover you can set the sampling rate and the number of samples.

In the Digital Waveform Setting section you have different parameters to set the digital waveform; in the Digital Pattern type dropdown list you can select between a counter, a random number, a fixed value or an arbitrary pattern.

When you select "arbitrary pattern", you can set in the Arbitrary Pattern table the samples of the waveform: the row is the sample number and the column is the digital line.

The Digital Channels and the Number of Samples parameters define the number of digital lines available in the instrument and the number of samples of the digital waveform.

The Manage Sequencer section allows you to configure the sequencer with predefined or arbitrary waveforms.

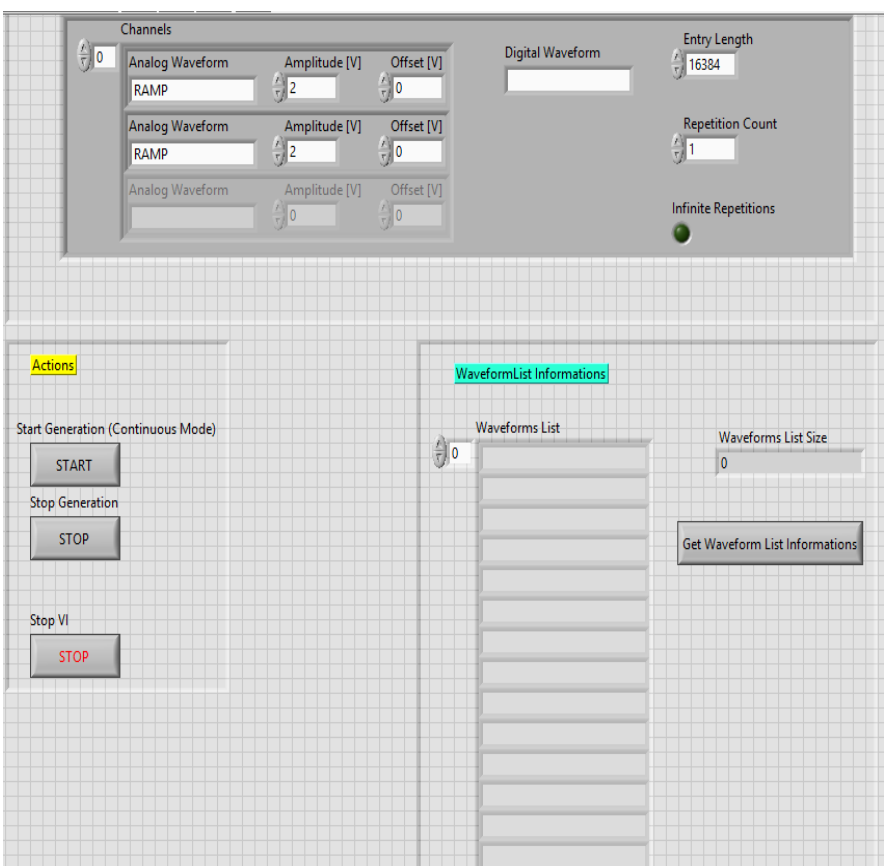

The "WaveformList Informations" section allows you to know the names of the available predefined and imported waveforms in the instrument.

The following steps describe how to create and import an analog/digital waveform:

- 1. Run the VI
- 2. In the "Set Waveform Name" control write SINE\_120MHZ
- 3. Set Analog in the "Specify the Waveform Type" dropdown list
- 4. In the Analog Waveform Setting section set Sine Wave as signal type, 120 MHz in the Arb. Frequency, 1 GHz as Fs (sampling rate) and 12000 as number of samples.
- 5. Press the Import button
- 6. In the "Set Waveform Name" control write RAND\_12000
- 7. Set Digitals in the "Specify the Waveform Type" dropdown list
- 8. In the Digital Waveform Setting section select Random in the Digital Pattern Type, set 8 Digital Channels and 12000 in the Number of Samples Parameter
- 9. Press the Import button
- 10.Press the button "Get Waveform List Informations" and in the waveform list it will appear SINE\_120MHZ and RAND\_12000.
- 11. The sequencer by default will be loaded as:

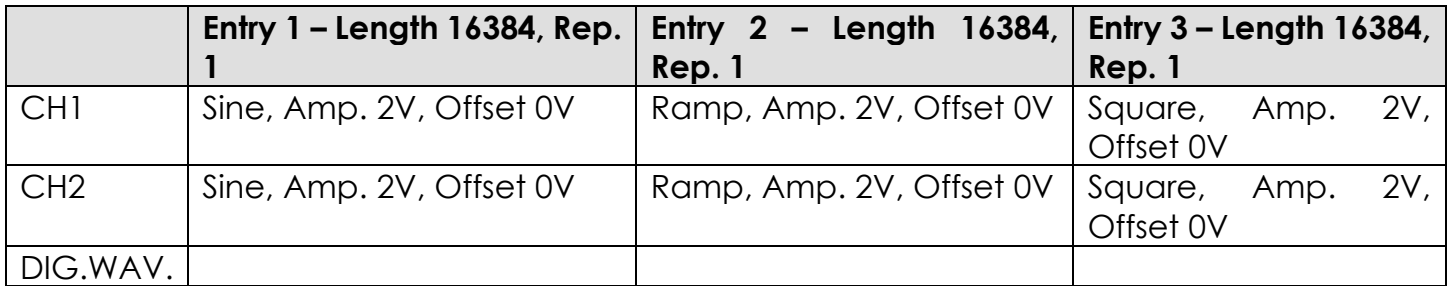

12. Replace the third entry with the imported ones

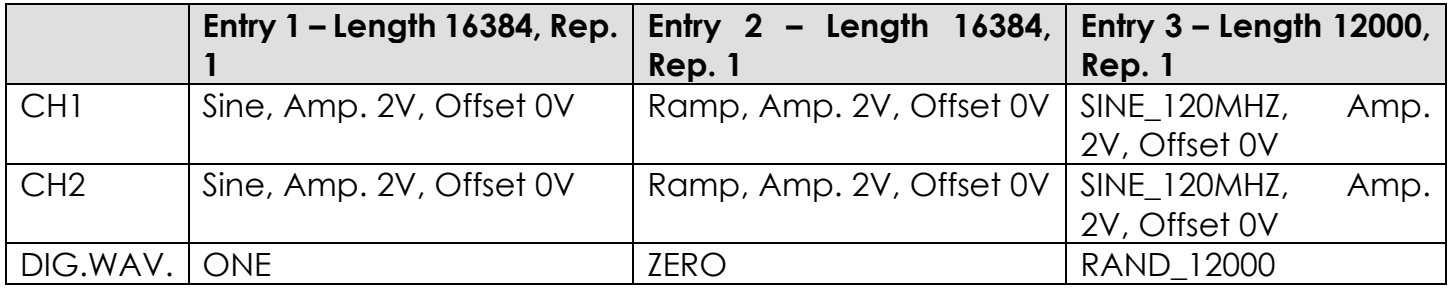

13.Press the Update Sequencer button to load the new sequencer

14.Press the START button to run the AWG

## **5.3 Script Examples**

The scripts are contained in the folder "Sample Scripts"

5.3.1 Continuous Mode

\*CLS \*IDN? \*RST AWGControl:INCreasing INTERpolation AWGControl:DECreasing DECIMation AWGControl:RMODe CONTinuous DISPlay:UNIT:VOLT AMPLitudeoff SEQuence:LENGth 3 SEQuence:ELEM1:WAVeform1 "SINE" SEQuence:ELEM1:AMPlitude1 2.000000 SEQuence:ELEM1:OFFset1 0.000000 SEQuence:ELEM1:WAVeform2 "RAMP" SEQuence:ELEM1:AMPlitude2 1.000000 SEQuence:ELEM1:OFFset2 0.500000 SEQuence:ELEM1:LENGth 16384 SEQuence:ELEM1:LOOP:COUNt 1 SEQuence:ELEM2:WAVeform1 "RAMP" SEQuence:ELEM2:AMPlitude1 3.000000 SEQuence:ELEM2:OFFset1 0.000000 SEQuence:ELEM2:WAVeform2 "SYNC" SEQuence:ELEM2:AMPlitude2 3.000000 SEQuence:ELEM2:OFFset2 0.000000 SEQuence:ELEM2:LENGth 16384 SEQuence:ELEM2:LOOP:COUNt 2 SEQuence:ELEM3:WAVeform1 "LORENTZ" SEQuence:ELEM3:AMPlitude1 4.000000 SEQuence:ELEM3:OFFset1 0.000000 SEQuence:ELEM3:WAVeform2 "LORENTZ" SEQuence:ELEM3:AMPlitude2 4.000000 SEQuence:ELEM3:OFFset2 0.000000 SEQuence:ELEM3:LENGth 16384 SEQuence:ELEM3:LOOP:COUNt 3 AWGControl:CONFigure:CNUMber? OUTPut1:STATe ON OUTPut2:STATe ON AWGControl:RUN

### 5.3.2 Stepped Mode

Note: the trigger is set as manual; this script includes also the digital lines

\*CLS \*IDN? \*RST AWGControl:CONFigure:CNUMber? AWGControl:RMODe STEPped AWGControl:WAITstate FIRST DIGitals:NUMber 8 DIGitals:LEVel1 1.000000 DIGitals:SKEW1 0.000000 DIGitals:STATe ON SEQuence:LENGth 3 DISPlay:UNIT:VOLT AMPLitudeoff SEQuence:ELEM1:WAVeform1 "SINE" SEQuence:ELEM1:AMPlitude1 2.000000 SEQuence:ELEM1:OFFset1 0.000000 SEQuence:ELEM1:WAVeform2 "EXP\_RISE" SEQuence:ELEM1:AMPlitude2 2.000000 SEQuence:ELEM1:OFFset2 0.000000 SEQuence:ELEM1:WAVeform3 "COUNTER" SEQuence:ELEM1:LENGth 16384 SEQuence:ELEM1:LOOP:COUNt 1 SEQuence:ELEM2:WAVeform1 "SYNC" SEQuence:ELEM2:AMPlitude1 3.000000 SEQuence:ELEM2:OFFset1 0.000000 SEQuence:ELEM2:WAVeform2 "SYNC" SEQuence:ELEM2:AMPlitude2 3.000000 SEQuence:ELEM2:OFFset2 0.000000 SEQuence:ELEM2:WAVeform3 "COUNTER" SEQuence:ELEM2:LENGth 16384 SEQuence:ELEM2:LOOP:COUNt 2 SEQuence:ELEM3:WAVeform1 "LORENTZ" SEQuence:ELEM3:AMPlitude1 4.000000 SEQuence:ELEM3:OFFset1 0.000000 SEQuence:ELEM3:WAVeform2 "LORENTZ" SEQuence:ELEM3:AMPlitude2 4.000000 SEQuence:ELEM3:OFFset2 0.000000 SEQuence:ELEM3:WAVeform3 "COUNTER" SEQuence:ELEM3:LOOP:COUNt 3 TRIGger:SOURce MAN

OUTPut1:STATe ON OUTPut2:STATe ON AWGControl:RUN \*TRG

### 5.3.3 Import Arbitrary

- 1. Before running this script, please copy the folder "Example\_Wave\_TXT" into the instrument folder C:\Users\<USERNAME>\Pictures\Saved Pictures\
- 2. The 10000\_Sample\_Analog\_Sine\_Wave.txt contains a set of analog sine waves made of 10000 samples. The 10000 Sample Digital Random Pattern.txt is a digital random pattern made of 10000 samples.
- 3. The aim of this example is to import them in the sequencer and run the instrument in Continuous mode.

\*CLS

\*IDN? \*RST AWGControl:CONFigure:CNUMber? AWGControl:RMODe CONTinuous DISPlay:UNIT:VOLT AMPLitudeoff DIGitals:NUMber 8 DIGitals:LEVel1 3.000000 DIGitals:SKEW1 0.000000 DIGitals:STATe ON WLISt:WAVeform:IMPort "Sine\_10000", "\Example\_Wave\_TXT\10000\_Sample\_Analog\_Sine\_Wave.txt",ANAlog WLISt:WAVeform:IMPort "Digital\_10000", "\Example\_Wave\_TXT\10000\_Sample\_Digital\_Random\_Pattern.txt",DIGital SEQuence:LENGth 1 SEQuence:ELEM1:WAVeform1 "Sine\_10000" SEQuence:ELEM1:AMPlitude1 2.000000 SEQuence:ELEM1:OFFset1 0.000000 SEQuence:ELEM1:WAVeform2 "Sine\_10000" SEQuence:ELEM1:AMPlitude2 2.000000 SEQuence:ELEM1:OFFset2 0.000000 SEQuence:ELEM1:WAVeform3 "Digital\_10000" SEQuence:ELEM1:LENGth 10000 SEQuence:ELEM1:LOOP:COUNt 1 OUTPut1:STATe ON OUTPut2:STATe ON AWGControl:RUN

### 5.3.4 Advanced Mode

\*CLS \*IDN? \*RST AWGControl:INCreasing INTERpolation AWGControl:DECreasing DECIMation AWGControl:RMODe ADVAnced AWGControl:WAITstate FIRST AWGControl:JUMPMode IMMediate AWGControl:CONFigure:CNUMber? SEQuence:LENGth 3 DISPlay:UNIT:VOLT AMPLitudeoff SEQuence:ELEM1:WAVeform1 "SINE" SEQuence:ELEM1:AMPlitude1 2.000000 SEQuence:ELEM1:OFFset1 0.000000 SEQuence:ELEM1:WAVeform2 "SINE" SEQuence:ELEM1:AMPlitude2 2.000000 SEQuence:ELEM1:OFFset2 0.000000 SEQuence:ELEM1:LENGth 16384 SEQuence:ELEM1:LOOP:COUNt 100 SEQuence:ELEM1:WAITEvent MANual SEQuence:ELEM1:JUMPEvent NONE SEQuence:ELEM1:JUMPTOMode NEXT SEQuence:ELEM1:JUMPTOEntry 1 SEQuence:ELEM1:GOTOMode NEXT SEQuence:ELEM1:GOTOEntry 1 SEQuence:ELEM1:PATTERNJUMPTOMode NEXT SEQuence:ELEM1:PATTERN 1 SEQuence:ELEM1:PATTERNJUMPTOEntry 1 DISPlay:UNIT:VOLT AMPLitudeoff SEQuence:ELEM2:WAVeform1 "RAMP" SEQuence:ELEM2:AMPlitude1 2.000000 SEQuence:ELEM2:OFFset1 0.000000 SEQuence:ELEM2:WAVeform2 "RAMP" SEQuence:ELEM2:AMPlitude2 2.000000 SEQuence:ELEM2:OFFset2 0.000000 SEQuence:ELEM2:LENGth 16384 SEQuence:ELEM2:LOOP:COUNt INFinite SEQuence:ELEM2:WAITEvent NONE
SEQuence:ELEM2:JUMPEvent TIMer SEQuence:ELEM2:JUMPTOMode NEXT SEQuence:ELEM2:JUMPTOEntry 3 SEQuence:ELEM2:GOTOMode NEXT SEQuence:ELEM2:GOTOEntry 1 SEQuence:ELEM2:PATTERNJUMPTOMode NEXT SEQuence:ELEM2:PATTERN 1 SEQuence:ELEM2:PATTERNJUMPTOEntry 1 DISPlay:UNIT:VOLT AMPLitudeoff SEQuence:ELEM3:WAVeform1 "SINC" SEQuence:ELEM3:AMPlitude1 2.000000 SEQuence:ELEM3:OFFset1 0.000000 SEQuence:ELEM3:WAVeform2 "SINC" SEQuence:ELEM3:AMPlitude2 2.000000 SEQuence:ELEM3:OFFset2 0.000000 SEQuence:ELEM3:LENGth 16384 SEQuence:ELEM3:LOOP:COUNt INFinite SEQuence:ELEM3:WAITEvent MANual SEQuence:ELEM3:JUMPEvent NONE SEQuence:ELEM3:JUMPTOMode PREVious SEQuence:ELEM3:JUMPTOEntry 1 SEQuence:ELEM3:GOTOMode NEXT SEQuence:ELEM3:GOTOEntry 1 SEQuence:ELEM3:PATTERNJUMPTOMode NEXT SEQuence:ELEM3:PATTERN 123 SEQuence:ELEM3:PATTERNJUMPTOEntry 1 TRIGger:SOURce TIMER TRIGger:LEVel 1.000000 TRIGger:SLOPe NEGative TRIGger:IMPedance 50Ohm TRIGger:TIMer 4.000000 OUTPut1:STATe ON OUTPut2:STATe ON AWGControl:RUN \*TRG AWGControl:DJStrobe 123